# **Turnier Manager Hilfeindex**

## **Wie Sie ...**

den <<Turnier Manger>> bedienen

## **Befehle für Menü**

Menü Datei Menü Bearbeiten Menü Ansicht Menü Veranstaltung Menü Eingabe Menü Drucken Menü Daten Menü Sprache Menü Blätter Menü Einstellungen Menü Sonstiges Menü Hilfe

## **Befehle für Kontextmenü (Disqualifikation, Nicht angetreten, Entschuldigt, löschen, Strafpunkte)** Kontextmenü Vorkommnisse

# **Tastenkürzel**

Erklärung/Sammlung der Tastenkürzel

## **TM-Daten Manager**

Benutzername/Passwort setzen Anmeldung Hauptansicht Tipp **Tastenkürzel** 

## **Befehle des Menüs Datei**

Das Menü **Datei** enthält die folgenden Befehle:

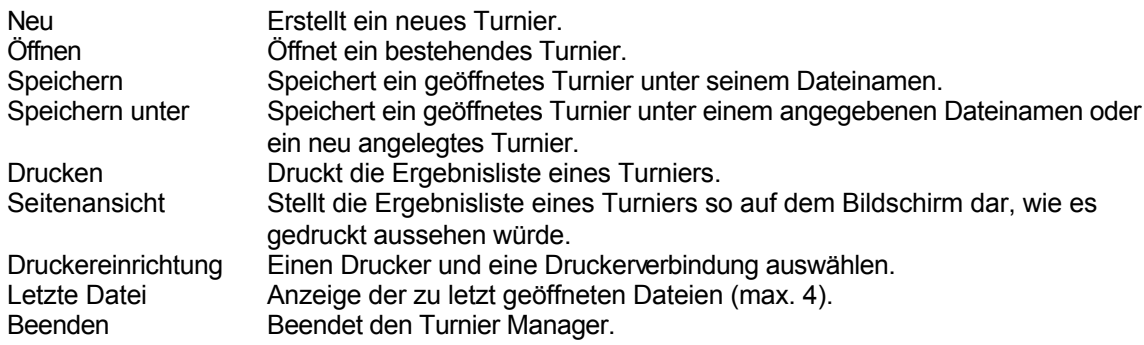

## **Befehle des Menüs Bearbeiten**

Das Menü **Bearbeiten** enthält folgende Befehle:

Rückgängig Macht die letzte Bearbeitungsoperation rückgängig.<br>Ausschneiden Schneidet markierten Text aus und überträgt sie in d Ausschneiden Schneidet markierten Text aus und überträgt sie in die Zwischenablage. Kopieren Kopiert markierten Text.<br>Einfügen Fügt zuletzt markierten 1 Fügt zuletzt markierten Text ein.

## **Befehle des Menüs Ansicht**

Das Menü **Ansicht** enthält folgende Befehle:

Symbolleiste Blendet die Symbolleiste ein oder aus. Statusleiste Blendet die Statusleiste ein oder aus.

# **Befehle des Menüs Veranstaltung**

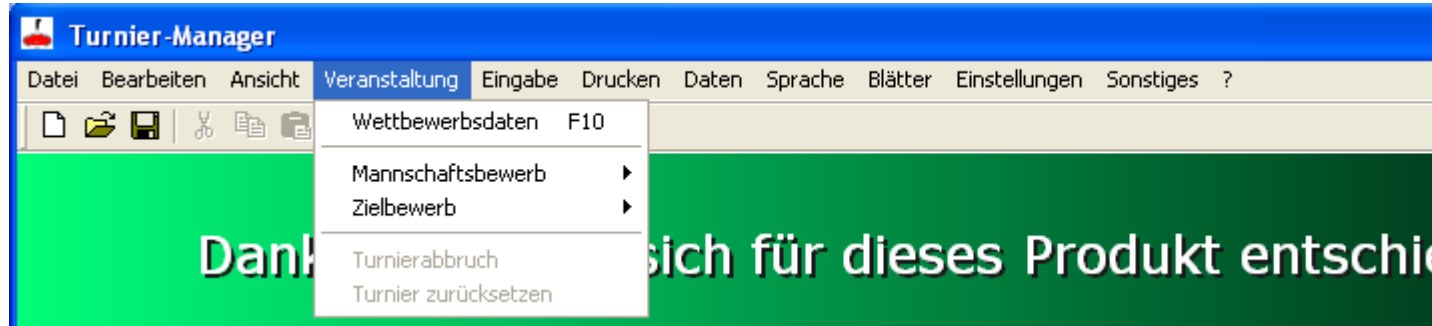

Das Menü **Veranstaltung** enthält folgende Befehle:

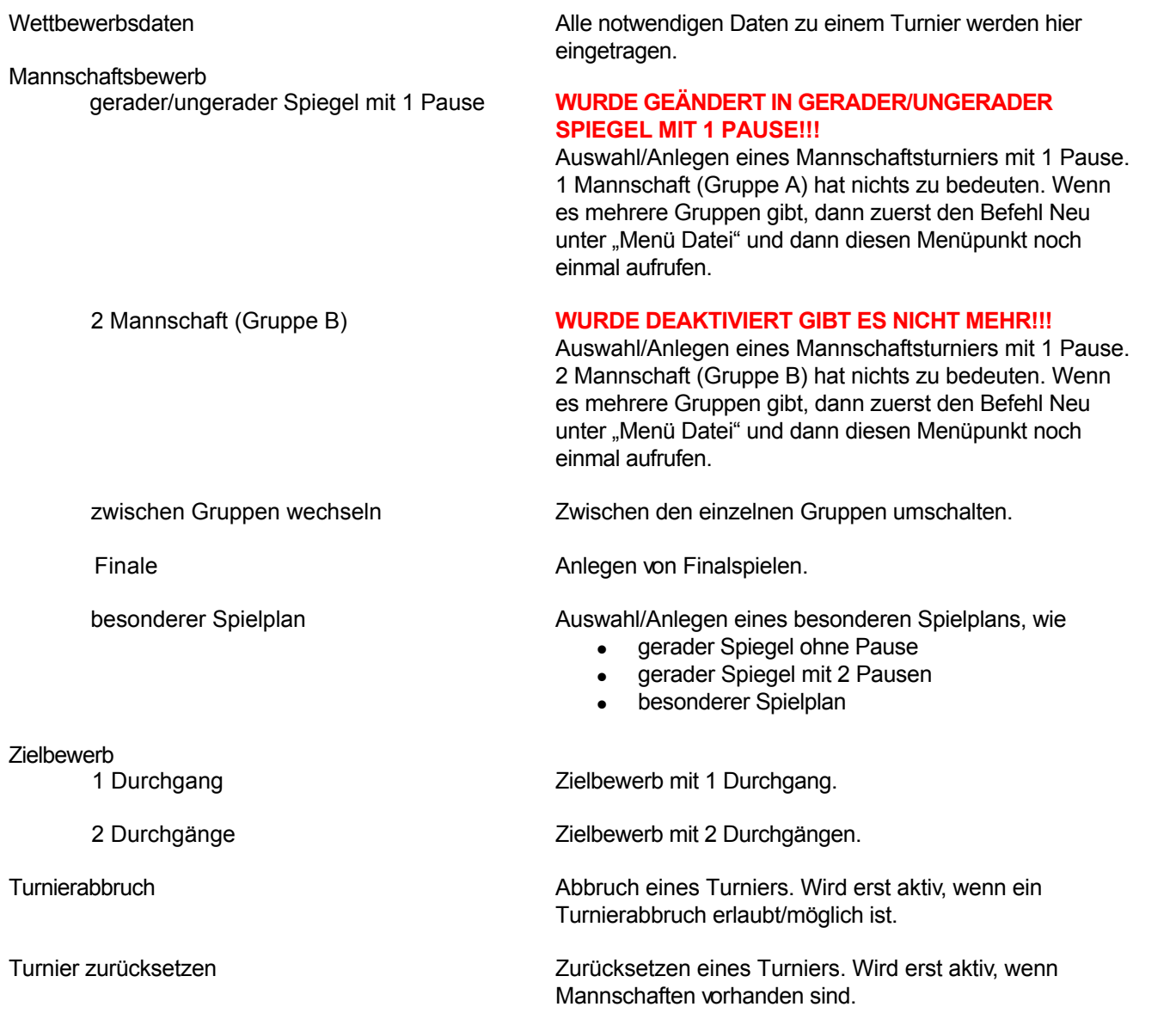

## **Befehle des Menüs Eingabe**

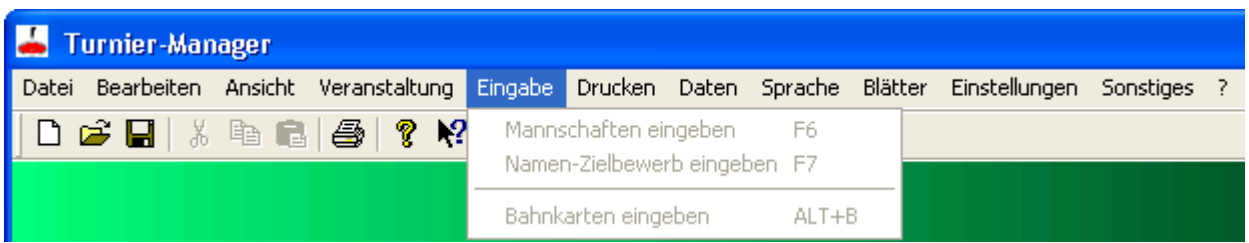

Das Menü **Eingabe** enthält folgende Befehle:

Mannschaften eingeben Eingabe der Mannschaften für Mannschaftsbewerb.<br>Namen-Zielbewerb eingeben Eingabe der Spielernamen/Mannschaften für Zielbew Namen-Zielbewerb eingeben Eingabe der Spielernamen/Mannschaften für Zielbewerb.<br>Bahnkarten eingeben Eingabe der Bahnkarten für Mannschaftsbewerb/Finalspi Eingabe der Bahnkarten für Mannschaftsbewerb/Finalspiele.

# **Befehle des Menüs Drucken**

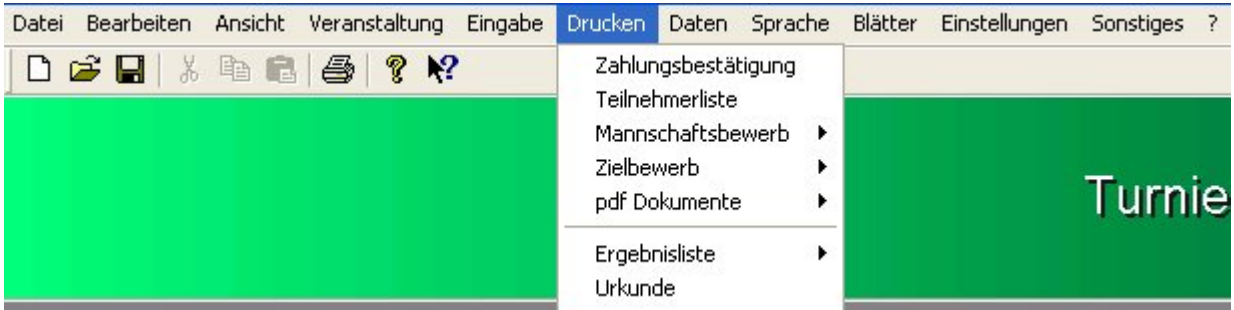

Das Menü **Drucken** enthält folgende Befehle:

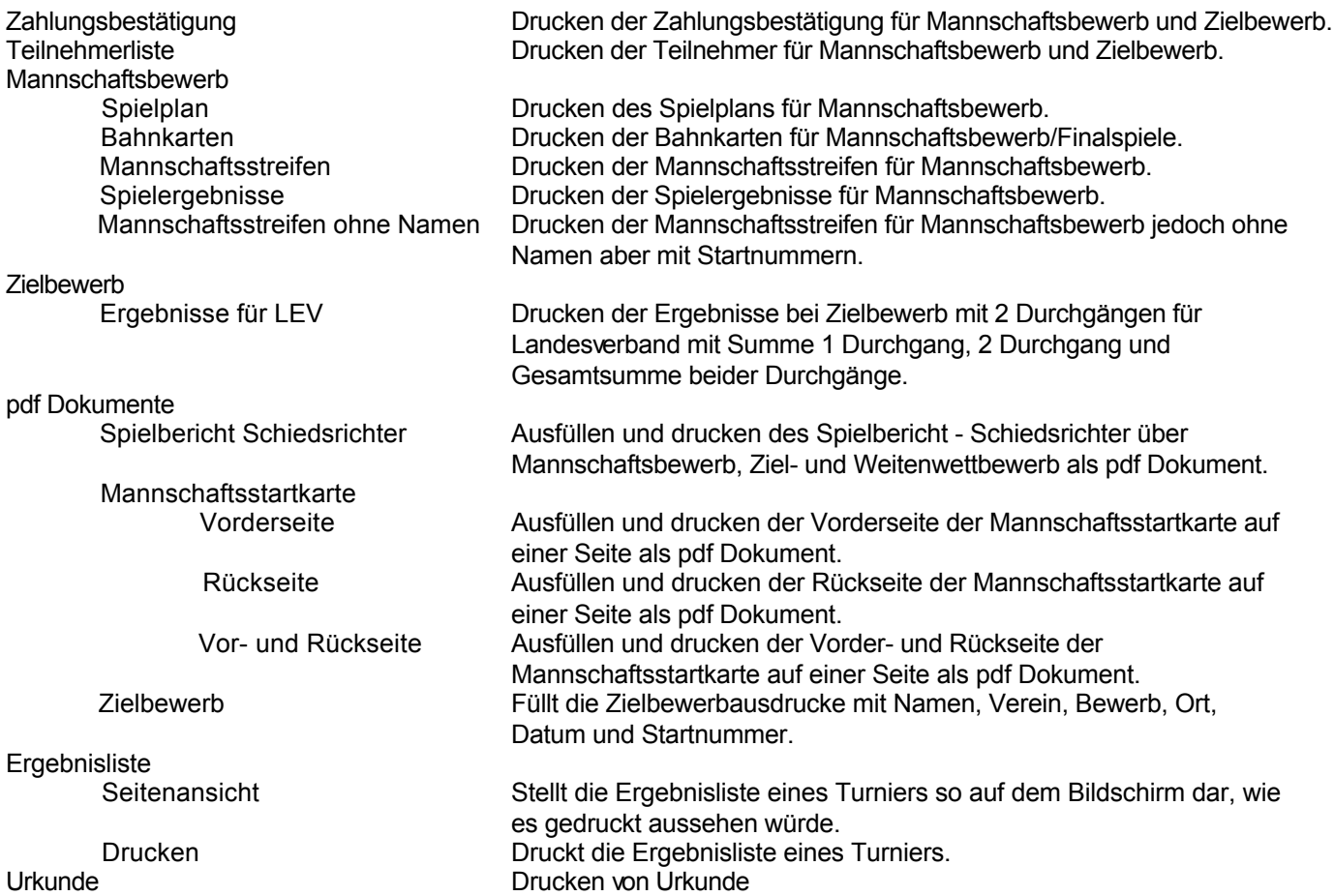

## **Befehle des Menüs Daten**

Das Menü **Daten** enthält folgende Befehle:

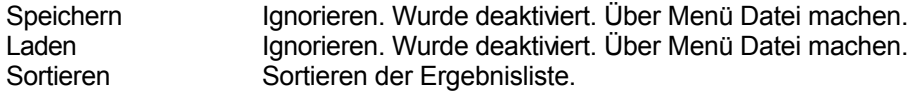

## **Befehle des Menüs Sprache**

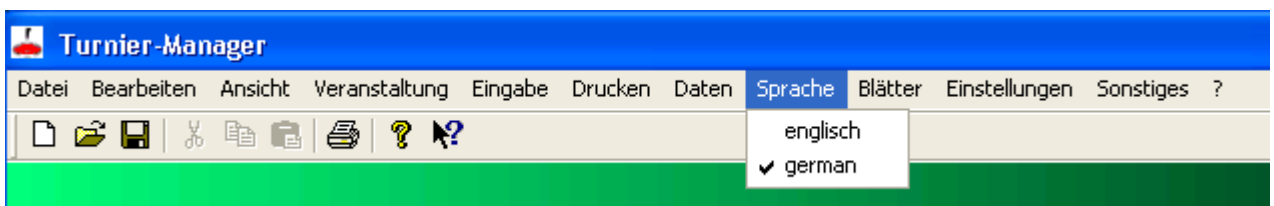

Das Menü **Sprache** enthält folgende Befehle:

Sprachen Mulle Sprachen die im Verzeichnis "Sprachen" vorhanden sind, werden hier angezeigt. Möglichkeit zwischen den einzelnen Sprachen umzuschalten

## **Befehle des Menüs Blätter**

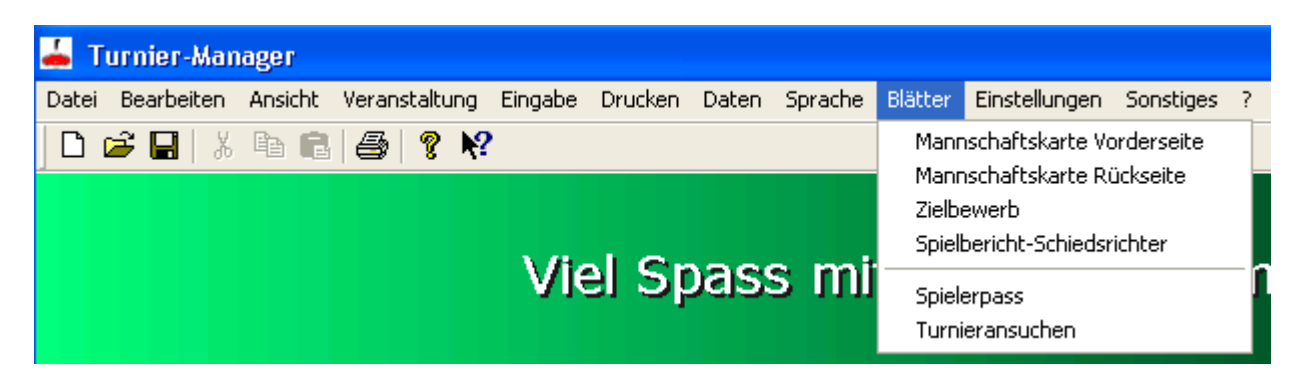

Das Menü **Blätter** enthält folgende Befehle:

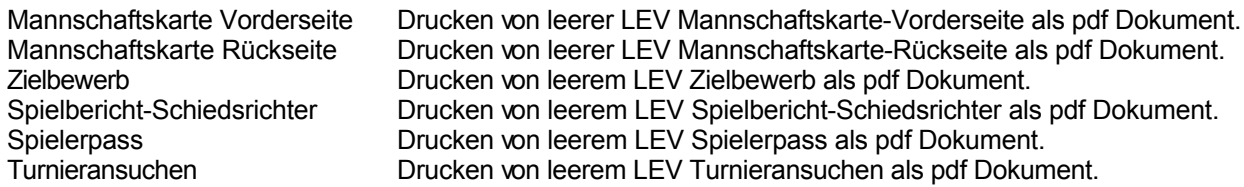

## **Befehle des Menüs Einstellungen**

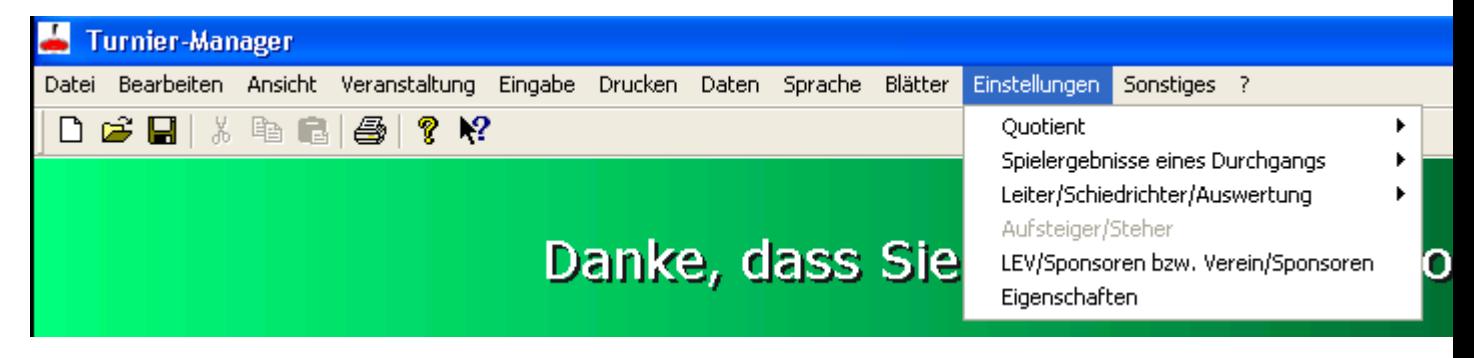

Das Menü **Einstellungen** enthält folgende Befehle:

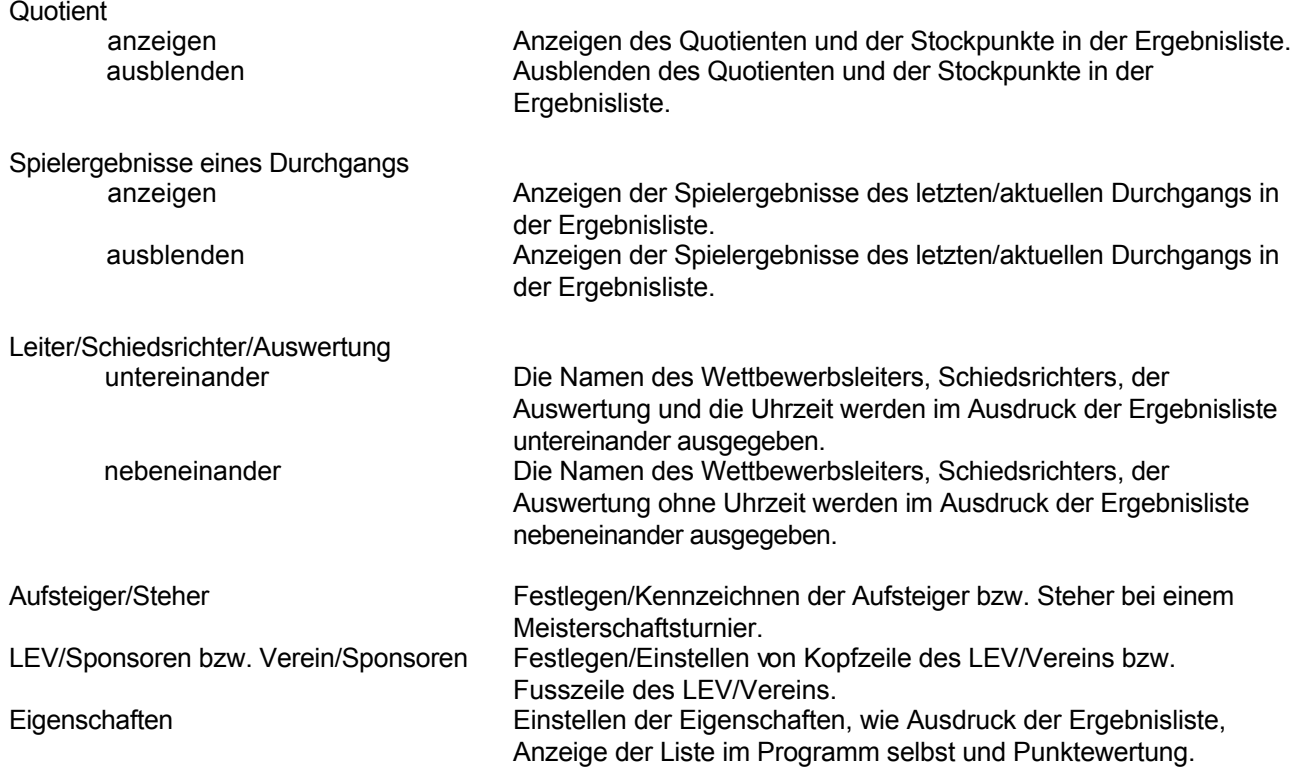

## **Befehle des Menüs Sonstiges**

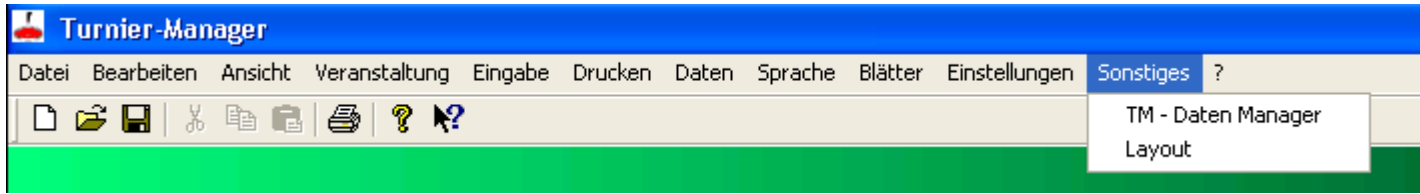

Das Menü **Sonstiges** enthält folgende Befehle:

TM - Daten Manager Verwaltung und Ausdruck von Vereinen, Mitgliedern, Mitgliedsbeiträgen.<br>Layout Gestaltung der Kopfzeile/Fusszeile Ihres Landesverband bzw. Ihres Vere Gestaltung der Kopfzeile/Fusszeile Ihres Landesverband bzw. Ihres Vereins.

## **Befehle des Menüs Hilfe**

Das Menü **Hilfe** enthält folgende Befehle, die Ihnen Unterstützung für diese Anwendung bereitstellen:

Hilfethemen Zeigt Ihnen das Verzeichnis der Themen an, zu denen Hilfe verfügbar ist<br>Info Zeigt die Versionsnummer dieser Anwendung und die Autoren an Zeigt die Versionsnummer dieser Anwendung und die Autoren an

## **Befehle des Kontextmenüs Vorkommnisse**

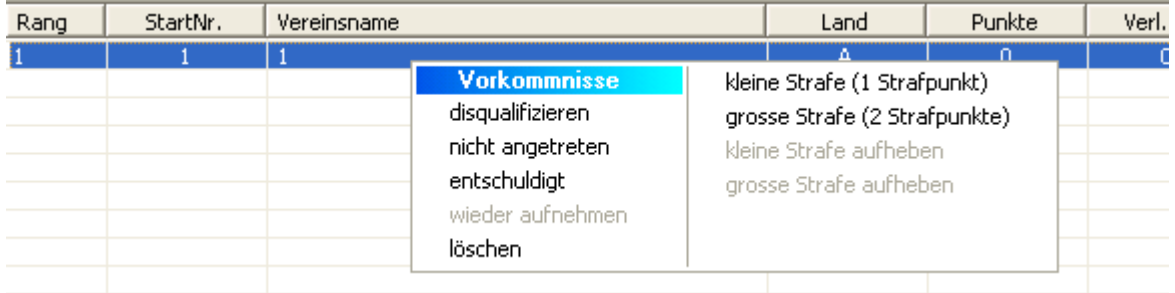

Das Kontextmenü **Vorkommnisse** enthält folgende Befehle:

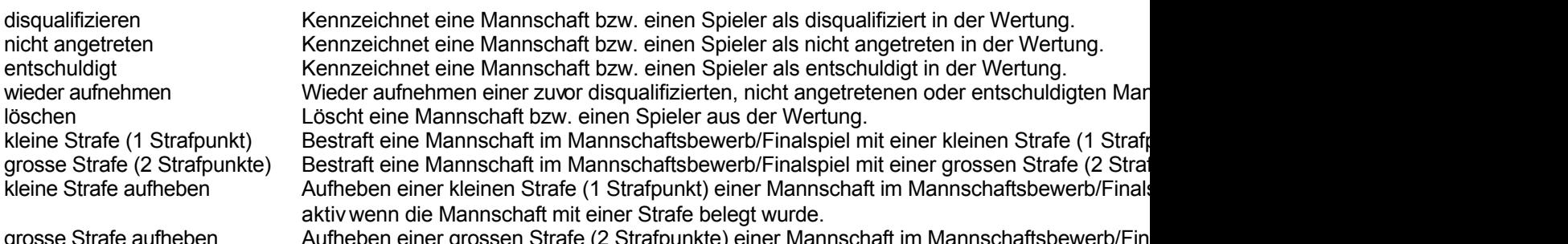

grosse Strafe aufheben Aufheben einer grossen Strafe (2 Strafpunkte) einer Mannschaft im Mannschaftsbewerb/Fin aktiv wenn die Mannschaft mit einer Strafe belegt wurde.

## **Erklärung/Sammlung der Tastenkürzel**

Folgende Tastenkürzel gibt es im Moment:

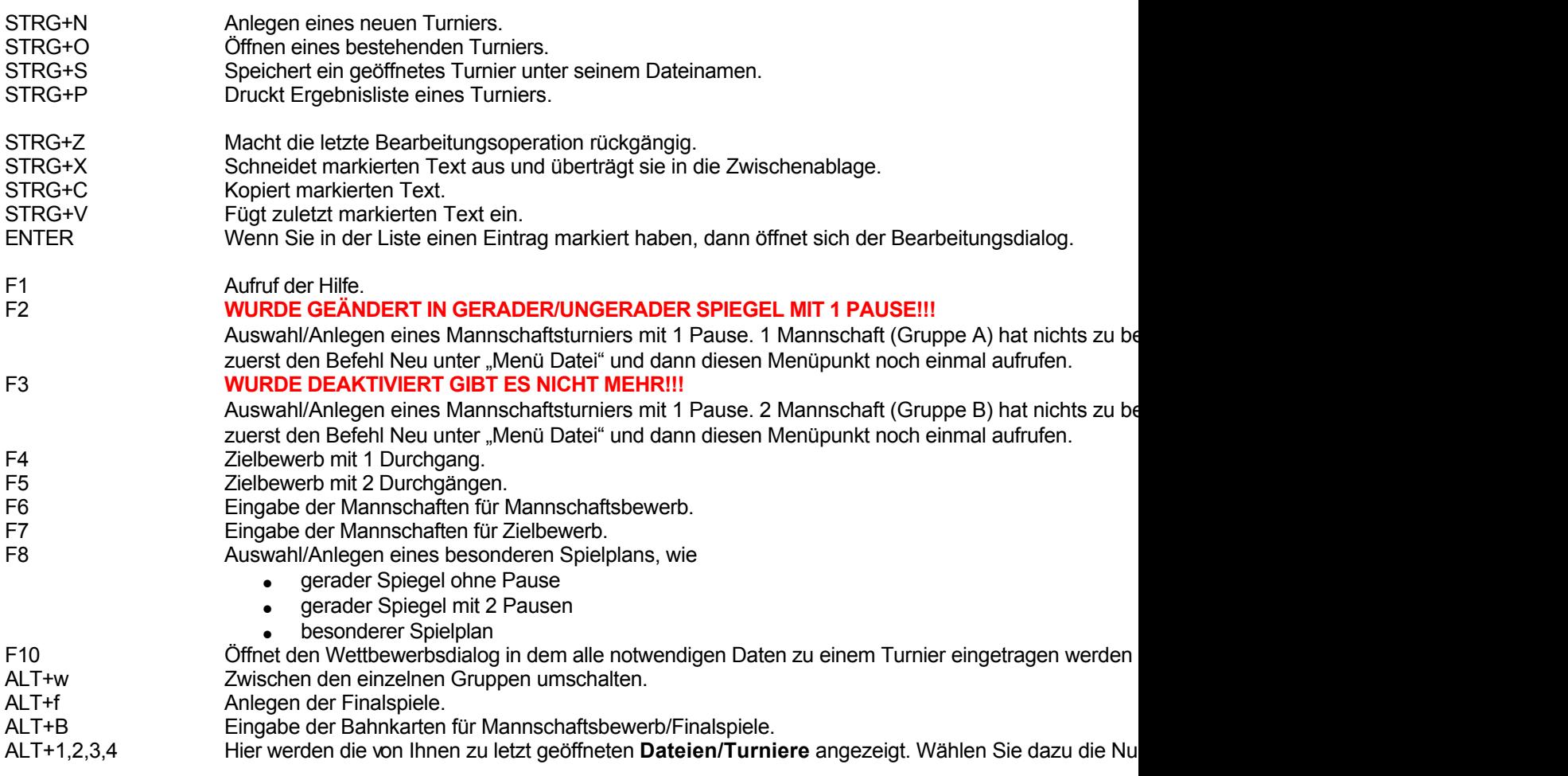

## **Der Befehl Layout (Menü Sonstiges)**

Hier haben Sie die Möglichkeit die Kopf-/Fusszeile Ihres Landesverbandes bzw. Ihres Vereins nach Ihren Vorstellungen zu gestalten, um diese dann in das Programm "Turnier-Manager" einzubinden.

Zur näheren Beschreibung der Verwendung/Bedienung dieses Programms "Layout", lesen Sie dazu die Hilfe im Programm "Layout".

#### **INFORMATION:**

Dieses Layout Programm kann NUR vom TURNIER-MANAGER heraus gestartet werden.

## **Der Befehl TM - Daten Manager (Menü Sonstiges)**

Hier haben Sie die Möglichkeit Vereine, Mitglieder, Mitgliedsbeiträge zu verwalten und auszudrucken.

- siehe Benutzername/Passwort setzen
- siehe Anmeldung
- siehe Hauptansicht
- siehe Tipp
- siehe Tastenkürzel

## **Benutzername/Passwort setzen**

Wenn Sie den TM - Daten Manager zum Ersten mal öffnen, werden Sie aufgefordert einen Benutzernamen sowie ein Passwort zu setzen. Dies soll verhindern dass Unbefugte/Nicht Berechtigte an die Daten kommen.

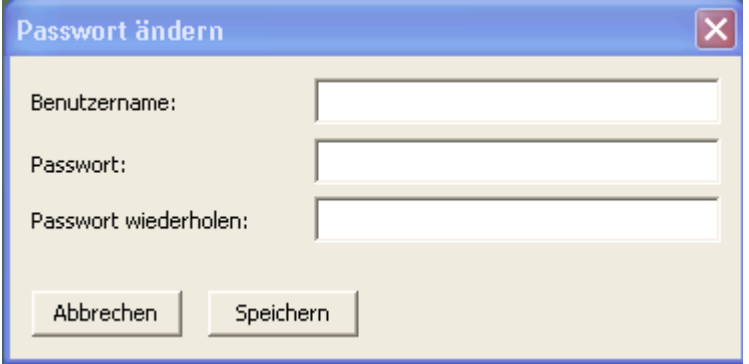

#### **Beschreibung der Eingabefelder**

- $\triangleright$  Benutzername:
	- o Mit welchem Benutzer sie sich einloggen wollen.
- > Passwort:
	- o Mit welchem Passwort sie sich einloggen wollen.
- > Passwort wiederholen:
	- o Wiederholen Sie das Passwort noch einmal. Dient als Sicherheitsabfrage.
- > Buttons (Schaltflächen):
	- **Abbrechen:** 
		- Schliesst das Fenster ohne ihre Eingaben zu speichern.
	- **Speichern:** 
		- Speichert Benutzername und Passwort.

## **Anmeldung**

Wenn Sie den TM - Daten Manager das Nächste mal öffnen, werden Sie aufgefordert Benutzernamen sowie Passwort einzugeben. Dies soll verhindern dass Unbefugte/Nicht Berechtigte an die Daten kommen.

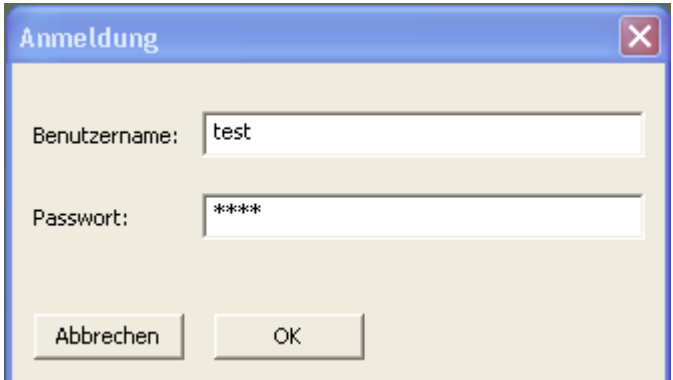

#### **Beschreibung der Eingabefelder**

- $\triangleright$  Benutzername:
	- o Mit welchem Benutzer sie sich einloggen wollen. Wird vorgeschlagen.
- > Passwort:
	- o Passwort zum Benutzernamen.
- > Buttons (Schaltflächen):
	- Abbrechen:
		- **•** Schliesst das Fenster.
	- $-$  OK:
		- Stimmen Benutzername und Passwort überein kommen sie in den TM - Daten Manager siehe Hauptansicht

## **Tipp**

In der "Vereinsliste", "Mitgliederliste" und "Mitgliedsbeiträge" gibt es eine Möglichkeit die Daten zu einem Eintrag anzusehen ohne nach rechts wandern zu müssen oder das "Dialogfenster bearbeiten" zu öffnen.

Vorgehensweise:

- ► Klicken sie mit der "rechten Maustaste" auf einen Eintrag in der Liste. Sie sollten dann eines der folgenden Fenster sehen
	- o In der Vereinsliste:
		- $\blacksquare$

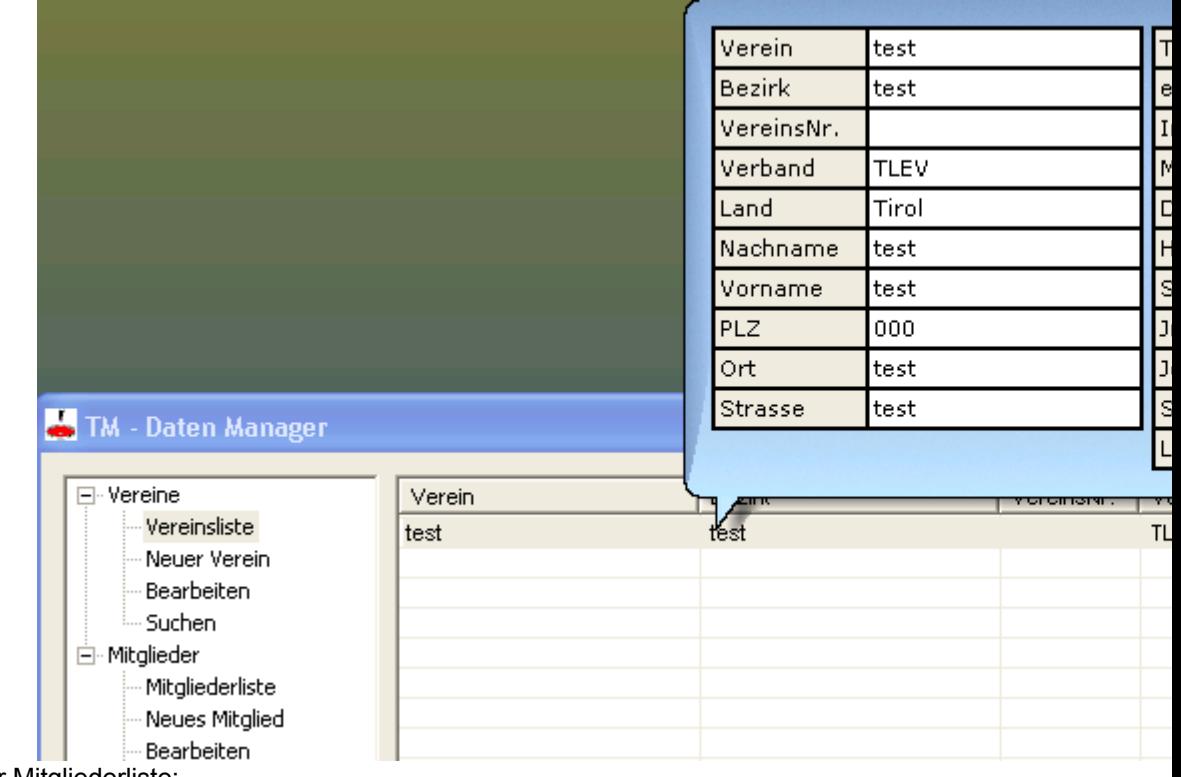

o In der Mitgliederliste:

 $\blacksquare$ 

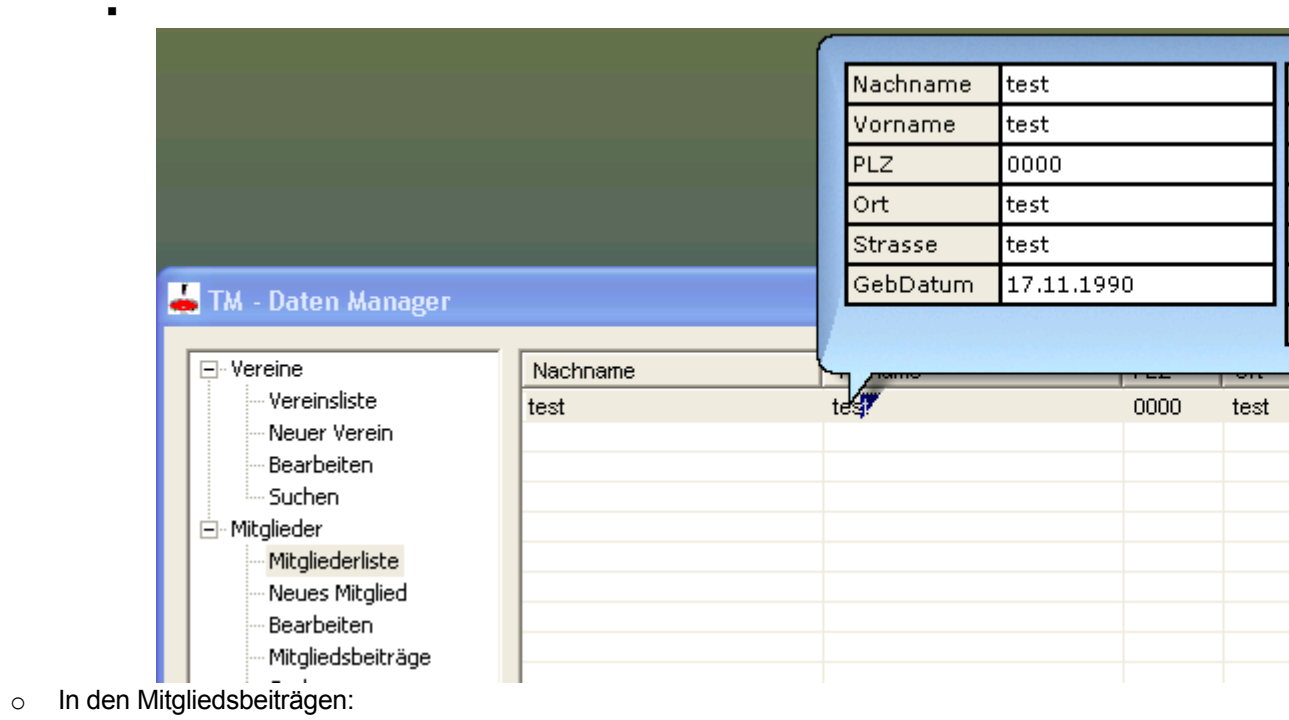

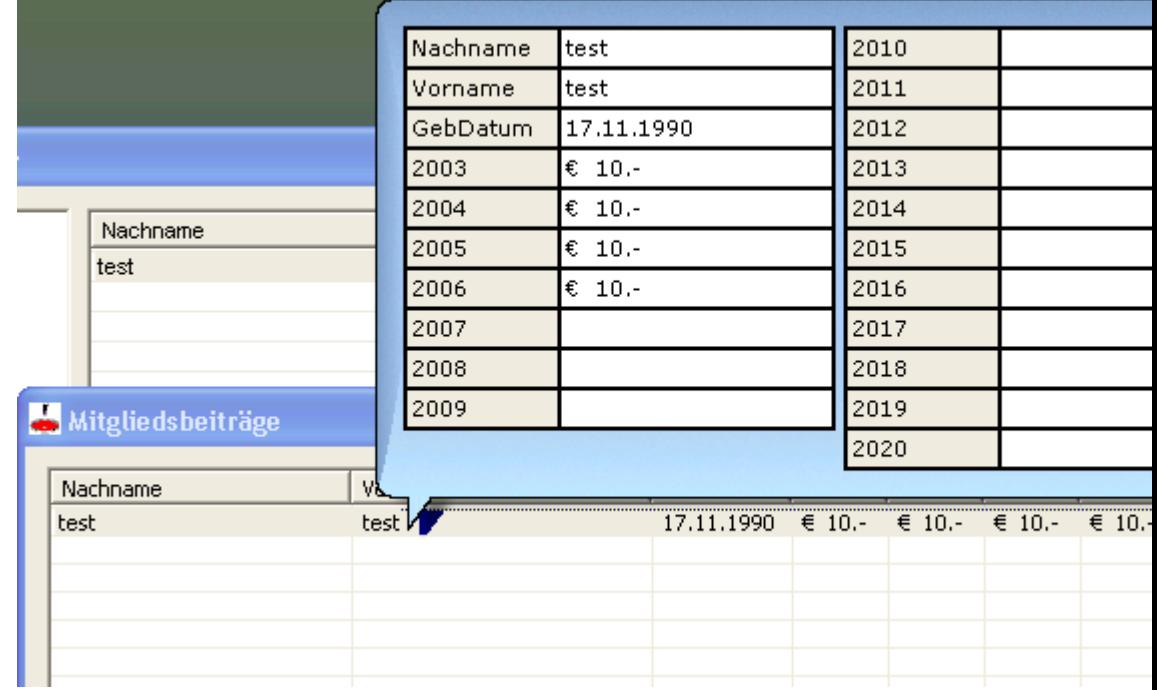

- $\triangleright$  Sollte es nicht sofort angezeigt werden, dann bitte einfach mehrmals die "rechte Maustaste" betätigen.
- Einträge markieren:
	- o mehrere Einträge markieren:
		- **SHIFT Taste** 
			- Einen Eintrag markieren, SHFT Taste gedrückt halten und einen anderen Eintrag auswählen.
		- **STRG Taste** 
			- STRG Taste gedrückt halten und Einträge auswählen.
	- o Markierung rückgängig machen:
		- STRG gedrückt halten und auf markierten Eintrag klicken.
	- o Alle Markierungen aufheben:
		- Irgendwo in die Liste reinklicken und danach den einzelnen markierten Eintrag mit STRG (gedrückt halten) auswählen.

## **Tastenkürzel**

Folgende Tastenkürzel erleichtern Ihnen das Arbeiten:

STRG+N Anlegen eines neuen Vereins, Mitglieds<br>Speichert ihre Änderungen STRG+S<br>Speichert ihre Änderungen<br>STRG+L<br>Ladet Vereinsliste, Mitglied STRG+L<br>
ENTF/DEL<br>
ENTF/DEL<br>
Löscht einen Eintrag in der Liste ENTF/DEL<br>
Löscht einen Eintrag in der Liste<br>
LEERTASTE/SPACE<br>
Öffnet Bearbeitungsdialog LEERTASTE/SPACE Öffnet Bearbeitungsdialog<br>SHIFT gedrückt halten Markierung mehrerer Eintr SHIFT gedrückt halten Markierung mehrerer Einträge<br>STRG gedrückt halten Markierung mehrerer Einträge STRG gedrückt halten Markierung mehrerer Einträge<br>Doppelklick linke Maustaste Öffnet in der Liste Bearbeitung Doppelklick linke Maustaste Öffnet in der Liste Bearbeitungsdialog<br>Rechte Maustaste Öffnet ein neues Ansichtsfenster mit d Öffnet ein neues Ansichtsfenster mit den Daten des ausgewählten/markierten Eintrages

## **Hauptansicht**

Sie sollten dieses Fenster sehen.

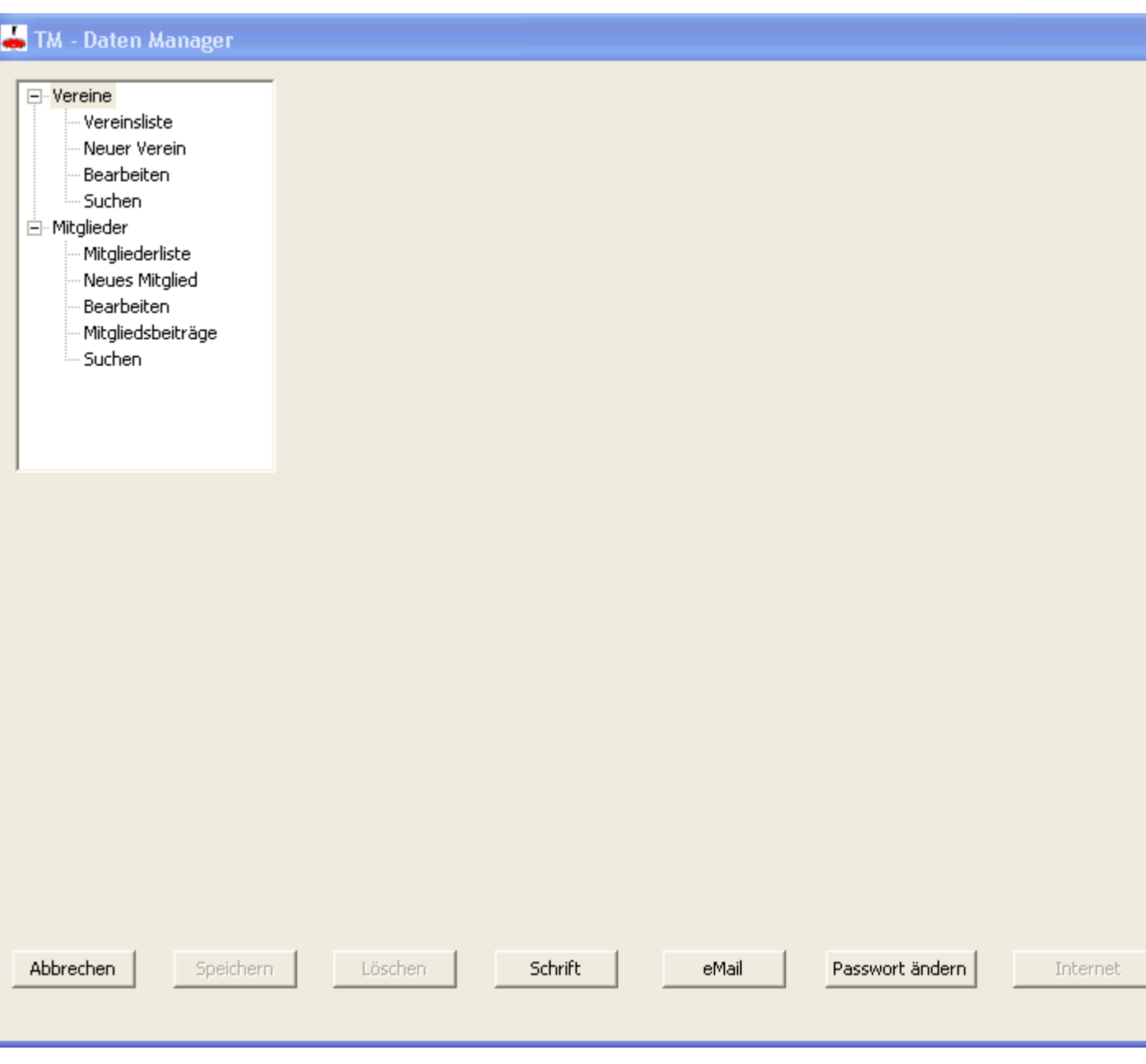

**Beschreibung**

Liste (Tree-View):

o Vereine:

- **vereinsliste:** 
	- Zeigt eine Liste der bis dato eingegebenen Vereine an.
- **Neuer Verein:** 
	- Anlegen eines neuen Vereins (Tastenkürzel: STRG+N). siehe Dialogfeld Neuen Verein\_anlegen
- **Bearbeiten:** 
	- Bearbeiten/ändern eines Vereins in der Liste. Dazu muss ein Verein in der Liste ausgewählt/markiert werden. HINWEIS:

Das Dialogfeld "Verein bearbeiten" kann auch direkt aus der Liste heraus geöffnet werden, entweder mit der Maus: doppelklick oder mit der Taste: Space/Leertaste. siehe Dialogfeld Verein\_bearbeiten

- $\bullet$  Suchen:
	- Nach einem Verein suchen. siehe Dialogfeld Verein suchen
- o Mitglieder:
	- Mitgliederliste:
		- Zeigt eine Liste der bis dato eingegebenen Mitglieder an.
	- Neues Mitglied:
		- Anlegen eines neuen Mitglieds (Tastenkürzel: STRG+N). siehe Dialogfeld Neues\_Mitglied\_anlegen
	- **Bearbeiten:** 
		- Bearbeiten/ändern eines Mitglieds in der Liste. Dazu muss ein Mitglied in der Liste ausgewählt/markiert werden.
			- HINWEIS:

Das Dialogfeld "Mitglied bearbeiten" kann auch direkt aus der Liste heraus geöffnet werden, entweder mit der Maus: doppelklick oder mit der Taste: Space/Leertaste.

- siehe
- Dialogfeld Mitglied bearbeiten
- Mitgliedsbeitrag:
	- Erfassen von Beiträgen der Mitglieder. Mitglieder die in der Mitgliederliste stehen, werden automatisch in die Liste der Mitgliedsbeiträge übernommen. siehe Dialogfeld Mitgliedsbeiträge
- Suchen:
	- Nach einem Mitglied suchen. siehe Dialogfeld Mitglied suchen
- > Buttons (Schaltflächen):
	- Abbrechen:
		- Schliesst das Fenster TM Daten Manager (Tastenkürzel: ESC).
	- **Speichern:** 
		- Wird erst aktiv wenn "Vereinsliste" oder "Mitgliederliste" ausgewählt wurde. Wenn eine Änderung in einer der Listen basiert, kann damit die Änderung gespeichert werden. Ob eine Änderung in der Liste basiert ist, sieht man auch an "TM - Daten Manager \*" (Tastenkürzel: STRG+S).
	- Löschen:
		- Wird erst aktiv wenn "Vereinsliste" oder "Mitgliederliste" ausgewählt wurde und ein Eintrag vorhanden ist. Damit wird ein Eintrag aus der Liste gelöscht (Tastenkürzel: ENTF/DEL).
	- Schrift:
		- Damit kann die Schriftart, -schnitt, -farbe, -grösse bzw. Effekte für die Anzeige der Liste eingestellt werden. siehe Dialogfeld Schriftart TM-Daten Manager
	- eMail:
		- Versenden von emails. Einfach dazu Einträge in der Liste markieren (STRG gedrückt halten -> mehrere Einträge markieren) und die email Adressen werden automatisch übernommen. siehe Dialogfeld email
	- Passwort ändern:
		- Damit kann das alte Passwort durch ein neues Passwort ersetzt werden oder der Benutzernamen geändert werden. siehe Dialogfeld Passwort ändern
	- **Internet:** 
		- Über diesen Button kann man sich die Vereinsliste über das Internet (von meiner Homepage) runterladen. Wenn es keine Internetverbindung gibt, kann man die Datei (wird mitgeliefert) auch "lokal einlesen". Dieser Button ist nur aktiv, wenn man sich in der Vereinsliste befindet. siehe Dialogfeld Internet (Vereine downloaden)
	- Drucken:
		- Damit kann die Vereinsliste bzw. Mitgliederliste als pdf Datei ausgedruckt werden. Sind keine Einträge markiert, werden alle Einträge ausgedruckt. Wenn man nur bestimmte Einträge ausdrucken will,

einfach dazu entsprechende Einträge markieren (STRG gedrückt halten -> mehrere Einträge markieren). siehe Dialogfeld Drucken

- **Etiketten drucken:** 
	- Damit kann für Vereine bzw. Mitglieder Etiketten als pdf Datei generiert und ausgedruckt werden. Werden keine Einträge markiert, werden alle Einträge ausgedruckt. Wenn man nur bestimmte Einträge ausdrucken will, einfach dazu entsprechende Einträge markieren (STRG gedrückt halten -> mehrere Einträge markieren)

Wichtig: Format 3 x 8 !! siehe EtikettenDrucken

## **Das Dialogfeld Neuen Verein anlegen**

Damit kann ein neuer Verein angelegt werden. Um dies machen zu können, muss davor im Listenbaum/TreeView die "Vereinsliste" ausgewählt worden sein. Sie können auch ein neues Mitglied über das Tastenkürzel STRG+N anlegen.

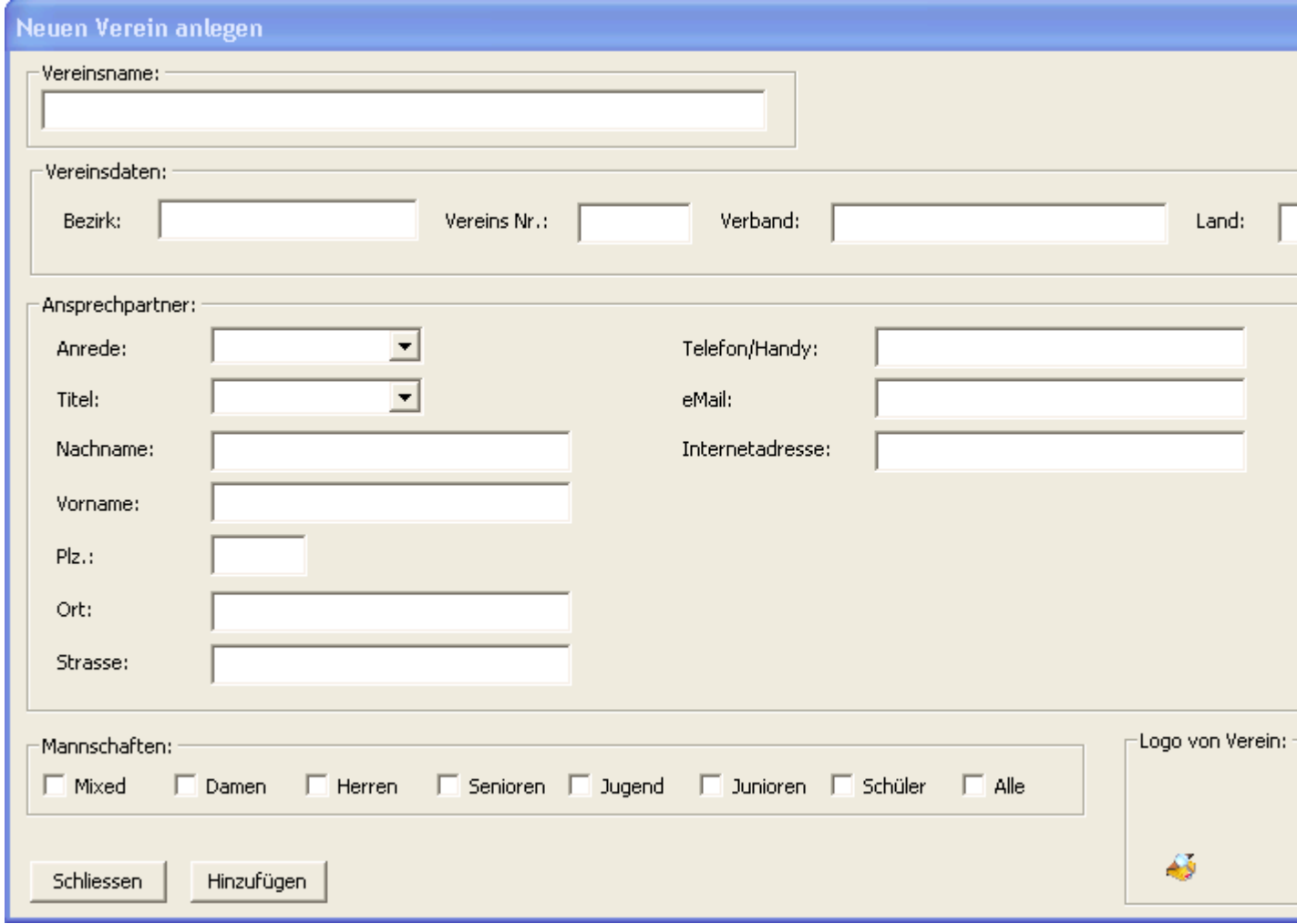

#### **Eingabefelder**

- $\triangleright$  Vereinsname:
	- o Name des Vereins. (Pflichtfeld)
- Vereinsdaten:
	- o Bezirk:
		- Bezirk des Vereins. (Pflichtfeld)
		- o VereinsNr.:
			- **Nummer des Vereins.** 
				- **zu welchem Verband der Verein gehört.**
		- o Land:

o Verband:

- **Land des Vereins. (Pflichtfeld)**
- > Ansprechpartner:
	- o Anrede:

…

- Wie der Obmann im Etikettendruck angesprochen werden soll, z.B. Herrn, Frau,
	- Wenn Sie das erste Mal einen Text eingeben der nicht in der Box vorhanden ist wird dieser gespeichert. Ist beim nächsten Aufruf in der Box zu sehen.
- o Titel:
	- Wenn der Obmann einen Titel hat, können Sie dies dort eingeben, z.B. Ing,

Dipl. Ing., …

- Wenn Sie das erste Mal einen Text eingeben der nicht in der Box vorhanden ist wird dieser gespeichert. Ist beim nächsten Aufruf in der Box zu sehen.
- o Nachname:
	- Nachname des Obmanns.
- o Vorname:
	- **Vorname des Obmanns.**
- o PLZ:
	- Plz des Ortes. Nur Zahlen zulässig.
- o Ort:
	- **Wohnort des Obmanns oder Vereins.**
- o Strasse:
	- **Strasse des Obmanns oder Vereins.**
- o Telefon/Handy:
	- **FREEF** Telefonnummer/Handynummer des Obmanns.
- o eMail:
	- email Adresse des Obmanns. Mehrere email Adressen müssen durch "; " getrennt sein.
- o Internetadresse:
	- **Internetadresse des Vereins.**
- > Mannschaften:
	- o Mixed, Damen, Herren, Senioren, Jugend, Junioren, Schüler:
		- Welche Arten von Mannschaften der Verein hat.
	- o Alle:
- Alle Mannschaftsarten werden ausgewählt.
- > Logo von Verein:
	- o Um ein Logo vom Verein hinzuzufügen einfach auf das "öffnen" Symbol
		- klicken. Dann den entsprechenden Pfad zum Logo/Bild auswählen.
- > Buttons/Schaltflächen:
	- o Schliessen:
		- Das Dialogfenster wird geschlossen und die bis dato eingegebenen Daten werden nicht übernommen.
		- o Hinzufügen:
			- Die Daten werden in die Liste übernommen.

## **Das Dialogfeld Verein bearbeiten**

Damit kann ein bestehender Vereinseintrag geändert/bearbeitet werden. Dazu einfach den gewünschten Eintrag markieren und in dem Listenbaum/Tree View unter Vereine auf "Bearbeiten" klicken. Es ist auch möglich den markierten Eintrag direkt aus der Liste heraus zu bearbeiten, dazu einfach auf den Eintrag mit der linken Maustaste doppelklicken oder mit der Leertaste/Space-Taste. Die vorhandenen Daten zu diesem Eintrag werden in die entsprechenden Eingabefelder des Dialogs übernommen und angezeigt.

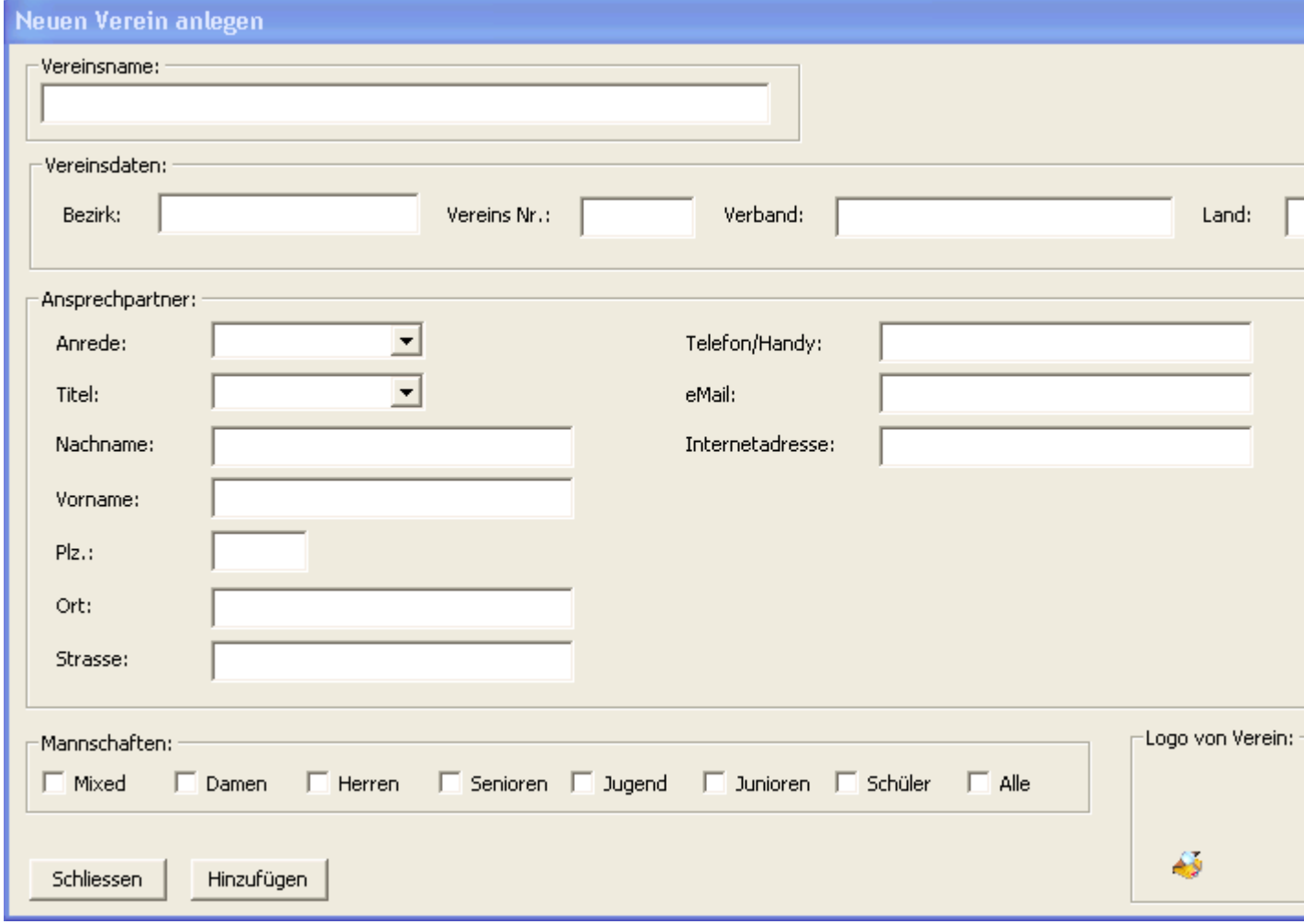

### **Eingabefelder**

- $\triangleright$  Vereinsname:
	- o Name des Vereins. (Pflichtfeld)
	- Vereinsdaten:
		- o Bezirk:
			- Bezirk des Vereins. (Pflichtfeld -> wenn nicht bekannt einfach ein Leerzeichen)
		- o VereinsNr.:
			- **Nummer des Vereins.**
		- o Verband:
			- **Zu welchem Verband der Verein gehört.**
		- o Land:
			- Land des Vereins. (Pflichtfeld -> wenn nicht bekannt einfach ein Leerzeichen)
- > Ansprechpartner:
	- o Nachname:
		- Nachname des Obmanns.
	- o Vorname:
		- **Vorname des Obmanns.**
	- o PLZ:
		- **Plz des Ortes. Nur Zahlen zulässig.**

- o Ort:
	- Wohnort des Obmanns oder Vereins.
- o Strasse:
	- **Strasse des Obmanns oder Vereins.**
- o Telefon/Handy:
	- **FREEF** Telefonnummer/Handynummer des Obmanns.
- o eMail:
	- email Adresse des Obmanns. Mehrer email Adressen müssen durch "; " getrennt sein.
- o Internetadresse:
	- **Internetadresse des Vereins.**
- > Mannschaften:
	- o Mixed, Damen, Herren, Senioren, Jugend, Junioren, Schüler:
		- Welche Arten von Mannschaften der Verein hat.
	- o Alle:
- Alle möglichen Mannschaftsarten werden ausgewählt.
- > Logo von Verein:
	- o Um ein Logo vom Verein hinzuzufügen einfach auf das "öffnen" Symbol {bmc Open.bmp} klicken. Dann den entsprechenden Pfad zum Logo/Bild auswählen.
- > Buttons/Schaltflächen:
	- o Schliessen:
		- Das Dialogfenster wird geschlossen und die bis dato eingegebenen Daten werden nicht übernommen.
		- o Übernehmen:
			- Die alten Daten werden durch die neuen/geänderten Daten in der Liste ersetzt.

## **Das Dialogfeld Verein suchen**

Mit diesem Dialog kann man nach einem bestimmten Verein in der Liste suchen.

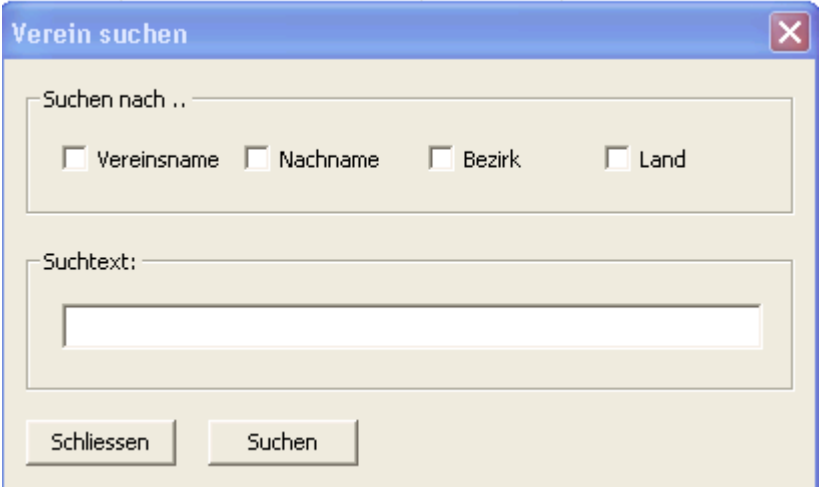

## **Möglichkeiten der Suche**

- > Vereinsname:
	- o Suchen anhand des Vereinsnamens.
- > Nachname:
	- o Suchen anhand des Nachnamens.
- $\triangleright$  Bezirk:
	- $\circ$  Suchen anhand des Bezirks.
- Land:
	- o Suchen anhand des Landes.
- $\triangleright$  Suchtext:
	- o Mehrer Möglichkeiten einen Suchtext einzugeben:
		- Gibt man zum Beispiel "test" ein, werden nur die Einträge angezeigt die wirklich so lauten
		- Gibt man zum Beispiel "\*test" ein, werden die Einträge angezeigt die auf "test" enden.
		- Gibt man zum Beispiel "\*test\*" ein, werden die Einträge angezeigt die "test" enthalten.
		- Gibt man zum Beispiel "\*" ein, werden alle Einträge angezeigt.
- Schliessen:
	- o Das Dialogfenster wird geschlossen und die Suche wird beendet.
- $\triangleright$  Suchen:
	- o Es wird nach Einträgen gesucht, die mit dem Suchtext übereinstimmen.

#### **Das Dialogfeld Neues Mitglied anlegen**

Damit kann ein neues Mitglied angelegt werden. Um dies machen zu können, muss davor im Listenbaum/TreeView die "Mitgliederliste" ausgewählt worden sein. Sie können auch ein neues Mitglied über das Tastenkürzel STRG+N anlegen.

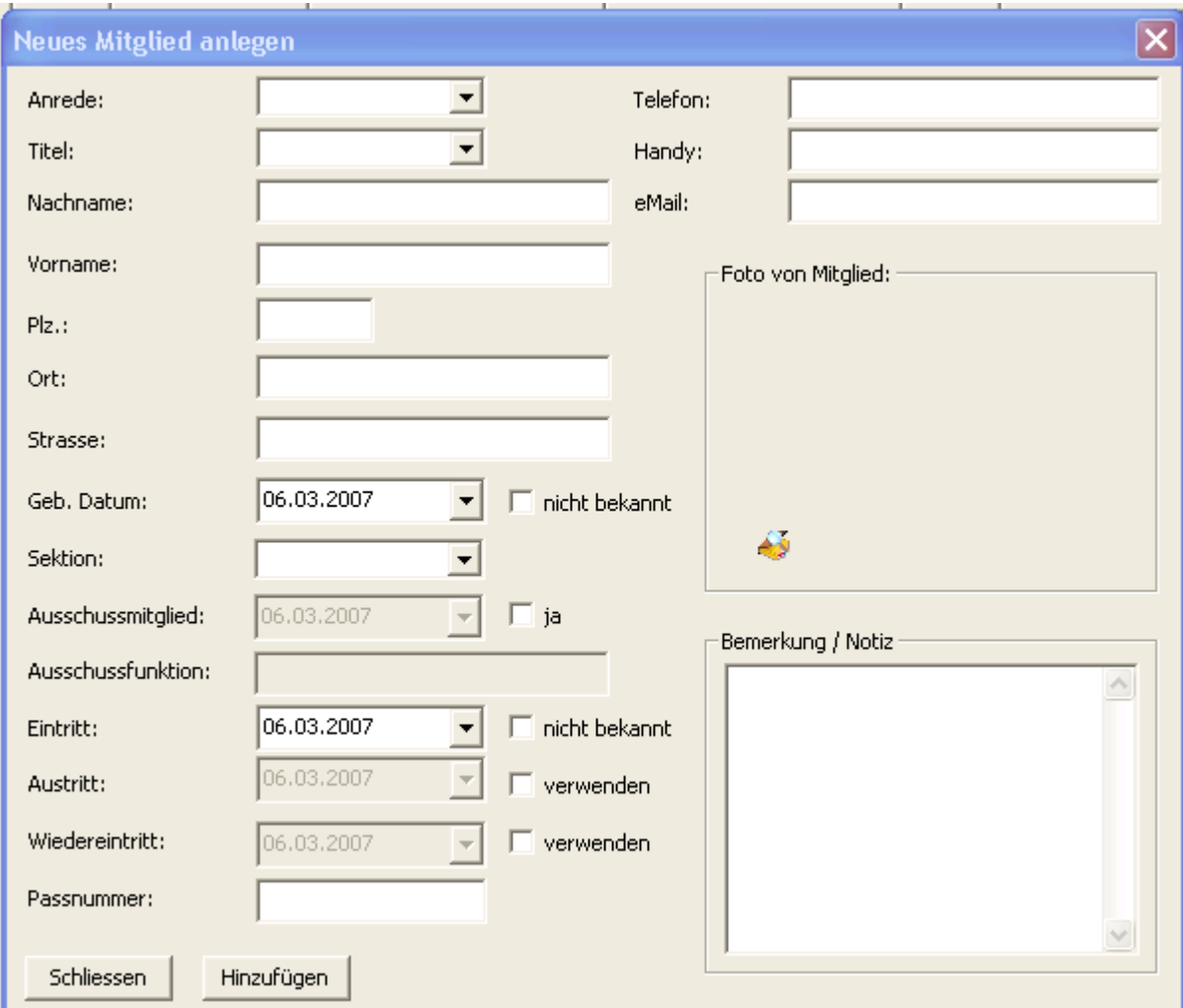

## **Eingabefelder**

- > Anrede:
	- o Wie das Mitglied im Etikettendruck angesprochen werden soll, z.B. Herrn, Frau, …
		- Wenn Sie das erste Mal einen Text eingeben der nicht in der Box vorhanden ist wird dieser gespeichert. Ist beim nächsten Aufruf in der Box zu sehen.
- $\triangleright$  Titel:
	- o Wenn das Mitglied einen Titel hat, können Sie dies dort eingeben, z.B. Ing, Dipl. Ing., …
		- Wenn Sie das erste Mal einen Text eingeben der nicht in der Box vorhanden ist wird dieser gespeichert. Ist beim nächsten Aufruf in der Box zu sehen.
- Nachname:
	- o Nachname des Mitglieds. (Pflichtfeld)
- Vorname:
	- o Vorname des Mitglieds. (Pflichtfeld)
- PLZ:
	- $\circ$  Plz des Ortes. Nur Zahlen zulässig. (Pflichtfeld -> wenn nicht bekannt einfach eine "0")
- **>** Ort:
- o Wohnort des Mitglieds. (Pflichtfeld -> wenn nicht bekannt einfach ein Leerzeichen) Strasse:
	- o Strasse des Mitglieds. (Pflichtfeld -> wenn nicht bekannt einfach ein Leerzeichen)
- Geb. Datum:
	- $\circ$  Geburtsdatum des Mitglieds. -> wenn nicht bekannt ein Häckchen bei "nicht bekannt"

#### setzen, wird nicht übernommen

- Sektion:
	- o Welcher Sektion das Mitglied angehört, wie Stocksport, Hauptverein, Fussball, …
- > Ausschussmitglied:
	- o Wenn es sich bei dem Mitglied auch um ein Ausschussmitglied handelt, hier ein Häckchen setzen
- Ausschussfunktion:
	- o Hier können Sie die Funktion des Ausschussmitglieds eingeben. Ist erst aktiv wenn es sich bei dem Mitglied auch um ein Ausschussmitglied handelt.
- $\triangleright$  Eintritt:
	- o Eintrittsdatum des Mitglieds in den Verein. -> wenn nicht bekannt ein Häckchen bei "nicht bekannt" setzen, wird nicht übernommen
- $\triangleright$  Austritt:
	- $\circ$  Austrittsdatum des Mitglieds aus dem Verein. Wird erst übernommen wenn das Checkfeld "verwenden" mit einem Häkchen versehen wurde
		- $\overline{\mathsf{v}}$  verwenden .
- Wiedereintritt:
	- o Wiedereintritt des Mitglieds in den Verein. -> Wird erst übernommen wenn das Checkfeld "verwenden" mit einem Häkchen versehen wurde .
- Passnummer:
	- o Passnummer (Nummer im Pass) des Mitglieds.
- Telefon:
	- o Telefonnummer des Mitglieds.
- Handy:
	- o Handynummer des Mitglieds.
- > eMail:
	- o email Adresse des Mitglieds. Mehrere email Adressen müssen durch "; " getrennt sein.
- > Foto von Mitglied:
	- o Um ein Foto vom Mitglied hinzuzufügen einfach auf das "öffnen" Symbol
		- klicken. Dann den entsprechenden Pfad zum Foto/Bild auswählen.
- $\triangleright$  Bemerkung / Notiz:
	- o Hier können Sie eine Bemerkung zum Mitglied erfassen.
- > Buttons/Schaltflächen:
	- o Schliessen:
		- Das Dialogfenster wird geschlossen und die bis dato eingegebenen Daten werden nicht übernommen.
	- o Übernehmen:
		- Die alten Daten werden durch die neuen/geänderten Daten in der Liste ersetzt.

#### **Das Dialogfeld Mitglied bearbeiten**

Damit kann ein bestehender Mitgliedereintrag geändert/bearbeitet werden. Dazu einfach den gewünschten Eintrag markieren und in dem Listenbaum/Tree View unter Mitglieder auf "Bearbeiten" klicken. Es ist auch möglich den markierten Eintrag direkt aus der Liste heraus zu bearbeiten, dazu einfach auf den Eintrag mit der linken Maustaste doppelklicken oder mit der Leertaste/Space-Taste. Die vorhandenen Daten zu diesem Eintrag werden in die entsprechenden Eingabefelder des Dialogs übernommen und angezeigt.

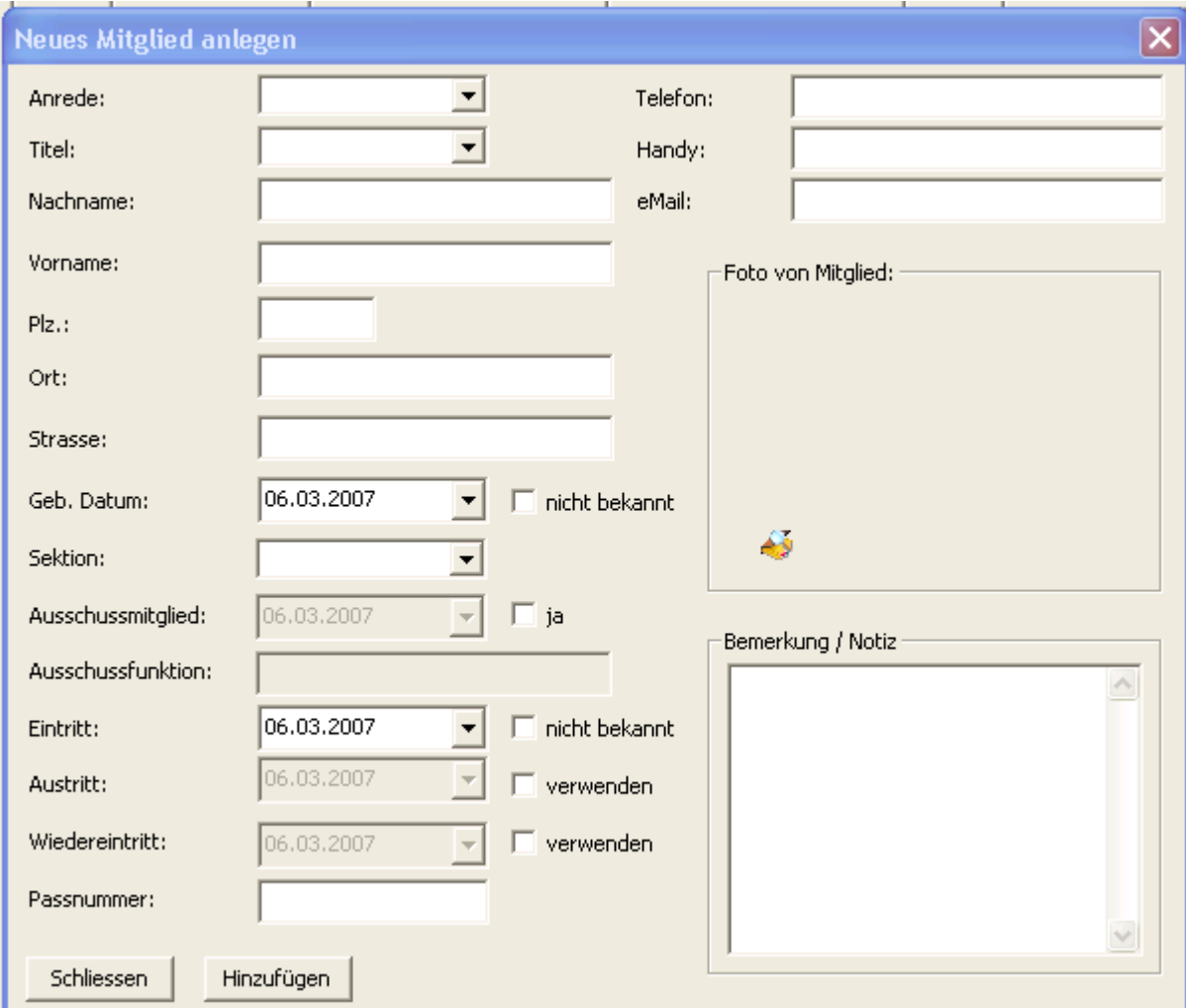

## **Eingabefelder**

- $\triangleright$  Nachname:
	- o Nachname des Mitglieds. (Pflichtfeld)
- Vorname:
	- o Vorname des Mitglieds. (Pflichtfeld)
- $\triangleright$  PLZ:
	- o Plz des Ortes. Nur Zahlen zulässig. (Pflichtfeld -> wenn nicht bekannt einfach eine "0")
- $\triangleright$  Ort:
	- o Wohnort des Mitglieds. (Pflichtfeld -> wenn nicht bekannt einfach ein Leerzeichen)
- Strasse:
	- o Strasse des Mitglieds. (Pflichtfeld -> wenn nicht bekannt einfach ein Leerzeichen)
- Geb. Datum:
	- o Geburtsdatum des Mitglieds.
- $\triangleright$  Eintritt:
	- o Eintrittsdatum des Mitglieds in den Verein.
- > Austritt:
	- o Austrittsdatum des Mitglieds aus dem Verein. Wird erst übernommen wenn das Checkfeld "verwenden" mit einem Häkchen versehen wurde

## $\overline{\mathsf{v}}$  verwenden

- > Passnummer:
	- o Passnummer (Nummer im Pass) des Mitglieds.
- $\triangleright$  Telefon:
	- o Telefonnummer des Mitglieds.
- $\triangleright$  Handy:
	- o Handynummer des Mitglieds.
- $\triangleright$  eMail:
	- o email Adresse des Mitglieds. Mehrer email Adressen müssen durch "; " getrennt sein.
- > Foto von Mitglied:
	- o Um ein Foto vom Mitglied hinzuzufügen einfach auf das "öffnen" Symbol
	- klicken. Dann den entsprechenden Pfad zum Foto/Bild auswählen.
- Buttons/Schaltflächen:
	- o Schliessen:
		- Das Dialogfenster wird geschlossen und die bis dato eingegebenen Daten werden nicht übernommen.
	- o Übernehmen:
		- Die alten Daten werden durch die neuen/geänderten Daten in der Liste ersetzt.

## **Das Dialogfeld Mitgliedsbeiträge**

Wenn Sie in der "Mitgliederliste" Mitglieder angelegt haben, dann werden diese Mitglieder automatisch in diese Liste - Mitgliedsbeiträge übernommen, müssen diese nicht neu eingeben.

#### HINWEIS:

Haben Sie keine Einträge markiert, dann werden alle Einträge in der Liste im pdf Dokument angezeigt. Sie haben aber auch die Möglichkeit nur bestimmte Einträge im pdf Dokument anzuzeigen, dazu

- Einträge markieren:
	- o mehrere Einträge markieren:
		- **SHIFT Taste** 
			- Einen Eintrag markieren, SHFT Taste gedrückt halten und einen anderen Eintrag auswählen.
		- **STRG Taste** 
			- STRG Taste gedrückt halten und Einträge auswählen.
		- o Markierung rückgängig machen:
			- **STRG gedrückt halten und auf markierten Eintrag klicken.**
	- o Alle Markierungen aufheben:
		- Irgendwo in die Liste reinklicken und danach den einzelnen markierten Eintrag mit STRG (gedrückt halten) auswählen.

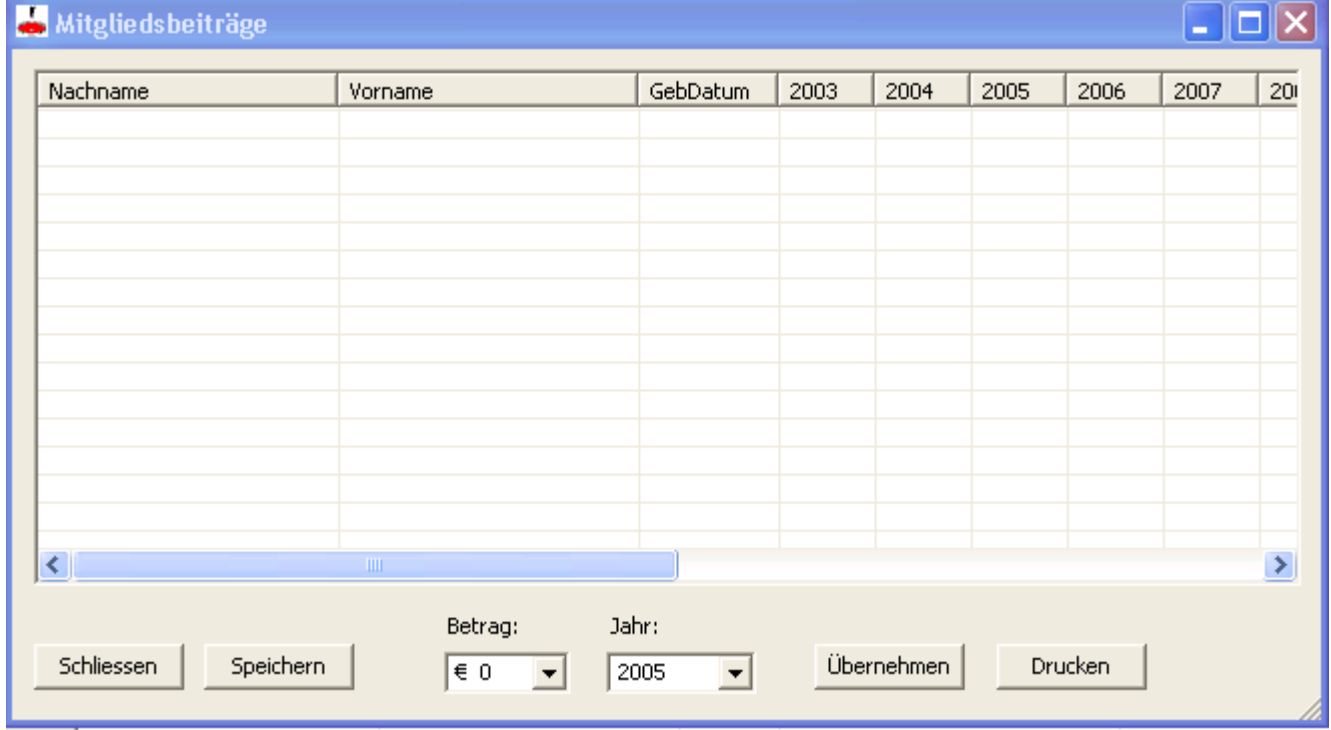

#### **Möglichkeiten**

- Buttons/Schaltflächen:
	- o Schliessen:
		- Das Dialogfenster wird geschlossen.
	- o Speichern:
		- Speichert ihre Änderungen (Tastenkürzel: STRG+S).
	- o Übernehmen:
		- Zu den markierten Einträgen (STRG gedrückt halten -> mehrere Einträge markieren) wird der Betrag in das entsprechende Jahr übernommen.
	- o Drucken:
		- Hier können Sie die Mitgliedsbeiträge ausdrucken. siehe Dialogfeld Drucken
- Eingabefelder:
	- o Betrag:
		- Hier können Sie einen Betrag aus der Liste auswählen oder selbst einen Betrag

eingeben.

o Jahr:

Nur die in der Liste vorhandenen Jahre sind möglich.
## **Das Dialogfeld Mitglied suchen**

Mit diesem Dialog kann man nach einem bestimmten Mitglied in der Liste suchen.

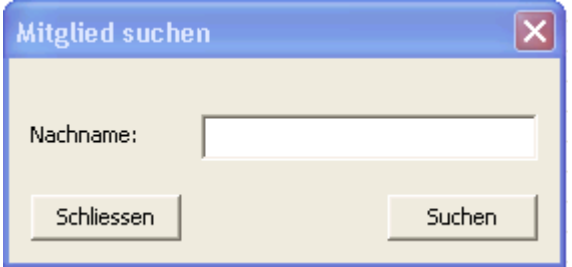

## **Möglichkeiten der Suche**

- > Nachname:
	- o Suchen anhand des Nachnamens.
		- o Mehrer Möglichkeiten einen Suchtext einzugeben:
			- Gibt man zum Beispiel "test" ein, werden nur die Einträge angezeigt die wirklich so lauten
			- Gibt man zum Beispiel "\*test" ein, werden die Einträge angezeigt die auf "test" enden.
			- Gibt man zum Beispiel "\*test\*" ein, werden die Einträge angezeigt die "test" enthalten.
			- Gibt man zum Beispiel "\*" ein, werden alle Einträge angezeigt.
- Schliessen:
	- o Das Dialogfenster wird geschlossen und die Suche wird beendet.
- Suchen:
	- o Es wird nach Einträgen gesucht, die mit dem Suchtext übereinstimmen.

## **Das Dialogfeld Schriftart TM - Daten Manager**

Mit diesem Dialog kann man Schriftart, -schnitt, -grösse/grad, Effekt, Farbe einstellen.

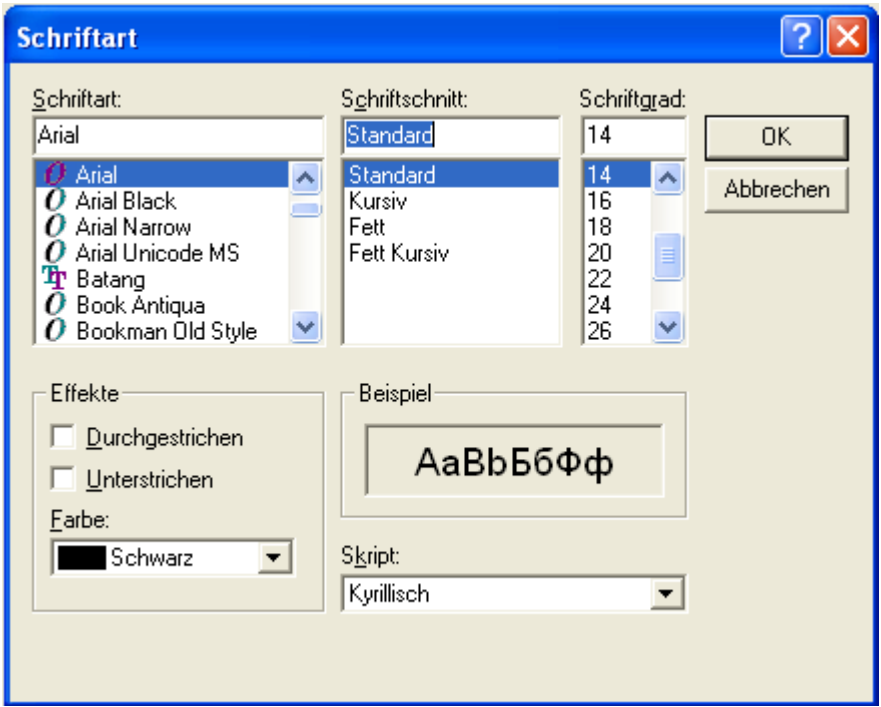

#### **Möglichkeiten**

- $\triangleright$  Schriftart:
	- o In welcher Schrift der Text in der Liste angezeigt werden soll.
- $\triangleright$  Schriftschnitt:
	- $\circ$  In welchem Schriftschnitt (Standard, Kursiv, Fett, Fett Kursiv) der Text in der Liste angezeigt werden soll.
- $\triangleright$  Schriftgrad:
	- o In welcher Schriftgrösse der Text in der Liste angezeigt werden soll.
- Effekte:
	- o Durchgestrichen:
		- Ob der Text in der Liste durchgestrichen angezeigt werden soll.
	- o Unterstrichen:
		- Ob der Text in der Liste unterstrichen angezeigt werden soll.
- $\triangleright$  Beispiel:
	- o Wie der Text in der Liste dann angezeigt werden wird.
- $\triangleright$  Skript:
	- o Wird in der Liste nicht berücksichtigt.

## **WICHTIG**:

Wenn sie die Schriftart, -schnitt, -grösse/grad, Effekt, Farbe für das Drucken der "Vereinsliste",

- "Mitgliederliste" bzw. "Mitlgiedsbeiträge" einstellen, gibt es kleine Einschränkungen, wie
	- Folgende Schriftarten können nur ausgewählt werden:
		- o Arial
		- o Times New Roman
		- o Courier New
		- o Alle anderen werden ignoriert und durch Arial ersetzt
	- $\triangleright$  Effekte werden nicht berücksichtigt, das sind
		- o durchgestrichen
		- o unterstrichen
	- $\triangleright$  Farbe:
		- o Alle Farben können ausgewählt werden

## **Das Dialogfeld email**

Hier ist es möglich direkt aus dem TM - Daten Manager heraus eine email zu versenden. Wenn Sie in der Vereinsliste bzw. Mitgliederliste Einträge markiert haben und falls zu diesen Einträgen email Adressen vorhanden sind, werden diese sofort im email Programm angezeigt. HINWEIS:

- Einträge markieren:
	- o mehrere Einträge markieren:
		- **SHIFT Taste** 
			- Einen Eintrag markieren, SHFT Taste gedrückt halten und einen anderen Eintrag auswählen.
		- **STRG Taste** 
			- STRG Taste gedrückt halten und Einträge auswählen.
	- o Markierung rückgängig machen:
		- **STRG gedrückt halten und auf markierten Eintrag klicken.**
	- o Alle Markierungen aufheben:
		- Irgendwo in der Liste reinklicken und danach den einzelnen markierten Eintrag mit STRG (gedrückt halten) auswählen.

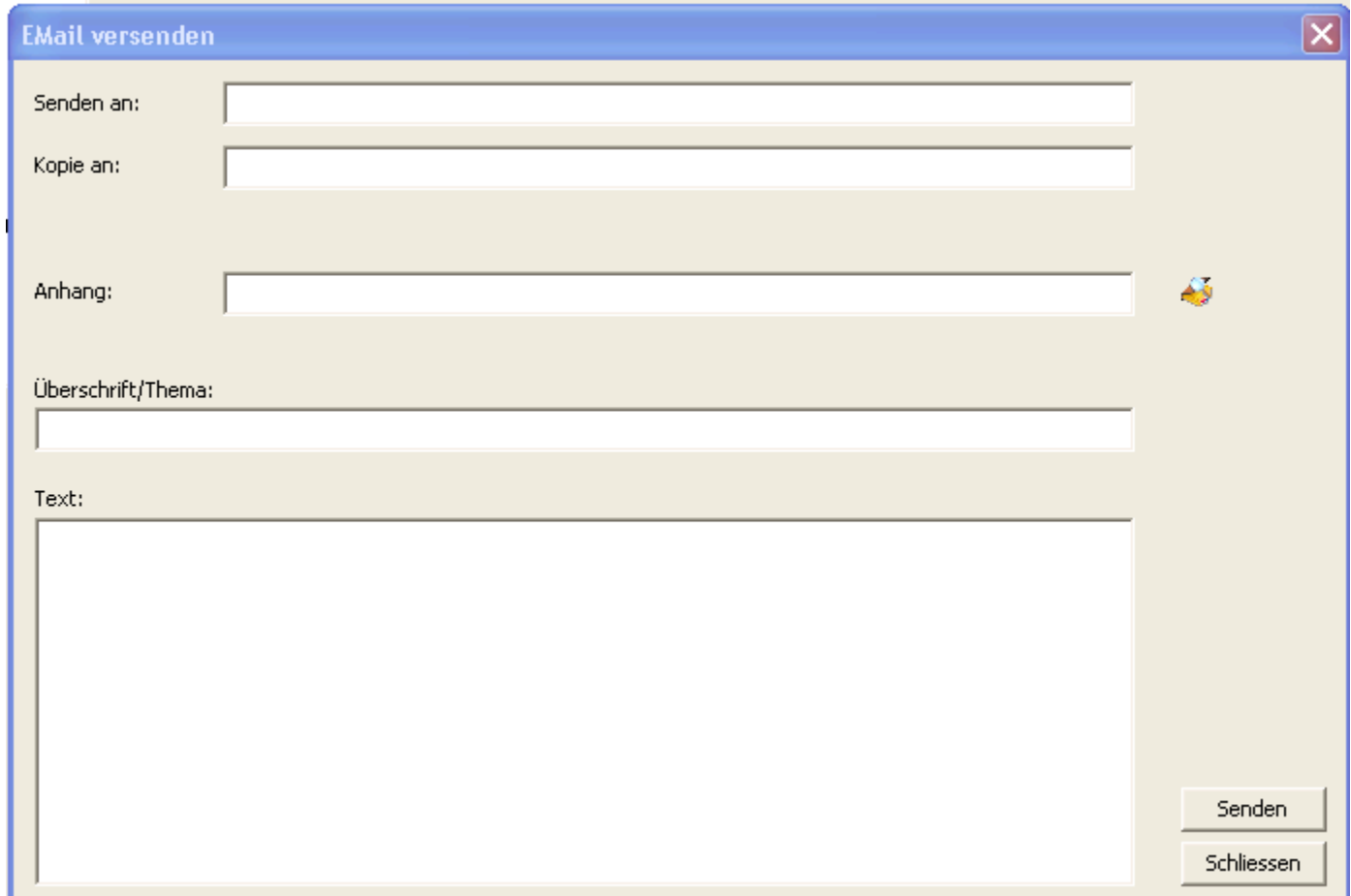

#### **Eingabefelder**

- $\triangleright$  Senden an:
	- o An welche Personen (email Adressen) die Nachricht gehen soll.
		- Hinweis: Um nicht selbst die email Adressen der Personen einzugeben, können sie in der Vereinsliste bzw. Mitgliederliste die entsprechenden Personen markieren und deren email Adressen werden in diesem Feld bzw. im Feld "Kopie an" angezeigt. WICHTIG:
		- Mehrere email Adressen müssen durch "; " getrennt sein!
- $\triangleright$  Kopie an:
	- o Hier können sie zusätzlich email Adressen mit angeben.

WICHTIG:

Mehrere email Adressen müssen durch "; " getrennt sein!

- $\triangleright$  Anhang:
	- o Wenn sie ein Dokument/Foto, … an die email anhängen wollen einfach auf das "öffnen" Symbol klicken. Dann den entsprechenden Pfad zum
	- Dokument/Foto, … auswählen.
- Derschrift/Thema:
	- o Kurzen Betreff/Beschreibung ihrer email.
- $\triangleright$  Text:
	- o Genauere Beschreibung ihrer email.
- > Buttons/Schaltflächen:
	- o Schliessen:
		- Das Dialogfenster wird geschlossen und die email wird nicht versendet.
	- o Senden:
		- Die email wird an die entsprechenden Personen gesendet.
			- WICHTIG:

Kontrollieren sie ihren "Postausgang" in ihrem email Programm (Outlook), ob die email auch wirklich versendet wurde. Wenn nicht, einfach 1x auf den Button "Senden/Empfangen" in Outlook klicken.

#### **Das Dialogfeld Passwort ändern**

Hier haben sie die Möglichkeit ihren

- Benutzernamen
	- Passwort

#### zu ändern.

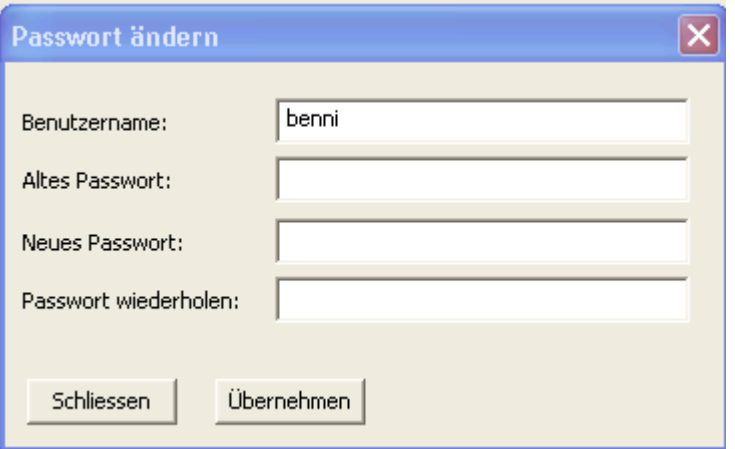

#### **Eingabefelder**

- > Benutzername:
	- o Ihr aktueller Benutzername wird angezeigt. Sie können ihn auch ändern.
- > Altes Passwort:
	- o Eingabe ihres momentanen Passwortes mit dem Sie sich bis dato angemeldet haben.
- > Neues Passwort:
	- o Eingabe ihres neuen Passwortes.
- > Passwort wiederholen:
	- o Geben Sie hier ihr neues Passwort noch mal ein. Sicherheitsabfrage!!
- > Buttons/Schaltflächen:
	- o Schliessen:
		- Das Dialogfenster wird geschlossen und die Eingaben werden nicht übernommen.
	- o Übernehmen:
		- Benutzername und neues Passwort werden übernommen.
		- WICHTIG:
			- Sie müssen sich bei der nächsten Anmeldung mit diesem Benutzernamen bzw. Passwort anmelden.

## **Das Dialogfeld Internet**

Hier haben Sie die Möglichkeit die Vereinslisten über das Internet von meiner Homepage runter zu laden. Wenn Sie über keine Internetverbindung verfügen, können sie die Vereinsdaten auch "lokal" einlesen (Datei wird mitgeliefert). Sie haben hier aber auch die Möglichkeit, falls es eine neue Version des Turnier Managers gibt, diese runter zu laden.

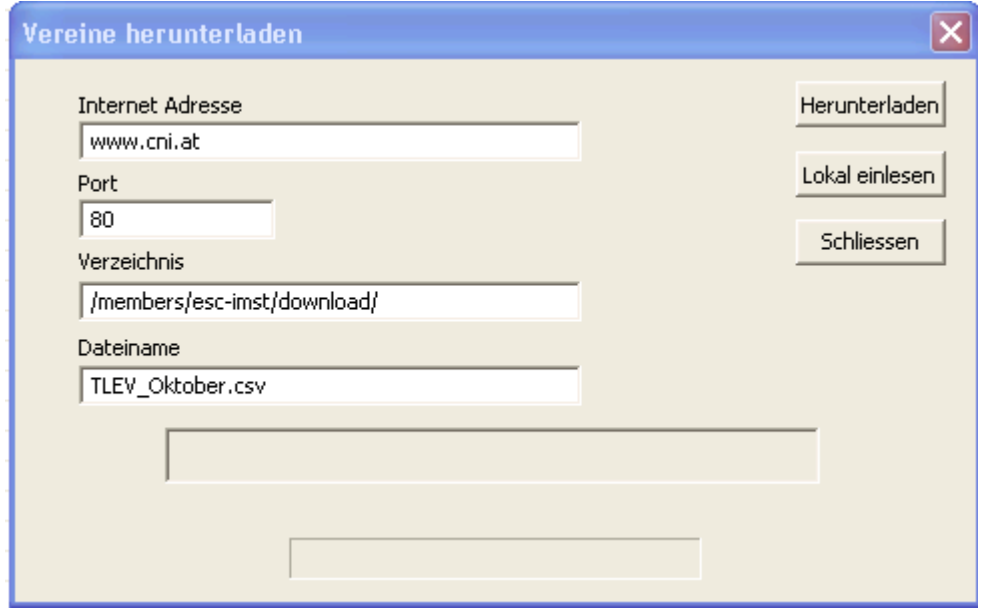

#### **Eingabefelder**

- > Internet Adresse:
	- o Von welchem Server. Standardmässig von "www.cni.at"
- $\triangleright$  Port:
	- o Von welchem Port.
- > Verzeichnis:
	- o Von welchem Verzeichnis auf dem Server.
- > Dateiname:
	- o Wie der Dateiname lautet. Standardmässig TLEV\_"Monat".csv
	- o Sie können hier aber auch den Dateinamen des Turnier Managers eingeben. Diese Datei
	- wird dann unter "Sonstiges\Internetdateien" abgelegt.
- $\triangleright$  Verlauf/Meldung:
	- o Zeigt gerade den momentanen Fortschritt des Downloads an.
- Buttons/Schaltflächen:
	- o Herunterladen:
		- Falls sie über eine Internetverbindung verfügen, wird die Datei vom Server runter geladen und dann eingelesen.
	- o Lokal einlesen:
		- Falls sie über keine Internetverbindung verfügen, wird die Datei lokal eingelesen. Wird mitgeliefert.
	- o Schliessen:
		- Das Dialogfenster wird geschlossen ohne eine Aktion auszuführen.

#### **Das Dialogfeld Drucken**

Dieses Dialogfeld bietet Ihnen die Möglichkeit die Spalten die Sie im Ausdruck (pdf Datei) sehen möchten auszuwählen.

Sie haben auch die Möglichkeit die Spalten frei anzuordnen.

Weiters können Sie die Schriftart, -schnitt, -grösse, -farbe einstellen.

Im Feld "Anzahl Zeilen" können Sie angeben, wie viel Zeilen sie auf einer Seite haben möchten.

Unter Orientierung können Sie einstellen, ob der Ausdruck im "Hochformat" oder im "Querformat" stattfinden soll (defaultmässig ist immer "Querformat" ausgewählt)

#### WICHTIG:

Sollten Sie eine zu grosse Schriftart verwenden und die Spalten können auf einer Seite nicht angezeigt werden, dann werden diese weggelassen. Immer eine sinnvolle Schriftgrösse verwenden.

#### HINWEIS:

Haben Sie keine Einträge markiert, dann werden alle Einträge in der Liste im pdf Dokument angezeigt. Sie haben aber auch die Möglichkeit nur bestimmte Einträge im pdf Dokument anzuzeigen, dazu

- Einträge markieren:
	- o mehrere Einträge markieren:
		- **SHIFT Taste** 
			- Einen Eintrag markieren, SHFT Taste gedrückt halten und einen anderen Eintrag auswählen.
		- **STRG Taste** 
			- STRG Taste gedrückt halten und Einträge auswählen.
	- o Markierung rückgängig machen:
		- **STRG gedrückt halten und auf markierten Eintrag klicken.**
	- o Alle Markierungen aufheben:
		- Irgendwo in die Liste reinklicken und danach den einzelnen markierten Eintrag mit STRG (gedrückt halten) auswählen.

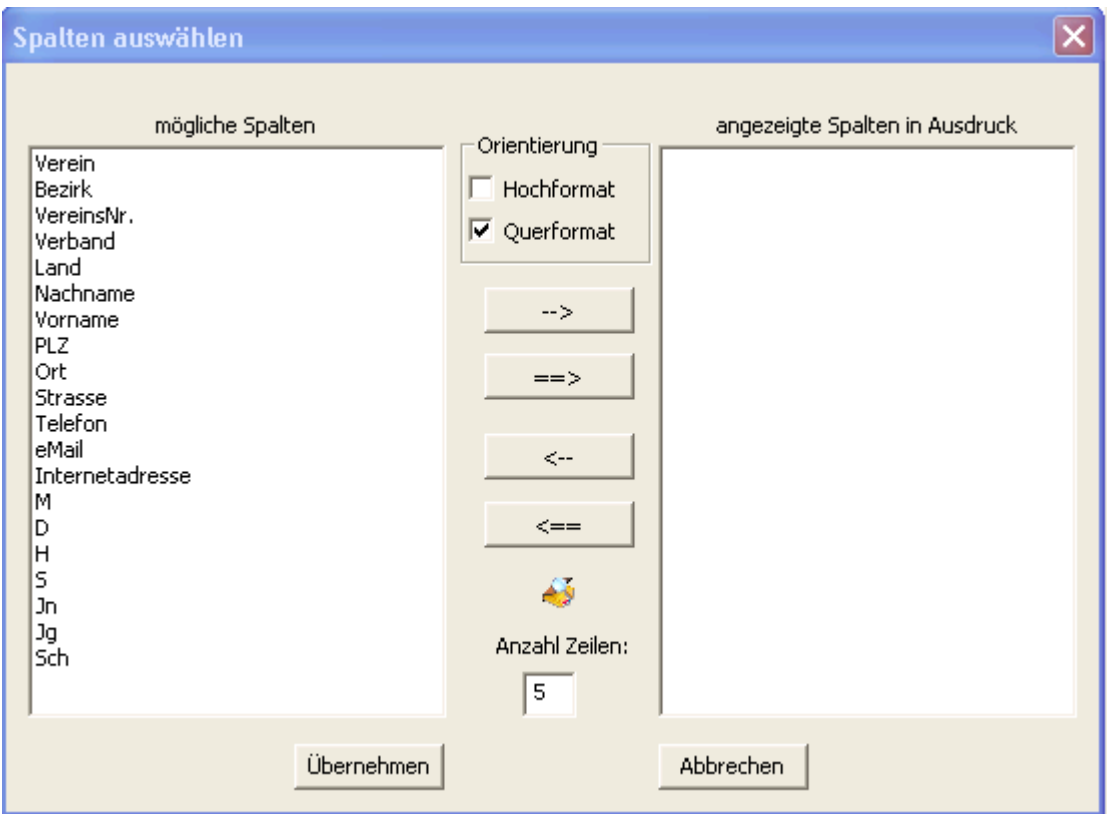

#### **Möglichkeiten**

- > Mögliche Spalten:
	- o Zeigt Ihnen die zur Auswahl stehenden Spalten an. Hängt davon ab, in welcher Liste, ob

- "Vereinsliste", "Mitgliederliste" oder "Mitgliedsbeitrag", Sie sich befinden > Angezeigte Spalten:
	- o Zeigt Ihnen die Spalten an, die Sie dann im Ausdruck sehen werden.
- > Anzahl Zeilen:
	- o Hier können Sie eintragen, wie viel Zeilen Sie auf einer Seite im Ausdruck ausgeben/anzeigen wollen.
- > Buttons/Schaltflächen:
	- $\rightarrow >$ o
		- Markierte Einträge auf Seite der "mögliche Spalten" werden in die Liste der "angezeigte Spalten" übernommen.
		- $\Rightarrow$ o
			- Alle Einträge auf Seite der "mögliche Spalten" werden in die Liste der "angezeigte Spalten" übernommen.
		- $\leftarrow$ o
			- Markierte Einträge auf Seite der "angezeigte Spalten" werden in die Liste der "mögliche Spalten" übernommen.
		- $\leq$ == o
			- Alle Einträge auf Seite der "angezeigte Spalten" werden in die Liste der "mögliche Spalten" übernommen.
		- 43 o
- Es öffnet sich der Schriftarten Dialog. siehe Dialogfeld Schriftart TM-Daten **Manager**
- **-** HINWEIS:
	- Folgende Schriftarten können nur ausgewählt werden:
		- o Arial
		- o Times New Roman
		- o Courier New
		- o Alle anderen werden ignoriert und durch Arial ersetzt
		- Effekte werden nicht berücksichtigt, das sind
			- o durchgestrichen
				- o unterstrichen
	- Farbe:
		- o Alle Farben können ausgewählt werden
- o Abbrechen:
	- Das Dialogfenster wird geschlossen ohne das pdf Dokument zu generieren.
- o Übernehmen:
	- **-** Das pdf Dokument wird mit ihren ausgewählten Spalten generiert und im Acrobat Reader angezeigt.

#### **Nähere Beschreibung des Dialogfeldes**

- > Markierte Einträge von "mögliche Spalten" in "angezeigte Spalten" übernehmen:
	- o Einen Eintrag markieren

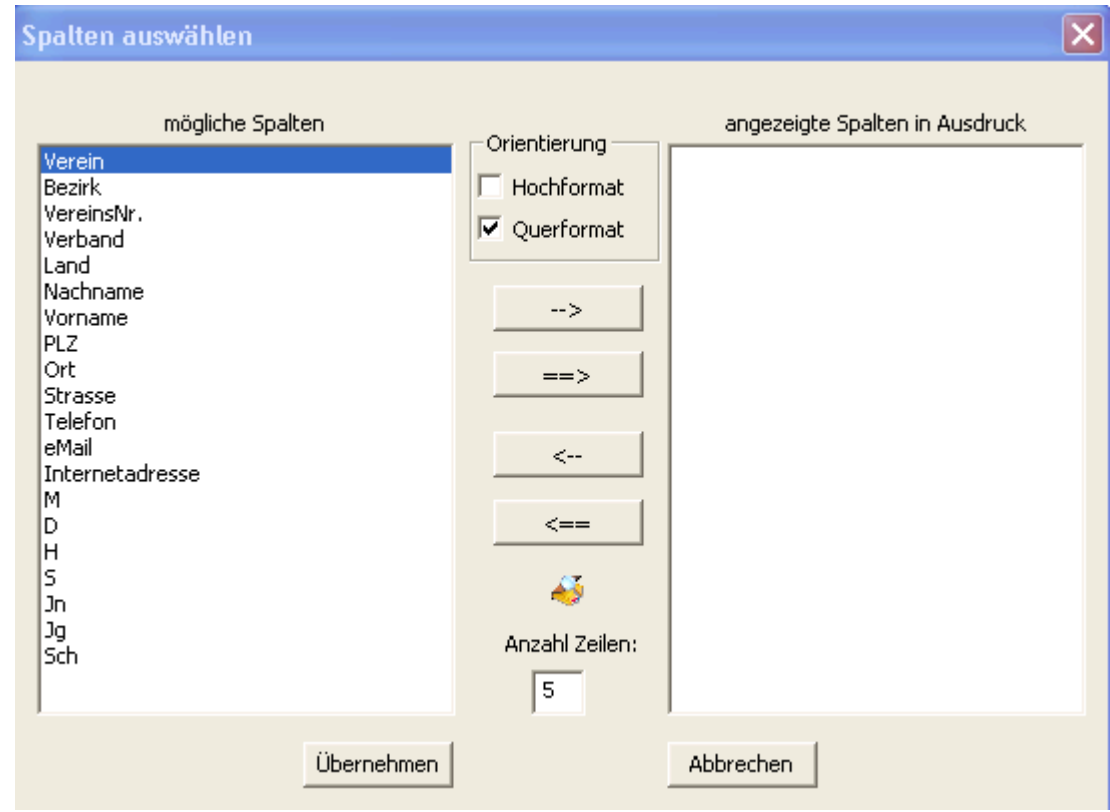

- Dazu einfach einmal auf entsprechenden Eintrag mit der Maus klicken und dann auf den Button  $\longrightarrow$  klicken.
- **-** HINWEIS:

Sie können aber auch einen Eintrag sofort übernehmen dazu einfach mit der Maus auf den Eintrag doppelklicken.

o Mehrere Einträge markieren

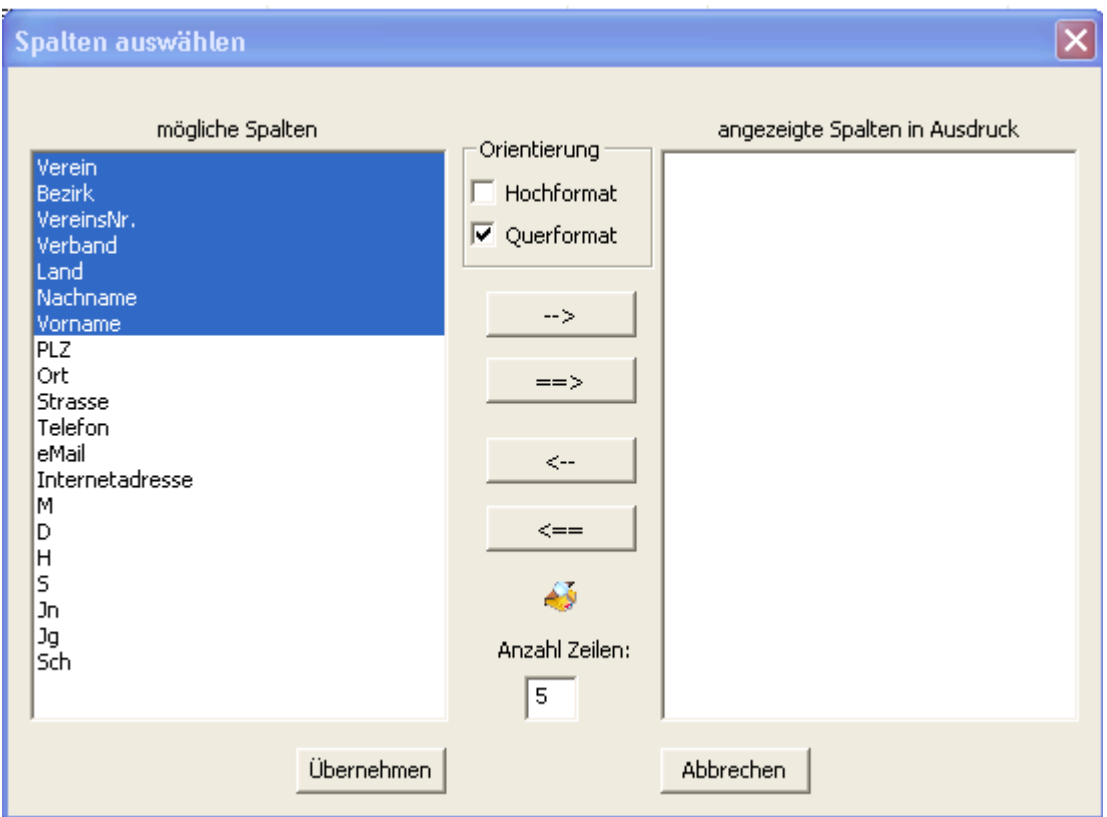

- Einen Eintrag markieren/auswählen. Danach SHIFT Taste gedrückt halten und einen anderen Eintrag markieren/auswählen. Sie können auch die STRG Taste gedrückt halten um mehrere Einträge zu markieren/auszuwählen.
- Damit diese markierten/ausgewählten Einträge in die Liste "angezeigte Spalten"

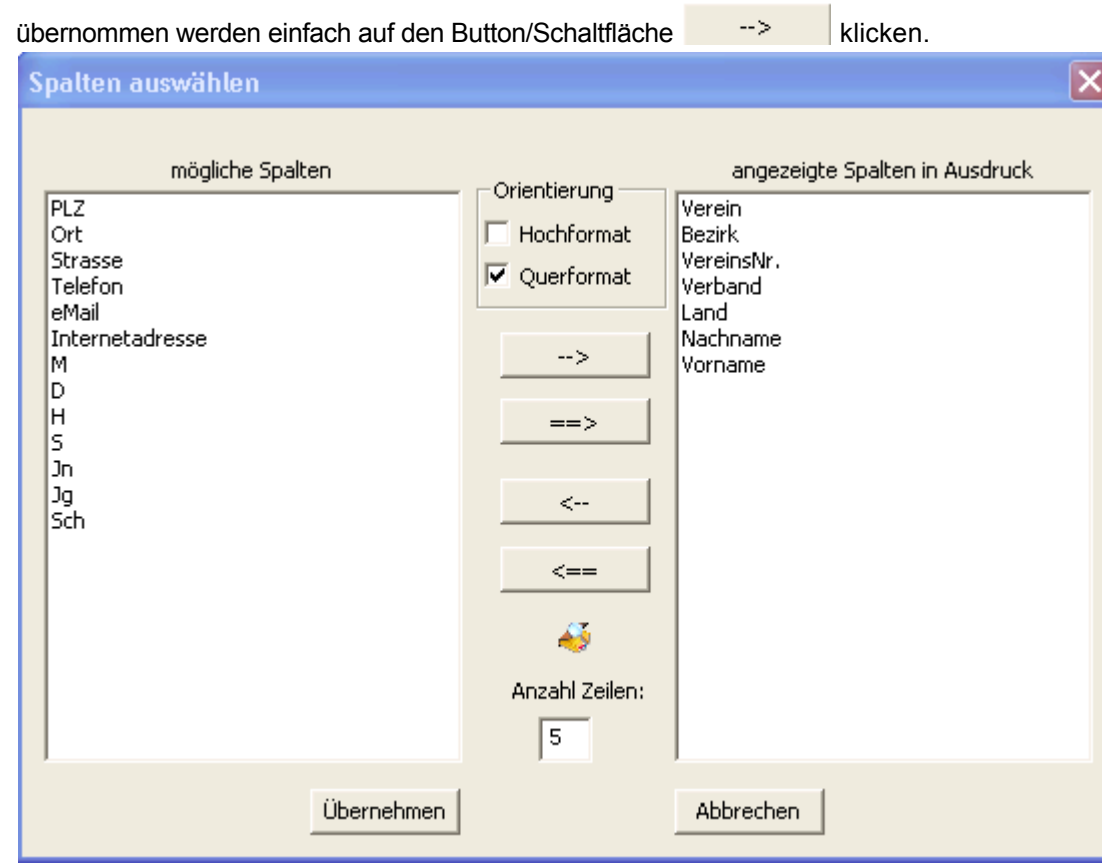

- o Spalten zwischen/vor anderen Spalten auf der Seite "angezeigte Spalten" einfügen
	- Dazu einfach auf der Seite "angezeigte Spalten" einen Eintrag markieren/auswählen

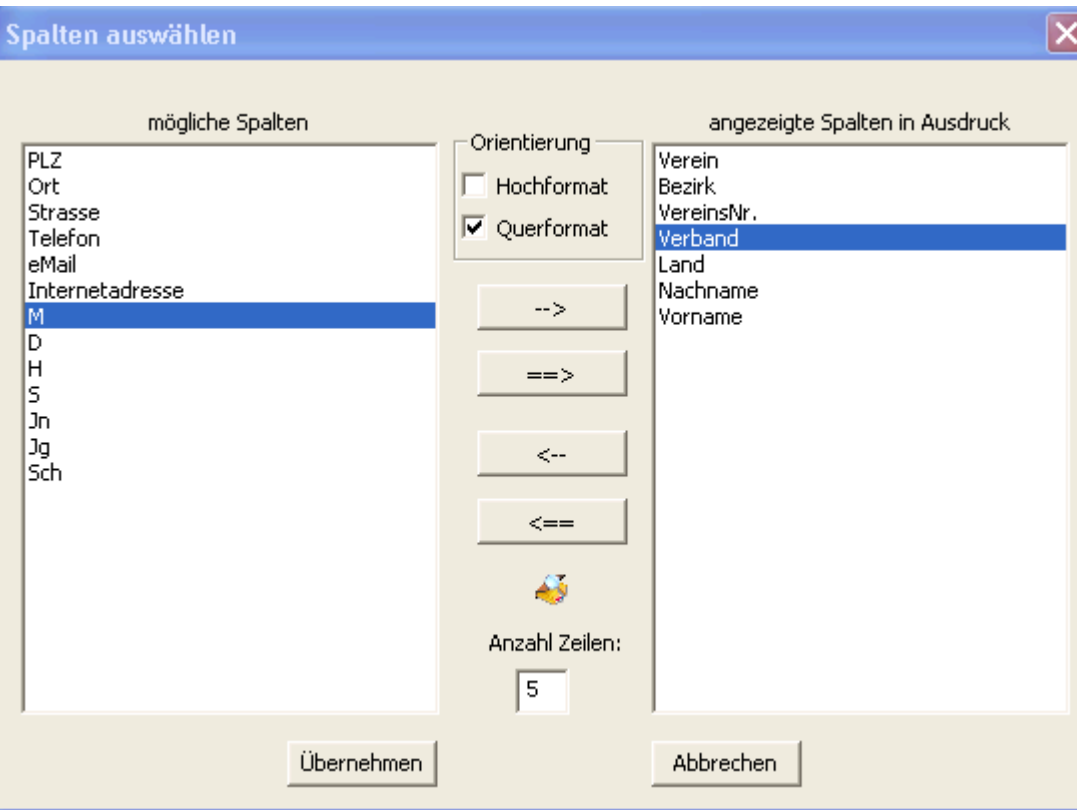

- Die markierten/ausgewählten Einträge auf der Seite der "mögliche Spalten"

werden nun über den Button/Schaltfläche vor dem anderen markierten Eintrag auf der Seite der "angezeigte Spalten" eingefügt

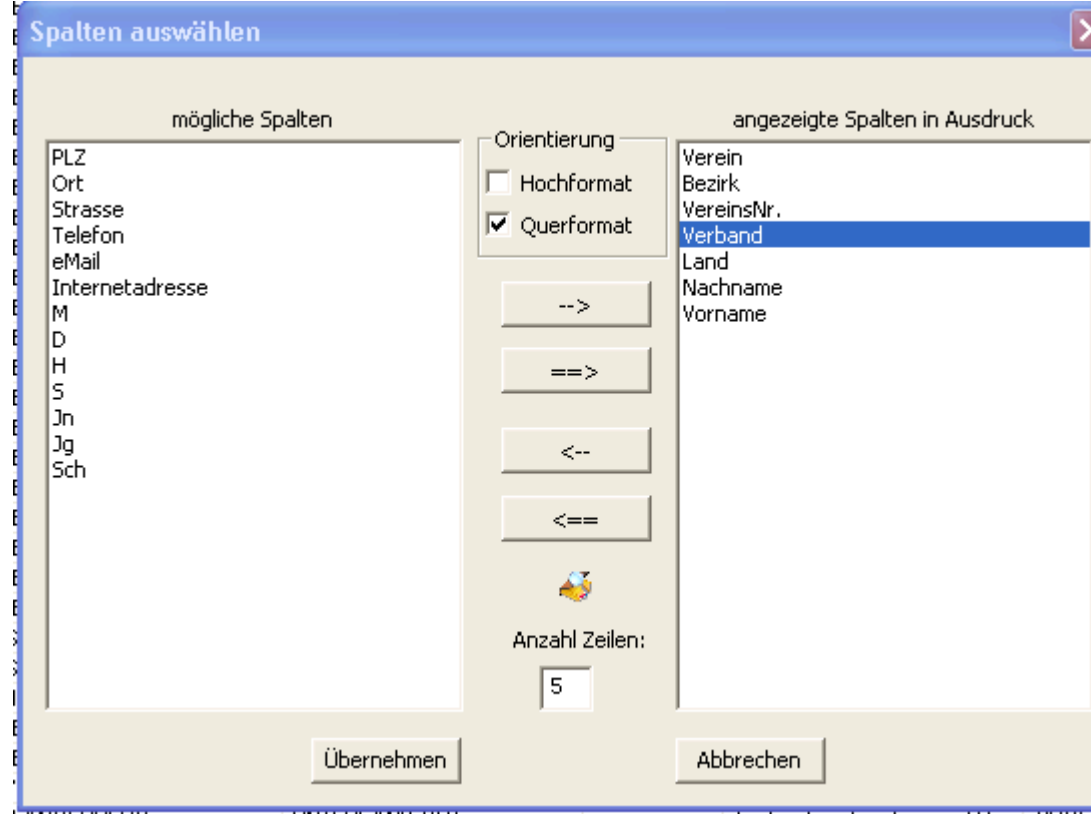

Sie können aber auch alle Einträge auf der Seite der "mögliche Spalten" vor diesen markierten Eintrag auf der Seite der "angezeigte Spalten" einfügen, dazu

 $e$ infach auf  $e^{-2}$  klicken.

- > Markierte Einträge von "angezeigte Spalten" in "mögliche Spalten" übernehmen:
	- o Wollen Sie eine Spalte im Ausdruck doch nicht anzeigen, können Sie markierte Einträge

über  $\left| \begin{array}{c} \left| \begin{array}{c} \left| \right| \end{array} \right|$  wieder in die Liste "mögliche Spalten" übernehmen.

- o Sie können aber auch einen Eintrag sofort übernehmen dazu einfach mit der Maus auf den Eintrag doppelklicken.
- o Wollen Sie alle Spalten im Ausdruck doch nicht anzeigen, können Sie alle Einträge über

 $\texttt{<=}$ wieder in die Liste "mögliche Spalten" übernehmen.

#### **Etiketten Drucken**

Hier haben Sie die Möglichkeit Etiketten auszudrucken, abhängig davon in welcher Liste, ob "Vereinsliste" oder "Mitgliederliste", Sie sich befinden.

WICHTIG:

Format der Etiketten: 3 x 8

Einstellungen wie Schriftart, -schnitt, -grösse, -farbe können sie unter Dialogfeld Drucken vornehmen.

#### HINWEIS:

Haben Sie keine Einträge markiert, dann werden alle Einträge in der Liste im pdf Dokument angezeigt. Sie haben aber auch die Möglichkeit nur bestimmte Einträge im pdf Dokument anzuzeigen, dazu einfach Einträge markieren

- o mehrere Einträge markieren:
	- **SHIFT Taste** 
		- Einen Eintrag markieren, SHFT Taste gedrückt halten und einen anderen Eintrag auswählen.
		- **STRG Taste** 
			- **STRG Taste gedrückt halten und Einträge auswählen.**
	- o Markierung rückgängig machen:
		- **STRG gedrückt halten und auf markierten Eintrag klicken.**
	- o Alle Markierungen aufheben:
		- Irgendwo in der Liste reinklicken und danach den einzelnen markierten Eintrag mit STRG (gedrückt halten) auswählen.

# **Der Befehl Neu (Menü Datei)**

Verwenden Sie diesen Befehl zur Erstellung eines neuen Turniers. Sie können die Daten zum Turnier im Dialogfeld Eingabe Wettbewerbsdaten eingeben.

Zum Öffnen eines bereits bestehenden Turniers dient der Befehl Öffnen

#### **Abkürzungen**

 $\boxed{\phantom{1}}$ Symbolleiste: Tastatur: STRG+N

#### **Das Dialogfeld Eingabe Wettbewerbsdaten**

In diesem Dialog haben sie die Möglichkeit die Daten zu einem Turnier einzugeben oder zu ändern.

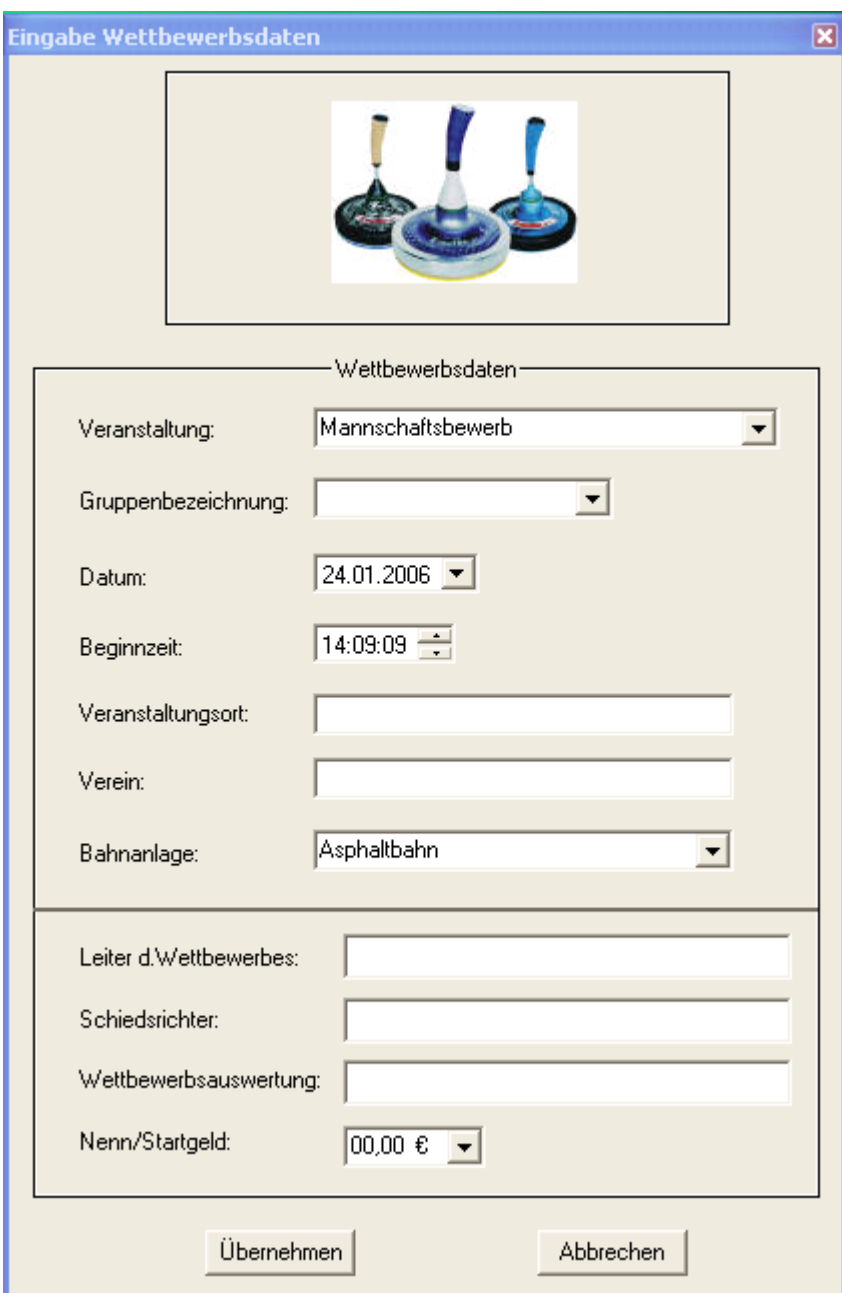

## **Eingabefelder**

- **>** Veranstaltung:
	- o um welche Veranstaltung es sich handelt. Möglichkeit aus den vordefinierten Veranstaltungen auszuwählen oder eine neue Veranstaltung einzugeben. Ist eine Veranstaltung in der Liste nicht vorhanden, wird sie automatisch in die Liste mit aufgenommen. Automatische Texterweiterung falls die Veranstaltung in der Liste vorhanden ist.
- Gruppenbezeichnung:

o wenn ein Turnier in mehreren Gruppen ausgetragen wird, können Sie hier die Gruppen voneinander unterscheiden. Die Bezeichnung wird hinter der Überschrift angezeigt z. Bsp: Mannschaftsbewerb ( Gruppe A ). HINWEIS:

Lassen Sie das Feld "Gruppenbezeichnung" leer, wird NICHTS angezeigt. Nur wichtig wenn Sie ein Turnier in mehreren Gruppen austragen. Wenn Sie ein Finale spielen, können Sie hier die Bezeichnung "Finale" eintragen bzw. auswählen.

 Sie können eine Bezeichnung auszuwählen oder eine neue Bezeichnung eingeben. Ist eine Bezeichnung in der Liste nicht vorhanden, wird sie automatisch in die Liste mit aufgenommen. Automatische Texterweiterung falls die Bezeichnung in der Liste vorhanden ist.

- $\triangleright$  Datum:
	- $\circ$  Tag an dem das Turnier stattfindet. Entweder das Datum im Kalender auswählen oder selbst eingeben.
- Beginnzeit:
	- o Beginn des Turniers.
- Veranstaltungsort:
	- o Ort an dem das Turnier stattfindet. Automatische Texterweiterung falls der Ort schon einmal eingegeben wurde.
- $\triangleright$  Verein:
	- o ausführender Verein, der das Turnier veranstaltet. Automatische Texterweiterung falls der Verein schon einmal eingegeben wurde.
- $\triangleright$  Bahnanlage:
	- o Auf welcher Unterlage das Turnier ausgetragen wird. Möglichkeit aus den vordefinierten Unterlagen auszuwählen oder eine neue Unterlage einzugeben. Ist eine Bahnanlage in der Liste nicht vorhanden, wird sie automatisch in die Liste mit aufgenommen. Automatische Texterweiterung falls die Bahnanlage in der Liste vorhanden ist.
- $\triangleright$  Leiter d. Wettbewerbes:
	- o Namen des Wettbewerbsleiters. Automatische Texterweiterung falls der Name schon einmal eingegeben wurde.
- Schiedsrichter:
	- o Namen des Schiedsrichters. Automatische Texterweiterung falls der Name schon einmal eingegeben wurde.
- > Wettbewerbsauswertung:
	- o Namen der die Auswertung des Wettbewerbs macht. Automatische Texterweiterung falls der Name schon einmal eingegeben wurde.
- Nenn/Startgeld:
	- o Möglichkeit aus den vordefinierten Geldbeträgen auszuwählen oder einen neuen Geldbetrag einzugeben.
- Buttons/Schaltflächen:
	- o Übernehmen:
		- Eingaben werden übernommen/gespeichert.
			- **.** HINWEIS:
				- o Wird der Veranstaltungsname, Gruppenbezeichnung bzw. Datum während eines laufenden Turniers geändert, dann werden die bis dato eingegebenen Verzeichnisse/Dateien der Durchgänge bzw. Spieler entsprechend umbenannt.
		- o Abbrechen:
			- **Eingaben werden ignoriert/nicht gespeichert.**

## **WICHTIG:**

Haben Sie mehrere Gruppen bei einem Turnier MÜSSEN Sie die Gruppen unterscheiden, indem Sie unter dem Feld "Veranstaltung" die Gruppe bezeichnen.

#### Zum Beispiel:

Mannschaftsturnier (Gruppe blau) Mannschaftsturnier (Gruppe rot)

# **Der Befehl Öffnen (Menü Datei)**

Verwenden Sie diesen Befehl, um ein bestehendes Turnier zu öffnen. Siehe: Dialogfeld Datei Öffnen ein

Neue Turniere können Sie mit dem Befehl Neu erstellen.

# **Abkürzungen**

Symbolleiste: Tastatur: STRG+O

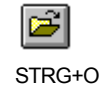

## **Das Dialogfeld Datei Öffnen**

Die folgenden Optionen erlauben Ihnen, die zu öffnende Datei anzugeben:

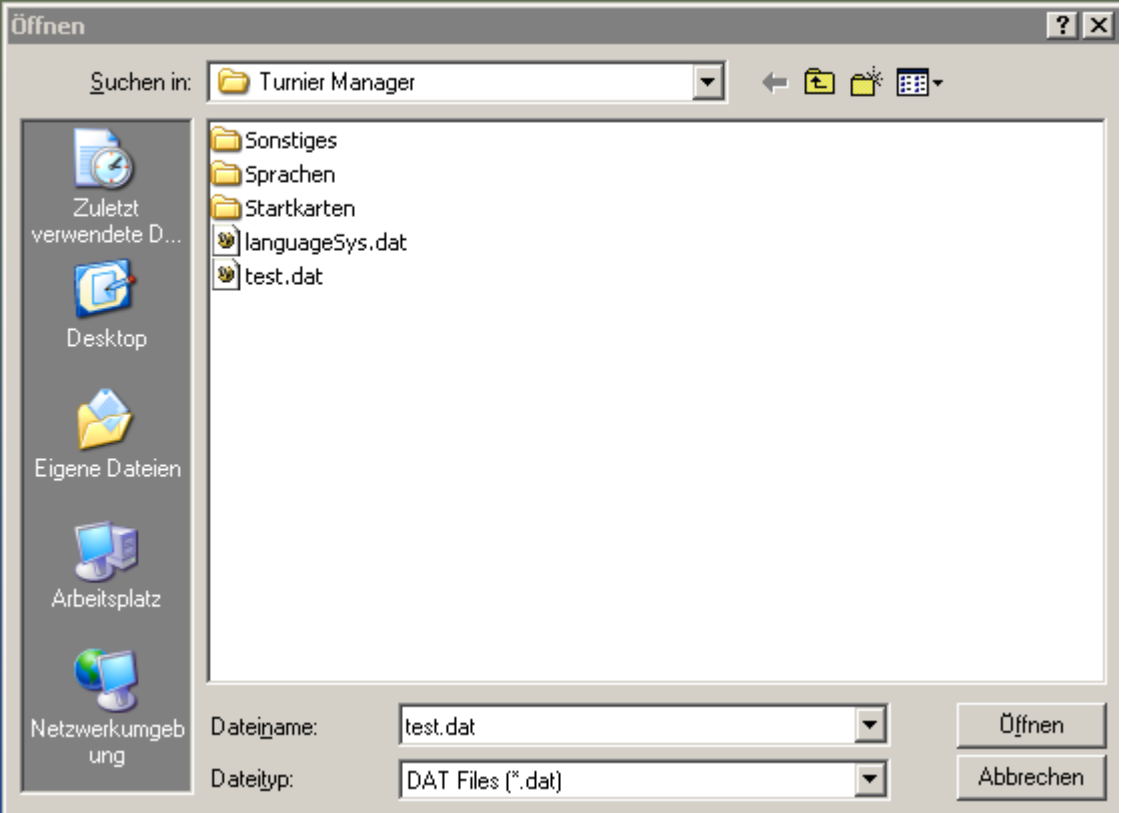

#### **Dateiname**

Geben Sie den Dateinamen ein, oder wählen Sie ihn aus der Liste. In diesem Feld werden nur Dateien angezeigt, die die von Ihnen im Feld "Dateityp" ausgewählte Dateierweiterung aufweisen.

## **Dateityp**

Wählen Sie den Typ der zu öffnenden Datei:

<< DAT Files (\*.dat) >>

## **Suchen in**

Wählen Sie das Verzeichnis, in dem <<Turnier Manager>> die Datei gespeichert hat, die Sie öffnen wollen.

#### **Arbeitsplatz**

Wählen Sie das Laufwerk, auf dem <<Turnier Manager>> die Datei gespeichert hat, die Sie öffnen wollen.

## **Netzwerkumgebung**

Verwenden Sie diese Schaltfläche, um die Verbindung zu einem Netzwerklaufwerk zu sehen.

## **Der Befehl Speichern (Menü Datei)**

Verwenden Sie diesen Befehl, um das aktive Turnier unter seinem momentanen Namen und Verzeichnis zu speichern. Beim ersten Speichern eines Turniers zeigt <<Turnier Manager>> dazu das Dialogfeld Speichern unter an, so daß Sie Ihr Turnier benennen können. Wenn Sie den Namen und das Verzeichnis eines bestehenden Turniers ändern wollen, können Sie ebenfalls den Befehl Speichern unter wählen.

#### **HINWEIS:**

Beim Mannschaftsturnier, Finalspiel wird nachdem die Spielergebnisse eines Durchgangs eingegeben wurden **automatisch gespeichert**.

Beim Zielbewerb müssen Sie **IMMER** selbst den Befehl Speichern aufrufen.

#### **Abkürzungen**

Symbolleiste: Tastatur: STRG+S

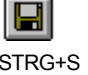

## **Der Befehl Speichern unter (Menü Datei)**

Verwenden Sie diesen Befehl, um das aktive Turnier zu speichern und zu benennen. <<Turnier Manager>> zeigt das Dialogfeld Speichern unter an, so daß Sie einen Namen für Ihr Turnier angeben können.

Zur Speicherung eines Turniers unter seinem bestehenden Namen und Verzeichnis dient der Befehl Speichern.

## **Das Dialogfeld Datei Speichern unter**

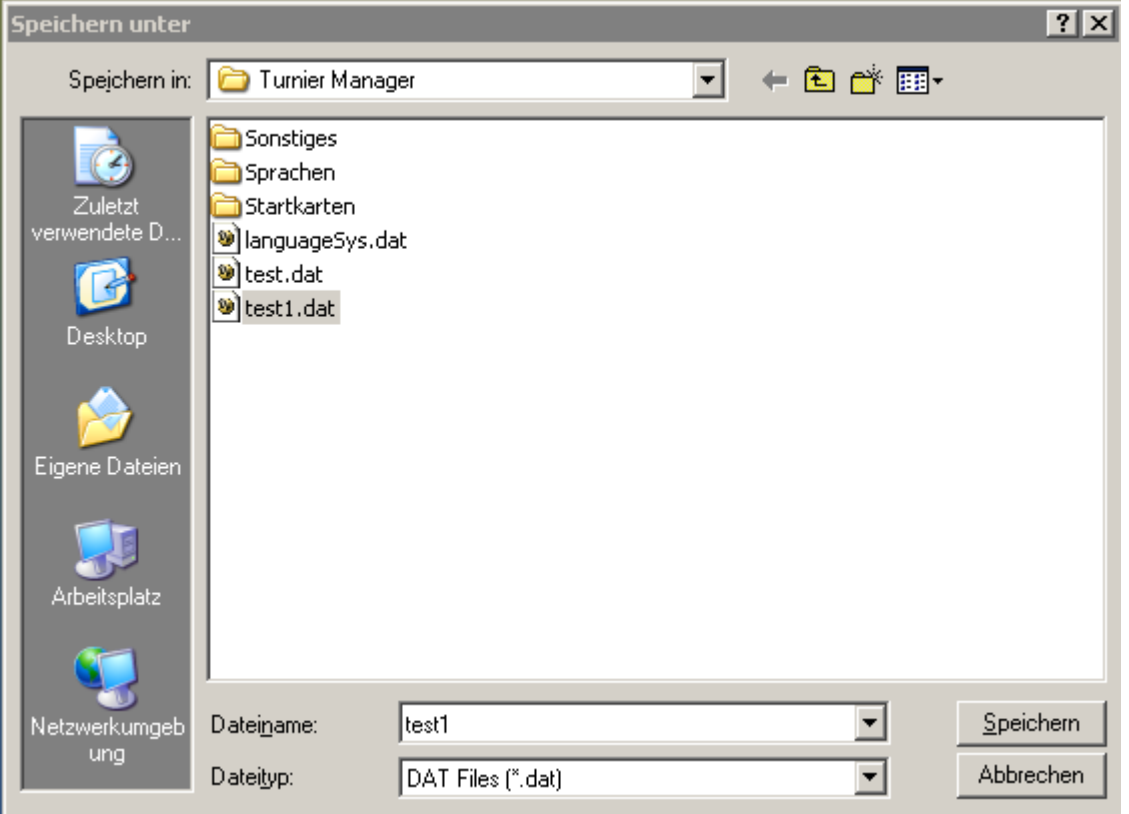

Die folgenden Optionen ermöglichen es Ihnen, den Namen und Ort der Datei festzulegen, die Sie speichern möchten:

#### **Dateiname**

Geben Sie einen neuen Dateinamen ein, um ein Turnier unter einem anderen Namen abzuspeichern. <<Turnier Manager>> fügt dem Namen die von Ihnen im Feld "Dateityp" festgelegte Erweiterung hinzu.

#### **Dateityp**

<< DAT Files (\*.dat) >>

#### **Suchen in**

Wählen Sie das Verzeichnis, in dem die Datei gespeichert werden soll.

#### **Arbeitsplatz**

Wählen Sie das Laufwerk, auf dem die Datei gespeichert werden soll.

## **Netzwerkumgebung**

Verwenden Sie diese Schaltfläche, um die Verbindung zu einem Netzwerklaufwerk zu sehen.

## **Der Befehl Letzte Datei bzw. 1, 2, 3, 4 (Menü Datei)**

Hier werden die von Ihnen zu letzt geöffneten **Dateien/Turniere** angezeigt. Wählen Sie dazu die Nummer des zu öffnenden Turniers.

Verwenden Sie die am Ende des Menüs Datei aufgelisteten Nummern und Dateinamen, um die letzten vier von Ihnen geschlossenen Dokumente zu öffnen. Wählen Sie dazu die Nummer des zu öffnenden Dokuments.

#### **Abkürzung**

Tastatur: ALT+entsprechende Nummer (1,2,3,4)

# **Der Befehl Beenden (Menü Datei)**

Verwenden Sie diesen Befehl zum Beenden Ihrer Sitzung mit dem <<Turnier Manager>>.

# **Abkürzungen**

Doppelklicken Sie auf das Systemmenü der Anwendung.

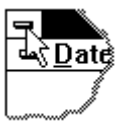

Tastatur: ALT+F4

## **Der Befehl Rückgängig/Rückgängig nicht möglich (Menü Bearbeiten)**

Verwenden Sie diese Option, um die letzte Bearbeitungsaktion rückgängig zu machen, wenn dies möglich ist. Abhängig von der zuletzt ausgeführten Aktion verändert sich der Name dieses Befehls. Falls die letzte Aktion nicht rückgängig zu machen ist, ändert sich im Menü der Befehl **Rückgängig** in **Rückgängig nicht möglich**.

## **Abkürzungen**

</del> Symbolleiste: Tastatur: STRG+Z oder

ALT-RÜCKTASTE

## **Der Befehl Ausschneiden (Menü Bearbeiten)**

Verwenden Sie diesen Befehl, um die aktuell markierten Daten aus dem Turnier zu entfernen und in die Zwischenablage zu übertragen. Der Befehl kann nicht ausgewählt werden, wenn momentan keine Daten markiert sind.

Das Ausschneiden und Übertragen von Daten in die Zwischenablage ersetzt die Daten, die sich vorher dort befanden.

#### **Abkürzungen**

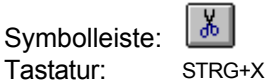

## **Der Befehl Kopieren (Menü Bearbeiten)**

Verwenden Sie diesen Befehl, um markierte Daten in die Zwischenablage zu kopieren. Der Befehl kann nicht ausgewählt werden, wenn momentan keine Daten markiert sind.

Das Kopieren von Daten in die Zwischenablage ersetzt die Daten, die sich zuvor darin befanden.

#### **Abkürzungen**

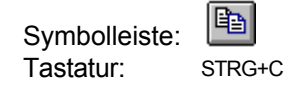

# **Der Befehl Einfügen (Menü Bearbeiten)**

Verwenden Sie diesen Befehl, um eine Kopie des Inhalts der Zwischenablage an der Einfügestelle einzufügen. Dieser Befehl steht nicht zur Verfügung, falls die Zwischenablage leer ist.

## **Abkürzungen**

G Symbolleiste: Tastatur: STRG+V

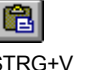

## **Der Befehl Symbolleiste (Menü Ansicht)**

Verwenden Sie diesen Befehl zum Ein- oder Ausblenden der Symbolleiste. Die Symbolleiste enthält einige Schaltflächen der gebräuchlichsten Befehle von <<Turnier Manager>>, wie zum Beispiel **Datei Öffnen.** Wenn die Symbolleiste angezeigt wird, erscheint ein Häkchen neben diesem Menüeintrag.

Hilfe zum Gebrauch der Symbolleiste finden Sie unter Symbolleiste.

## **Symbolleiste**

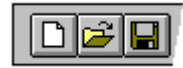

Die Symbolleiste wird horizontal oben im Anwendungsfenster unterhalb der Menüleiste angezeigt. Sie stellt per Maus schnellen Zugriff auf viele Tools von <<Turnier Manager>> bereit.

Um die Symbolleiste ein- oder auszublenden, können Sie aus dem Menü **Ansicht** den Befehl **Symbolleiste** auswählen (ALT,A,S).

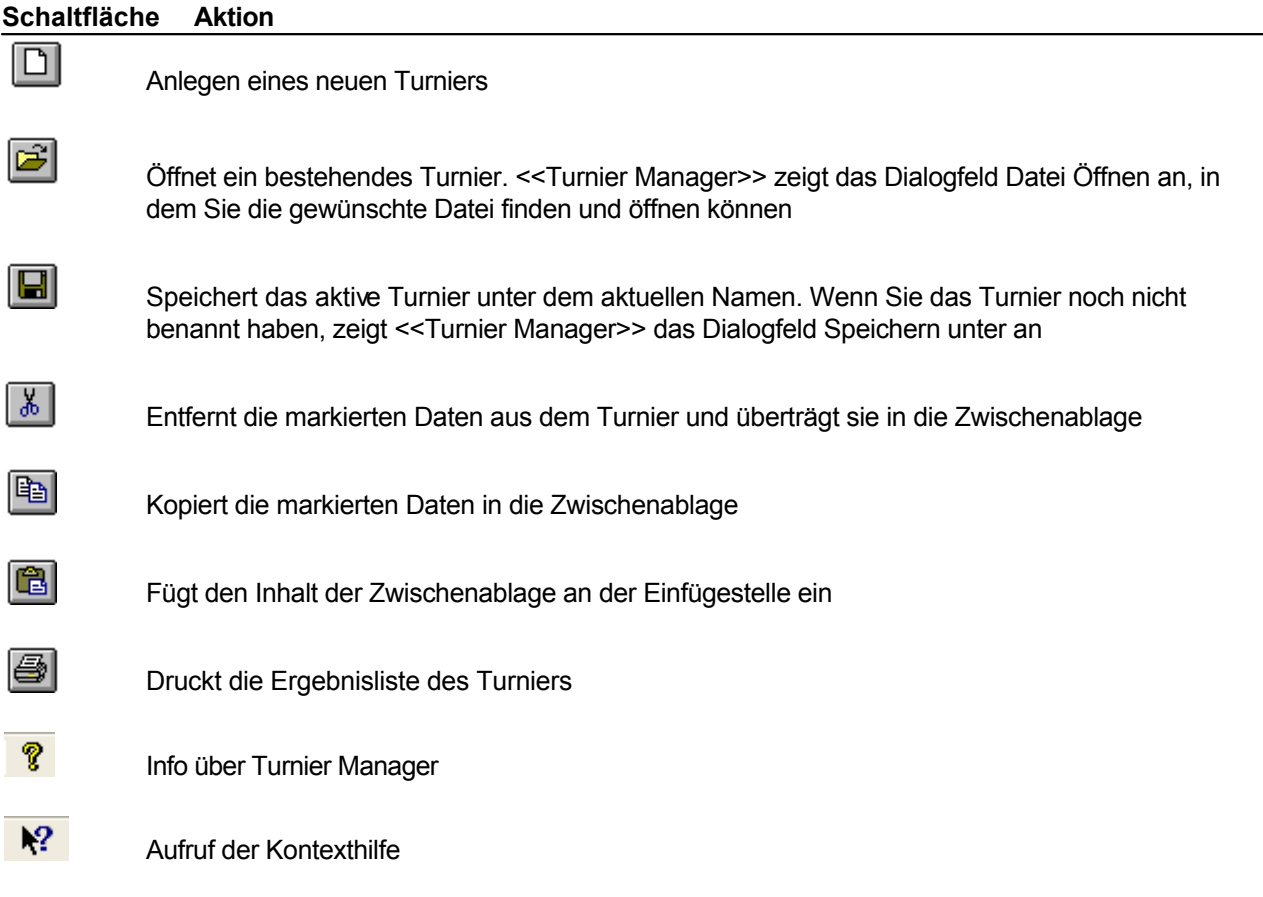

## **Der Befehl Statusleiste (Menü Ansicht)**

Verwenden Sie diesen Befehl, um die Statusleiste ein- oder auszublenden. Die Statusleiste beschreibt die Aktion, die vom ausgewählten Menüeintrag oder einer gedrückten Schaltfläche der Symbolleiste ausgeführt wird und zeigt den Zustand der feststellbaren Tasten an. Falls die Statusleiste angezeigt wird, erscheint ein Häkchen neben dem Menüeintrag dieses Befehls.

Hilfe zur Verwendung der Statusleiste finden Sie unter Statusleiste.

#### **Statusleiste**

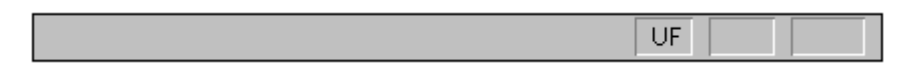

Die Statusleiste wird am unteren Rand des Fensters von <<Turnier Manager>> angezeigt. Sie können die Statusleiste im Menü **Ansicht** mit dem Befehl **Statusleiste** ein- oder ausblenden.

Während Sie sich mit den RICHTUNGSTASTEN durch Menüs bewegen, beschreibt der linke Bereich der Statusleiste die Funktion der Menüeinträge. Entsprechend dazu werden in diesem Bereich auch Beschreibungen zur Wirkung der Schaltflächen der Symbolleiste angezeigt, wenn Sie diese niederdrücken und gedrückt halten. Wenn Sie den zu einer Schaltfläche der Symbolleiste zugehörigen Befehl nicht ausführen wollen, nachdem Sie seine Beschreibung gelesen haben, lassen Sie die Maustaste los, während sich der Mauszeiger nicht mehr auf der Schaltfläche befindet.

In den rechten Bereichen der Statusleiste wird angezeigt, welche der folgenden Tasten festgestellt sind:

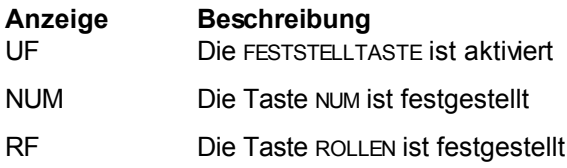

## **Der Befehl Wettbewerbsdaten (Menü Veranstaltung)**

Verwenden Sie diesen Befehl, um Daten zu einem neuen Turnier einzugeben oder um die Daten zu einem bereits bestehenden Turnier zu ändern. Es öffnet sich ein Dialogfenster, siehe Dialogfeld Eingabe Wettbewerbsdaten, in das sie alle erforderlichen Daten zum Turnier eingeben bzw. ändern können.

Buttons/Schalftflächen:

- > Übernehmen:
	- o Eingaben/Änderungen werden übernommen/gespeichert.
- Abbrechen:
	- o Eingaben/Änderungen werden ignoriert/nicht gespeichert.

#### **Abkürzung**

Tastatur: F10

#### **Der Befehl Mannschaftsbewerb->gerader/ungerader Spiegel mit 1 Pause (Menü Veranstaltung)**

## **WURDE GEÄNDERT IN GERADER/UNGERADER SPIEGEL MIT 1 PAUSE!!!**

Verwenden Sie diesen Befehl zum Anlegen eines Mannschaftsturniers (gerade/ungerade) mit 1 Pause. 1 Mannschaft (Gruppe A) hat nichts zu bedeuten.

Sie können diesen Befehl auch ausführen, wenn ein Turnier in 2 oder mehr Gruppen ausgetragen wird. Wenn Sie eine neue Gruppe anlegen wollen, dann einfach zuerst den Befehl Neu unter "Menü Datei" und dann diesen Menüpunkt noch einmal aufrufen.

Sie sollten nun folgendes Bild vor sich sehen

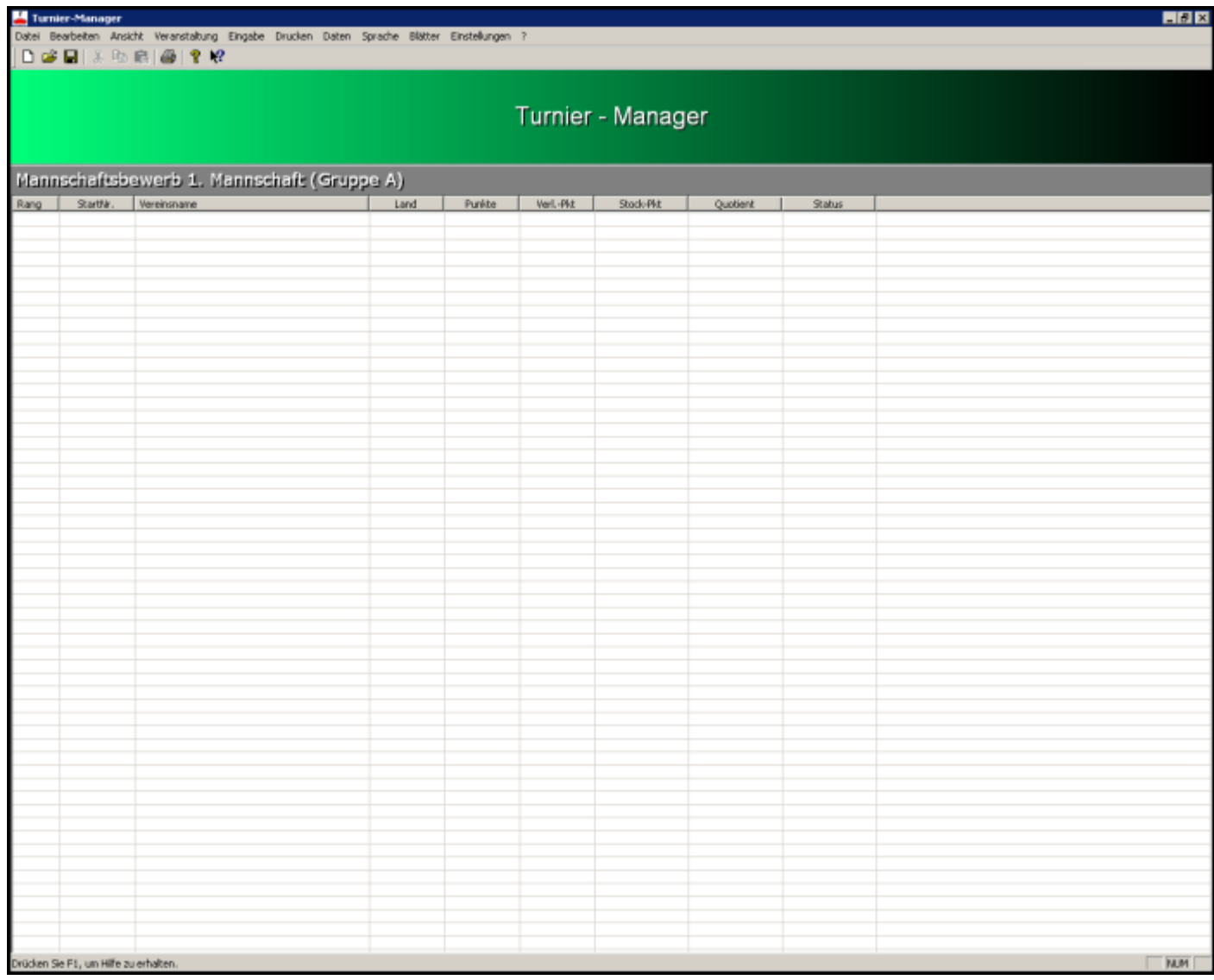

Über den Befehl Mannschaften eingeben können sie nun die einzelnen Mannschaften eingeben.

**Abkürzung**

Tastatur: F2

## **Der Befehl Mannschaftsbewerb->2 Mannschaft (Gruppe B) (Menü Veranstaltung)**

# **WURDE DEAKTIVIERT GIBT ES NICHT MEHR!!!**

Verwenden Sie diesen Befehl zum Anlegen eines Mannschaftsturniers (gerade/ungerade) mit 1 Pause. 2 Mannschaft (Gruppe B) hat nichts zu bedeuten.

Sie können diesen Befehl auch ausführen, wenn ein Turnier in 1 oder mehr Gruppe(n) ausgetragen wird. Wenn Sie eine neue Gruppe anlegen wollen, dann einfach zuerst den Befehl Neu unter "Menü Datei" und dann diesen Menüpunkt noch einmal aufrufen.

Sie sollten nun folgendes Bild vor sich sehen

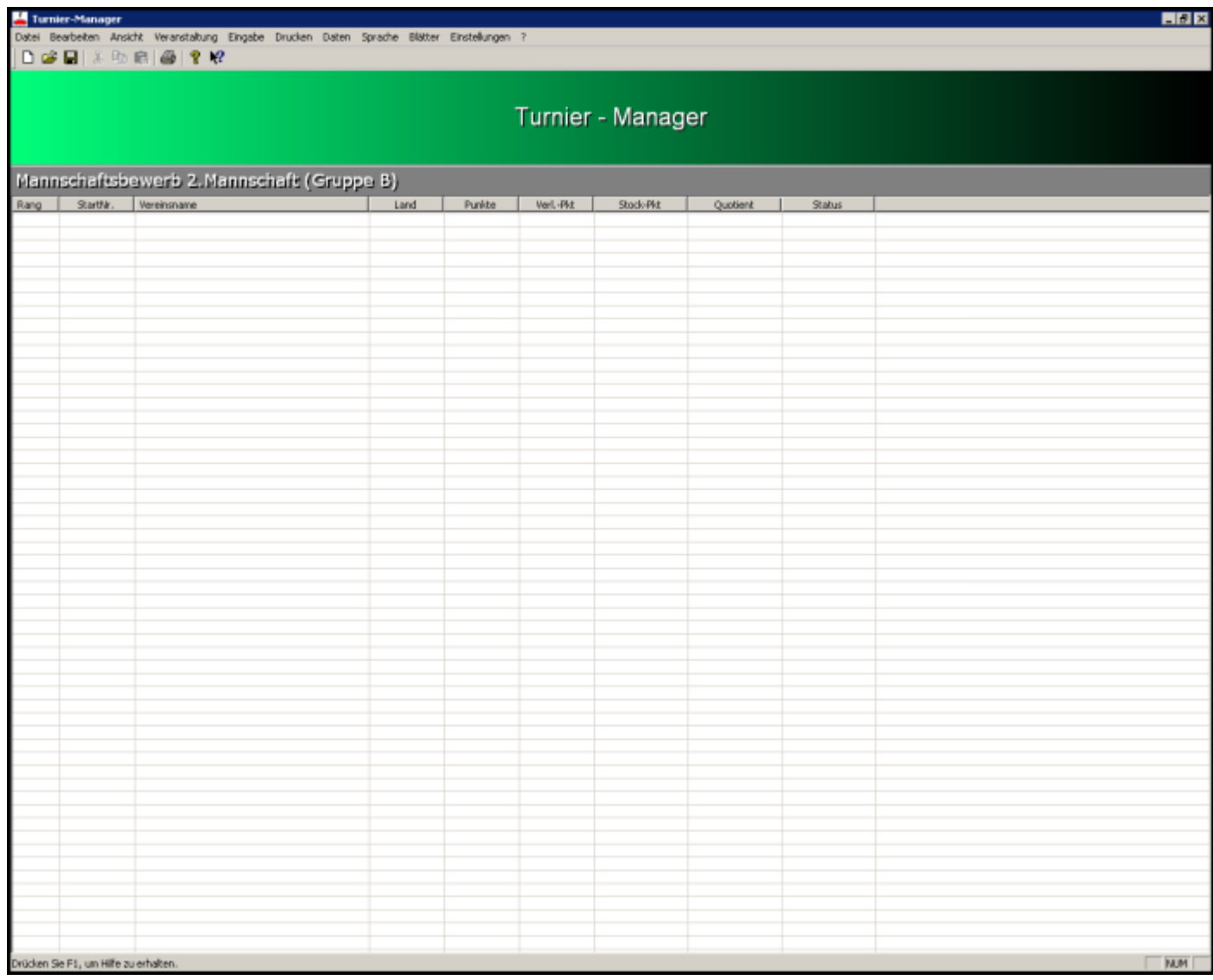

Über den Befehl Mannschaften eingeben können sie nun die einzelnen Mannschaften eingeben.

**Abkürzung**

Tastatur: F3

#### **Der Befehl Mannschaftsbewerb->zwischen Gruppen wechseln (Menü Veranstaltung)**

Verwenden Sie diesen Befehl, um zwischen den Gruppen zu wechseln, ohne immer das Dialogfeld Datei Öffnen neu aufrufen zu müssen.

Wenn sie diesen Befehl zum ersten Mal ausführen, sehen sie folgendes Bild

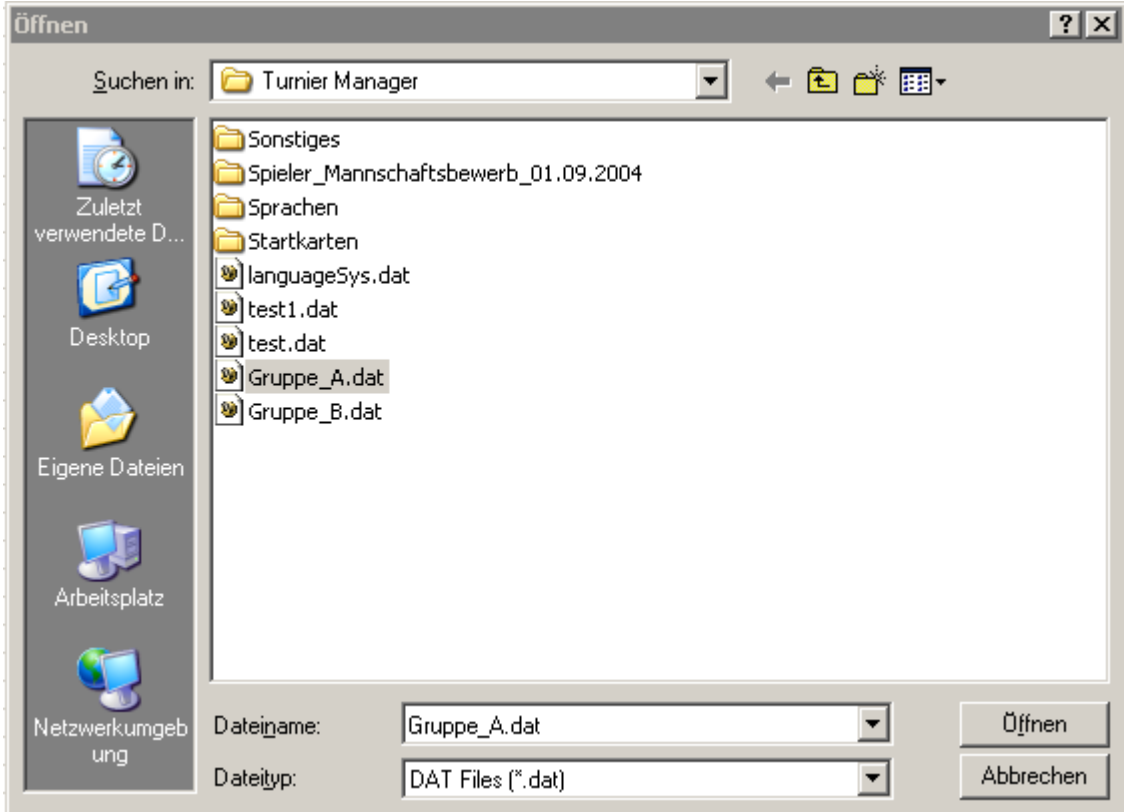

Wählen sie eine Datei, zum Beispiel die Datei der Gruppe A (Gruppe A.dat) aus, und klicken sie auf den Button "Öffnen"!

Im Programm sehen sie nun die Gruppe A!

Nun rufen sie nochmals den Befehl Mannschaftsbewerb->zwischen Gruppen wechseln auf!

Sie sehen nun wieder folgendes Bild

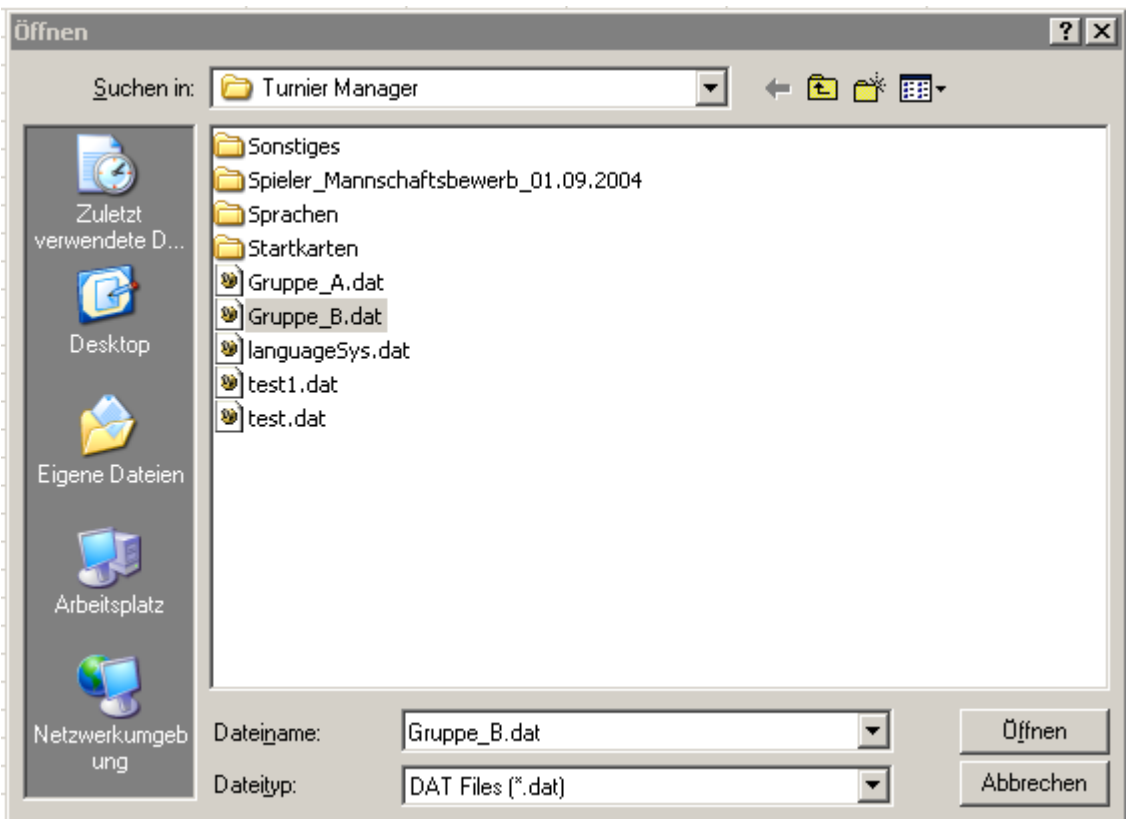

Wählen sie jetzt die zweite Datei, die Datei der Gruppe B (Gruppe\_B.dat) aus, und klicken sie auf den Button "Öffnen"!

Ab jetzt sind sie in der Lage zwischen den Gruppen hin- und her zu schalten.

Beabsichtigen sie im Laufe des Turniers eine andere Datei auswählen zu wollen bzw. sollte ihnen ein Fehler bei der Auswahl einer der Dateien passieren, dann können sie folgendes vornehmen um den Dialogfeld Datei Öffnen wieder zu sehen.

#### **Möglichkeiten:**

- > Den Befehl **Datei->Öffnen** noch einmal ausführen und mit "Abbrechen" bestätigen
- Den Befehl **Mannschaftsbewerb->1 Mannschaft** noch einmal ausführen. **WURDE GEÄNDERT IN GERADER/UNGERADER SPIEGEL MIT 1 PAUSE!!!**
- Den Befehl **Mannschaftsbewerb->2 Mannschaft** noch einmal ausführen. **WURDE DEAKTIVIERT GIBT ES NICHT MEHR!!!**
- Den Befehl **Datei->Beenden** ausführen und das Programm noch einmal neu anstarten

#### **Abkürzung**

Tastatur: ALT+w
#### **Der Befehl Mannschaftsbewerb->Finale (Menü Veranstaltung)**

Verwenden Sie diesen Befehl, wenn ein Turnier in 2,3 oder 4 Gruppen ausgetragen wird und es anschließend Finalspiele gibt.

Es werden die Spielpaarungen automatisch errechnet, das heißt wer gegen wen spielt.

#### Sie sollten folgendes Bild sehen

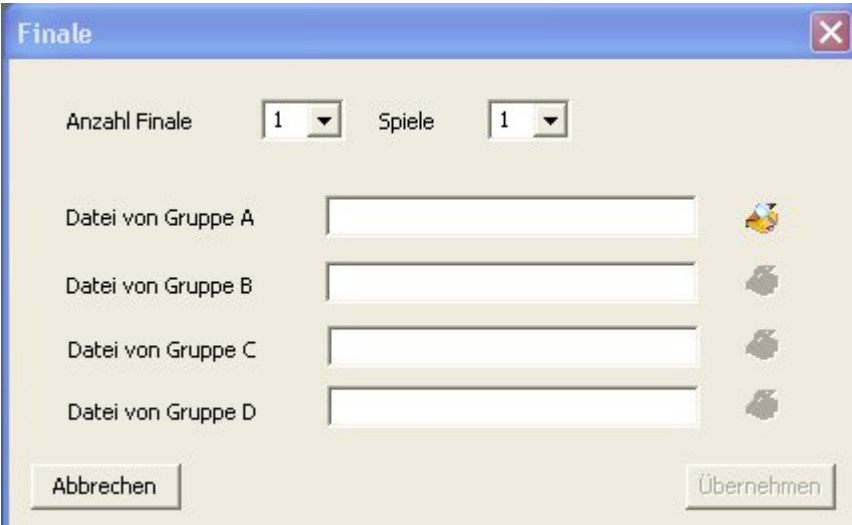

#### **Eingabefelder**

- > Anzahl:
	- o Hier wird eingestellt bis zu welchem Platz Finalspiele stattfinden
- Spiele:
	- o In wie vielen Durchgängen die Finalspiele ausgetragen werden,
	- entweder in 1 Durchgang oder in 2 Durchgängen
- > Datei von Gruppe A:
	- o Hier wird die Datei der Gruppe A eingetragen, dazu einfach neben dem Eingabefeld auf das "öffnen" Symbol kulicken. Es erscheint das Dialogfeld Datei Öffnen
- $\triangleright$  Datei von Gruppe B:
	- o Hier wird die Datei der Gruppe B eingetragen, dazu einfach neben dem Eingabefeld auf das "öffnen" Symbol klicken. Es erscheint das Dialogfeld Datei Öffnen HINWEIS: das "öffnen" Symbol wird erst aktiv wenn eine Datei für Gruppe A ausgewählt wurde
- Datei von Gruppe C:
	- o Hier wird die Datei der Gruppe C eingetragen, dazu einfach neben dem Eingabefeld auf das "öffnen" Symbol klicken. Es erscheint das Dialogfeld Datei Öffnen HINWEIS: das "öffnen" Symbol wird erst aktiv wenn eine Datei für Gruppe B ausgewählt wurde
- > Datei von Gruppe D:

o Hier wird die Datei der Gruppe D eingetragen, dazu einfach neben dem Eingabefeld auf das "öffnen" Symbol klicken. Es erscheint das Dialogfeld Datei Öffnen HINWEIS: das "öffnen" Symbol wird erst aktiv wenn eine Datei für Gruppe C ausgewählt wurde

- Buttons/Schaltflächen:
	- o Übernehmen:
		- Die Eingaben werden übernommen. Dieser Button wird erst frei geschalten, wenn beide Dateien ausgewählt worden sind.
	- o Abbrechen:
		- Die Eingaben werden ignoriert.

## *Dieser Abschnitt gilt nur bei Finalspielen mit 2 Gruppen:*

Im Programm sollten Sie, wenn Sie auf "Übernehmen" gedrückt haben, folgendes Bild sehen.

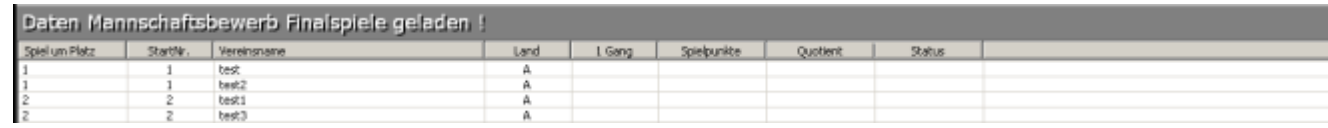

In der ersten Spalte können Sie ablesen, um welchen Platz gespielt wird.

Wenn die Finalspiele in 1 Durchgang ausgetragen werden, dann erscheint nur die Spalte mit "1 Gang"!

Wenn die Finalspiele in 2 Durchgängen ausgetragen werden, dann erscheinen die Spalten mit "1 Gang" und "2 Gang"!

Über den Befehl Mannschaftsbewerb->Bahnkarten können sie die Spielpaarungen auf der jeweiligen Bahn ausdrucken.

Über den Befehl Bahnkarten eingeben können sie die Ergebnisse der jeweiligen Spielpaarungen eingeben.

Hier passiert die Sortierung anhand der Spielpunkte nicht automatisch, das müssen sie über den Befehl Sortieren vornehmen oder sie klicken in die Spalte "Spielpunkte" (rot markiert), siehe

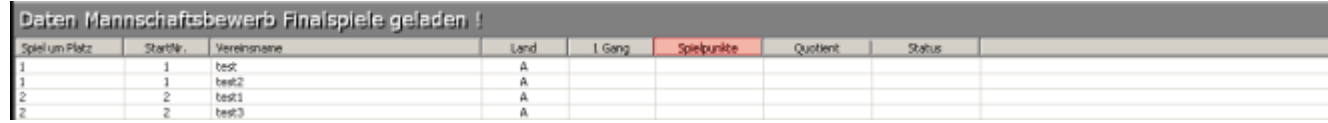

#### **ZU BEACHTEN:**

Die **SORTIERUNG** darf erst vorgenommen werden, wenn alle Finalspiele ausgetragen worden sind.

#### *Dies gilt bei Finalspielen mit 3 oder 4 Gruppen:*

Im Programm sollten Sie, wenn Sie auf "Übernehmen" gedrückt haben, folgendes Bild sehen.

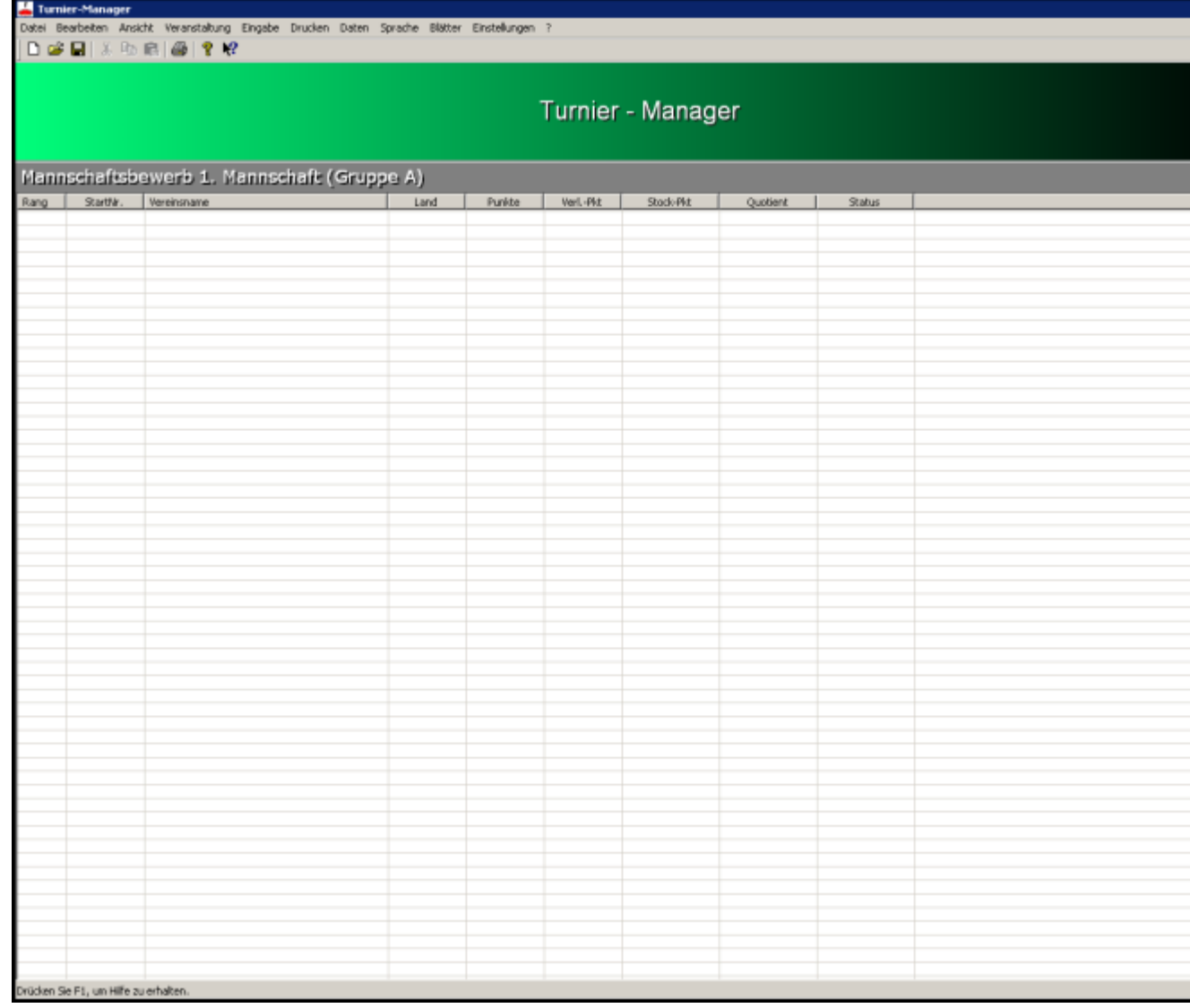

In der ersten Spalte "Rang" können Sie ablesen, um welchen Platz gespielt wird.

Über den Befehl Mannschaftsbewerb->Bahnkarten können sie die Spielpaarungen auf der jeweiligen Bahn ausdrucken.

Über den Befehl Mannschaftsbewerb-> Mannschaftsstreifen können sie die Spielpaarungen auf der jeweiligen Bahn ausdrucken.

Über den Befehl Bahnkarten eingeben können sie die Ergebnisse der jeweiligen Spielpaarungen eingeben.

Über den Befehl Seitenansicht (Menü Datei) oder Ergebnisliste->Seitenansicht (Menü Drucken) können Sie die Ergebnisse der jeweiligen Spielpaarungen und den Endplatzierung in einem dafür vorgefertigten Design (Ergebnisliste) anschauen, so wie es beim Drucker rauskommen wird.

Über den Befehl Drucken (Menü Datei) oder Ergebnisliste->Drucken (Menü Drucken) können Sie die Ergebnisse der jeweiligen Spielpaarungen und den Endplatzierung in einem dafür vorgefertigten Design (Ergebnisliste) ausdrucken.

#### HINWEIS:

Sie werden gefragt, ob die Ergebnislisten der Gruppen auch mit ausgegeben werden sollen.

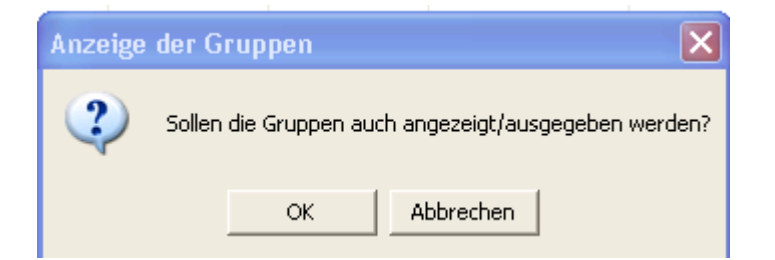

- Buttons/Schaltflächen:
	- o OK:
		- Es öffnet sich wieder das Dialogfeld

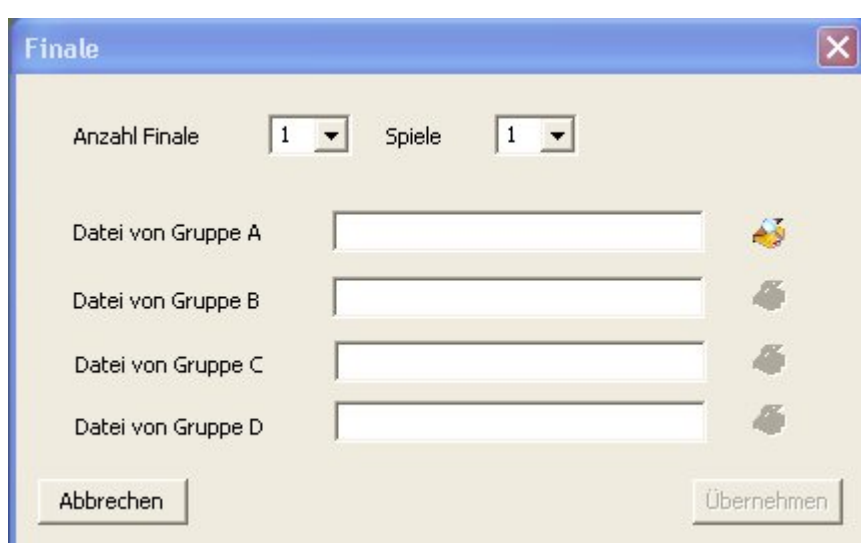

- Datei von Gruppe A:
	- o Hier wird die Datei der Gruppe A eingetragen, dazu einfach neben dem Eingabefeld

auf das "öffnen" Symbol klicken. Es erscheint das Dialogfeld Datei Öffnen

- Datei von Gruppe B:
	- o Hier wird die Datei der Gruppe B eingetragen, dazu einfach neben dem Eingabefeld

auf das "öffnen" Symbol kulicken. Es erscheint das Dialogfeld Datei Öffnen

- Datei von Gruppe C:
	- o Hier wird die Datei der Gruppe C eingetragen, dazu einfach neben dem Eingabefeld

auf das "öffnen" Symbol klicken. Es erscheint das Dialogfeld Datei Öffnen

- Datei von Gruppe D:
	- o Hier wird die Datei der Gruppe D eingetragen, dazu einfach neben dem Eingabefeld

auf das "öffnen" Symbol klicken. Es erscheint das Dialogfeld Datei Öffnen

- Auf der Ergebnisliste der Finalspiele werden die Gruppen auch angezeigt/ausgedruckt.
- o Abbrechen:
	- Die Gruppen werden nicht angezeigt/ausgedruckt.

**Abkürzung** Tastatur: ALT+f

# **Der Befehl Mannschaftsbewerb->besonderer Spielplan (Menü Veranstaltung)**

Verwenden Sie diesen Befehl, um ein Mannschaftsturnier anzulegen, wie

- gerader Spiegel ohne Pause
- gerader Spiegel mit 2 Pausen
- besonderer Spiegel

Folgendes Dialogfeld öffnet sich

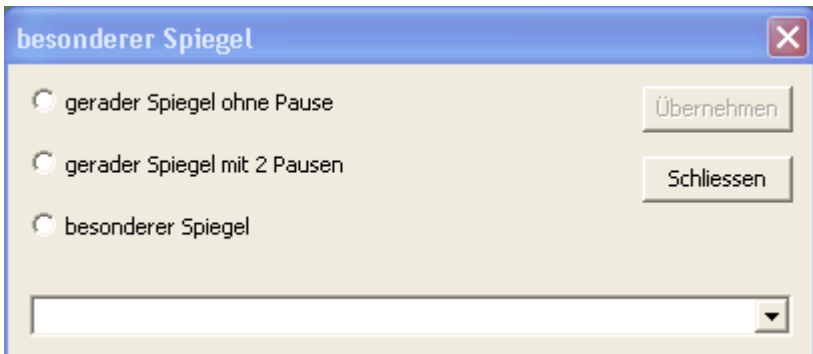

#### **Möglichkeiten**

- > Check-Box:
	- o gerader Spiegel ohne Pause:
		- ein Turnier mit gerader Mannschaftsanzahl ohne Pause.
	- o gerader Spiegel mit 2 Pausen:
		- ein Turnier mit gerader Mannschaftsanzahl mit 2 Pausen.
	- o besonderer Spiegel:
		- ein Turnier der besonderen Art.
- > Liste:
	- o wird mit den enstprechenden, vorhandenen Spielmodi ihrer Auswahl befüllt
	- Buttons/Schaltflächen:
		- $\circ$  Übernehmen:
			- Das Dialogfeld wird geschlossen und Ihre Auswahl wird übernommen. Sie sollten danach folgende Ansicht sehen

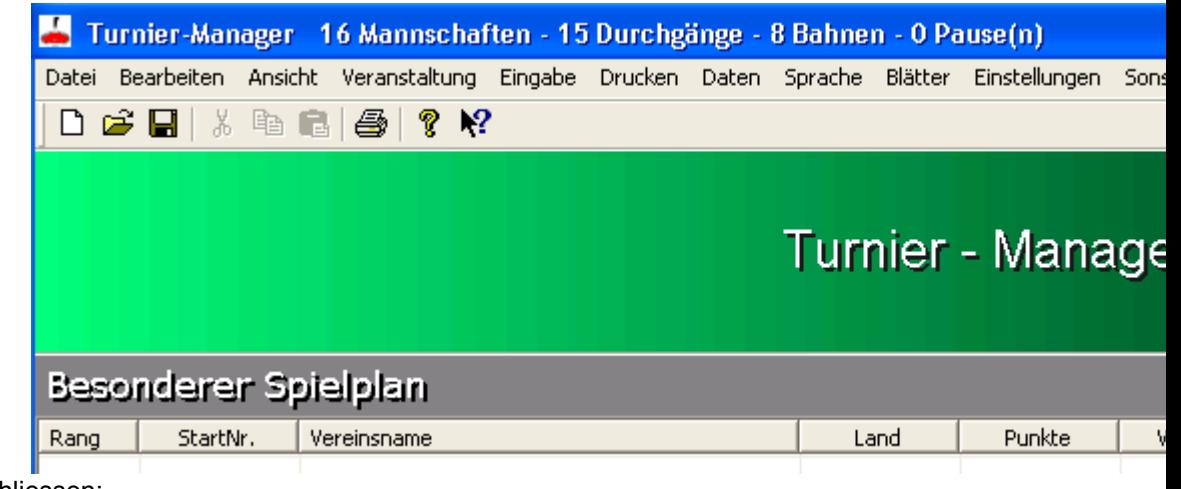

- o Schliessen:
	- Das Dialogfeld wird geschlossen ohne Ihre Auswahl zu übernehmen.

Kurze Erklärung zur Ansicht:

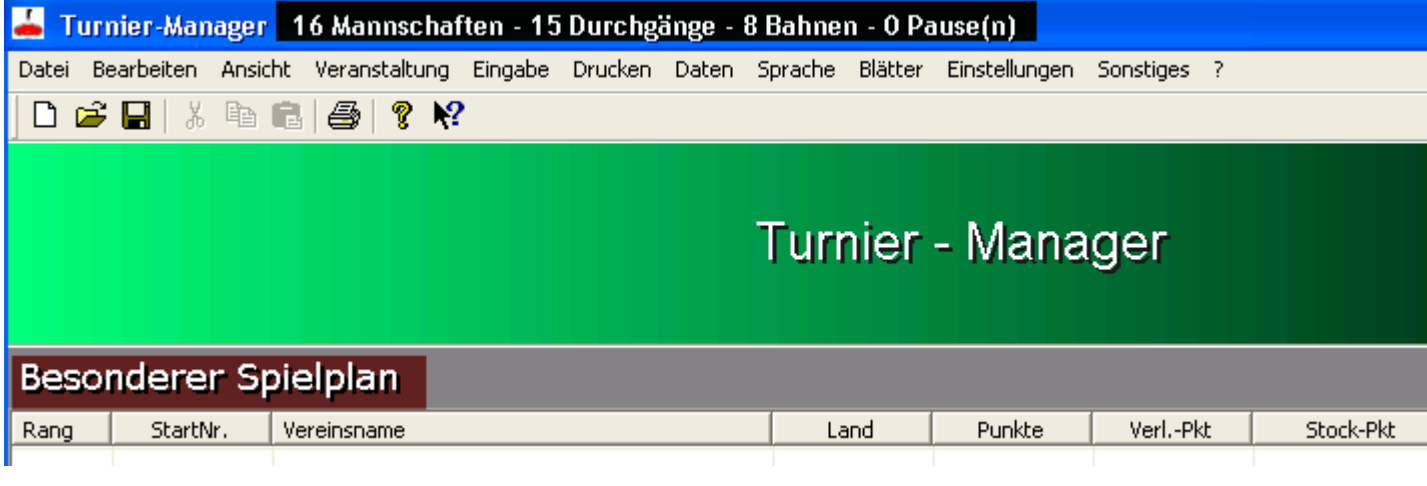

Die "schwarze Markierung" zeigt Ihnen,

- wie viel Mannschaften teilnehmen
- in wie vielen Durchgängen das Turnier ausgetragen wird
- auf wie vielen Bahnen gespielt wird
- wie viel Pausen jede Mannschaft hat.

Die "rote Markierung" zeigt Ihnen, dass Sie sich im "besonderen Spielplan" befinden, darunter fallen auch

- gerader Spiegel ohne Pause
- gerader Spiegel mit 2 Pausen

Kurze Erklärung zum Dialogfeld:

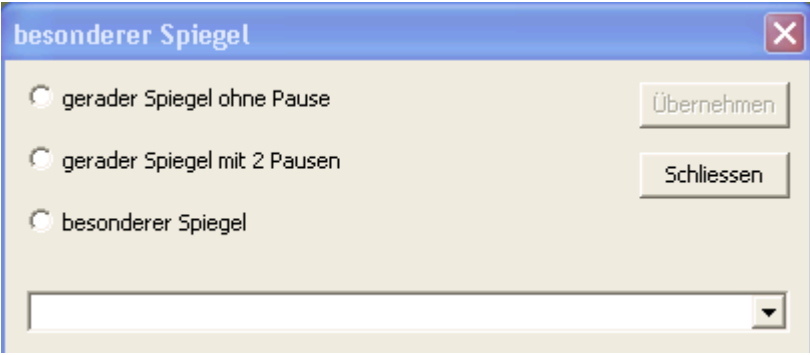

Als erstes wählen Sie eine der 3 Möglichkeiten aus, entweder

- aerader Spiegel ohne Pause
- gerader Spiegel mit 2 Pausen
- besonderer Spiegel

Nach Auswahl eines dieser 3 Möglichkeiten, wird die Liste mit entsprechenden Werten befüllt. Hier wählen Sie eines der vordefinierten Modi aus.

#### HINWEIS:

Sollte ein Modus nicht vorkommen, haben Sie die Möglichkeit diesen Modus "selbst" aufzunehmen.

Folgende Vorgehensweise:

Wechseln Sie ins Installationsverzeichnis des Turnier-Managers, liegt normalerweise unter "C:\Programme\Turnier Manager", sofern Sie kein anderes Installationsverzeichnis angegeben haben.

Darunter finden Sie ein Verzeichnis "Spielplan".

Unter diesem wiederum gibt es ein Verzeichnis

• besgerade0Pausen -> für gerader Spiegel ohne Pause

- besgerade2Pausen -> für gerader Spiegel mit 2 Pausen<br>• besonderer Spielplan -> besonderer Spielplan
- besonderer Spielplan

und folgende Dateien

- 
- 
- Modus\_gerade\_ohne\_pause.xml -> Modus für gerader Spiegel ohne Pause<br>• Modus gerade 2 pausen.xml -> Modus für gerader Spiegel mit 2 Pauser
	- -> Modus für gerader Spiegel mit 2 Pausen.<br>-> Modus besonderer Spielplan
- Modus besonderer Spielplan.xml
- 
- 

Öffnen Sie die entsprechende xml Datei und tragen Sie ihren Spielmodus dort ein.

Danach wechseln Sie in das entsprechende Verzeichnis und kopieren eines der dort vorhandenen Dateien und benennen Sie es entsprechend Ihrem Spielmodus um

- zum Beispiel:
	- o 9-36-1-28.xml
		- **9 bedeutet:** Anzahl Mannschaften<br>19 36 bedeutet: Anzahl Durchgänge
		- **36 bedeutet:** Anzahl Durchgänge
		- **1 bedeutet:** Anzahl Bahnen
		- **28 bedeutet:** wie viel Pausen jede Mannschaft hat

Sehen Sie sich genau eine xml Datei an, um zu verstehen was Sie zu machen haben.

Jedoch haben Sie auch die Möglichkeit mir den Spielmodus mitzuteilen und ich kann diesen für Sie aufnehmen.

## **Abkürzung**

# **Der Befehl Zielbewerb->1 Durchgang (Menü Veranstaltung)**

Verwenden Sie diesen Befehl, um einen Zielbewerb mit nur 1 Durchgang anzulegen.

Sie sollten nun folgendes Bild vor sich sehen

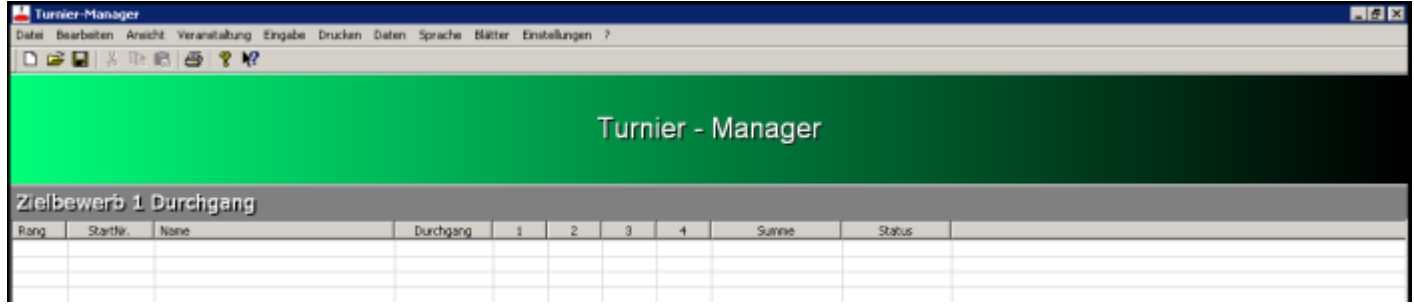

Über den Befehl Namen-Zielbewerb eingeben können sie nun die einzelnen Spieler eingeben. Sie können die Spieler schon vor dem Bewerb eingeben ohne deren Punktezahl!

Um die Punktezahl der Spieler zu erfassen, müssen sie auf dessen Namen in der Liste mit der linken Maustaste **doppelklicken**.

Sie finden wieder folgendes Dialogfeld vor

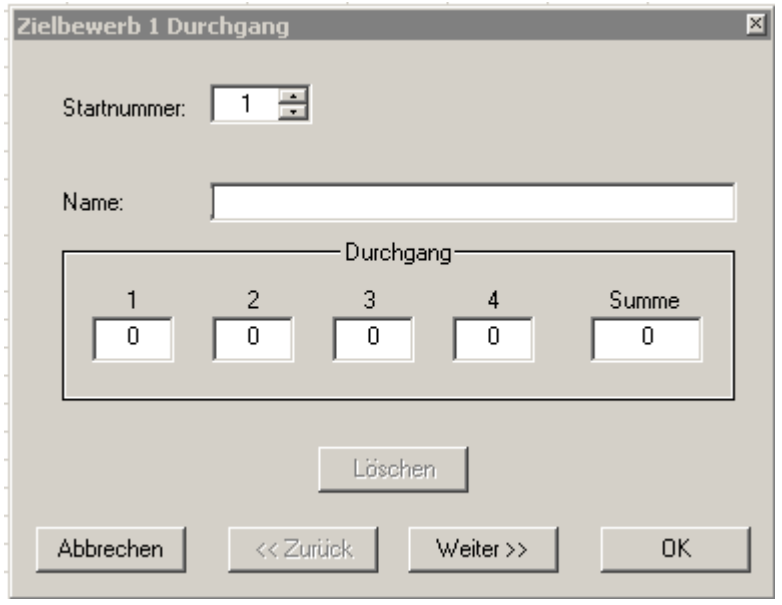

Zur näheren Beschreibung des Dialogfeldes siehe Dialogfeld Eingabe Zielbewerb mit 1 Durchgang

# **Abkürzung**

# **Der Befehl Zielbewerb->2 Durchgänge (Menü Veranstaltung)**

Verwenden Sie diesen Befehl, um einen Zielbewerb mit 2 Durchgängen anzulegen.

Sie sollten nun folgendes Bild vor sich sehen

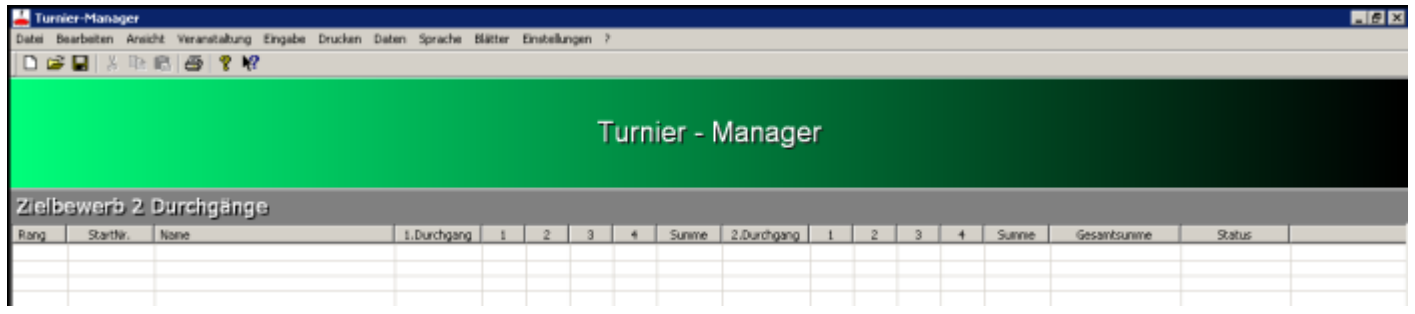

Über den Befehl Namen-Zielbewerb eingeben können sie nun die einzelnen Spieler eingeben.

Sie können die Spieler schon vor dem Bewerb eingeben ohne deren Punktzahl!

Um die Punktezahl der Spieler zu erfassen, müssen sie auf dessen Namen in der Liste mit der linken Maustaste **doppelklicken**.

Sie finden wieder folgendes Dialogfeld vor

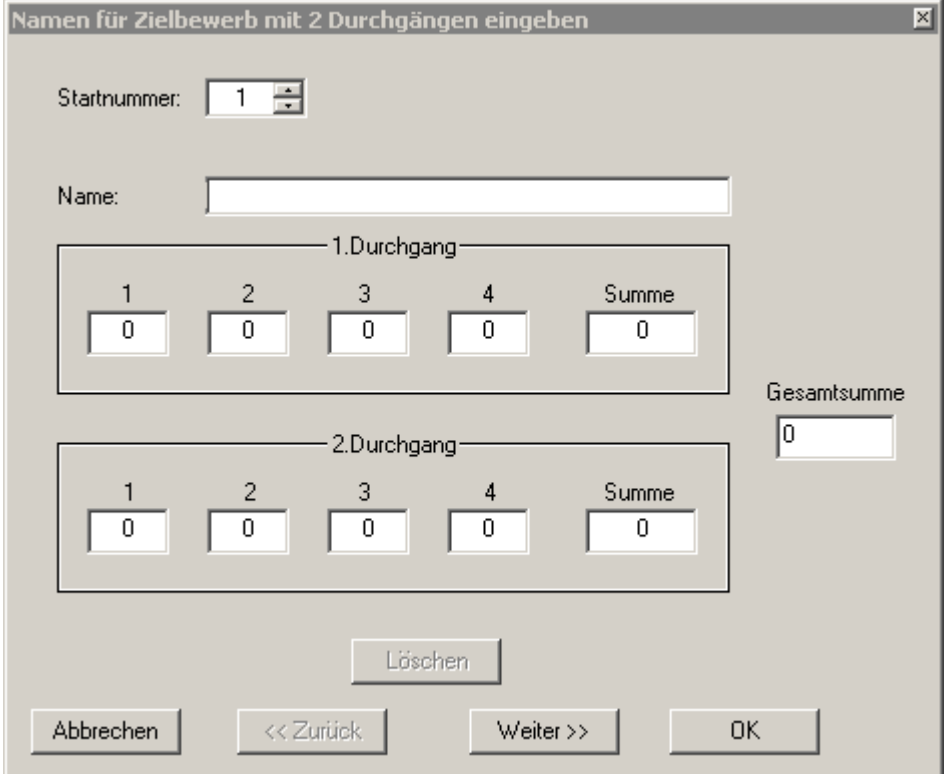

Zur näheren Beschreibung des Dialogfeldes siehe Dialogfeld Eingabe Zielbewerb mit 2 Durchgängen

#### **Abkürzung**

# **Der Befehl Turnierabbruch (Menü Veranstaltung)**

Verwenden Sie diesen Befehl, um ein Turnier vorzeitig abzubrechen.

Dieser Befehl wird erst aktiv, wenn mehr als die Hälfte der Durchgänge gespielt wurde.

### **WICHTIG:**

Vor Turnierabbruch immer zuerst "disqualifizierte, entschuldigte" Mannschaften und danach "nicht angetretene" Mannschaften aus der Wertung nehmen.

Wenn es mehrere "nicht angetretene" Mannschaften gibt, dann brauchen Sie nur EINE "nicht angetretene" Mannschaft auswählen. Spielpunkte werden von ALLEN "nicht angetretenen" Mannschaften weggezählt. "Nicht angetretene" NUR EINMAL AUSFÜHREN.

"Disqualifikation, Entschuldigung" IMMER vor "nicht angetretene Mannschaft" AUSFÜHREN.

# **Der Befehl Turnier zurücksetzen (Menü Veranstaltung)**

Verwenden Sie diesen Befehl, um ein Turnier zurückzusetzen, heisst auf seinen Ursprung.

Dieser Befehl wird erst aktiv, wenn Mannschaften eingegeben worden sind.

#### **WICHTIG:**

Es werden alle Spielergebnisse eines Durchgangs gelöscht. Spielpunkte, Stockpunkte, … sind unwiderruflich gelöscht.

## **Der Befehl Mannschaften eingeben (Menü Eingabe)**

Verwenden Sie diesen Befehl, um die einzelnen Mannschaften einzugeben.

Dieser Befehl ist vorerst deaktiviert, das heißt er ist vorerst nicht auswählbar.

Erst wenn einer dieser Befehle ausgeführt wurde, wird dieser Befehl aktiv geschaltet, ist auswählbar

- **Mannschaftsbewerb->1 Mannschaft WURDE GEÄNDERT IN GERADER/UNGERADER SPIEGEL MIT 1 PAUSE!!!**
- **Mannschaftsbewerb->2 Mannschaft WURDE DEAKTIVIERT GIBT ES NICHT MEHR!!!**
- **Mannschaftsbewerb->zwischen Gruppen wechseln**
- **Mannschaftsbewerb-> besonderer Spielplan**

Sie sollten nun folgendes Dialogfeld vor sich sehen

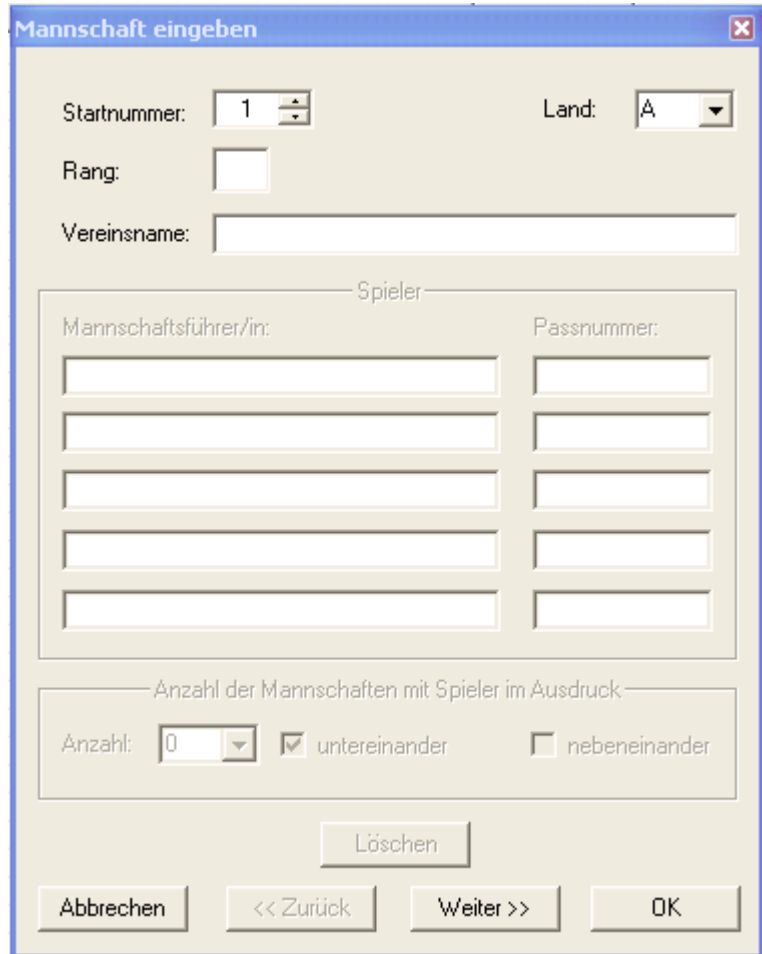

Zur näheren Beschreibung des Dialogfeldes siehe Dialogfeld Eingabe Mannschaften

# **Abkürzung**

#### **Das Dialogfeld Eingabe Mannschaften**

Hier können sie die Mannschaften die an dem Turnier teilnehmen eingeben.

Die Felder Spieler, um die Spielernamen der Mannschaft einzugeben, sind deaktiviert. Dieser Teil wird **erst freigeschalten**, wenn in der Liste mit der linken Maustaste auf die Mannschaft **doppelgeklickt** wird.

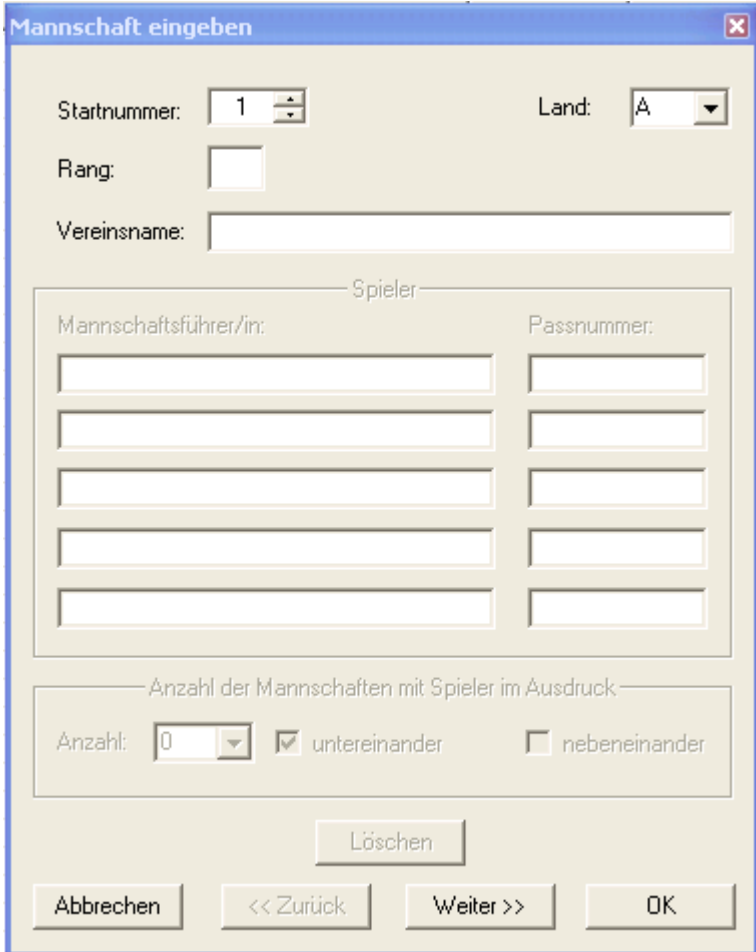

#### **Eingabefelder**

- $\triangleright$  Startnummer:
	- o Die Startnummer wird automatisch, fortlaufend vergeben.
	- Natürlich können sie auch selbst eine Nummer eingeben, die Nummer darf nur nicht schon vorhanden sein.

 Wenn sie mehrere Nummern einer Mannschaft ändern wollen, dann müssen sie zuerst jeder Mannschaft eine noch nicht vorhandene Nummer geben, um diese ändern zu können.

- $\blacktriangleright$  Land:
	- o Aus welchem Land die Mannschaft kommt.

 Entweder sie wählen ein vordefiniertes Land aus oder sie geben ein neues Land ein. Ein Land das in der Liste noch nicht vorkommt, wird automatisch mit aufgenommen.

- $\triangleright$  Rang:
	- o In diesem Feld können Sie manuell den Rang ändern, sehr hilfreich bei Urkundendruck.
		- **-** HINWEIS:
			- Um wieder den originalen Rang herzustellen, müssen Sie einfach unter dem Menüpunkt "Daten" auf "Sortieren" klicken. Ermittelt wieder den Rang anhand der IFE - Regeln.
- **EXEC** Vereinsname:

- o Name der Mannschaft. Automatische Texterweiterung falls die Mannschaft schon einmal eingegeben wurde.
- > Spieler:
	- o Mannschaftsführer/in:
		- Hier können die Spieler der einzelnen Mannschaft eingegeben werden.
		- Dieser Teil wird **erst freigeschalten**, wenn in der Liste mit der linken Maustaste auf die Mannschaft **doppelgeklickt** wird.
		- Automatische Texterweiterung falls der Spielername schon einmal eingegeben wurde.
	- o Passnummer:
		- **Hier können die Passnummern der Spieler einer Mannschaft eingegeben** werden.
		- Dieser Teil wird **erst freigeschalten**, wenn in der Liste mit der linken Maustaste auf die Mannschaft **doppelgeklickt** wird.
		- Automatische Texterweiterung falls die Passnummer schon einmal eingegeben wurde.
- Anzahl der Mannschaften mit Spieler im Ausdruck:
	- o Anzahl:
		- Hier wird ausgewählt, wie viele Mannschaften mit Spielernamen im Ausdruck erscheinen sollen.
		- Die Spielernamen erscheinen erst auf der Ergebnisliste, wenn das Turnier beendet ist oder es zu einem Turnierabbruch gekommen ist.
	- o untereinander:
		- Die Spielernamen jeder Mannschaft werden im Ausdruck untereinander dargestellt.
	- o nebeneinander:
		- Die Spielernamen jeder Mannschaft werden im Ausdruck nebeneinander dargestellt.
- > Buttons/Schaltflächen:
	- o Löschen:
		- Löscht die Mannschaft. Wird aus dem Bewerb genommen. Gegebenenfalls müssen Sie dann die Startnummern anpassen.
		- **ACHTUNG:** 
			- Wenn ein Turnier bereits im Gange ist, darf eine Mannschaft auf KEINEN FALL gelöscht werden. Erst wenn das Turnier beendet oder es zu einem Turnierabbruch gekommen ist.
	- o Abbrechen:
		- Die Eingaben werden ignoriert/nicht gespeichert.
	- o Zurück:
		- Geht zur vorherigen Mannschaft in der Liste und die eingegebenen Daten der Mannschaft werden gespeichert. Es werden die Daten von der Mannschaft in den entsprechenden Feldern angezeigt.
	- o Weiter:
		- Geht zur nächsten Mannschaft in der Liste und die eingegebenen Daten der Mannschaft werden gespeichert.
	- o OK:
		- Die Eingaben werden übernommen/gespeichert.

# **Abkürzung**

## **Spielernamen einer Mannschaft eingeben**

Um die Spielernamen einer Mannschaft einzugeben, müssen Sie in der Liste mit der linken Maustaste auf die gewünschte Mannschaft **doppelklicken** oder Sie drücken die "Enter-Taste".

Es öffnet sich das Dialogfeld Eingabe Mannschaften

Es sind auch die Felder Spieler, um die Spielernamen der Mannschaft einzugeben, aktiv.

Im Feld "Anzahl der Mannschaften mit Spieler im Ausdruck" müssen Sie nur noch die Felder entsprechend anpassen, wie

- > Anzahl:
	- o Hier wird ausgewählt, wie viele Mannschaften mit Spielernamen im Ausdruck erscheinen sollen.
	- o Die Spielernamen erscheinen erst auf der Ergebnisliste, wenn das Turnier beendet ist oder es zu einem Turnierabbruch gekommen ist.
- > untereinander:
	- o Die Spielernamen jeder Mannschaft werden im Ausdruck untereinander dargestellt.
- > nebeneinander:
	- o Die Spielernamen jeder Mannschaft werden im Ausdruck nebeneinander dargestellt.

## **Zielbewerbspunkte eines Spielers eingeben**

Um die Zielbewerbspunkte eines Spielers einzugeben, müssen Sie in der Liste mit der linken Maustaste auf den gewünschten Spieler doppelklicken oder Sie drücken die "Enter-Taste".

Es öffnet sich beim Zielbewerb mit 1 Durchgang das Dialogfeld Dialogfeld Eingabe Zielbewerb mit 1 Durchgang

beim Zielbewerb mit 2 Durchgängen das Dialogfeld Dialogfeld Eingabe Zielbewerb mit 2 Durchgängen

## **Der Befehl Namen-Zielbewerb eingeben (Menü Eingabe)**

Verwenden Sie diesen Befehl, um die einzelnen Spieler einzugeben.

Dieser Befehl ist vorerst deaktiviert, das heißt er ist vorerst nicht auswählbar.

Erst wenn einer dieser Befehle ausgeführt wurde, wird dieser Befehl aktiv geschaltet, ist auswählbar

- **Zielbewerb->1 Durchgang**
- **Zielbewerb->2 Durchgänge**

Beim **Zielbewerb mit 1 Durchgang** sollten sie folgendes Dialogfeld vor sich sehen

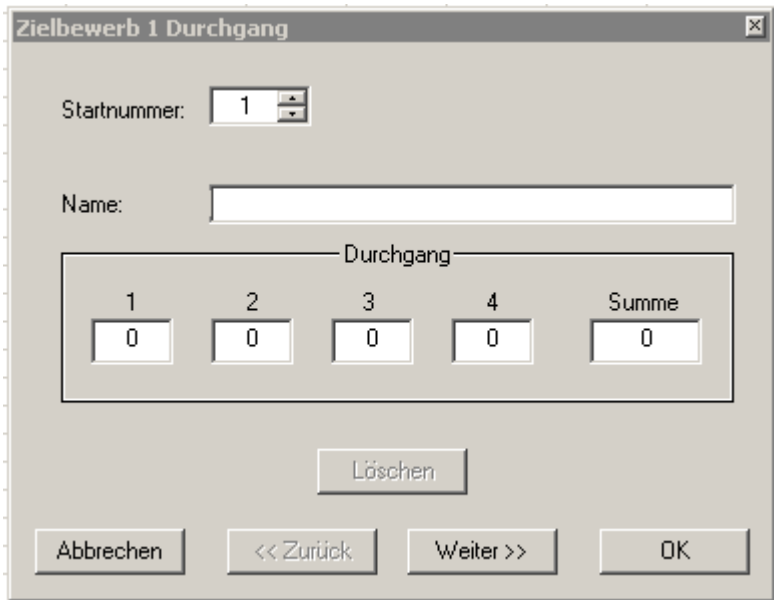

Zur näheren Beschreibung des Dialogfeldes siehe Dialogfeld Eingabe Zielbewerb mit 1 Durchgang

Beim **Zielbewerb mit 2 Durchgängen** sollten sie folgendes Dialogfeld vor sich sehen

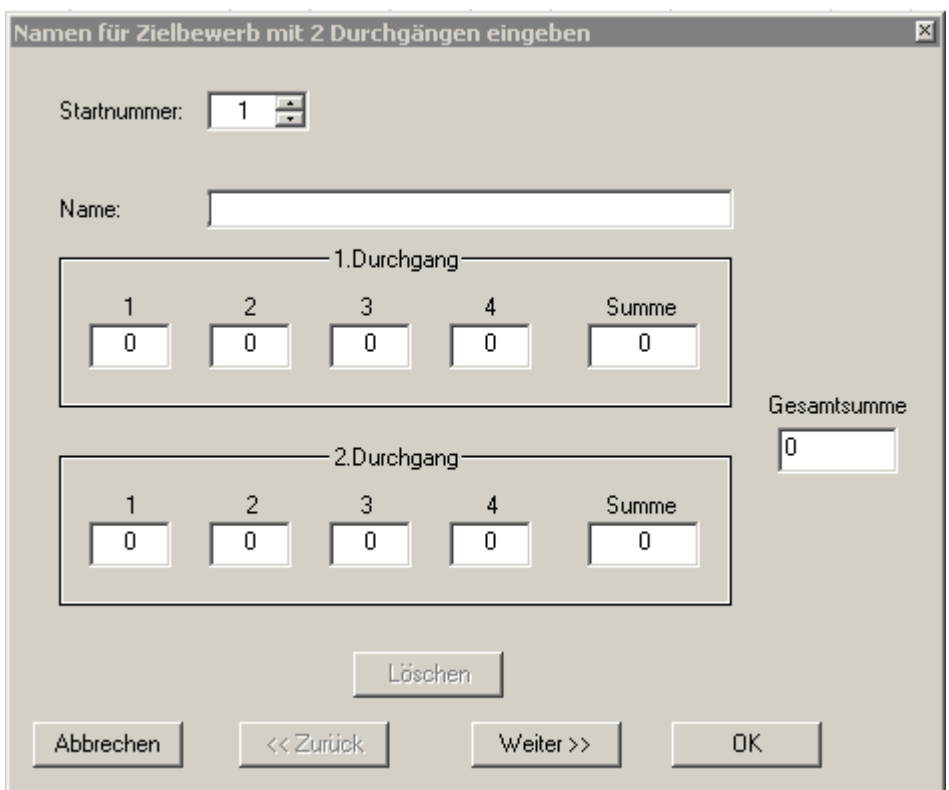

Zur näheren Beschreibung des Dialogfeldes siehe Dialogfeld Eingabe Zielbewerb mit 2 Durchgängen

# **Abkürzung**

## **Das Dialogfeld Eingabe Zielbewerb mit 1 Durchgang**

Hier können Sie die Spielernamen bzw. erzielten Punkte eines Durchgangs eingeben.

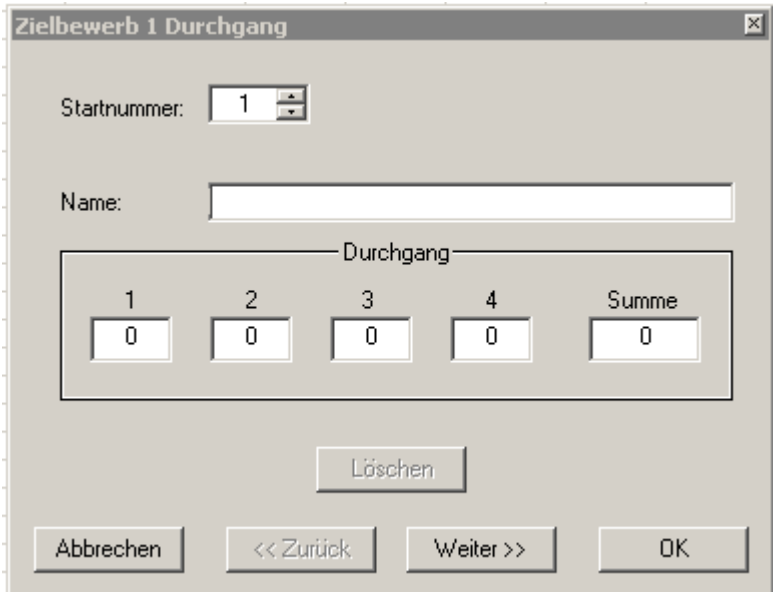

## **Eingabefelder**

- $\triangleright$  Startnummer:
	- o Die Startnummer wird automatisch, fortlaufend vergeben.
		- Natürlich können sie auch selbst eine Nummer eingeben, die Nummer darf nur nicht schon vorhanden sein.

 Wenn sie mehrere Nummern von Spielern ändern wollen, dann müssen sie zuerst jedem Spieler eine noch nicht vorhandene Nummer geben, um diese ändern zu können.

- > Name:
	- o Name des Spielers. Automatische Texterweiterung falls der Spieler schon einmal eingegeben wurde.

TIPP:

Um auch den Verein zu einem Spieler mitanzugeben, schlage ich diese Schreibweise vor

- Test (ESV Test)

- $\triangleright$  Durchgang:
	- o 1
		- Erzielte Punkte der ersten 6 Versuche (max. 50 Punkte)
		- Ab 01.10.2006 werden ALLE 6 Versuche gewertet
	- o 2
- Erzielte Punkte der zweiten 6 Versuche (max. 50 Punkte)
- Ab 01.10.2006 werden ALLE 6 Versuche gewertet
- o 3
- **Erzielte Punkte der dritten 6 Versuche (max. 50 Punkte)** 
	- Ab 01.10.2006 werden ALLE 6 Versuche gewertet
- $\circ$  4
- Erzielte Punkte der vierten 6 Versuche (max. 50 Punkte)
	- Ab 01.10.2006 werden ALLE 6 Versuche gewertet
- o Summe
	- In dieses Feld kann nichts eingegeben werden. Errechnet sich aus 1+2+3+4!
- Buttons/Schaltflächen:
	- o Löschen:
		- **Löscht den Spieler aus dem Bewerb.**
	- o Abbrechen:
		- Die Eingaben werden ignoriert.
- o Zurück:
	- Geht zum vorherigen Spieler in der Liste und die eingegebenen Daten des Spielers werden gespeichert. Es werden die Daten des Spielers in den entsprechenden Feldern angezeigt.
- o Weiter:
	- Geht zum nächsten Spieler in der Liste und die eingegebenen Daten des Spielers werden gespeichert.
- o OK:
	- Die Eingaben werden übernommen/gespeichert.

#### **Abkürzung**

# **Das Dialogfeld Eingabe Zielbewerb mit 2 Durchgängen**

Hier können Sie die Spielernamen bzw. erzielten Punkte eines Durchgangs eingeben.

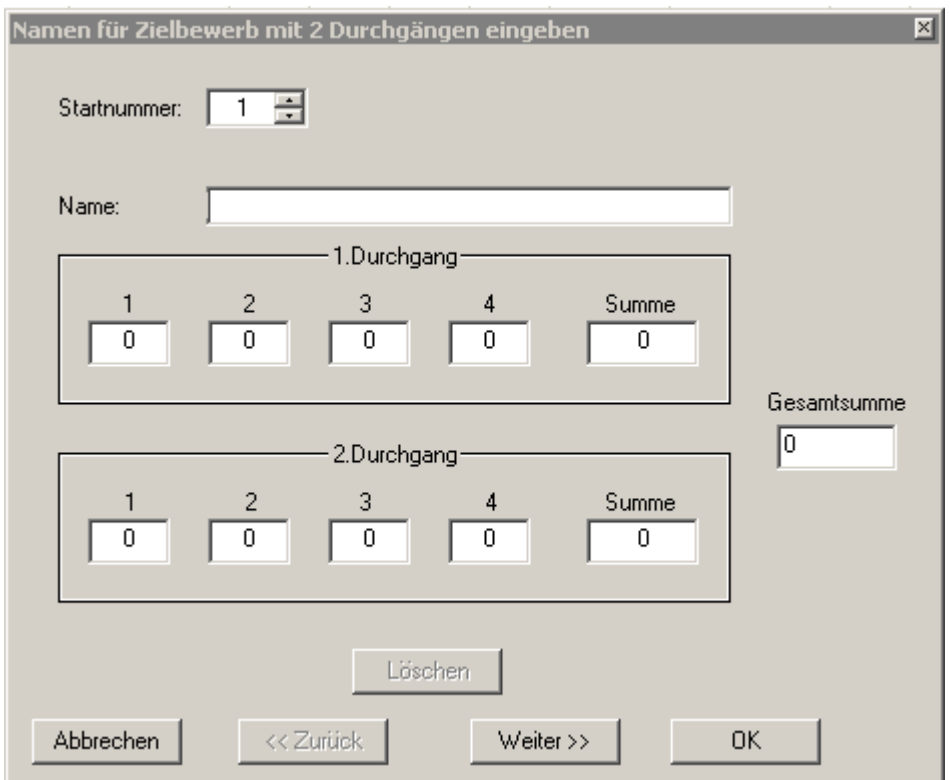

# **Eingabefelder**

- > Startnummer:
	- o Die Startnummer wird automatisch, fortlaufend vergeben.

 Natürlich können sie auch selbst eine Nummer eingeben, die Nummer darf nur nicht schon vorhanden sein.

 Wenn sie mehrere Nummern von Spielern ändern wollen, dann müssen sie zuerst jedem Spieler eine noch nicht vorhandene Nummer geben, um diese ändern zu können.

- $\triangleright$  Name:
	- o Name des Spielers. Automatische Texterweiterung falls der Spieler schon einmal eingegeben wurde.
		- TIPP:

Um auch den Verein zu einem Spieler mitanzugeben, schlage ich diese Schreibweise vor

- Test (ESV Test)
- $\geq 1$ .Durchgang: o 1
	- **Erzielte Punkte der ersten 6 Versuche (max. 50 Punkte)**
	- Ab 01.10.2006 werden ALLE 6 Versuche gewertet
	- o 2
- **Erzielte Punkte der zweiten 6 Versuche (max. 50 Punkte)** 
	- Ab 01.10.2006 werden ALLE 6 Versuche gewertet

o 3

 $\circ$  4

- Erzielte Punkte der dritten 6 Versuche (max. 50 Punkte)
- Ab 01.10.2006 werden ALLE 6 Versuche gewertet
- Erzielte Punkte der vierten 6 Versuche (max. 50 Punkte)
	- Ab 01.10.2006 werden ALLE 6 Versuche gewertet
- o Summe

- In dieses Feld kann nichts eingegeben werden. Errechnet sich aus 1+2+3+4!
- $\geq$  2.Durchgang: o 1
	- **Erzielte Punkte der ersten 6 Versuche (max. 50 Punkte)**
	- Ab 01.10.2006 werden ALLE 6 Versuche gewertet
	- o 2
		- **Erzielte Punkte der zweiten 6 Versuche (max. 50 Punkte)** 
			- Ab 01.10.2006 werden ALLE 6 Versuche gewertet
	- o 3
- **Erzielte Punkte der dritten 6 Versuche (max. 50 Punkte)** 
	- Ab 01.10.2006 werden ALLE 6 Versuche gewertet
- o 4
- **Erzielte Punkte der vierten 6 Versuche (max. 50 Punkte)**
- Ab 01.10.2006 werden ALLE 6 Versuche gewertet
- o Summe
	- In dieses Feld kann nichts eingegeben werden. Errechnet sich aus 1+2+3+4!
- Gesamtsumme:
	- o In dieses Feld kann nichts eingegeben werden. Errechnet sich aus Summe 1 Durchgang und Summe 2 Durchgang.
- > Buttons/Schaltflächen:
	- o Löschen:
		- **Löscht den Spieler aus dem Bewerb.**
		- o Abbrechen:
			- Die Eingaben werden ignoriert.
	- o Zurück:
		- Geht zum vorherigen Spieler in der Liste und die eingegebenen Daten des Spielers werden gespeichert. Es werden die Daten des Spielers in den entsprechenden Feldern angezeigt.
	- o Weiter:
		- Geht zum nächsten Spieler in der Liste und die eingegebenen Daten des Spielers werden gespeichert.
	- o OK:
		- Die Eingaben werden übernommen/gespeichert.

#### **Abkürzung**

#### **Der Befehl Bahnkarten eingeben (Menü Eingabe)**

Verwenden Sie diesen Befehl, um die Ergebnisse jeder Bahn eines Durchgangs einzugeben.

Dieser Befehl ist vorerst deaktiviert, das heißt er ist vorerst nicht auswählbar.

Erst wenn einer dieser Befehle ausgeführt wurde, Mannschaften in der Liste vorhanden sind und der Bewerb abgespeichert wurde, wird dieser Befehl aktiv geschaltet, ist auswählbar

- **Mannschaftsbewerb->1 Mannschaft WURDE GEÄNDERT IN GERADER/UNGERADER SPIEGEL MIT 1 PAUSE!!!**
- **Mannschaftsbewerb->2 Mannschaft WURDE DEAKTIVIERT GIBT ES NICHT MEHR!!!**
- **Mannschaftsbewerb->zwischen Gruppen wechseln**
- **Mannschaftsbewerb-> besonderer Spielplan**

Sollten sie beim erstmaligen Aufruf die Veranstaltung noch nicht abgespeichert haben, erscheint folgende Meldung

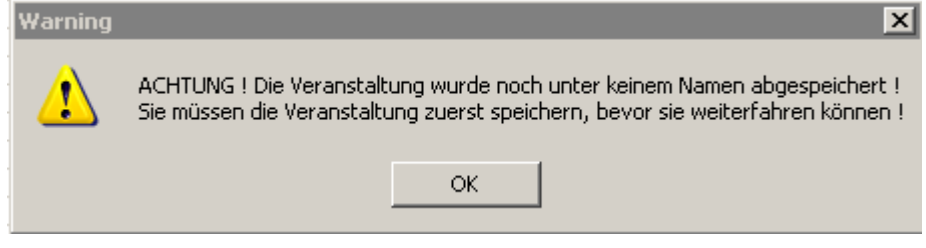

Sie müssen dann die Veranstaltung unter Dialogfeld Speichern unter abspeichern.

Beim erstmaligen Aufruf dieses Befehls wird ein Verzeichnis angelegt, sofern die Veranstaltung schon abgespeichert wurde, in der die einzelnen Ergebnisse des jeweiligen Durchgangs hinterlegt werden.

Ob das Anlegen des Verzeichnisses erfolgreich war oder nicht wird ihnen mit einem Meldungsfenster mitgeteilt.

Sollte das Anlegen des Verzeichnisses nicht erfolgreich gewesen sein, dann liegt es sehr oft an der Länge des Verzeichnispfades (darf max. 255 Zeichen lang sein).

Wenn schon alle Durchgänge eines Turniers eingegeben wurden, dann sehen sie die Meldung

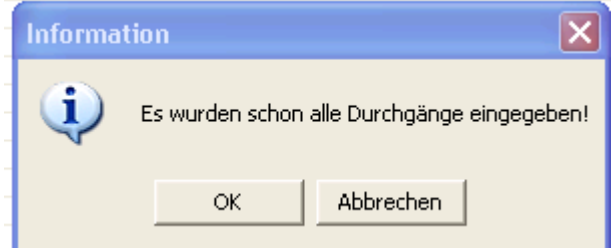

Sollten diese Schritte alle nicht zutreffen, dann sollten sie nun folgendes Dialogfeld vor sich sehen

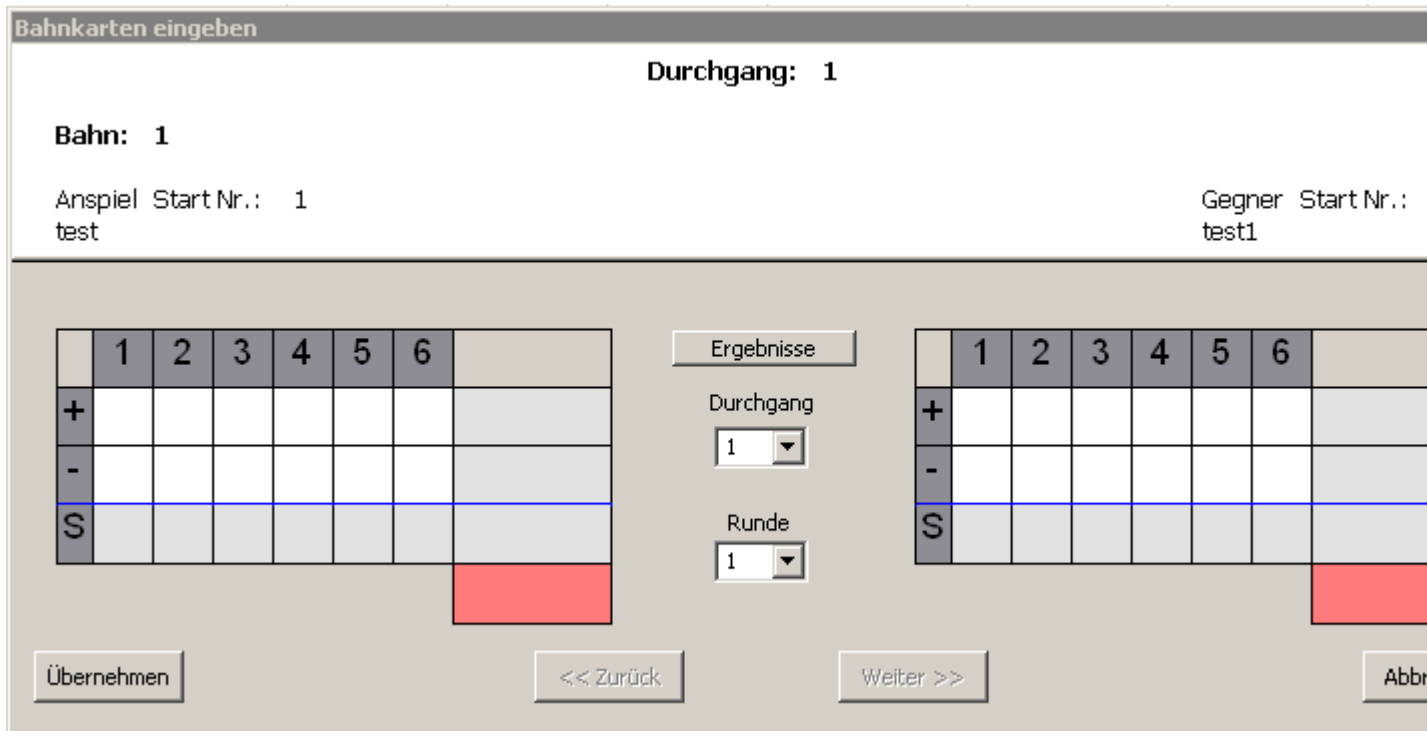

Zur näheren Beschreibung des Dialogfeldes siehe Dialogfeld Bahnkarten eingeben

# **Abkürzung**

Tastatur: ALT+b

#### **Das Dialogfeld Bahnkarten eingeben**

Hiermit geben Sie die Spielergebnisse jeder Bahn eines Durchgangs ein.

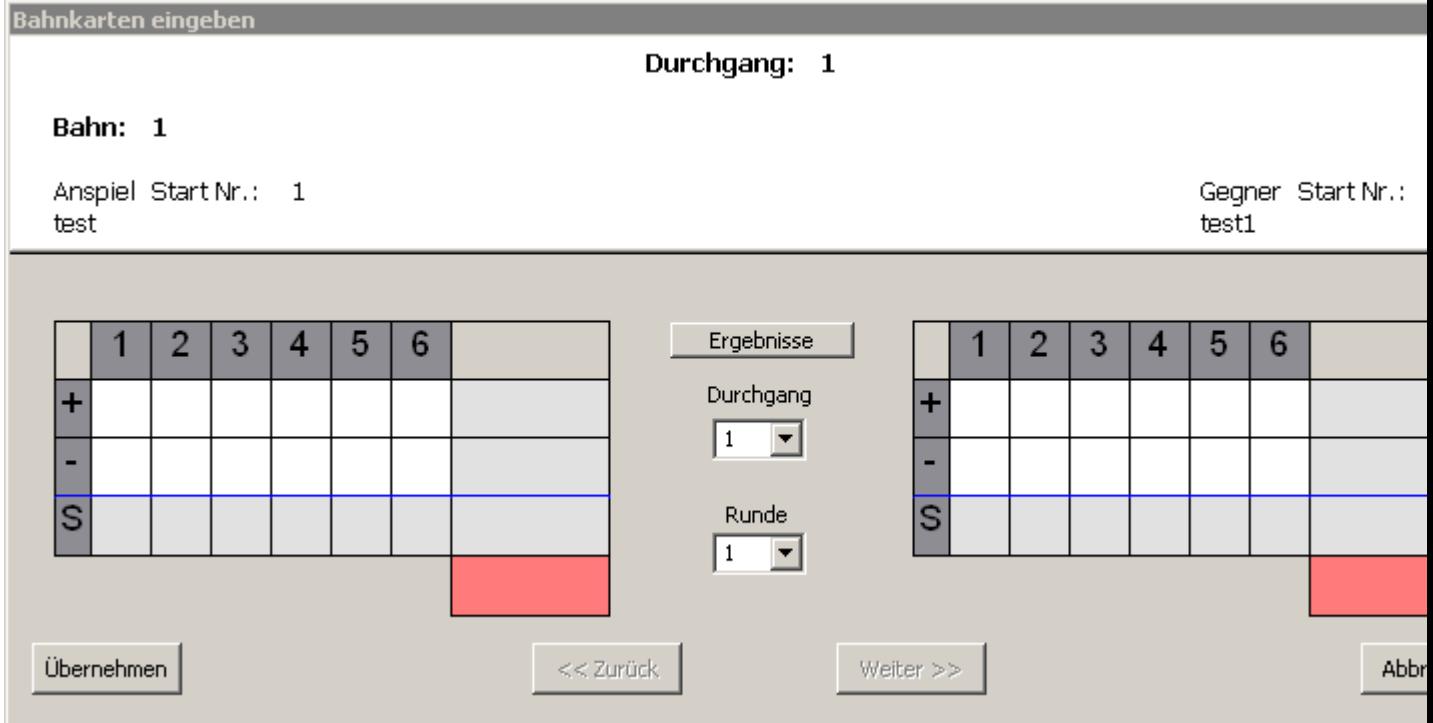

#### **Eingabefelder**

 $\triangleright$  Kehren 1-6:

- o Erzielte Stockpunkte (**+**):
	- Hier haben sie die Möglichkeit die erzielten Stockpunkte jeder **Kehre einzeln einzugeben**, dies ist jedoch nicht zwingend erforderlich.
	- Sie können auch das **Endergebnis** der erzielten Stockpunkte neben der sechsten Kehre eintragen
	- oder sie geben das **Gesamtergebnis**, das heißt (erzielte Stockpunkte erhaltene Stockpunkte - Strafpunkte), in das **rote Eingabefeld** ein.
	- o Erhaltene Stockpunkte (**-**):
		- Hier haben sie die Möglichkeit die erhaltenen Stockpunkte jeder **Kehre einzeln einzugeben**, dies ist jedoch nicht zwingend erforderlich.
		- Sie können auch das **Endergebnis** der erhaltenen Stockpunkte neben der sechsten Kehre eintragen
		- oder sie geben das **Gesamtergebnis**, das heißt (erzielte Stockpunkte erhaltene Stockpunkte - Strafpunkte), in das **rote Eingabefeld** ein.
	- o Strafpunkte (**S**):
		- Hier haben sie die Möglichkeit Strafpunkte jeder **Kehre einzeln einzugeben**, diese ist jedoch nicht zwingend erforderlich.
		- Sie können auch das **Endergebnis** der Strafpunkte neben der sechsten Kehre eintragen
		- oder sie geben das **Gesamtergebnis**, das heißt (erzielte Stockpunkte erhaltene Stockpunkte - Strafpunkte), in das **rote Eingabefeld** ein.
- Durchgang:

- o Welcher Durchgang als nächstes eingegeben werden muss, wird **automatisch errechnet**.
- $\circ$  Sie haben aber auch die Möglichkeit einen anderen als den hier gezeigten Durchgang einzugeben. Wenn dieser jedoch schon vorhanden ist, werden sie informiert, ob sie die Ergebnisse **neu eingeben** oder **auslesen** wollen.
- o Hier haben sie die Möglichkeit auch einen **falsch eingegebenen Durchgang neu einzugeben**. Wählen sie dazu entsprechenden Durchgang aus und sie werden informiert, ob sie die Ergebnisse **neu eingeben** oder **auslesen** wollen. Klicken Sie auf **neu eingeben**.
- o Sie können einen Durchgang in das Listfeld auch selbst einen Durchgang eintragen ohne aus der Liste auswählen zu müssen.
- > Runde:
	- o Wenn ein Turnier in mehreren Runden ausgetragen wird, haben sie hier die Möglichkeit die weitere Runde, nachdem alle Durchgänge der ersten Runde eingegeben wurden, auszuwählen oder selbst einzugeben.
	- $\circ$  Sie können eine Runde in das Listfeld auch selbst eintragen ohne eine Runde aus der Liste auswählen zu müssen.
- > Buttons/Schaltflächen:
	- o Ergebnisse:
		- Hier können sie, nachdem sie alle Bahnen eines Durchgangs eingegeben haben, die Ergebnisse noch mal anschauen bzw. überprüfen.
		- o Zurück:
			- Geht zur vorherigen Bahn, falls der Button aktiv ist.
		- o Weiter:
			- Geht zur nächsten Bahn, falls der Button aktiv ist. Wird nur aktiv wenn es noch weitere Bahnen gibt. Die Ergebnisse dieser Bahn müssen vollständig sein, das heißt Ergebnis von Anspieler und Ergebnis von Gegner müssen eingetragen sein.
		- o Abbrechen:
			- Damit werden die Eingaben ignoriert und der Bahnkarten Dialog geschlossen.
		- o Übernehmen:
			- Damit werden die Eingaben übernommen und der Bahnkarten Dialog geschlossen.

# HINWEIS:

Wurde eine Mannschaft disqualifiziert, ist eine Mannschaft nicht angetreten oder entschuldigt, dann sieht das Dialogfeld zum Beispiel so aus

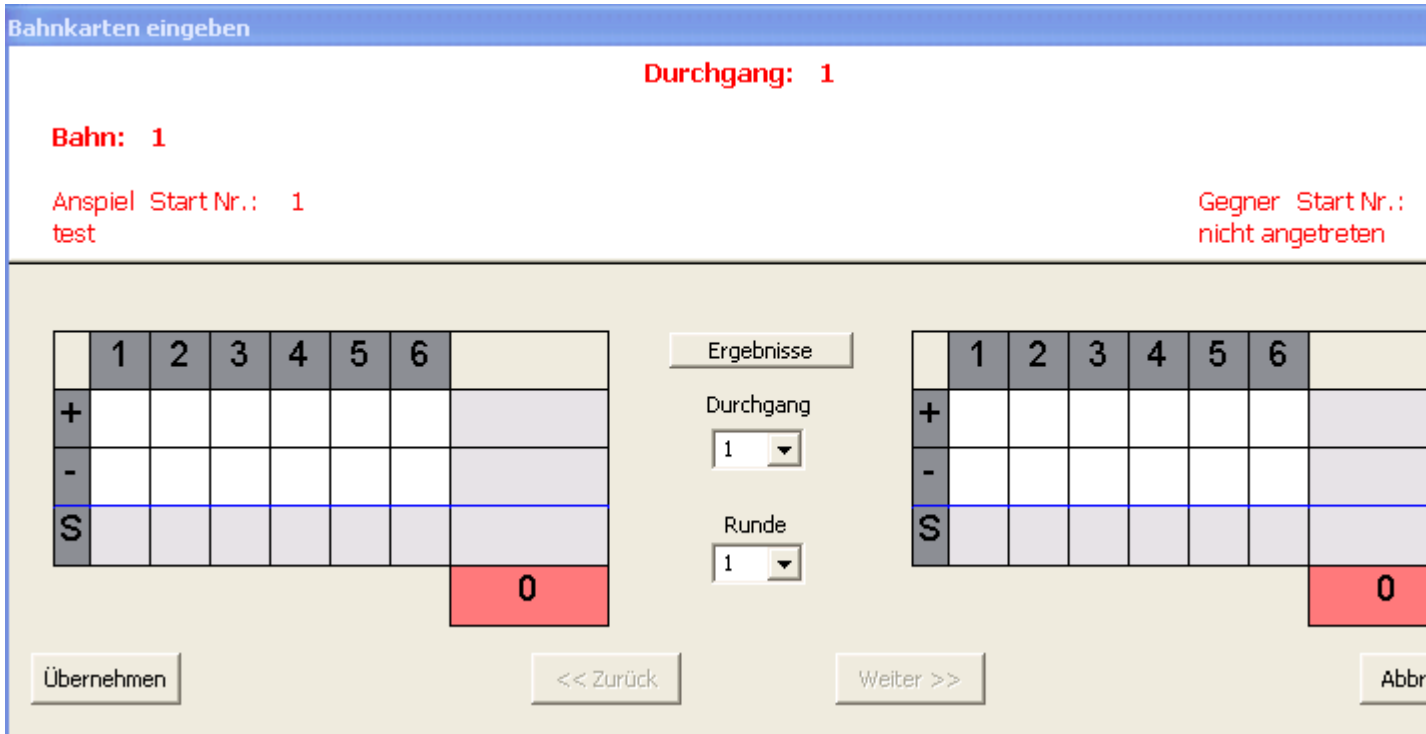

Zur Erklärung:

Die "rote Textfarbe" zeigt Ihnen, dass hier eine Mannschaft disqualifiziert, nicht angetreten bzw. entschuldigt ist.

Die Felder "Ergebnis Anspieler" bzw. "Ergebnis Gegener" werden mit "0" befüllt. Sie sollten diese Felder nicht ändern.

Zur Disqualifikation:

Es werden keine Spielpunkte bzw. keine Stockpunkte (+, -) vergeben.

Zu Entschuldigung:

 $\triangleright$  Es werden keine Spielpunkte bzw. keine Stockpunkte (+, -) vergeben.

#### Zu Nicht angetreten:

 $\triangleright$  Es werden 2 Spielpunkte aber keine Stockpunkte (+, -) vergeben.

# **Abkürzung**

Tastatur: ALT+b

### **Der Befehl Zahlungsbestätigung (Menü Drucken)**

Verwenden Sie diesen Befehl, um die Zahlungsbestätigungen für die Mannschaften/Spieler eines Turniers auszudrucken.

Dieser Befehl ist vorerst deaktiviert, das heißt er ist vorerst nicht auswählbar.

Erst wenn einer dieser Befehle ausgeführt wurde, Mannschaften/Spieler in der Liste vorhanden sind, wird dieser Befehl aktiv geschaltet, ist auswählbar

- **Mannschaftsbewerb->1 Mannschaft WURDE GEÄNDERT IN GERADER/UNGERADER SPIEGEL MIT 1 PAUSE!!!**
- **Mannschaftsbewerb->2 Mannschaft WURDE DEAKTIVIERT GIBT ES NICHT MEHR!!!**
- **Mannschaftsbewerb->zwischen Gruppen wechseln**
- **Mannschaftsbewerb->Finale**
- **Mannschaftsbewerb-> besonderer Spielplan**
- **Zielbewerb->1 Durchgang**
- **Zielbewerb->2 Durchgänge**

Wenn sie sich im Mannschaftsbewerb befinden, sieht das Dialogfeld folgendermaßen aus

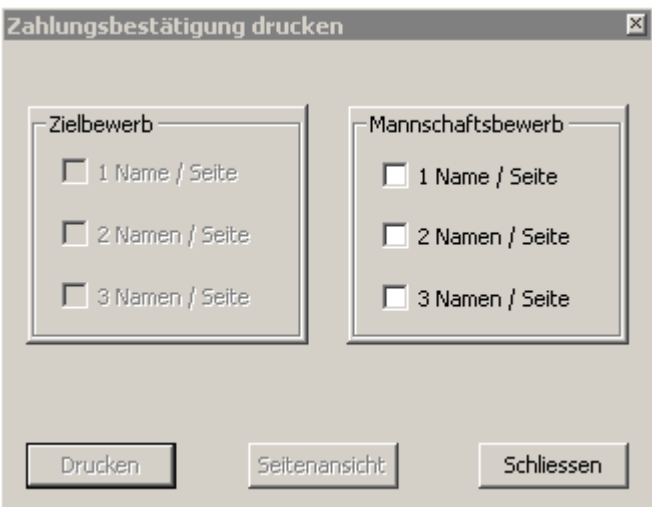

Der rechte Teil "Mannschaftsbewerb" ist im Gegensatz zu "Zielbewerb" aktiv (auswählbar)!

Wenn sie sich im Zielbewerb befinden, sieht das Dialogfeld folgendermaßen aus

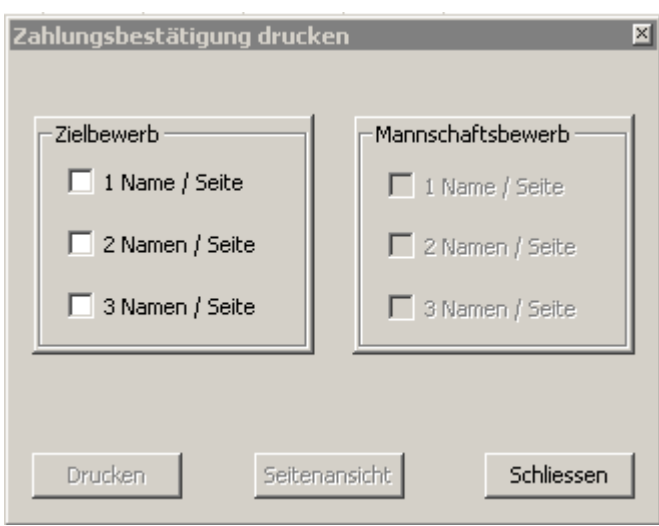

Der linke Teil "Zielbewerb" ist im Gegensatz zu "Mannschaftsbewerb" aktiv (auswählbar)!

Zur näheren Beschreibung des Dialogfeldes siehe Dialogfeld Zahlungsbestätigung

## **Das Dialogfeld Zahlungsbestätigung**

In ihrer Bedienung unterscheiden sich diese Dialogfelder nicht

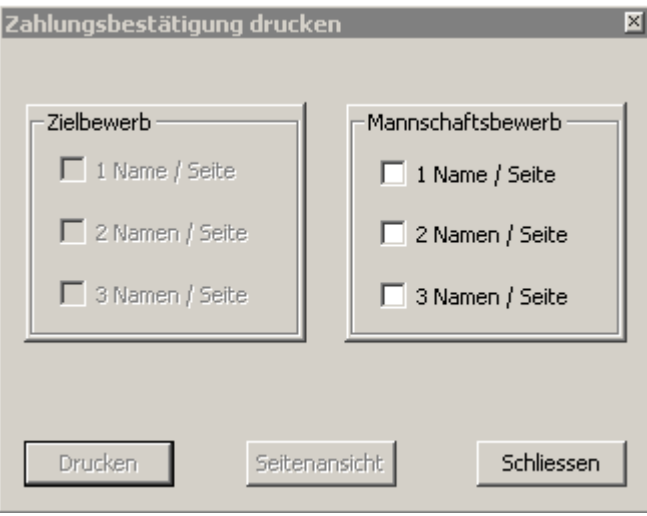

#### **Eingabefelder**

- $\geq 1$  Name / Seite:
	- o Es wird eine Zahlungsbestätigung mit **einer** Mannschaft/Spieler pro Seite ausgedruckt.
- $\geqslant$  2 Namen / Seite:
	- o Es wird eine Zahlungsbestätigungen mit **zwei** Mannschaften/Spielern pro Seite ausgedruckt.
- $>$  3 Namen / Seite:
	- o Es wird eine Zahlungsbestätigungen mit **drei** Mannschaften/Spielern pro Seite ausgedruckt.
- > Buttons/Schaltflächen:
	- o Schliessen:
		- Damit werden die Eingaben ignoriert und der Zahlungsbestätigungs-Dialog geschlossen.
- Seitenansicht:
	- o Hier können sie überprüfen, wie die Zahlungsbestätigungen beim Drucker rauskommen werden.
	- o Dieser Button ist anfangs deaktiviert, wird erst freigeschaltet, wenn sie sich für eine der drei Möglichkeiten entschieden haben.
- > Drucken:
	- o Die Zahlungsbestätigungen werden entsprechend ihrer Einstellung ausgedruckt.
	- o Dieser Button ist anfangs deaktiviert, wird erst freigeschaltet, wenn sie sich für eine der drei Möglichkeiten entschieden haben.

## **Der Befehl Teilnehmerliste (Menü Drucken)**

Verwenden Sie diesen Befehl, um sich die Teilnehmer aufgelistet eines Turniers auszudrucken.

Dieser Befehl ist vorerst deaktiviert, das heißt er ist vorerst nicht auswählbar.

- Erst wenn einer dieser Befehle ausgeführt wurde, Mannschaften/Spieler in der Liste vorhanden sind, wird dieser Befehl aktiv geschaltet, ist auswählbar
- **Mannschaftsbewerb->1 Mannschaft WURDE GEÄNDERT IN GERADER/UNGERADER SPIEGEL MIT 1 PAUSE!!!**
- **Mannschaftsbewerb->2 Mannschaft WURDE DEAKTIVIERT GIBT ES NICHT MEHR!!!**
- **Mannschaftsbewerb->zwischen Gruppen wechseln**
- **Mannschaftsbewerb->Finale**
- **Mannschaftsbewerb-> besonderer Spielplan**
- **Zielbewerb->1 Durchgang**
- **Zielbewerb->2 Durchgänge**

Sie sollten folgendes Dialogfeld vorfinden

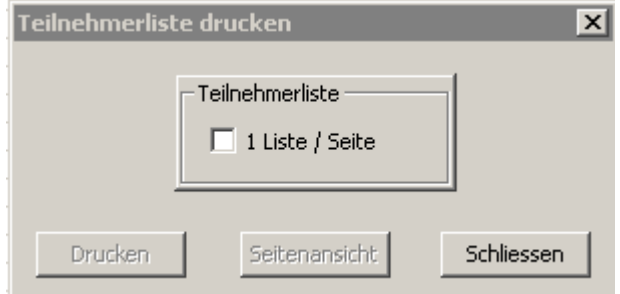

Zur näheren Beschreibung des Dialogfeldes siehe Dialogfeld Teilnehmerliste

## **Das Dialogfeld Teilnehmerliste**

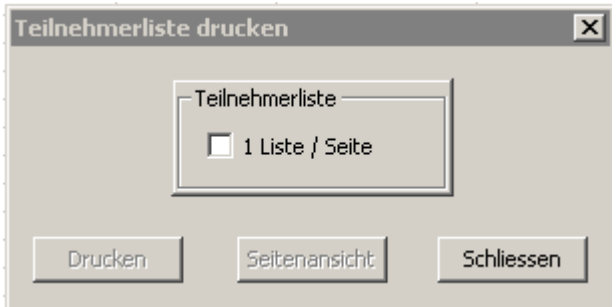

## **Eingabefelder**

- $\geq 1$  Name / Seite:
	- o Es wird eine Liste mit den Teilnehmern ausgedruckt.
- > Buttons/Schaltflächen:
	- o Schliessen:
		- Damit werden die Eingaben ignoriert und der Teilnehmerliste-Dialog geschlossen.
	- o Seitenansicht:
		- Hier können sie überprüfen, wie die Teilnehmerliste beim Drucker rauskommen wird.
		- Dieser Button ist anfangs deaktiviert, wird erst freigeschaltet, wenn sie die **Check-Box 1 Name/Seite** ausgewählt haben.
	- o Drucken:
		-
		- **Die Teilnehmerliste wird ausgedruckt.**<br> **Dieser Button ist anfangs deaktiviert.**  Dieser Button ist anfangs deaktiviert, wird erst freigeschaltet, wenn sie die **Check-Box 1 Name/Seite** ausgewählt haben.

## **Der Befehl Mannschaftsbewerb->Spielplan (Menü Drucken)**

Verwenden Sie diesen Befehl, um sich den Spielplan eines Turniers auszudrucken.

Dieser Befehl ist vorerst deaktiviert, das heißt er ist vorerst nicht auswählbar.

- Erst wenn einer dieser Befehle ausgeführt wurde, Mannschaften in der Liste vorhanden sind, wird dieser Befehl aktiv geschaltet, ist auswählbar
- **Mannschaftsbewerb->1 Mannschaft WURDE GEÄNDERT IN GERADER/UNGERADER SPIEGEL MIT 1 PAUSE!!!**
- **Mannschaftsbewerb->2 Mannschaft WURDE DEAKTIVIERT GIBT ES NICHT MEHR!!!**
- **Mannschaftsbewerb->zwischen Gruppen wechseln**
- **Mannschaftsbewerb->Finale**
- **Mannschaftsbewerb-> besonderer Spielplan**

Sie sollten folgendes Dialogfeld vorfinden

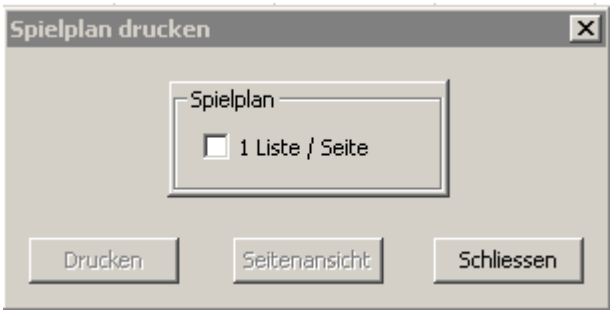

Zur näheren Beschreibung des Dialogfeldes siehe Dialogfeld Spielpan drucken

## **Das Dialogfeld Spielplan**

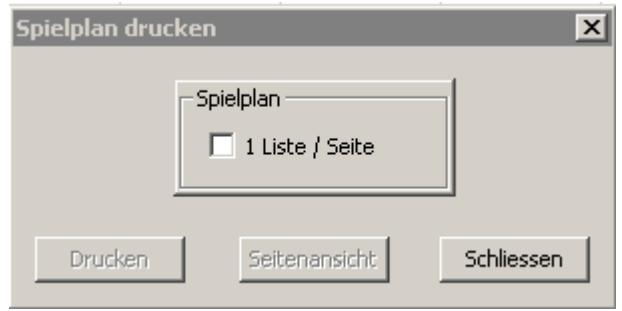

# **Eingabefelder**

- $\triangleright$  1 Name / Seite:
	- o Es wird eine Liste mit den Teilnehmern ausgedruckt.
- > Buttons/Schaltflächen:
	- o Schliessen:
		- Damit werden die Eingaben ignoriert und der Teilnehmerliste-Dialog geschlossen.
	- o Seitenansicht:
		- Hier können sie überprüfen, wie die Teilnehmerliste beim Drucker rauskommen wird.
		- Dieser Button ist anfangs deaktiviert, wird erst freigeschaltet, wenn sie die **Check-Box 1 Name/Seite** ausgewählt haben.
	- o Drucken:
		- Die Teilnehmerliste wird ausgedruckt.<br>■ Dieser Button ist anfangs deaktiviert, v
		- Dieser Button ist anfangs deaktiviert, wird erst freigeschaltet, wenn sie die **Check-Box 1 Name/Seite** ausgewählt haben.

## **Der Befehl Mannschaftsbewerb->Bahnkarten (Menü Drucken)**

Verwenden Sie diesen Befehl, um die Bahnkarten eines Turniers auszudrucken.

Dieser Befehl ist vorerst deaktiviert, das heißt er ist vorerst nicht auswählbar.

- Erst wenn einer dieser Befehle ausgeführt wurde, Mannschaften in der Liste vorhanden sind, wird dieser Befehl aktiv geschaltet, ist auswählbar
- **Mannschaftsbewerb->1 Mannschaft WURDE GEÄNDERT IN GERADER/UNGERADER SPIEGEL MIT 1 PAUSE!!!**
- **Mannschaftsbewerb->2 Mannschaft WURDE DEAKTIVIERT GIBT ES NICHT MEHR!!!**
- **Mannschaftsbewerb->zwischen Gruppen wechseln**
- **Mannschaftsbewerb->Finale**
- **Mannschaftsbewerb-> besonderer Spielplan**

Sie sollten folgendes Dialogfeld vorfinden

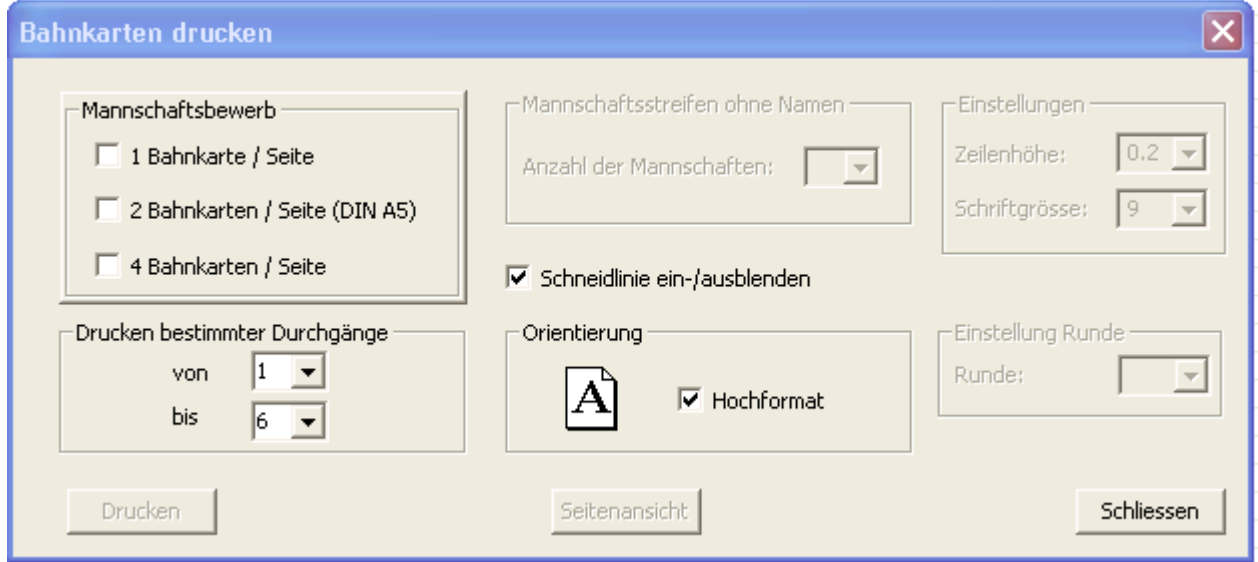

Zur näheren Beschreibung des Dialogfeldes siehe Dialogfeld Bahnkarten drucken
# **Das Dialogfeld Bahnkarten drucken**

Damit können Sie die Bahnkarten zu einem Turnier ausdrucken.

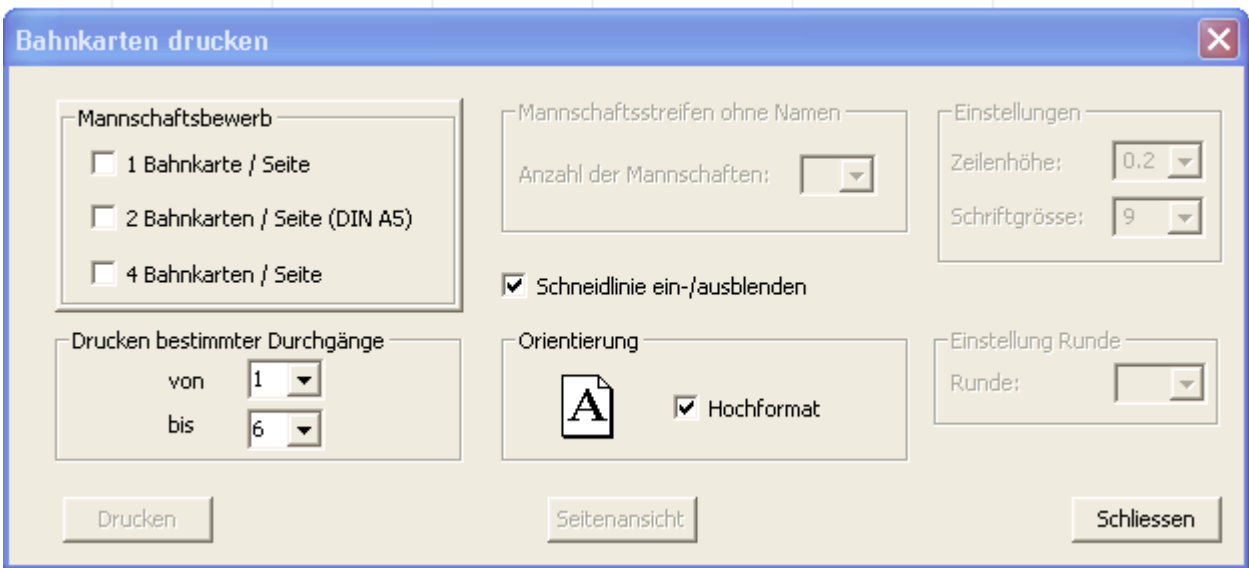

### **Möglichkeiten**

- > Mannschaftsbewerb:
	- o Check-Boxen:
		- **1 Bahnkarte / Seite:** 
			- 1 Bahnkarte wird pro Seite ausgedruckt.
		- 2 Bahnkarten /Seite (DIN A5):
			- 2 Bahnkarten werden pro Seite ausgedruckt. Angepasst, so dass die 2 Bahnkarten auf einer DIN A5 Seite Platz haben.
		- 4 Bahnkarten /Seite:
			- 4 Bahnkarten werden pro Seite ausgedruckt. Papiersparend!!
			- **.** HINWEIS:
				- o Nicht in Finalspielen auswählbar.
		- o Drucken bestimmter Durchgänge:
			- Von:
				- Hier können Sie einstellen ab welchem Durchgang die Bahnkarten ausgedruckt werden sollen.
			- **Bis:** 
				- Hier können Sie einstellen bis zu welchem Durchgang die Bahnkarten ausgedruckt werden sollen.
		- o Mannschaftsstreifen ohne Namen:
			- Anzahl der Mannschaften:
				- Ist **NUR** bei Auswahl
					- "Drucken->Mannschaftsbewerb->Mannschaftsstreifen ohne Namen" aktiv.
		- o Schneidlinie ein-/ausblenden:
			- Hier können Sie auf dem Ausdruck die Schneidlinie ein-/ausblenden.
		- o Orientierung:
			- **Hochformat:** 
				- Ausdrucke werden im Hochformat ausgedruckt.
		- o Einstellungen:
			- Zeilenhöhe/Schriftgrösse:
				- Ist **NUR** aktiv bei Auswahl
					- o "Drucken->Mannschaftsbewerb->Mannschaftsstreifen ohne Namen"
					- o "Drucken->Mannschaftsbewerb->Mannschaftsstreifen"
					- o "Drucken->Mannschaftsbewerb->Spielergebnisse"

- o Einstellung Runde:
	- **Runde:** 
		- Ist **NUR** bei Auswahl "Drucken->Mannschaftsbewerb->Spielergebnisse" aktiv.
- > Buttons/Schaltflächen:
	- o Schliessen:
		- **-** Damit werden die Eingaben ignoriert und der Dialog geschlossen.
	- o Seitenansicht:
		- Hier können sie überprüfen, wie die Bahnkarten beim Drucker rauskommen werden.
		- Dieser Button ist anfangs deaktiviert, wird erst freigeschaltet, wenn sie eine der **Check-Boxen** ausgewählt haben.
	- o Drucken:
		- Die Bahnkarten werden ausgedruckt.

#### **Der Befehl Mannschaftsbewerb->Mannschaftsstreifen (Menü Drucken)**

Verwenden Sie diesen Befehl, um die Mannschaftsstreifen der Mannschaften eines Turniers auszudrucken.

Dieser Befehl ist vorerst deaktiviert, das heißt er ist vorerst nicht auswählbar.

Erst wenn einer dieser Befehle ausgeführt wurde, Mannschaften in der Liste vorhanden sind, wird dieser Befehl aktiv geschaltet, ist auswählbar

- **Mannschaftsbewerb->1 Mannschaft WURDE GEÄNDERT IN GERADER/UNGERADER SPIEGEL MIT 1 PAUSE!!!**
- **Mannschaftsbewerb->2 Mannschaft WURDE DEAKTIVIERT GIBT ES NICHT MEHR!!!**
- **Mannschaftsbewerb->zwischen Gruppen wechseln**
- **Mannschaftsbewerb-> besonderer Spielplan**

Sie sollten folgendes Dialogfeld vorfinden

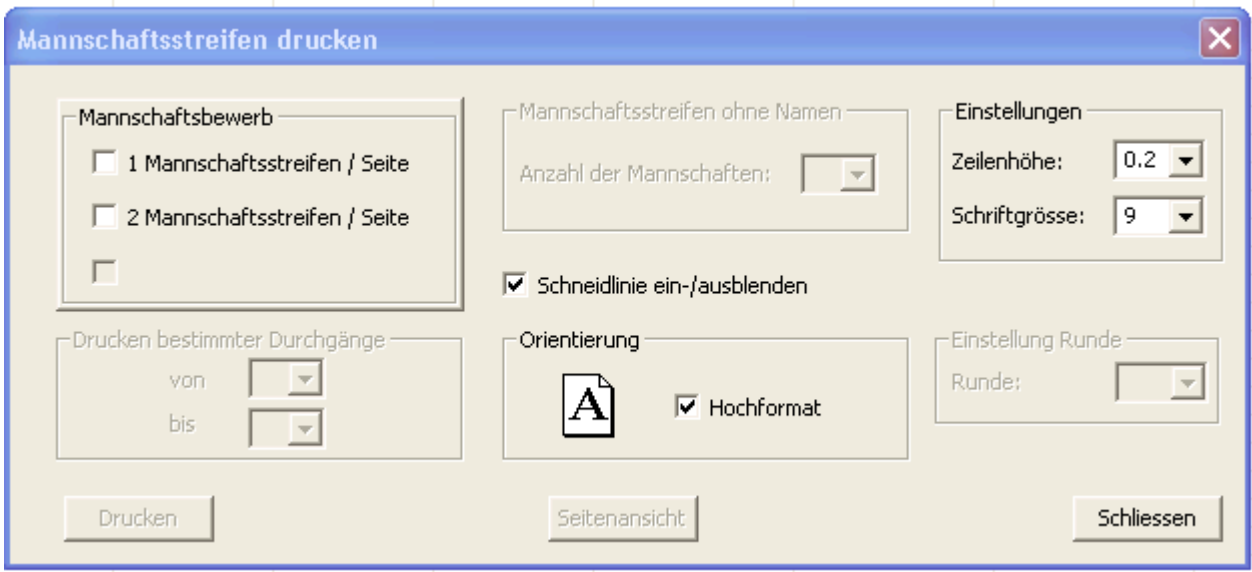

Zur näheren Beschreibung des Dialogfeldes siehe Dialogfeld Mannschaftsstreifen drucken

# **Das Dialogfeld Mannschaftsstreifen drucken**

Damit können Sie die Mannschaftsstreifen der Mannschaften ausdrucken.

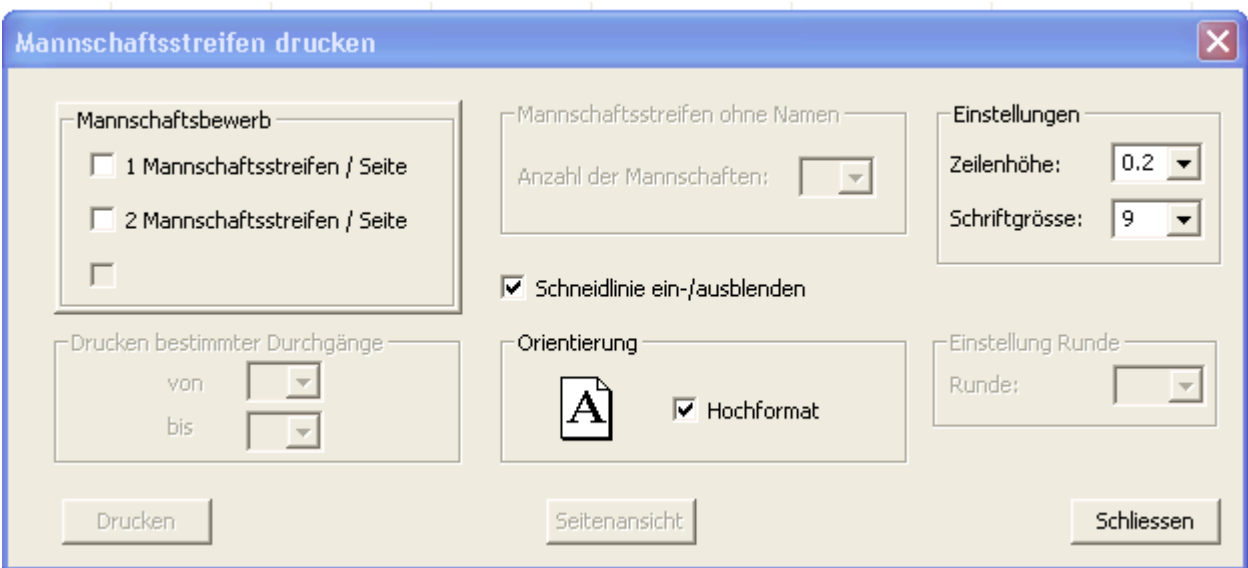

# **Möglichkeiten**

 $\triangleright$  Mannschaftsbewerb:

- o Check-Boxen:
	- **1 Mannschaftsstreifen /Seite:** 
		- 1 Mannschaftsstreifen wird pro Seite ausgedruckt.
		- 2 Mannschaftsstreifen /Seite:
			- 2 Mannschaftsstreifen werden pro Seite ausgedruckt.
	- o Drucken bestimmter Durchgänge:
		- Von:
			- Ist **NUR** bei Auswahl "Drucken->Mannschaftsbewerb->Bahnkarten" aktiv.
			- **Bis:** 
				- Ist **NUR** bei Auswahl "Drucken->Mannschaftsbewerb->Bahnkarten" aktiv.
	- o Mannschaftsstreifen ohne Namen:
		- **Anzahl der Mannschaften:** 
			- Ist **NUR** bei Auswahl
				- "Drucken->Mannschaftsbewerb->Mannschaftsstreifen ohne Namen" aktiv.
	- o Schneidlinie ein-/ausblenden:
		- Hier können Sie auf dem Ausdruck die Schneidlinie ein-/ausblenden.
	- o Orientierung:
		- **-** Hochformat:
			- Ausdrucke werden im Hochformat ausgedruckt.
	- o Einstellungen:
		- **zeilenhöhe:** 
			- Hier können Sie die Höhe der Zeilen einstellen. Es sind nur die in der Liste verfügbaren Werte zulässig.
		- **Schriftgrösse** 
			- Hier können Sie die Schriftgrösse einstellen. Es sind nur die in der Liste verfügbaren Werte zulässig.
	- o Einstellung Runde:
		- **Runde:** 
			- Ist **NUR** bei Auswahl "Drucken->Mannschaftsbewerb->Spielergebnisse" aktiv.
- Buttons/Schaltflächen:

- o Schliessen:
	- Damit werden die Eingaben ignoriert und der Dialog geschlossen.
- o Seitenansicht:
	- **Hier können sie überprüfen, wie die Mannschaftsstreifen beim Drucker** rauskommen werden.
	- Dieser Button ist anfangs deaktiviert, wird erst freigeschaltet, wenn sie eine der **Check-Boxen** ausgewählt haben.
- o Drucken:
	- Die Mannschaftsstreifen werden ausgedruckt.

#### **Der Befehl Mannschaftsbewerb->Spielergebnisse (Menü Drucken)**

Verwenden Sie diesen Befehl, um die Spielergebnisse der Mannschaften eines Turniers auszudrucken.

Dieser Befehl ist vorerst deaktiviert, das heißt er ist vorerst nicht auswählbar.

Erst wenn einer dieser Befehle ausgeführt wurde, Mannschaften in der Liste vorhanden sind, wird dieser Befehl aktiv geschaltet, ist auswählbar

- **Mannschaftsbewerb->1 Mannschaft WURDE GEÄNDERT IN GERADER/UNGERADER SPIEGEL MIT 1 PAUSE!!!**
- **Mannschaftsbewerb->2 Mannschaft WURDE DEAKTIVIERT GIBT ES NICHT MEHR!!!**
- **Mannschaftsbewerb->zwischen Gruppen wechseln**
- **Mannschaftsbewerb-> besonderer Spielplan**

#### Sie sollten folgendes Dialogfeld vorfinden

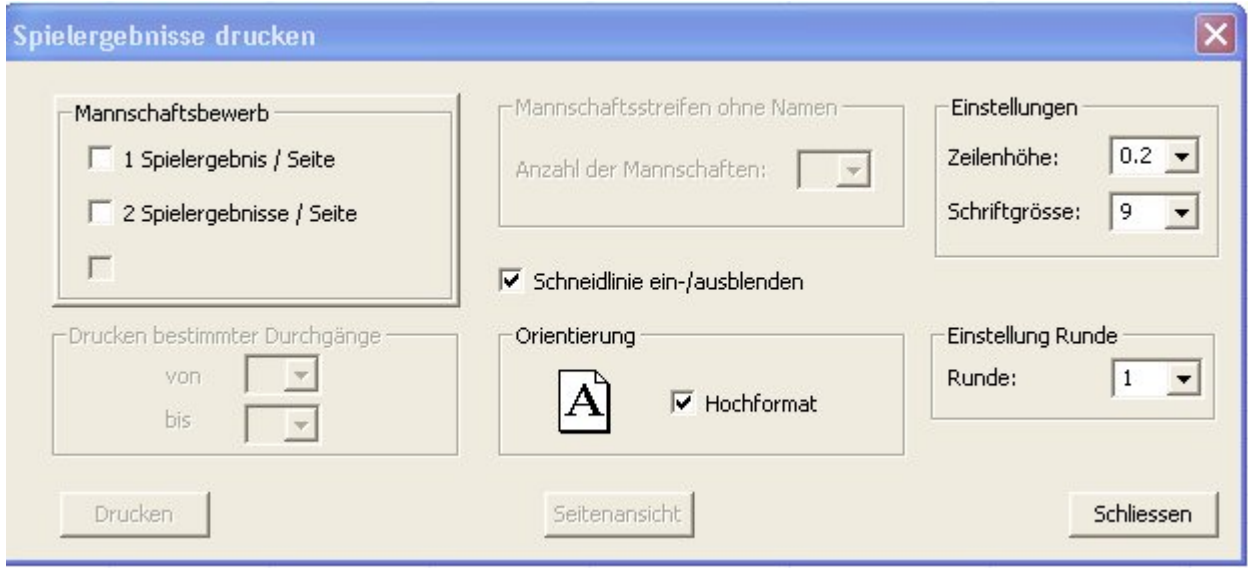

Zur näheren Beschreibung des Dialogfeldes siehe Dialogfeld Spielergebnisse drucken

# **Das Dialogfeld Spielergebnisse drucken**

Damit können Sie die Spielergebnisse der Mannschaften ausdrucken.

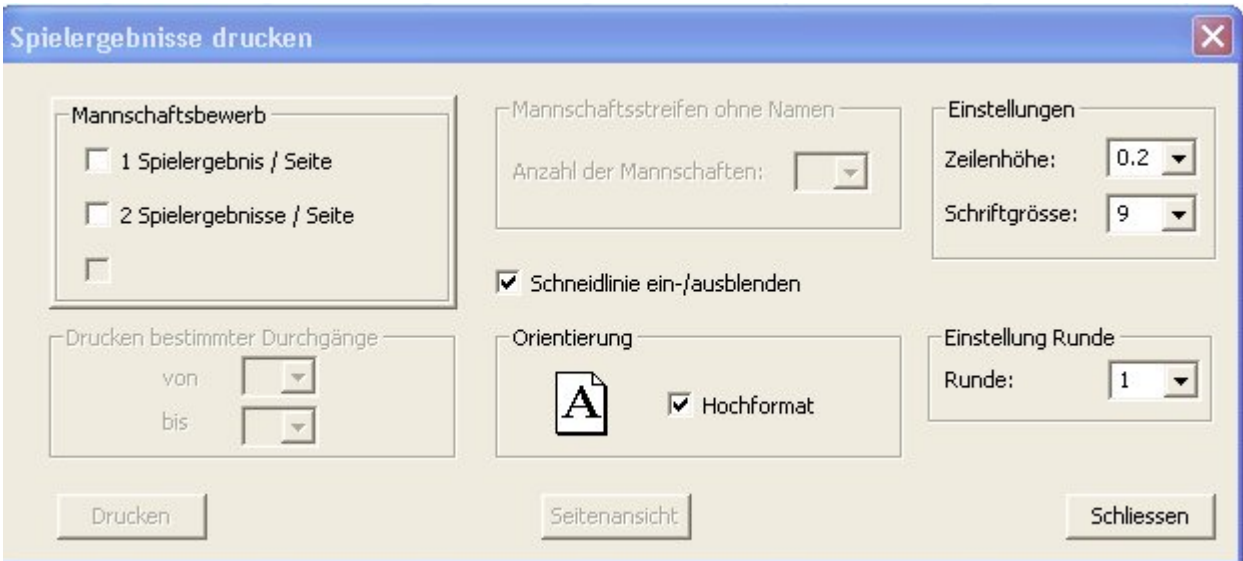

### **Möglichkeiten**

- $\triangleright$  Mannschaftsbewerb:
	- o Check-Boxen:
		- **1 Spielergebnis /Seite:** 
			- 1 Spielergebnis wird pro Seite ausgedruckt.
			- 2 Spielergebnisse /Seite:
				- 2 Spielergebnisse werden pro Seite ausgedruckt.
		- o Drucken bestimmter Durchgänge:
			- Von:
				- Ist **NUR** bei Auswahl "Drucken->Mannschaftsbewerb->Bahnkarten" aktiv.
			- **Bis:** 
				- Ist **NUR** bei Auswahl "Drucken->Mannschaftsbewerb->Bahnkarten" aktiv.
		- o Mannschaftsstreifen ohne Namen:
			- Anzahl der Mannschaften:
				- Ist **NUR** bei Auswahl

"Drucken->Mannschaftsbewerb->Mannschaftsstreifen ohne Namen" aktiv. Hier können Sie einstellen wie viel Mannschaften an einem Turnier (Mannschaftsnamen noch nicht bekannt) teilnehmen und die Mannschaftsstreifen werden ohne Mannschaftsnamen aber mit Startnummern ausgedruckt.

- o Schneidlinie ein-/ausblenden:
	- Hier können Sie auf dem Ausdruck die Schneidlinie ein-/ausblenden.
- o Orientierung:
	- **Hochformat:** 
		- Ausdrucke werden im Hochformat ausgedruckt.
- o Einstellungen:
	- **zeilenhöhe:** 
		- Hier können Sie die Höhe der Zeilen einstellen. Es sind nur die in der
			- Liste verfügbaren Werte zulässig.
	- **Schriftgrösse** 
		- Hier können Sie die Schriftgrösse einstellen. Es sind nur die in der Liste verfügbaren Werte zulässig.
- o Einstellung Runde:
	- **Runde:**

- Hier können Sie auswählen, von welcher Runde die Spielergebnisse ausgedruckt werden sollen.
	- $\circ$  INFO:
		- In der Combo Box wird immer die aktuelle Runde angezeigt.
- > Buttons/Schaltflächen:
	- o Schliessen:
		- Damit werden die Eingaben ignoriert und der Dialog geschlossen.
	- o Seitenansicht:
		- Hier können sie überprüfen, wie die Spielergebnisse beim Drucker rauskommen werden.
		- Dieser Button ist anfangs deaktiviert, wird erst freigeschaltet, wenn sie eine der **Check-Boxen** ausgewählt haben.
	- o Drucken:
		- Die Spielergebnisse werden ausgedruckt.

#### **Der Befehl Mannschaftsbewerb->Mannschaftsstreifen ohne Namen (Menü Drucken)**

Verwenden Sie diesen Befehl, um die Mannschaftsstreifen ohne Namen eines Turniers auszudrucken. Sinnvoll wenn die Mannschaftsnamen noch nicht bekannt sind, aber die Anzahl der Mannschaften. Es werden die Mannschaftsstreifen ohne Namen aber mit Startnummern ausgedruckt.

Dieser Befehl ist vorerst deaktiviert, das heißt er ist vorerst nicht auswählbar.

Erst wenn einer dieser Befehle ausgeführt wurde, Mannschaften in der Liste vorhanden sind, wird dieser Befehl aktiv geschaltet, ist auswählbar

- **Mannschaftsbewerb->1 Mannschaft WURDE GEÄNDERT IN GERADER/UNGERADER SPIEGEL MIT 1 PAUSE!!!**
- **Mannschaftsbewerb->2 Mannschaft WURDE DEAKTIVIERT GIBT ES NICHT MEHR!!!**
- **Mannschaftsbewerb->zwischen Gruppen wechseln**
- **Mannschaftsbewerb->Finale**
- **Mannschaftsbewerb-> besonderer Spielplan**

Sie sollten folgendes Dialogfeld vorfinden

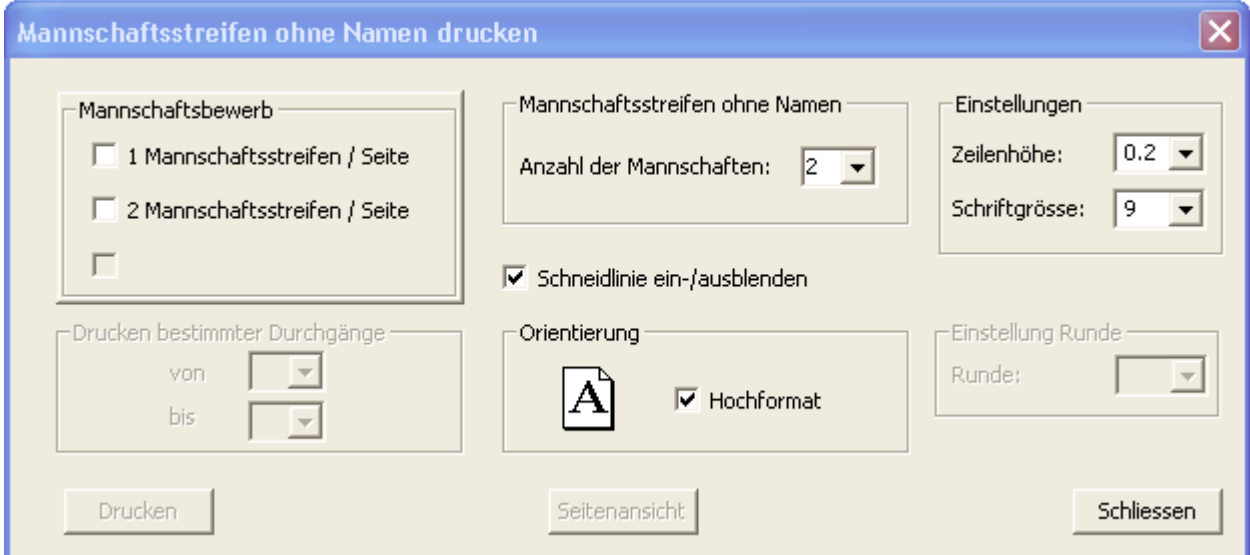

WICHTIG:

Wenn Sie ein Turnier veranstalten, das unter "besonderen Spielplan" fällt, dann müssen Sie zuerst über besonderer Spielplan **(Mannschaftsbewerb->besonderer Spielplan (Menü Veranstaltung)** den Spielmodus mit der selben Anzahl der Mannschaften auswählen die Sie auch im Feld "Mannschaftsstreifen ohne Namen - Anzahl der Mannschaften" eintragen.

Zur näheren Beschreibung des Dialogfeldes siehe Dialogfeld Mannschaftsstreifen ohne Namen drucken

#### **Das Dialogfeld Mannschaftsstreifen ohne Namen drucken**

Damit können Sie die Mannschaftsstreifen der Mannschaften ausdrucken, wenn die Mannschaftsnamen

noch nicht bekannt sind, aber die Anzahl der Mannschaften.

Es werden die Mannschaftsstreifen ohne Namen aber mit Startnummern ausgedruckt.

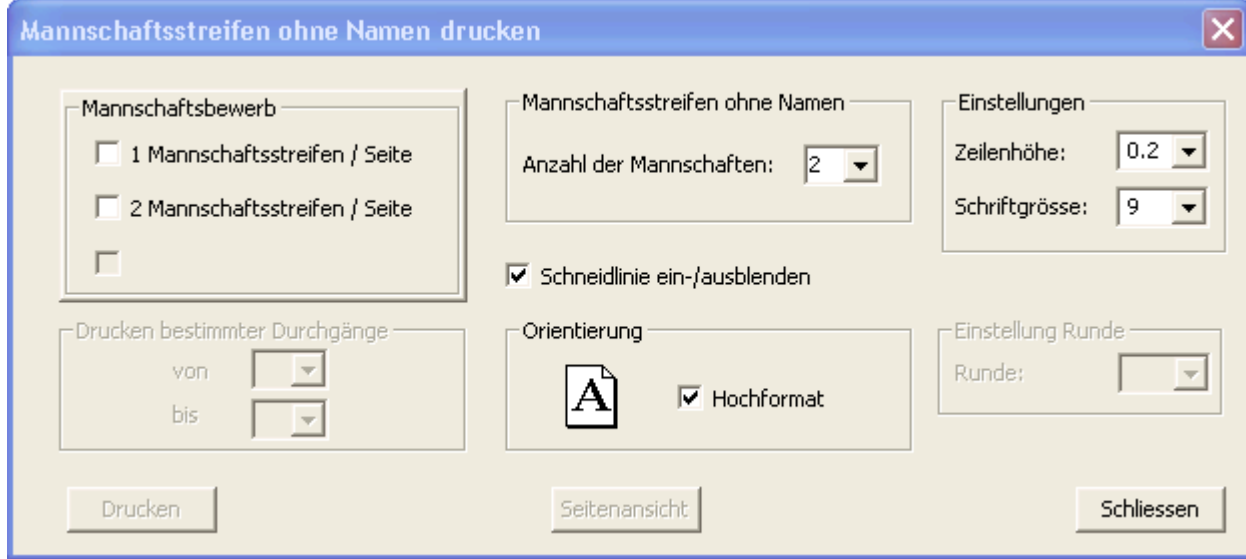

# **Möglichkeiten**

- > Mannschaftsbewerb:
	- o Check-Boxen:
		- **1 Mannschaftsstreifen /Seite:** 
			- 1 Mannschaftsstreifen wird pro Seite ausgedruckt.
		- 2 Mannschaftsstreifen /Seite:
			- 2 Mannschaftsstreifen werden pro Seite ausgedruckt.
		- o Drucken bestimmter Durchgänge:
			- Von:
				- Ist **NUR** bei Auswahl "Drucken->Mannschaftsbewerb->Bahnkarten" aktiv.
			- $Bis:$ 
				- Ist **NUR** bei Auswahl "Drucken->Mannschaftsbewerb->Bahnkarten" aktiv.
		- o Mannschaftsstreifen ohne Namen:
			- Anzahl der Mannschaften:
				- Hier können Sie einstellen wie viel Mannschaften an dem Turnier (Mannschaftsnamen noch nicht bekannt) teilnehmen und die Mannschaftsstreifen werden ohne Mannschaftsnamen aber mit Startnummern ausgedruckt. WICHTIG:
					- Wenn Sie ein Turnier veranstalten, das unter "besonderen Spielplan" fällt, dann müssen Sie zuerst über besonderer Spielplan **(Mannschaftsbewerb->besonderer Spielplan (Menü**
					- **Veranstaltung)** den Spielmodus mit der selben Anzahl der Mannschaften auswählen die Sie auch im Feld "Mannschaftsstreifen ohne Namen - Anzahl der Mannschaften" eintragen.
		- o Schneidlinie ein-/ausblenden:
			- Hier können Sie auf dem Ausdruck die Schneidlinie ein-/ausblenden.
		- o Orientierung:
			- **-** Hochformat:
				- Ausdrucke werden im Hochformat ausgedruckt.
		- o Einstellungen:

- **zeilenhöhe:** 
	- Hier können Sie die Höhe der Zeilen einstellen. Es sind nur die in der Liste verfügbaren Werte zulässig.
- **Schriftgrösse** 
	- Hier können Sie die Schriftgrösse einstellen. Es sind nur die in der Liste verfügbaren Werte zulässig.
- o Einstellung Runde:
	- **Runde:** 
		- Ist **NUR** bei Auswahl "Drucken->Mannschaftsbewerb->Spielergebnisse" aktiv.
- Buttons/Schaltflächen:
	- o Schliessen:
		- **-** Damit werden die Eingaben ignoriert und der Dialog geschlossen.
	- o Seitenansicht:
		- Hier können sie überprüfen, wie die Mannschaftsstreifen beim Drucker rauskommen werden.
		- Dieser Button ist anfangs deaktiviert, wird erst freigeschaltet, wenn sie eine der **Check-Boxen** ausgewählt haben.
	- o Drucken:
		- Die Mannschaftsstreifen werden ausgedruckt.

### **Der Befehl Zielbewerb->Ergebnisse für LEV (Menü Drucken)**

Verwenden Sie diesen Befehl, um beim Zielbewerb mit 2 Durchgängen, die Ergebnisse für den Landesverband auszudrucken, da der Landesverband die Ergebnisliste in einem anderen Format (Summe 1 Durchgang, Summe 2 Durchgang, Gesamtsumme) bekommt.

Dieser Befehl ist vorerst deaktiviert, das heißt er ist vorerst nicht auswählbar.

Erst wenn **Zielbewerb->2 Durchgänge** ausgeführt wurde, Mannschaften in der Liste vorhanden sind, wird dieser Befehl aktiv geschaltet, ist auswählbar.

### **Der Befehl pdf Dokumente->Spielbericht-Schiedsrichter (Menü Drucken)**

Mit diesem Befehl haben Sie die Möglichkeit den Spielbericht über Mannschaftsspiel, Ziel- und Weitenwettbewerb generieren zu lassen.

Es wird eine pdf Datei erzeugt und direkt im Acrobat Reader geöffnet. Dort haben Sie dann mehrere Möglichkeiten, wie die Datei abzuspeichern, drucken, per email versenden und vieles mehr.

Um diese pdf Datei anzuschauen, muss der Acrobat Reader installiert sein.

Sollten Sie im Programm noch nie eine pdf Datei erzeugt/generiert haben oder den Acrobat Reader noch NIE geöffnet haben, dann siehe

Acrobat Reader einrichten

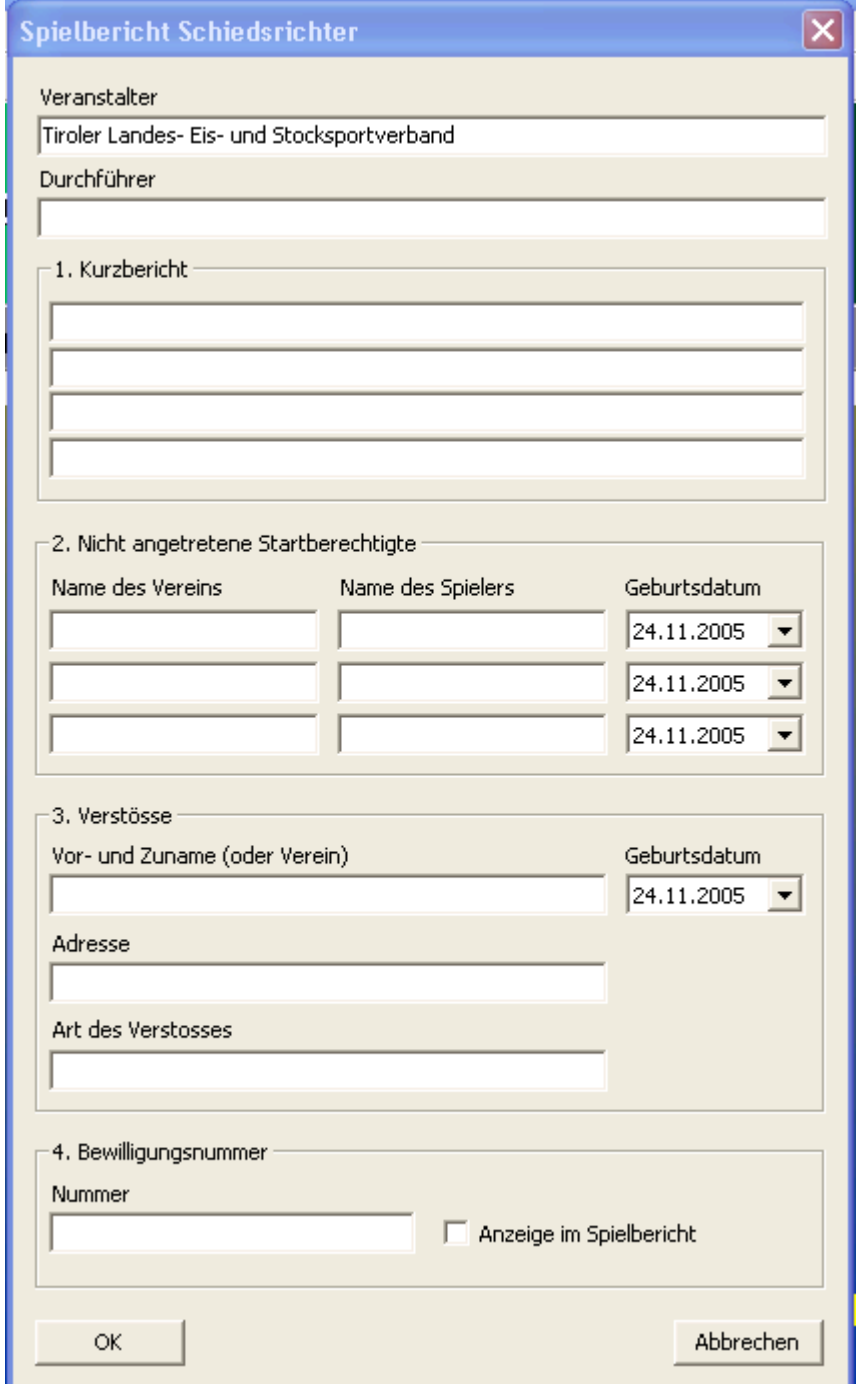

Zur näheren Beschreibung des Dialogfeldes siehe Dialogfeld Spielbericht Schiedsrichter

HINWEIS:

Sollten Sie beim Erzeugen des Spielbericht Schiedsrichters eine Fehlermeldung bekommen, dann kann das folgende Ursachen haben:

Sie haben den Spielbericht Schiedsrichter noch im Acrobat Reader geöffnet -> bitte schliessen

#### **Das Dialogfeld Spielbericht Schiedsrichter**

Es wird eine pdf Datei vom Spielbericht-Schiedsrichter erzeugt. Um diese pdf Datei anzuschauen, muss der Acrobat Reader installiert sein.

Sollten Sie im Programm noch nie eine pdf Datei erzeugt/generiert haben oder den Acrobat Reader noch NIE geöffnet haben, dann siehe Acrobat Reader einrichten

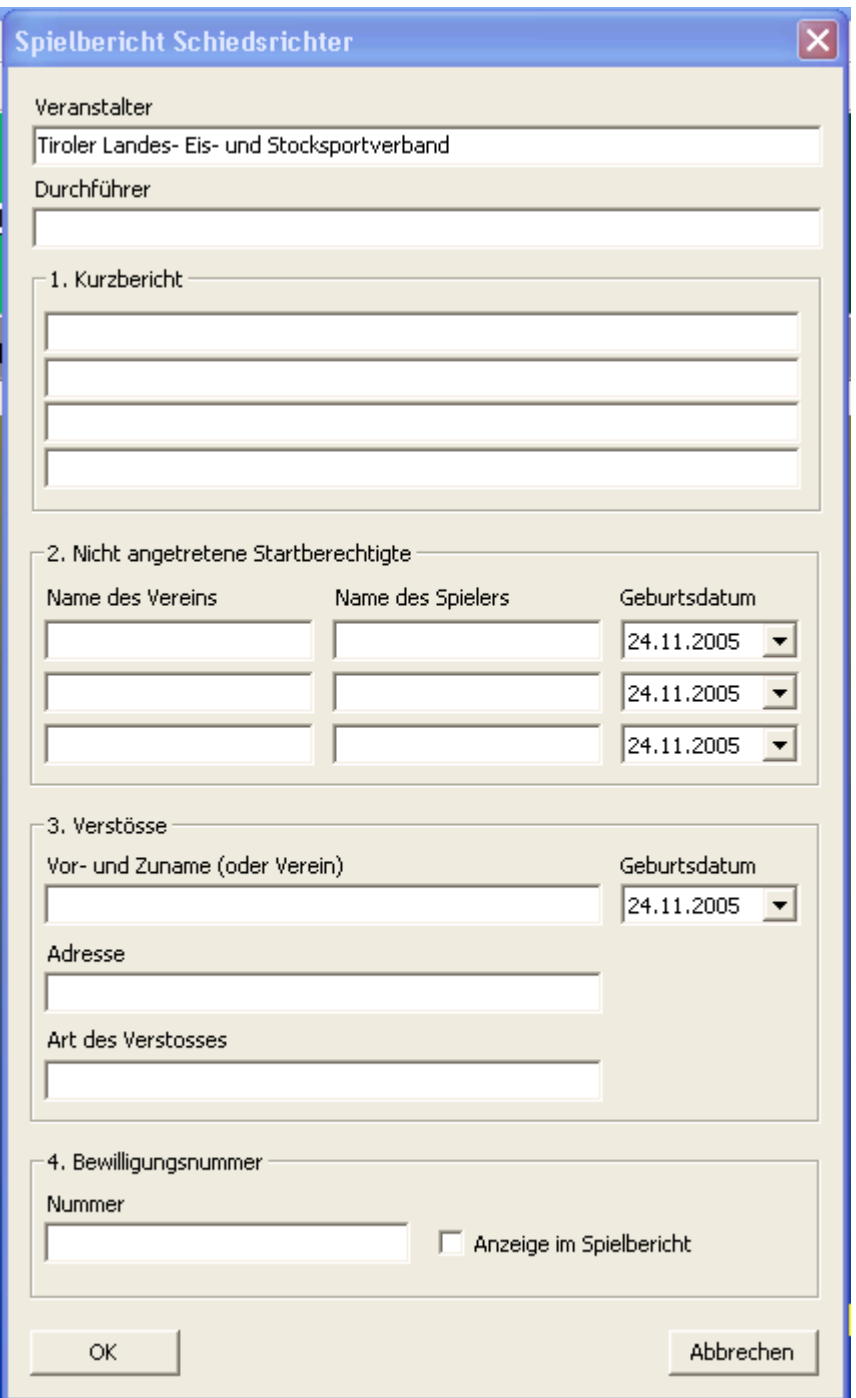

### **Eingabefelder**

- $\triangleright$  Veranstalter:
	- o Muss von Hand eingegeben werden.
- Durchführer:
	- o Wird automatisch befüllt. Kommt aus Menü "Veranstaltung->Eingabe Wettbewerbsdaten -Verein"

- **EXA** Kurzbericht:
	- o Hier hat der Schiedsrichter die Möglichkeit einen Kurzbericht einzutragen. Sind alle Zeilen leer, dann wird im Spielbericht-Schiedsrichter eine durchgezogene Linie angezeigt.
- $\triangleright$  Nicht angetretene Startberechtigte:
	- $\circ$  Hier hat der Schiedsrichter die Möglichkeit alle "Nicht angetretene Startberechtigte" einzutragen. Sind alle Zeilen leer, dann wird im Spielbericht-Schiedsrichter eine
- Verstösse:
	- o Hier hat der Schiedsrichter die Möglichkeit Verstösse einzutragen. Sind alle Zeilen leer, dann wird im Spielbericht-Schiedsrichter eine durchgezogene Linie angezeigt.
- $\triangleright$  Bewilligungsnummer:
	- o Nummer:
		- **Hier kann die Bewilligungsnummer des Turnierantrages eingetragen werden.**
	- o Anzeige im Spielbericht:
		- Erst wenn ein Häckchen in der Check-Box vorhanden ist, wird die Bewilligungsnummer auch im Spielbericht angezeigt.
- > Buttons/Schaltflächen:
	- $\cap$  OK $\cdot$ 
		- Der Spielbericht wird generiert und im Acrobat Reader geöffnet. Das Dialogfeld wird geschlossen.
		- HINWEIS:
			- Sollten Sie beim Erzeugen des Spielbericht Schiedsrichter eine Fehlermeldung bekommen, dann kann das folgende Ursachen haben:
				- Sie haben den Spielbericht Schiedsrichter noch im Acrobat Reader geöffnet -> bitte schliessen
			- Sollten Sie im Programm den Acrobat Reader noch NIE geöffnet haben, dann siehe Acrobat Reader einrichten
	- o Abbrechen:
		- Das Dialogfeld wird geschlossen ohne den Spielbericht zu generieren.

### **Acrobat Reader einrichten**

Im Programm werden ab und zu pdf Dateien erzeugt/generiert. Um die pdf Dateien anzusehen muss der Acrobat Reader installiert sein.

Wenn sie im Programm das Erste mal eine pdf Datei generieren bzw. öffnen dann erscheint folgende Meldung

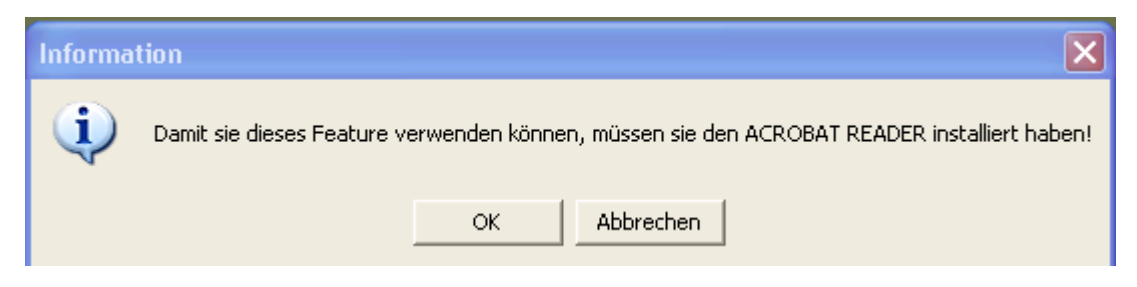

Haben Sie den Acrobat Reader installiert, klicken Sie auf den Button "OK", wenn nicht dann auf "Abbrechen" (installieren Sie dann den Acrobat Reader).

Sollten Sie "OK" gedrückt haben, dann erscheint folgende Meldung

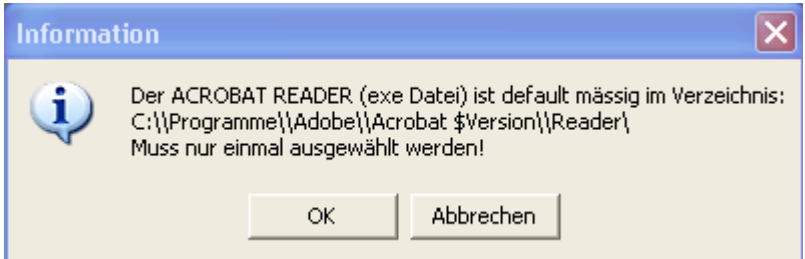

Ihnen wird angezeigt, in welchem Verzeichnis der Acrobat Reader normalerweise installiert ist, wenn Sie bei der Installation des Acrobat Readers nicht ein anderes Installationsverzeichnis angegeben haben.

Wenn Sie auf "Abbrechen" drücken wird der Dialog geschlossen. Wenn Sie auf "OK" drücken wird der "Öffnen Dialog" geöffnet

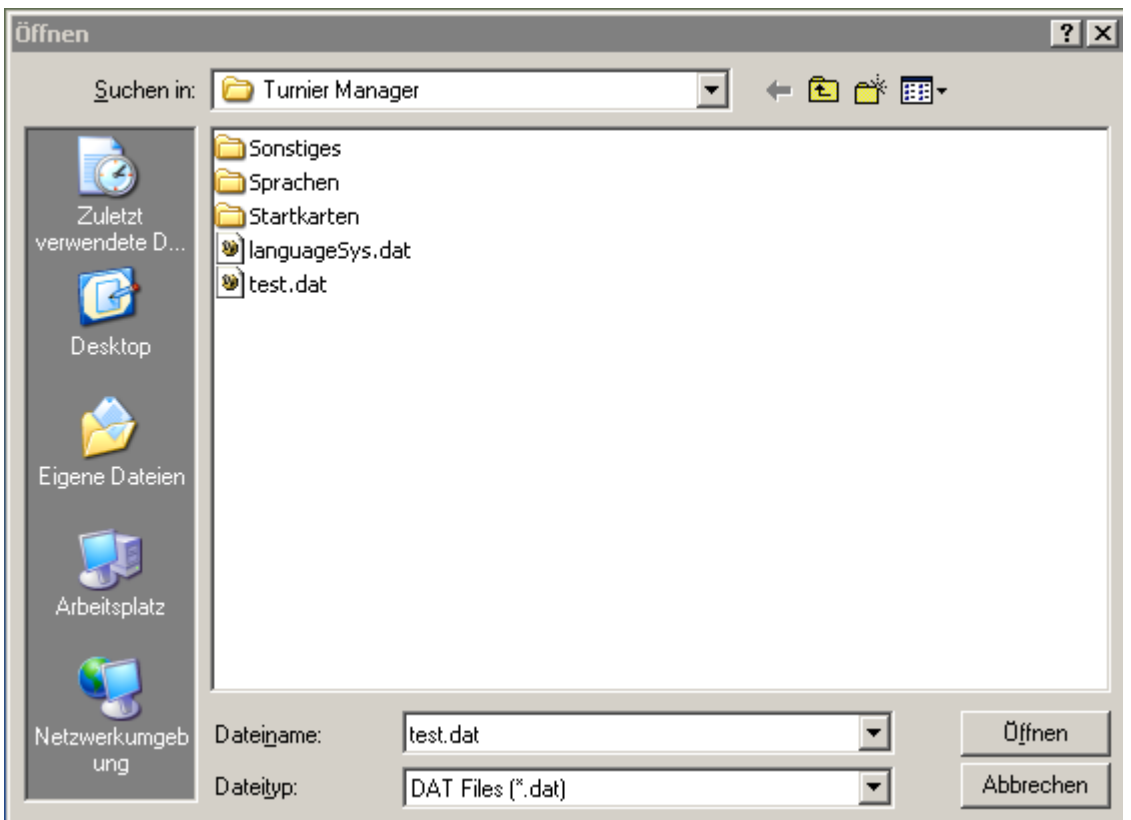

Wechseln Sie in diesem Dialog in das Verzeichnis in dem der Acrobat Reader installiert ist (normalerweise unter C:\Programme\Adobe\Acrobat\$Version).

Ich beziehe mich hier auf den Acrobat Reader ab Version 6.0:

- Darunter befindet sich (hängt von den Versionen ab) ein Verzeichnis ("Reader").
- In diesem Verzeichnis befindet sich eine exe Datei ("AcroRd32.exe")

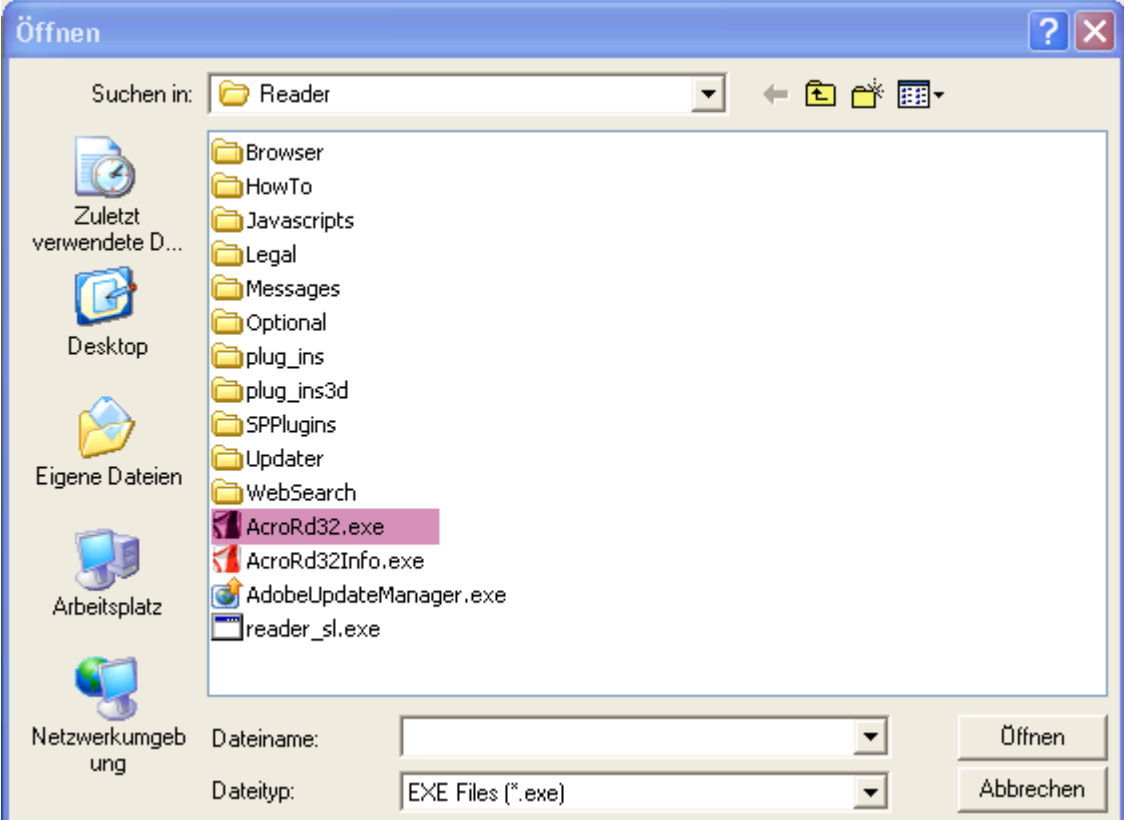

Doppelklicken Sie auf diese Datei und der Acrobat Reader öffnet sich mit der pdf Datei.

#### **HINWEIS:**

Ab sofort wird der Acrobat Reader immer automatisch geöffnet, wenn Sie eine pdf Datei generieren bzw. öffnen.

Deinstallieren Sie den Acrobat Reader und installieren Sie eine neuere Version, dann müssen Sie diesen Vorgang noch einmal wiederholen.

# **Der Befehl pdf Dokumente->Mannschaftsstartkarte->Vorderseite (Menü Drucken)**

Mit diesem Befehl haben Sie die Möglichkeit die Vorderseite der Mannschaftsstartkarte generieren zu lassen.

Es wird eine pdf Datei erzeugt und direkt im Acrobat Reader geöffnet. Dort haben Sie dann mehrere Möglichkeiten, wie die Datei abzuspeichern, drucken, per email versenden und vieles mehr.

Um diese pdf Datei anzuschauen, muss der Acrobat Reader installiert sein.

Sollten Sie im Programm noch nie eine pdf Datei erzeugt/generiert haben oder den Acrobat Reader noch NIE geöffnet haben, dann siehe

Acrobat Reader einrichten

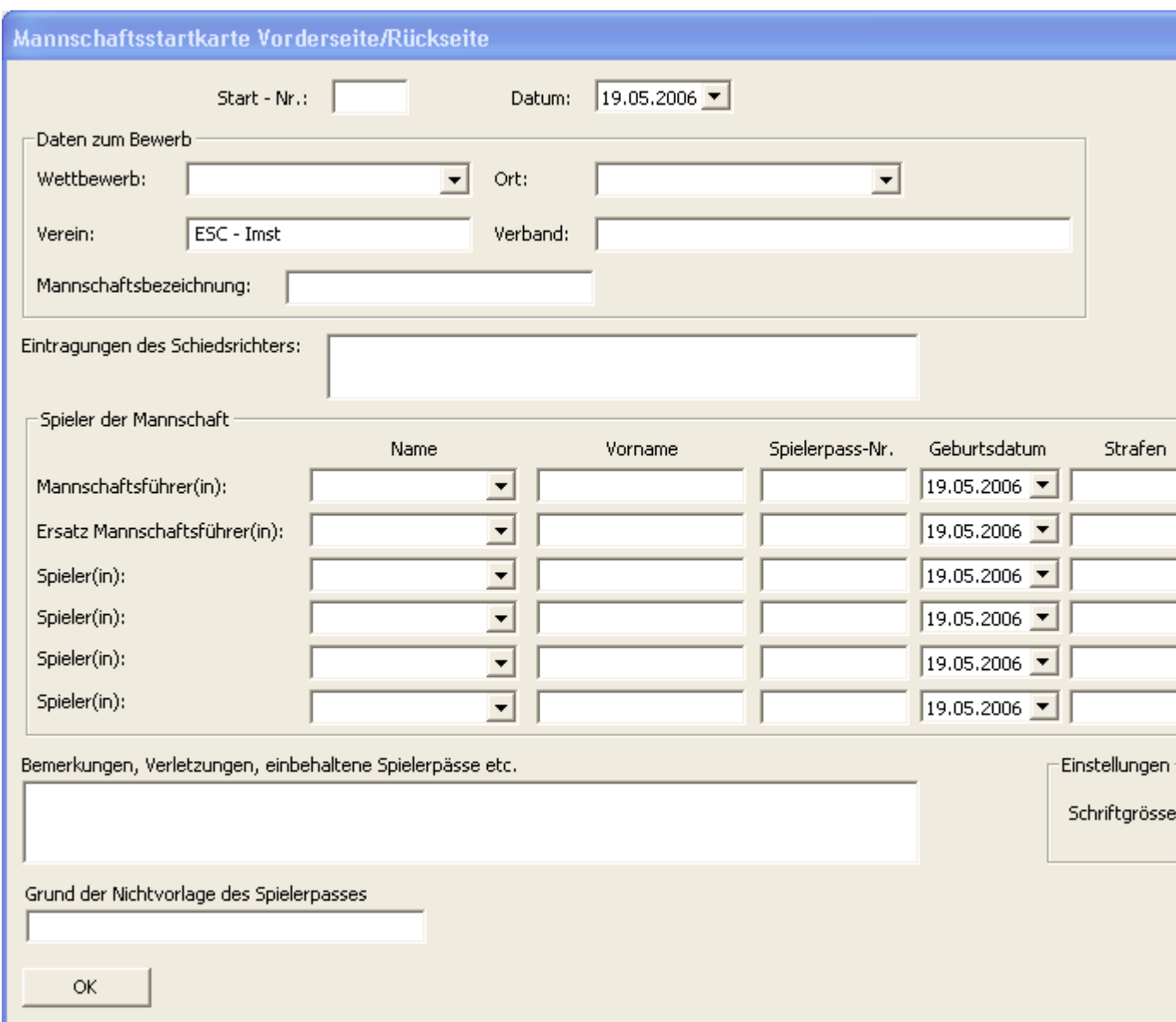

Zur näheren Beschreibung des Dialogfeldes siehe Dialogfeld Mannschaftsstartkarte

HINWEIS:

Sollten Sie beim Erzeugen der Vorderseite-Mannschaftsstartkarte eine Fehlermeldung bekommen, dann kann das folgende Ursachen haben:

 Sie haben die Vorderseite der Mannschaftsstartkarte noch im Acrobat Reader geöffnet -> bitte schliessen

### **Das Dialogfeld Mannschaftsstartkarte Vorderseite**

Es wird eine pdf Datei von der Vorderseite der Mannschaftsstartkarte erzeugt. Um diese pdf Datei anzuschauen, muss der Acrobat Reader installiert sein.

Sollten Sie im Programm noch nie eine pdf Datei erzeugt/generiert haben oder den Acrobat Reader noch NIE geöffnet haben, dann siehe Acrobat Reader einrichten

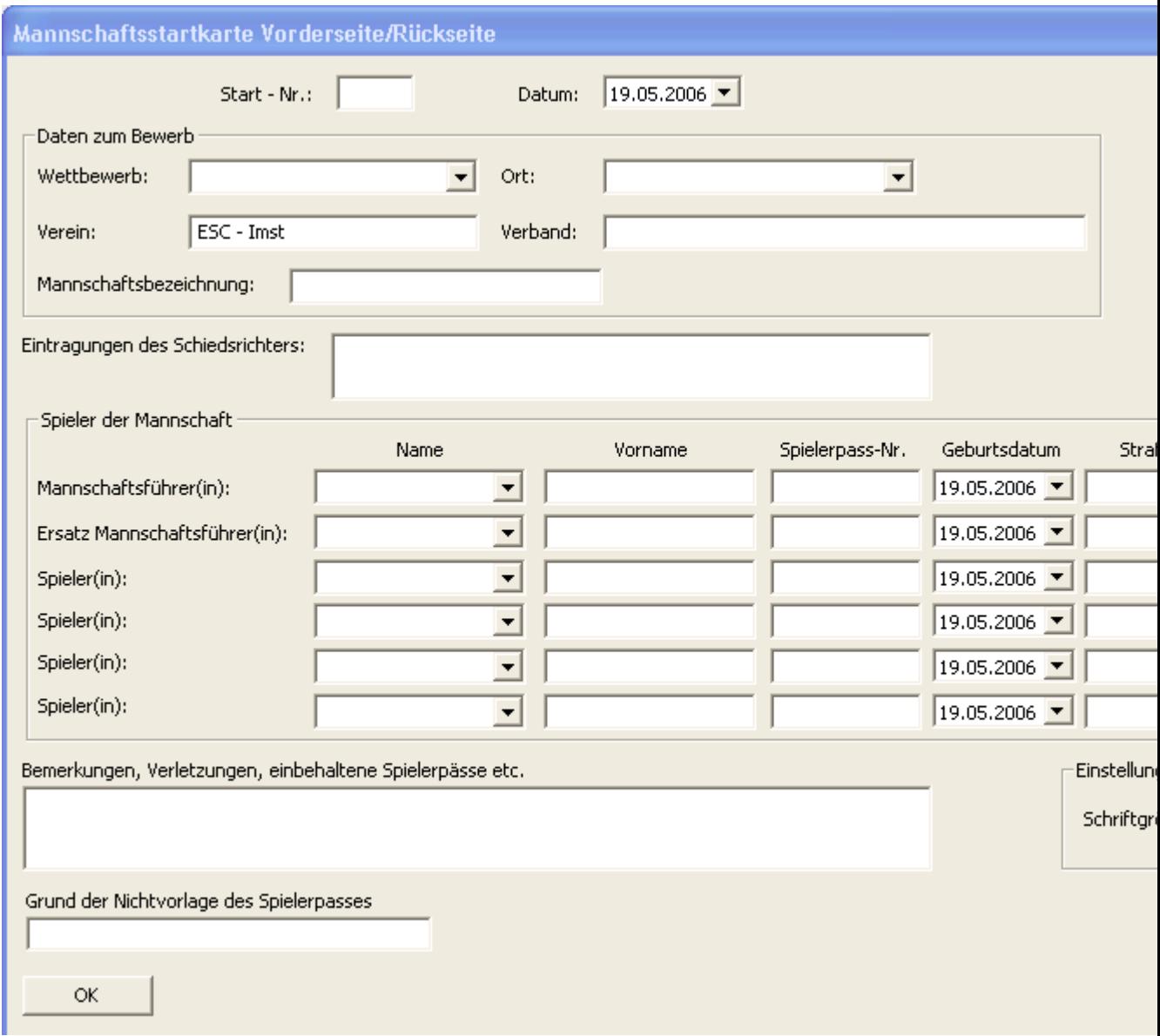

#### **Eingabefelder**

- Start-Nr.:
	- o Hier können Sie die Startnummer die Sie beim Turnier haben werden eintragen, falls diese bekannt ist.
- Datum:
	- o Datum des Turniers.
- $\triangleright$  Daten zum Bewerb:
	- o Wettbewerb:
		- Hier können Sie einen Bewerb aus der Liste auswählen oder selbst einen Bewerb eingeben. In der Liste werden alle die bis dato eingegebenen Wettbewerbe angezeigt. Sollten Sie einen neuen Bewerb eingeben, wird dieser beim nächsten Start in der Liste mit angezeigt.
		- o Ort:

- Hier können Sie einen Ort aus der Liste auswählen oder selbst einen Ort eingeben. In der Liste werden alle die bis dato eingegebenen Orte angezeigt. Sollten Sie einen neuen Ort eingeben, wird dieser beim nächsten Start in der Liste mit angezeigt.
- o Verein:
	- Wird automatisch mit dem Vereinsnamen auf den das Programm läuft befüllt. Sie können aber natürlich auch einen anderen Verein eingeben.
- o Verband:
	- **Muss von Hand eingegeben werden.**
- o Mannschaftsbezeichnung:
	- Hier können Sie zusätzlich eine Bezeichnung Ihrer Mannschaft eingeben.
- Eintragungen des Schiedsrichters:
	- o Feld in dem der Schiedsrichter Eintragungen vornehmen kann.
- $\triangleright$  Spieler der Mannschaft:
	- o Name:
		- HINWEIS:
			- Wenn Sie bereits Mitglieder in die Mitgliederliste unter Menü "Sonstiges->TM - Daten Manager" aufgenommen haben, dann finden Sie diese in der Liste.
			- Wählen Sie einen Namen aus der Liste, dann werden Vorname, Spielerpass-Nr. und Geburtsdatum automatisch befüllt.
			- Geben Sie einen Namen ein und dieser kommt in der Liste vor, dann werden Vorname, Spielerpass-Nr. und Geburtsdatum automatisch befüllt.
			- Automatische Texterweiterung, wenn Sie einen Buchstaben eingeben.
		- Sie können natürlich auch einen neuen/anderen Namen eingeben, der nicht in der Liste vorkommt, jedoch werden Vorname, Spielerpass-Nr. und Geburtsdatum nicht befüllt.
	- o Vorname:
		- Wird automatisch befüllt, wenn der Name in der Liste unter "Name" ausgewählt wurde.
		- Natürlich können Sie auch selbst einen Vornamen eingeben.
	- o Spielerpass-Nr.:
		- Wird automatisch befüllt, wenn der Name in der Liste unter "Name" ausgewählt wurde.
		- Natürlich können Sie auch selbst eine Spielerpass-Nummer eingeben.
	- o Geburtsdatum:
		- Wird automatisch befüllt, wenn der Name in der Liste unter "Name" ausgewählt wurde.
		- Natürlich können Sie auch selbst ein Geburtsdatum eingeben/auswählen.
	- o Strafen:
		- Eingabefeld um die Strafe zu beschreiben bzw. um welche Strafe es sich handelt.
	- o Bussgeld:
		- Betrag der Strafe. Sie können einen Betrag aus der Liste auswählen oder selbst einen eingeben.
- Bemerkungen/Verletzungen, …:
	- o Feld um Sonstiges einzutragen.
- Grund der Nichtvorlage des Spielerpasses:
	- o Feld um einen Grund einzugeben.
		- o Erscheint nicht auf der Vorderseite, daher wenig Sinn was einzugeben.
- Einstellungen:
	- o Schriftgrösse:

- Hier können Sie die Schriftgrösse auswählen, in der der Text angezeigt/ausgedruckt werden soll.
- > Buttons/Schaltflächen:
	- o OK:
- Die Vorderseite der Mannschaftsstartkarte wird generiert und im Acrobat Reader geöffnet. Das Dialogfeld wird geschlossen.
- **-** HINWEIS:
	- Sollten Sie beim Erzeugen der Vorderseite der Mannschaftsstartkarte eine Fehlermeldung bekommen, dann kann das folgende Ursachen haben:
		- Sie haben die Vorderseite der Mannschaftsstartkarte noch im Acrobat Reader geöffnet -> bitte schliessen
	- Sollten Sie im Programm den Acrobat Reader noch NIE geöffnet haben, dann siehe Acrobat Reader einrichten
- o Abbrechen:
	- Das Dialogfeld wird geschlossen ohne die Vorderseite der Mannschaftsstartkarte zu generieren.

# **Der Befehl pdf Dokumente->Mannschaftsstartkarte->Rückseite (Menü Drucken)**

Mit diesem Befehl haben Sie die Möglichkeit die Rückseite der Mannschaftsstartkarte generieren zu lassen.

Es wird eine pdf Datei erzeugt und direkt im Acrobat Reader geöffnet. Dort haben Sie dann mehrere Möglichkeiten, wie die Datei abzuspeichern, drucken, per email versenden und vieles mehr.

Um diese pdf Datei anzuschauen, muss der Acrobat Reader installiert sein.

Sollten Sie im Programm noch nie eine pdf Datei erzeugt/generiert haben oder den Acrobat Reader noch NIE geöffnet haben, dann siehe

Acrobat Reader einrichten

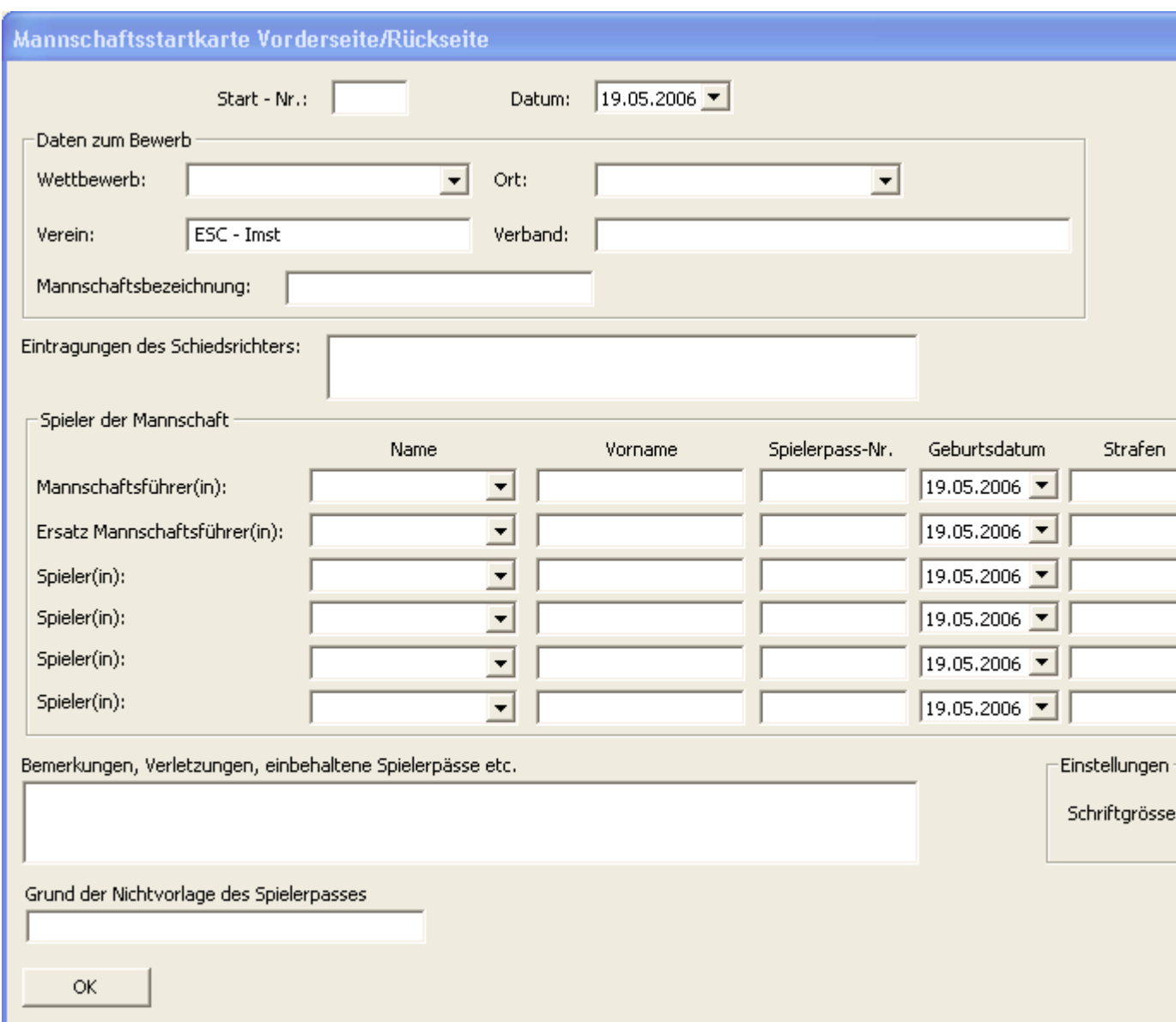

Zur näheren Beschreibung des Dialogfeldes siehe Dialogfeld Mannschaftsstartkarte

HINWEIS:

Sollten Sie beim Erzeugen der Rückseite-Mannschaftsstartkarte eine Fehlermeldung bekommen, dann kann das folgende Ursachen haben:

 Sie haben die Rückseite der Mannschaftsstartkarte noch im Acrobat Reader geöffnet -> bitte schliessen

#### **Das Dialogfeld Mannschaftsstartkarte Rückseite**

Es wird eine pdf Datei von der Rückseite der Mannschaftsstartkarte erzeugt. Um diese pdf Datei anzuschauen, muss der Acrobat Reader installiert sein.

Sollten Sie im Programm noch nie eine pdf Datei erzeugt/generiert haben oder den Acrobat Reader noch NIE geöffnet haben, dann siehe Acrobat Reader einrichten

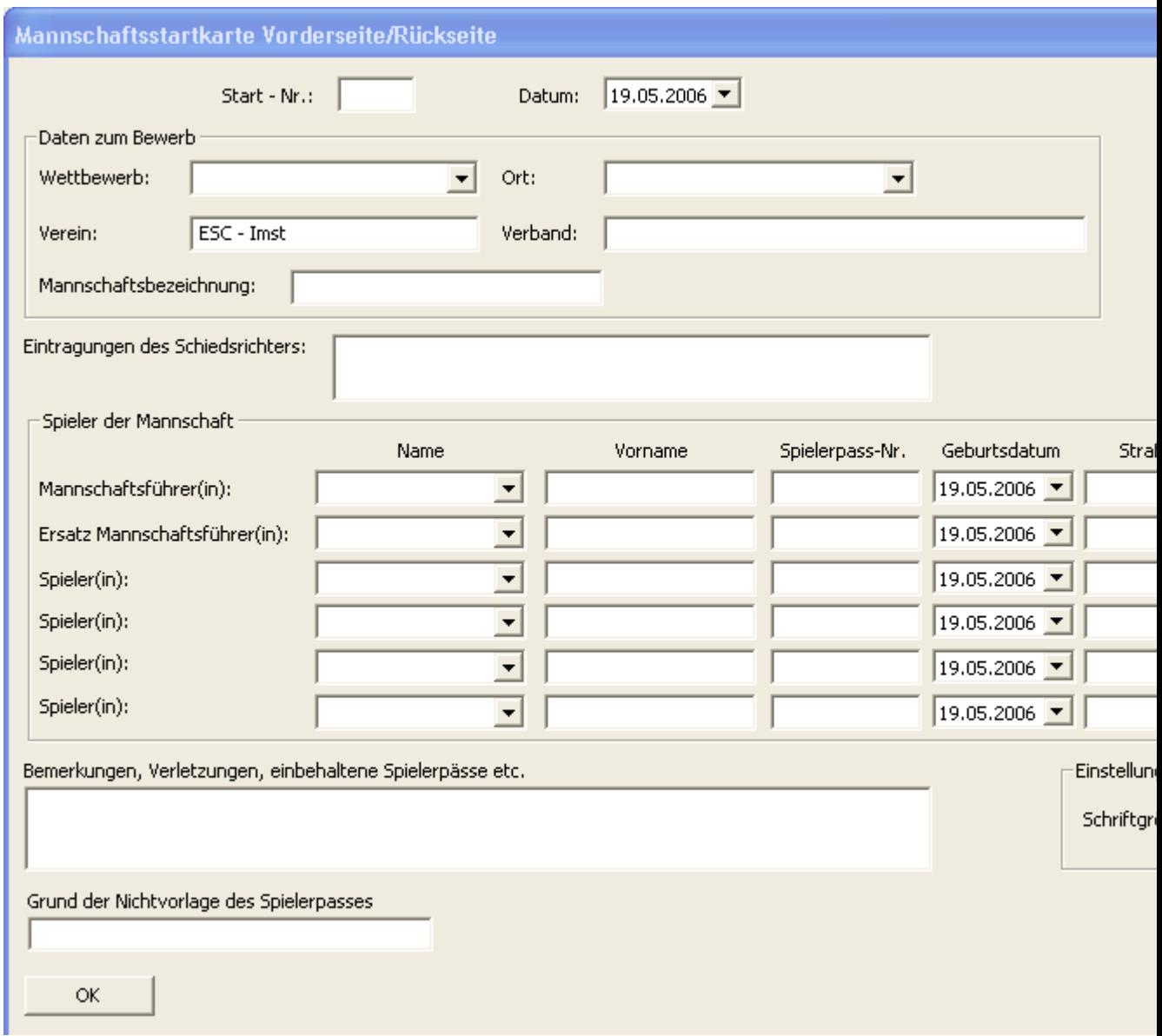

#### **Eingabefelder**

- Start-Nr.:
	- o Hier können Sie die Startnummer die Sie beim Turnier haben werden eintragen, falls diese bekannt ist.
	- o Erscheint nicht auf der Rückseite, daher wenig Sinn was einzugeben.
- $\triangleright$  Datum:
	- o Datum des Turniers.
	- o Erscheint nicht auf der Rückseite, daher wenig Sinn was einzugeben.
- $\triangleright$  Daten zum Bewerb:
	- o Wettbewerb:
		- Hier können Sie einen Bewerb aus der Liste auswählen oder selbst einen

Bewerb eingeben. In der Liste werden alle die bis dato eingegebenen Wettbewerbe angezeigt. Sollten Sie einen neuen Bewerb eingeben, wird dieser beim nächsten Start in der Liste mit angezeigt.

- Erscheint nicht auf der Rückseite, daher wenig Sinn was einzugeben.
- o Ort:
	- Hier können Sie einen Ort aus der Liste auswählen oder selbst einen Ort eingeben. In der Liste werden alle die bis dato eingegebenen Orte angezeigt. Sollten Sie einen neuen Ort eingeben, wird dieser beim nächsten Start in der Liste mit angezeigt.
	- **Erscheint nicht auf der Rückseite, daher wenig Sinn was einzugeben.**
- o Verein:
	- Wird automatisch mit dem Vereinsnamen auf den das Programm läuft befüllt. Sie können aber natürlich auch einen anderen Verein eingeben.
- o Verband:
	- Muss von Hand eingegeben werden.
	- Erscheint nicht auf der Rückseite, daher wenig Sinn was einzugeben.
- o Mannschaftsbezeichnung:
	- **Hier können Sie zusätzlich eine Bezeichnung Ihrer Mannschaft eingeben.**
	- **Erscheint nicht auf der Rückseite, daher wenig Sinn was einzugeben.**
- Eintragungen des Schiedsrichters:
	- o Feld in dem der Schiedsrichter Eintragungen vornehmen kann.
	- o Erscheint nicht auf der Rückseite, daher wenig Sinn was einzugeben.
- $\triangleright$  Spieler der Mannschaft:
	- o Name:
		- HINWEIS:
			- Wenn Sie bereits Mitglieder in die Mitgliederliste unter Menü "Sonstiges->TM - Daten Manager" aufgenommen haben, dann finden Sie diese in der Liste.
			- Wählen Sie einen Namen aus der Liste, dann werden Vorname, Spielerpass-Nr. und Geburtsdatum automatisch befüllt.
			- Geben Sie einen Namen ein und dieser kommt in der Liste vor, dann werden Vorname, Spielerpass-Nr. und Geburtsdatum automatisch befüllt.
			- Automatische Texterweiterung, wenn Sie einen Buchstaben eingeben.
		- Sie können natürlich auch einen neuen/anderen Namen eingeben, der nicht in der Liste vorkommt, jedoch werden Vorname, Spielerpass-Nr. und Geburtsdatum nicht befüllt.
	- o Vorname:
		- Wird automatisch befüllt, wenn der Name in der Liste unter "Name" ausgewählt wurde.
		- Natürlich können Sie auch selbst einen Vornamen eingeben.
	- o Spielerpass-Nr.:
		- Wird automatisch befüllt, wenn der Name in der Liste unter "Name" ausgewählt wurde.
		- Natürlich können Sie auch selbst eine Spielerpass-Nummer eingeben.
	- o Geburtsdatum:
		- Wird automatisch befüllt, wenn der Name in der Liste unter "Name" ausgewählt wurde.
		- Natürlich können Sie auch selbst ein Geburtsdatum eingeben/auswählen.

- o Strafen:
	- Eingabefeld um die Strafe zu beschreiben bzw. um welche Strafe es sich handelt.
	- **Erscheint nicht auf der Rückseite, daher wenig Sinn was einzugeben.**
- o Bussgeld:
	- Betrag der Strafe. Sie können einen Betrag aus der Liste auswählen oder selbst einen eingeben.
	- **Erscheint nicht auf der Rückseite, daher wenig Sinn was einzugeben.**
- Bemerkungen/Verletzungen, …:
	- o Feld um Sonstiges einzutragen.
	- o Erscheint nicht auf der Rückseite, daher wenig Sinn was einzugeben.
- Grund der Nichtvorlage des Spielerpasses:
	- o Feld um einen Grund einzugeben.
- Einstellungen:
	- o Schriftgrösse:
	- o Hier können Sie die Schriftgrösse auswählen, in der der Text angezeigt/ausgedruckt werden soll.
- > Buttons/Schaltflächen:
	- o OK:
		- Die Rückseite der Mannschaftsstartkarte wird generiert und im Acrobat Reader geöffnet. Das Dialogfeld wird geschlossen.
		- **HINWEIS** 
			- Sollten Sie beim Erzeugen der Rückseite der Mannschaftsstartkarte eine Fehlermeldung bekommen, dann kann das folgende Ursachen haben:
				- Sie haben die Rückseite der Mannschaftsstartkarte noch im Acrobat Reader geöffnet -> bitte schliessen
			- Sollten Sie im Programm den Acrobat Reader noch NIE geöffnet haben, dann siehe Acrobat Reader einrichten
	- o Abbrechen:
		- Das Dialogfeld wird geschlossen ohne die Rückseite der Mannschaftsstartkarte zu generieren.

# **Der Befehl pdf Dokumente->Mannschaftsstartkarte->Vor- und Rückseite (Menü Drucken)**

Mit diesem Befehl haben Sie die Möglichkeit die Vorderseite und Rückseite der Mannschaftsstartkarte auf einer Seite generieren zu lassen.

Es wird eine pdf Datei erzeugt und direkt im Acrobat Reader geöffnet. Dort haben Sie dann mehrere Möglichkeiten, wie die Datei abzuspeichern, drucken, per email versenden und vieles mehr.

Um diese pdf Datei anzuschauen, muss der Acrobat Reader installiert sein.

Sollten Sie im Programm noch nie eine pdf Datei erzeugt/generiert haben oder den Acrobat Reader noch NIE geöffnet haben, dann siehe

Acrobat Reader einrichten

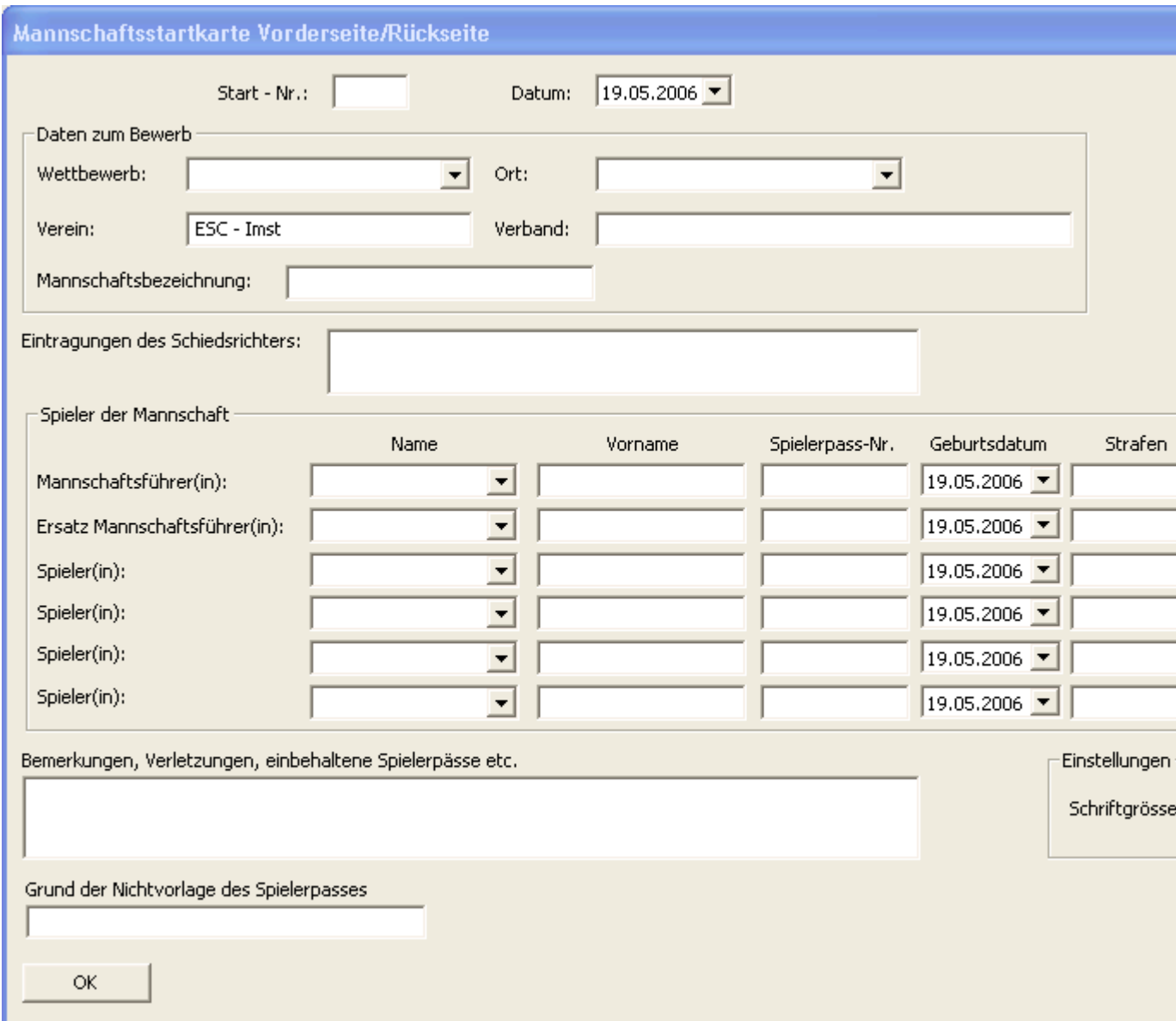

Zur näheren Beschreibung des Dialogfeldes siehe Dialogfeld Mannschaftsstartkarte

HINWEIS:

Sollten Sie beim Erzeugen der Vor-/Rückseite-Mannschaftsstartkarte eine Fehlermeldung bekommen, dann kann das folgende Ursachen haben:

 Sie haben die Vor-/Rückseite der Mannschaftsstartkarte noch im Acrobat Reader geöffnet -> bitte schliessen

### **Das Dialogfeld Mannschaftsstartkarte Vorderseite/Rückseite**

Es wird eine pdf Datei von der Vor-/Rückseite der Mannschaftsstartkarte auf einer Seite erzeugt. Um diese pdf Datei anzuschauen, muss der Acrobat Reader installiert sein.

Sollten Sie im Programm noch nie eine pdf Datei erzeugt/generiert haben oder den Acrobat Reader noch NIE geöffnet haben, dann siehe Acrobat Reader einrichten

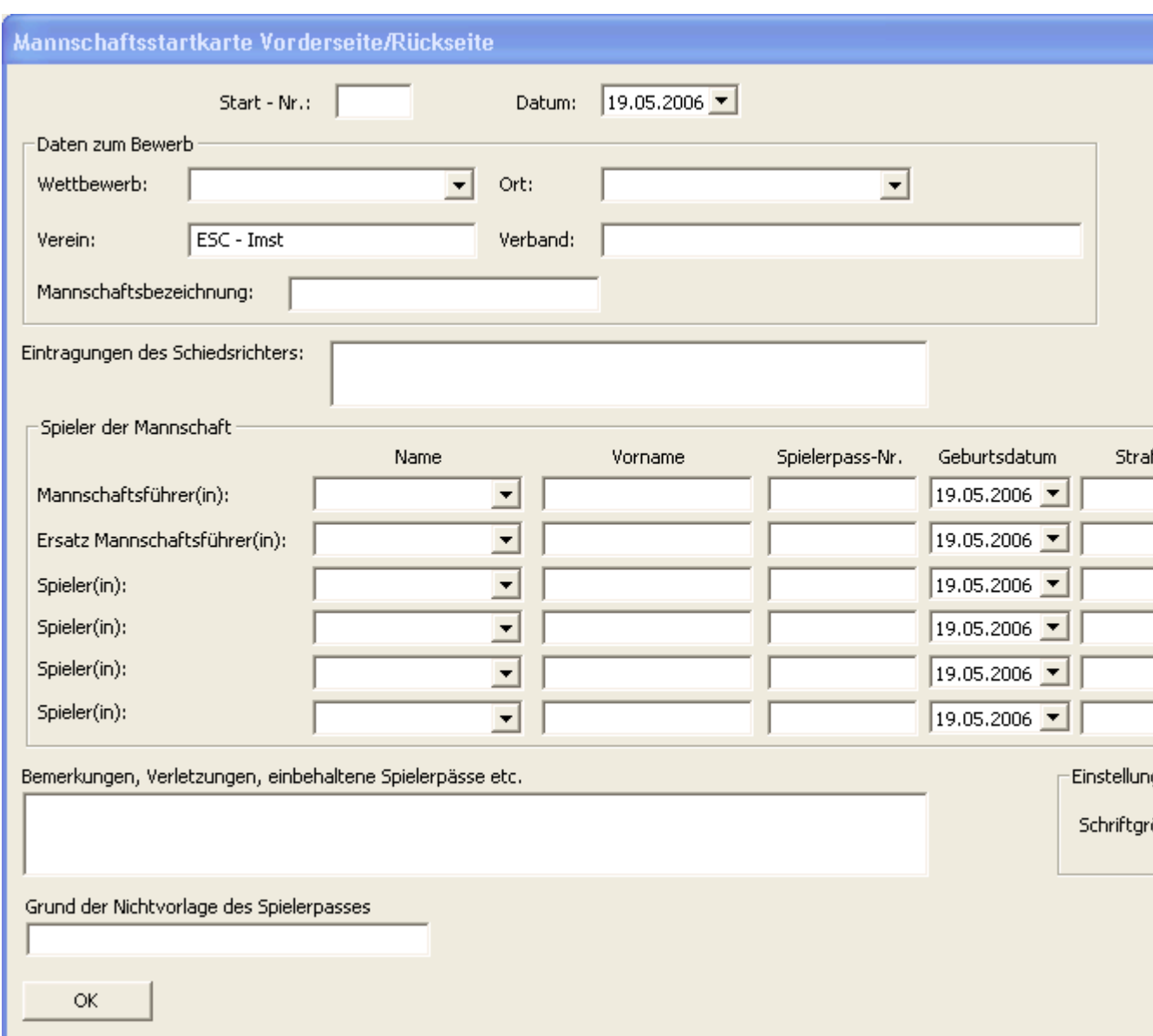

#### **Eingabefelder**

- Start-Nr.:
	- o Hier können Sie die Startnummer die Sie beim Turnier haben werden eintragen, falls diese bekannt ist.
- Datum:
	- o Datum des Turniers.
- $\triangleright$  Daten zum Bewerb:
	- o Wettbewerb:
		- Hier können Sie einen Bewerb aus der Liste auswählen oder selbst einen Bewerb eingeben. In der Liste werden alle die bis dato eingegebenen Wettbewerbe angezeigt. Sollten Sie einen neuen Bewerb eingeben, wird dieser beim nächsten Start in der Liste mit angezeigt.
		- o Ort:

- Hier können Sie einen Ort aus der Liste auswählen oder selbst einen Ort eingeben. In der Liste werden alle die bis dato eingegebenen Orte angezeigt. Sollten Sie einen neuen Ort eingeben, wird dieser beim nächsten Start in der Liste mit angezeigt.
- o Verein:
	- Wird automatisch mit dem Vereinsnamen auf den das Programm läuft befüllt. Sie können aber natürlich auch einen anderen Verein eingeben.
- o Verband:
	- **Muss von Hand eingegeben werden.**
- o Mannschaftsbezeichnung:
	- Hier können Sie zusätzlich eine Bezeichnung Ihrer Mannschaft eingeben.
- Eintragungen des Schiedsrichters:
- o Feld in dem der Schiedsrichter Eintragungen vornehmen kann.
- $\triangleright$  Spieler der Mannschaft:
	- o Name:
		- HINWEIS:
			- Wenn Sie bereits Mitglieder in die Mitgliederliste unter Menü "Sonstiges->TM - Daten Manager" aufgenommen haben, dann finden Sie diese in der Liste.
			- Wählen Sie einen Namen aus der Liste, dann werden Vorname, Spielerpass-Nr. und Geburtsdatum automatisch befüllt.
			- Geben Sie einen Namen ein und dieser kommt in der Liste vor, dann werden Vorname, Spielerpass-Nr. und Geburtsdatum automatisch befüllt.
			- Automatische Texterweiterung, wenn Sie einen Buchstaben eingeben.
		- Sie können natürlich auch einen neuen/anderen Namen eingeben, der nicht in der Liste vorkommt, jedoch werden Vorname, Spielerpass-Nr. und Geburtsdatum nicht befüllt.
	- o Vorname:
		- Wird automatisch befüllt, wenn der Name in der Liste unter "Name" ausgewählt wurde.
		- Natürlich können Sie auch selbst einen Vornamen eingeben.
	- o Spielerpass-Nr.:
		- Wird automatisch befüllt, wenn der Name in der Liste unter "Name" ausgewählt wurde.
		- Natürlich können Sie auch selbst eine Spielerpass-Nummer eingeben.
	- o Geburtsdatum:
		- Wird automatisch befüllt, wenn der Name in der Liste unter "Name" ausgewählt wurde.
		- Natürlich können Sie auch selbst ein Geburtsdatum eingeben/auswählen.
	- o Strafen:
		- Eingabefeld um die Strafe zu beschreiben bzw. um welche Strafe es sich handelt.
	- o Bussgeld:
		- Betrag der Strafe. Sie können einen Betrag aus der Liste auswählen oder selbst einen eingeben.
- Bemerkungen/Verletzungen, …:
	- o Feld um Sonstiges einzutragen.
- Grund der Nichtvorlage des Spielerpasses:
	- o Feld um einen Grund einzugeben.
- Einstellungen:
	- o Schriftgrösse:
	- o Hier können Sie die Schriftgrösse auswählen, in der der Text angezeigt/ausgedruckt

# werden soll.

- > Buttons/Schaltflächen:
	- o OK:
		- Die Vor-/Rückseite der Mannschaftsstartkarte wird generiert und im Acrobat Reader geöffnet. Das Dialogfeld wird geschlossen.
		- **HINWEIS:** 
			- Sollten Sie beim Erzeugen der Vor-/Rückseite der Mannschaftsstartkarte eine Fehlermeldung bekommen, dann kann das folgende Ursachen haben:
				- Sie haben die Vorderseite der Mannschaftsstartkarte noch im Acrobat Reader geöffnet -> bitte schliessen
			- Sollten Sie im Programm den Acrobat Reader noch NIE geöffnet haben, dann siehe Acrobat Reader einrichten
	- o Abbrechen:
		- Das Dialogfeld wird geschlossen ohne die Vor-/Rückseite der Mannschaftsstartkarte zu generieren.

#### **Der Befehl pdf Dokumente->Zielbewerb (Menü Drucken)**

Mit diesem Befehl haben Sie die Möglichkeit die "Zielbewerb Blätter" mit Namen, Verein, Bewerb, Ort, Datum und Startnummern zu befüllen und auszudrucken.

Es wird eine pdf Datei erzeugt und direkt im Acrobat Reader geöffnet. Dort haben Sie dann mehrere Möglichkeiten, wie die Datei abzuspeichern, drucken, per email versenden und vieles mehr.

Um diese pdf Datei anzuschauen, muss der Acrobat Reader installiert sein.

Sollten Sie im Programm noch nie eine pdf Datei erzeugt/generiert haben oder den Acrobat Reader noch NIE geöffnet haben, dann siehe

Acrobat Reader einrichten

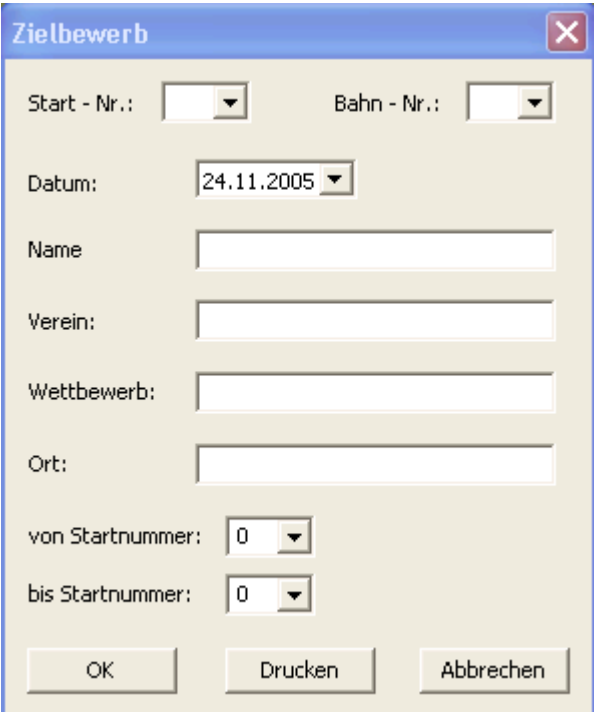

Zur näheren Beschreibung des Dialogfeldes siehe Dialogfeld Zielbewerb

#### HINWEIS:

Sollten Sie beim Erzeugen der Zielbewerb Blätter eine Fehlermeldung bekommen, dann kann das folgende Ursachen haben:

Sie haben die Zielbewerb Blätter noch im Acrobat Reader geöffnet -> bitte schliessen

#### **Das Dialogfeld Zielbewerb**

Es wird eine pdf Datei von dem Zielbewerb erzeugt. Um diese pdf Datei anzuschauen, muss der Acrobat Reader installiert sein.

Sollten Sie im Programm noch nie eine pdf Datei erzeugt/generiert haben oder den Acrobat Reader noch NIE geöffnet haben, dann siehe Acrobat Reader einrichten

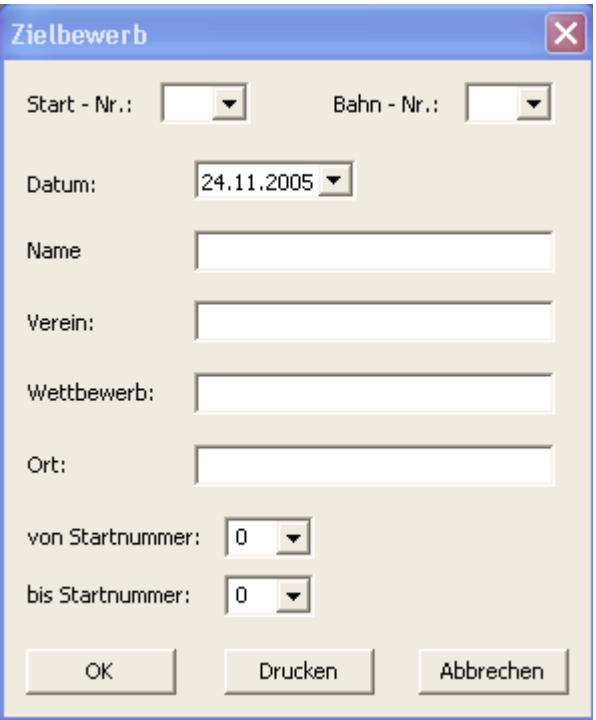

#### Zur Bedienung von "von Startnummer" - "bis Startnummer"

- $\triangleright$  Kein Eintrag markiert:
	- o Wenn Sie in der Liste keinen Eintrag markiert haben, dann steht im Feld
		- von Startnummer eine "0"
		- $\blacksquare$  bis Startnummer eine ...0"
		- die Felder Start-Nr., Name, Verein bleiben leer

das heisst, dass von ALLEN Spielern in der Liste ein Zielbewerbsblatt generiert/erzeugt wird.

- $\triangleright$  Ein Eintrag markiert:
	- o Wenn Sie in der Liste einen Eintrag markiert haben, dann steht im Feld
		- von Startnummer die Startnummer des Spielers
		- bis Startnummer die Startnummer des Spielers
		- im Feld Start-Nr. die Startnummer des Spielers
		- im Feld Name der Name des Spielers
		- im Feld Verein der Verein des Spielers, sofern der Spieler in dieser Schreibweise angelegt wurde (Test (ESV Test). Verein muss in Klammern stehen.

das heisst, dass NUR von diesem Spieler ein Zielbewerbsblatt generiert/erzeugt wird.

- Ein leeres Zielbewerbsblatt nur mit Datum, Wettbewerb und Ort erzeugen:
	- o Dazu müssen Sie im Feld
		- von Startnummer eine "0"

- **-** bis Startnummer eine "1"
- eintragen.
- Selbst eine Startnummer, Namen, Verein eingeben:
	- o Dazu müssen Sie im Feld
		- von Startnummer eine "1"
		- **-** bis Startnummer eine "1"

eintragen.

# **Eingabefelder**

- Start-Nr.:
	- $\circ$  Hier wird die Startnummer angezeigt, falls Sie in der Liste einen Eintrag markiert haben.
- Bahn-Nr.:
	- o Hier können Sie die Bahnnummer auf der der Spieler spielen wird eintragen.
- Datum:
	- $\circ$  Hier wird das Datum angezeigt an welchem der Zielbewerb stattfinden wird. Wird aus "Veranstaltung->Wettkampdaten - Datum" ausgelesen.
	- o Sie können das Datum natürlich auch ändern.
- > Name:
	- o Es wird der Name angezeigt, falls Sie in der Liste einen Eintrag markiert haben.
	- o Automatische Texterweiterung, wenn Sie einen Buchstaben eingeben.
- Verein:
	- o Es wird der Verein angezeigt, falls Sie in der Liste einen Eintrag markiert haben.
	- o HINWEIS:
		- **Damit der Verein auch angezeigt wird, muss folgendes beachtet werden** 
			- Wenn Sie Spieler für den Zielbewerb anlegen, dann müssen sie diese Schreibweise verwenden:
				- o Test (ESV Test) in Klammern steht der Verein
			- Wenn Sie den Vereinsnamen nicht in Klammern setzen dann wird dieses Feld "Verein" nicht befüllt.
	- o Automatische Texterweiterung, wenn Sie einen Buchstaben eingeben.

#### **EXA** Wettbewerb:

- o Hier wird die Bezeichnung des Wettbewerbs angezeigt. Wird aus "Veranstaltung->Wettkampdaten - Veranstaltung" ausgelesen.
- o Sie können die Bezeichnung natürlich auch ändern.
- o Automatische Texterweiterung, wenn Sie einen Buchstaben eingeben.

Ort:

- o Hier wird der Ort an dem der Wettbewerb stattfindet angezeigt. Wird aus "Veranstaltung->Wettkampdaten - Ort" ausgelesen.
- o Sie können den Ort natürlich auch ändern.
- o Automatische Texterweiterung, wenn Sie einen Buchstaben eingeben.
- von Startnummer:
	- o Hier können Sie auswählen bzw. eintragen ab welcher Startnummer die Zielbewerbsblätter ausgedruckt werden sollen.
- bis Startnummer:
	- o Hier können Sie auswählen bzw. eintragen bis zu welcher Startnummer die Zielbewerbsblätter ausgedruckt werden sollen.
- Buttons/Schaltflächen:
	- o OK:
		- Die Zielbewerbsblätter werden entsprechend ihrer Auswahl generiert und im

Acrobat Reader geöffnet. Das Dialogfeld wird geschlossen.

- **-** HINWEIS:
	- Im Acrobat Reader werden ALLE (ihrer Auswahl entsprechend) Blätter angezeigt.
	- Sollten Sie beim Erzeugen der Blätter eine Fehlermeldung bekommen, dann kann das folgende Ursachen haben:
		- Sie haben eines der Blätter noch im Acrobat Reader geöffnet -> bitte schliessen
	- Sollten Sie im Programm den Acrobat Reader noch NIE geöffnet haben, dann siehe Acrobat Reader einrichten
- o Drucken:
	- Die Zielbewerbsblätter werden entsprechend ihrer Auswahl generiert und DIREKT an den Drucker gesendet und ausgedruckt. Der Acrobat Reader wird NICHT geöffnet. Das Dialogfeld wird geschlossen.
- o Abbrechen:
	- Das Dialogfeld wird geschlossen ohne die Zielbewerbsblätter zu generieren.

### **Der Befehl Ergebnisliste->Seitenansicht (Menü Drucken)**

Verwenden Sie diesen Befehl, um die Ergebnisliste (Zwischen-/Endergebnis) des Mannschaftsbewerbs bzw. Zielbewerbs so anzuzeigen, wie es gedruckt aussehen würde.

Bei der Auswahl dieses Befehls wird das Hauptfenster durch ein Seitenansichtsfenster ersetzt, in dem ein oder zwei Seiten im Druckformat dargestellt werden. In der Symbolleiste der Seitenansicht haben Sie die Möglichkeit, festzulegen, ob Sie ein oder zwei Seiten gleichzeitig betrachten wollen. Weiterhin können Sie sich im Dokument vor- und zurückbewegen, Seiten vergrößert und verkleinert darstellen lassen oder einen Druckauftrag starten.
# **Der Befehl Ergebnisliste->Drucken (Menü Drucken)**

Verwenden Sie diesen Befehl, um die Ergebnisliste (Zwischen-/Endergebnis) des Mannschaftsbewerbs bzw. Zielbewerbs auszudrucken.

Die folgenden Optionen ermöglichen es Ihnen anzugeben, wie das Dokument gedruckt werden soll:

#### **Drucker**

Hier wird der aktive Drucker und Druckeranschluß angezeigt. Wählen Sie die Option "Einrichten", um den Drucker und den Druckeranschluß zu ändern.

#### **Einrichten**

Zeigt ein Dialogfeld Druckereinrichtung an, in dem Sie einen Drucker und einen Druckeranschluß wählen können.

#### **Druckbereich**

Geben Sie die Seiten an, die Sie ausdrucken wollen:

**Alles** Druckt das gesamte Dokument

**Markierung** Druckt den markierten Text<br>**Seiten** Druckt den Seitenbereich, d

**Seiten** Druckt den Seitenbereich, den Sie in den Feldern "Von" und "Bis" angeben

#### **Kopien**

Geben Sie an, wie viele Kopien vom oben eingestellten Seitenbereich gedruckt werden sollen.

#### **Kopien sortieren**

Druckt die Kopien in der Reihenfolge der Seitennummern, statt getrennt für jede Seite mehrere Kopien zu drucken.

# **Druckqualität**

Wählt die Druckqualität aus. Im allgemeinen benötigt der Druckvorgang um so weniger Zeit, je niedriger die Druckqualität ist.

# **Der Befehl Urkunde (Menü Drucken)**

Mit diesem Befehl haben Sie die Möglichkeit Urkunden von einem Turnier zu erzeugen und auszudrucken.

Es wird eine pdf Datei erzeugt und direkt im Acrobat Reader geöffnet. Dort haben Sie dann mehrere Möglichkeiten, wie die Datei abzuspeichern, drucken, per email versenden und vieles mehr.

Um diese pdf Datei anzuschauen, muss der Acrobat Reader installiert sein.

Sollten Sie im Programm noch nie eine pdf Datei erzeugt/generiert haben oder den Acrobat Reader noch NIE geöffnet haben, dann siehe Acrobat Reader einrichten

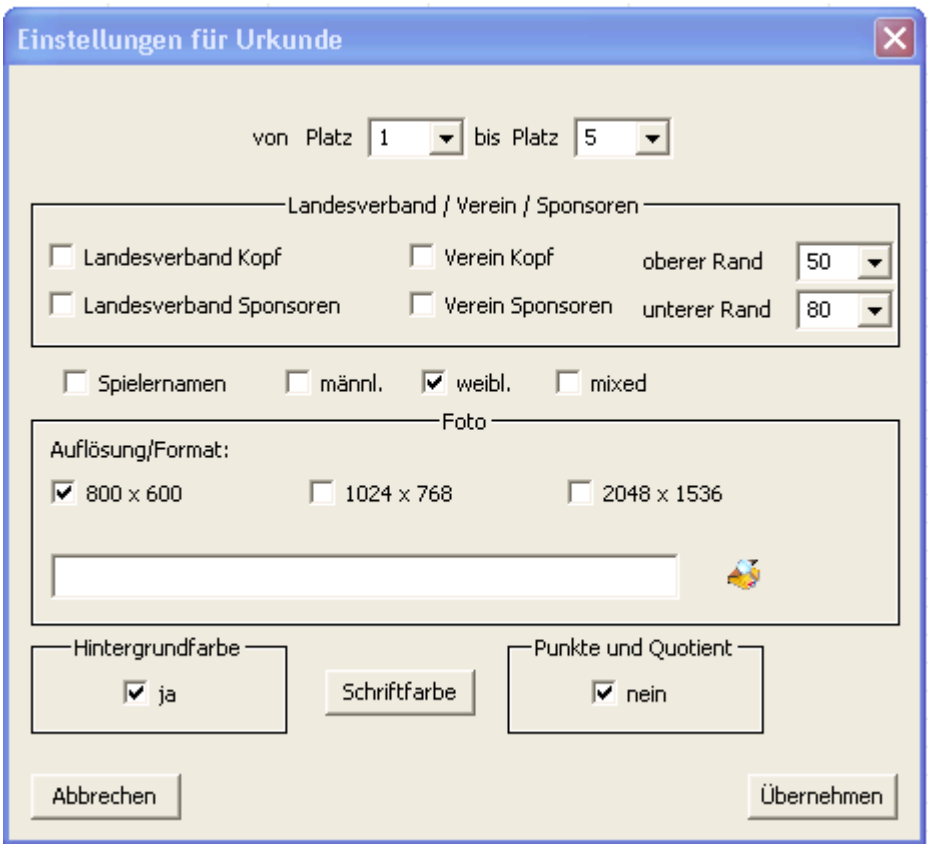

Zur näheren Beschreibung des Dialogfeldes siehe Dialogfeld Urkunde

HINWEIS:

Sollten Sie beim Erzeugen der Urkunden eine Fehlermeldung bekommen, dann kann das folgende Ursachen haben:

Sie haben Urkunden noch im Acrobat Reader geöffnet -> bitte schliessen

#### **Das Dialogfeld Urkunde**

Es wird eine pdf Datei von der Urkunde erzeugt. Um diese pdf Datei anzuschauen, muss der Acrobat Reader installiert sein.

Sollten Sie im Programm noch nie eine pdf Datei erzeugt/generiert haben oder den Acrobat Reader noch NIE geöffnet haben, dann siehe

Acrobat Reader einrichten

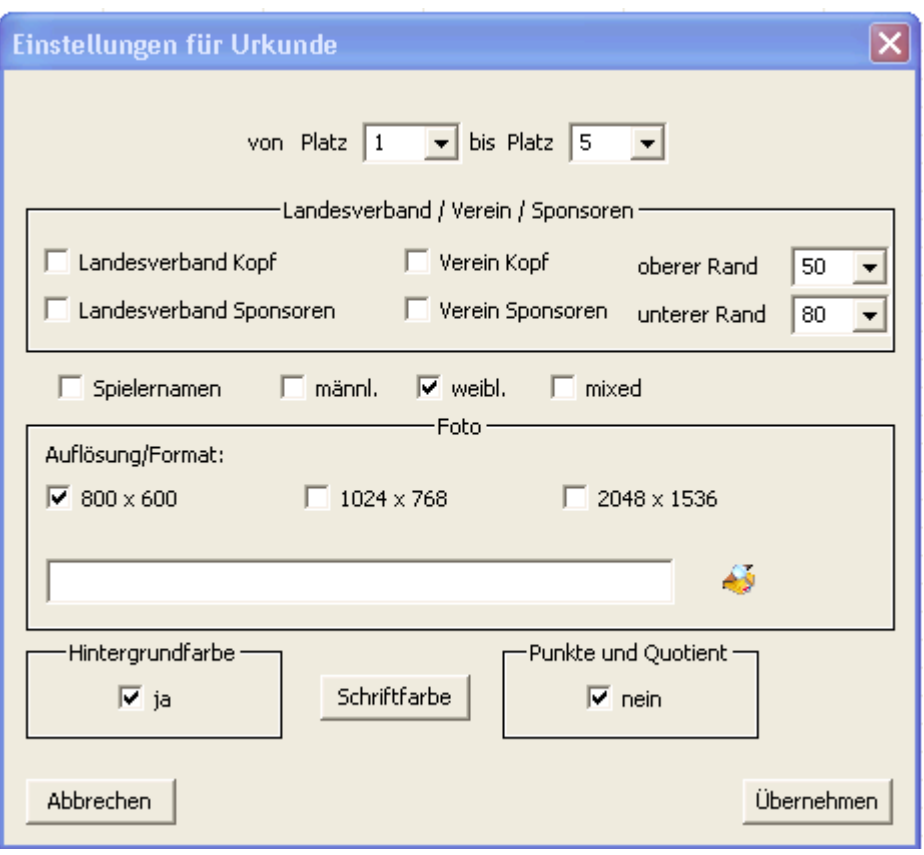

#### **Eingabefelder**

- $\triangleright$  von Platz:
	- o ab welchem Platz der Urkundendruck begonnen werden soll

Standardmässig wird der 1 Rang angezeigt. Sie haben jedoch auch die Möglichkeit einen anderen Rang aus der Liste auszuwählen bzw. selbst einen Rang einzugeben.

- $\triangleright$  bis Platz:
	- o bis zu welchem Platz der Urkundendruck gehen soll

Standardmässig wird der letzte Rang angezeigt. Sie haben jedoch auch die Möglichkeit einen anderen Rang aus der Liste auszuwählen bzw. selbst einen Rang einzugeben.

- Landesverband/Verein/Sponsoren:
	- o Landesverband Kopf:
		- Sie können auf der Urkunde den Landesverband-Kopf mit ausdrucken.
		- Hiezu muss unter Einstellungen->LEV/Sponsoren bzw. Verein/Sponsoren siehe dazu **Der Befehl LEV/Sponsoren (Menü Einstellungen)** der Landesverband Kopf eingerichtet sein, das heisst Sie müssen den Landesverband-Kopf sehen.
	- o Landesverband Sponsoren:
		- Sie können auf der Urkunde die Landesverband-Sponsoren mit ausdrucken.
		- Hiezu müssen unter Einstellungen->LEV/Sponsoren bzw. Verein/Sponsoren siehe dazu **Der Befehl LEV/Sponsoren (Menü Einstellungen)** die Landesverband Sponsoren eingerichtet sein, das heisst Sie müssen die Landesverband-Sponsoren sehen.
	- o Verein Kopf:
		- Sie können auf der Urkunde den Vereins-Kopf mit ausdrucken.

- Hiezu muss unter Einstellungen->LEV/Sponsoren bzw. Verein/Sponsoren siehe dazu **Der Befehl LEV/Sponsoren (Menü Einstellungen)** der Vereins-Kopf eingerichtet sein, das heisst Sie müssen den Vereins-Kopf sehen.
- o Verein Sponsoren:
	- Sie können auf der Urkunde die Vereins -Sponsoren mit ausdrucken.
	- Hiezu müssen unter Einstellungen->LEV/Sponsoren bzw. Verein/Sponsoren siehe dazu **Der Befehl LEV/Sponsoren (Menü Einstellungen)** die Vereins Sponsoren eingerichtet sein, das heisst Sie müssen die Vereins-Sponsoren sehen.
- o Oberer Rand:
	- Damit können Sie die Kopfzeile einrichten, falls der Landesverband bzw. Vereins-Kopf nicht genau auf die Seite passt.
	- Entweder Sie wählen einen Wert aus der Liste oder geben selbst einen Wert ein.
- o Unterer Rand:
	- Damit können Sie die Fusszeile einrichten, falls die Landesverband bzw. Vereins-Sponsoren nicht genau auf die Seite passen.
	- Entweder Sie wählen einen Wert aus der Liste oder geben selbst einen Wert ein.
- Spielernamen
	- o Wenn Sie dort ein Häckchen setzen werden die Spielernamen der Mannschaften auf der
		- Urkunde mit ausgedruckt.
	- o HINWEIS:
		- Ist beim Zielbewerb nicht auswählbar.
- > Männlich:
	- o Mannschaftsturnier:
		- Wenn Sie dort ein Häckchen machen erscheint auf der Urkunde über den Spielernamen der Text "mit den Spielern", falls die Spielernamen zu der Mannschaft eingegeben wurden.
	- o Zielbwerb:
		- Wenn Sie dort ein Häckchen machen erscheint auf der Urkunde über dem Spielernamen der Text "Der Spieler",
- Weiblich:
	- o Mannschaftsturnier:
		- Wenn Sie dort ein Häckchen machen erscheint auf der Urkunde über den Spielernamen der Text "mit den Spielerinnen", falls die Spielernamen zu der Mannschaft eingegeben wurden.
	- o Zielbwerb:
		- Wenn Sie dort ein Häckchen machen erscheint auf der Urkunde über dem Spielernamen der Text "Die Spielerin",
- > Mixed:
	- $\circ$  Wenn Sie dort ein Häckchen machen erscheint auf der Urkunde über den Spielernamen der Text "mit den Spielern/-innen", falls die Spielernamen zu der Mannschaft eingegeben wurden.
	- o HINWEIS:
		- Ist beim Zielbewerb nicht auswählbar.
- > Auflösung/Format:
	- $\circ$  Wählen Sie das Format (800x600, 1024x768, 2048x1536) das Ihr Foto hat aus.
	- o HINWEIS:
		- Nur jpg-Fotos sind zulässig.
	- o Um eine Foto auszuwählen einfachen neben dem Eingabefeld auf das "öffnen" Symbol klicken. Es erscheint das Dialogfeld Datei Öffnen
		- Im Textfeld wird der Pfad zum Foto angezeigt. Wenn dieses Feld nicht leer ist, wird das Foto in der Urkunde mit ausgedruckt.
- $\triangleright$  Hintergrundfarbe:
	- o Ja:
- Wenn Sie dort eine Häckchen setzen erscheint der Farbendialog

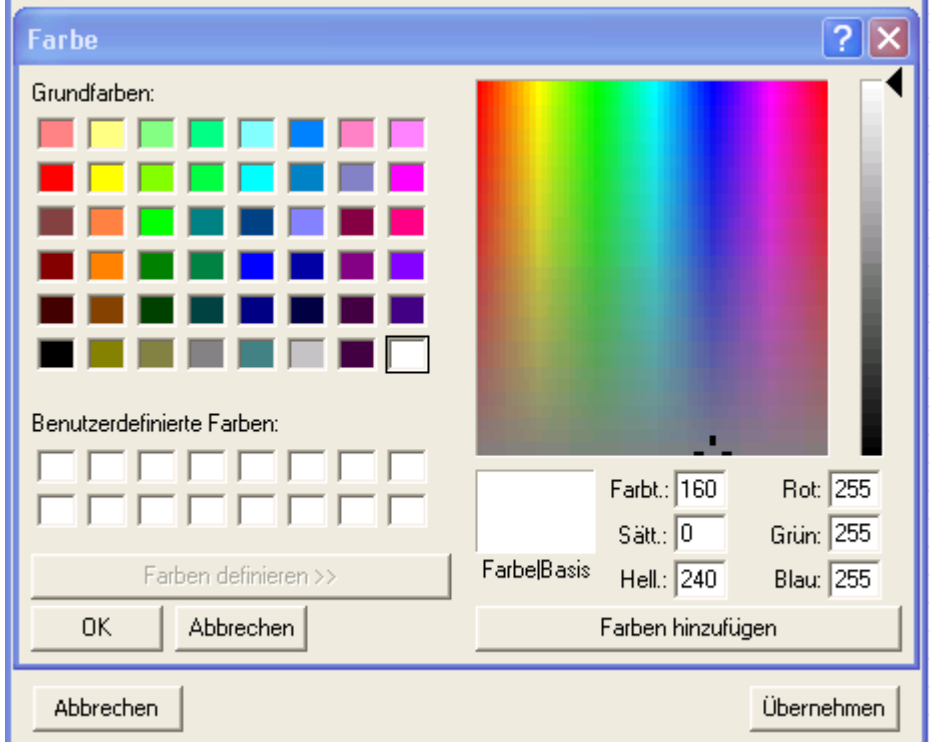

Hier können Sie die Farbe auswählen bzw. selbst eine Farbe definieren in der der Hintergrund angezeigt bzw. ausgedruckt werden soll.

- $\triangleright$  Schriftfarbe:
	- o Hier können Sie die Schriftart, -grösse, -farbe definieren. Wenn Sie auf den Button klicken erscheint das Dialogfeld Schriftart
- $\triangleright$  Punkte und Quotient:
	- o Ja:
		- Damit können Sie einstellen ob die Punkte und der Quotient auf der Urkunde erscheinen sollen oder nicht
- Buttons/Schaltflächen:
	- o Übernehmen:
		- Ihre Einstellungen werden gespeichert und der Dialog geschlossen und die Urkunden im Acrobat Reader geöffnet.
	- o Abbrechen:
		- Ihre Einstellungen werden ignoriert und der Dialog geschlossen.

# **Sortieren anhand der Startnummern**

Sie haben auch die Möglichkeit anhand der Startnummern zu sortieren.

Folgende Vorgehensweise:

Klicken Sie einfach mit der Maus in das Feld "StartNr." (rot markiert).

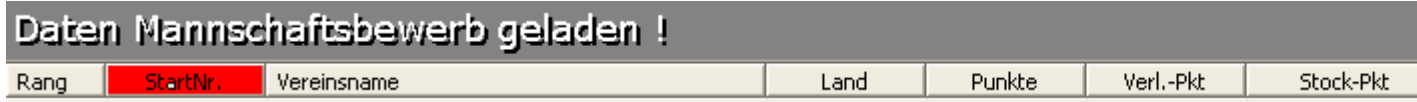

#### **HINWEIS:**

Das Sortieren der Startnummern ist nur möglich, bei

**Mannschaftsbewerb Zielbewerb mit 1 Durchgang Zielbewerb mit 2 Durchgängen**

**!!NICHT BEI FINALSPIELEN!!**

#### **Der Befehl Sortieren (Menü Daten)**

Verwenden Sie diesen Befehl, um die Liste im Programm zu sortieren.

Dieser Befehl ist vorerst deaktiviert, das heißt er ist vorerst nicht auswählbar.

Erst wenn einer dieser Befehle ausgeführt wurde, Mannschaften/Spieler in der Liste vorhanden sind, wird dieser Befehl aktiv geschaltet, ist auswählbar

- **Mannschaftsbewerb->1 Mannschaft WURDE GEÄNDERT IN GERADER/UNGERADER SPIEGEL MIT 1 PAUSE!!!**
- **Mannschaftsbewerb->2 Mannschaft WURDE DEAKTIVIERT GIBT ES NICHT MEHR!!!**
- **Mannschaftsbewerb->zwischen Gruppen wechseln**
- **Mannschaftsbewerb->Finale**
- **Mannschaftsbewerb-> besonderer Spielplan**
- **Zielbewerb->1 Durchgang**
- **Zielbewerb->2 Durchgänge**

Normalerweise brauchen sie diesen Befehl nie ausführen, da die Sortierung automatisch passiert, nur bei Finalspielen bzw. Zielbewerben müssen Sie die Sortierung manuell ausführen.

#### **HINWEIS:**

Auf jeden Fall müssen sie den Befehl bei **Finalspielen** ausführen, da keine automatische Sortierung passiert.

Der Grund liegt darin, dass die Liste **erst** sortiert werden darf, wenn alle Finalspielergebnisse eingegeben wurden, da ansonsten die Spielpaarungen im "**Bahnkarten eingeben"** nicht mehr stimmen. Sie können die Sortierung auch über einen Klick auf die Spalte **Spielpunkte** vornehmen.

Beim **Zielbewerb** müssen sie diesen Befehl auch ausführen. Wann das liegt an Ihnen.

Beim Zielbewerb mit 1 Durchgang können Sie dies auch über einen Klick auf die Spalte **Summe** vornehmen. Beim Zielbewerb mit 2 Durchgängen können Sie dies auch über einen Klick auf die Spalte **Gesamtsumme** vornehmen.

## **Aufgelistete Sprachen (Menü Sprache)**

Verwenden Sie diesen Befehl, um zwischen den Sprachen umzuschalten.

Alle Sprachen die im Verzeichnis "Sprachen" vorhanden sind, werden hier aufgelistet.

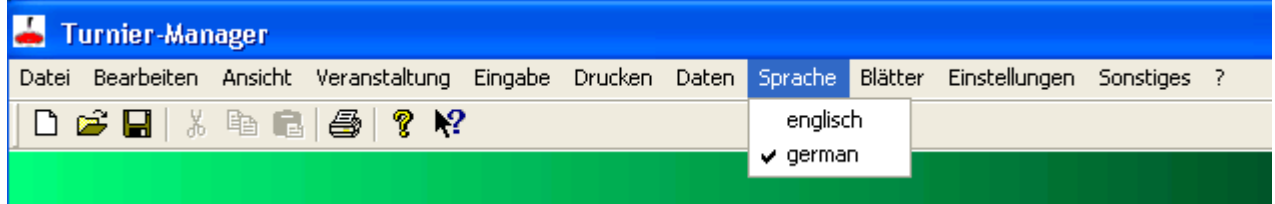

Bei der aktiven, gerade ausgewählten Sprache sehen sie ein Häkchen!

Sprachen die deaktiviert, nicht auswählbar, grau angezeigt werden, deren dll Datei sind im Verzeichnis "Sprachen" noch leer, müssen befüllt werden.

#### **Vorgehensweise:**

Sie können eine schon vorhandene dll Datei kopieren und sie umbenennen! Dessen Inhalt müssen sie dann nur noch ihrer Sprache entsprechend anpassen!

#### **Der Befehl Mannschaftskarte-Vorderseite (Menü Blätter)**

Verwenden Sie diesen Befehl, um das pdf Dokument **Mannschaftskarte-Vorderseite** des Landesverbandes auszudrucken.

Um diese pdf Datei anzuschauen, muss der Acrobat Reader installiert sein.

Sollten Sie im Programm noch nie eine pdf Datei erzeugt/generiert haben oder den Acrobat Reader noch NIE geöffnet haben, dann siehe Acrobat Reader einrichten

## **HINWEIS:**

Sollte Ihr Landesverband ein anderes Layout besitzen, können Sie dies natürlich ohne weiteres ändern jedoch muss es sich hierbei um eine pdf Datei handeln.

Gehen Sie dazu in das Installationsverzeichnis normalerweise unter "C:\Programme\Turnier Manager", falls Sie kein anderes Installationsverzeichnis angegeben haben.

Wechseln Sie dort in das Verzeichnis "Startkarten".

Darin gibt es eine Datei "einstellung.ini". Öffnen Sie diese Datei mit einem Editor. Dort können Sie den existierenden pdf Dateinamen durch ihren Dateinamen ersetzen.

Beispiel:

Zielbewerb=TLEV\_Zielbewerb\_Startkarten.pdf

Den rot markierten Teil einfach durch ihren Dateinamen ersetzen. Den vorderen Teil auf KEINEN FALL verändern.

#### **Der Befehl Mannschaftskarte-Rückseite (Menü Blätter)**

Verwenden Sie diesen Befehl, um das pdf Dokument **Mannschaftskarte-Rückseite** des Landesverbandes auszudrucken.

Um diese pdf Datei anzuschauen, muss der Acrobat Reader installiert sein.

Sollten Sie im Programm noch nie eine pdf Datei erzeugt/generiert haben oder den Acrobat Reader noch NIE geöffnet haben, dann siehe Acrobat Reader einrichten

#### **HINWEIS:**

Sollte Ihr Landesverband ein anderes Layout besitzen, können Sie dies natürlich ohne weiteres ändern jedoch muss es sich hierbei um eine pdf Datei handeln.

Gehen Sie dazu in das Installationsverzeichnis normalerweise unter "C:\Programme\Turnier Manager", falls Sie kein anderes Installationsverzeichnis angegeben haben.

Wechseln Sie dort in das Verzeichnis "Startkarten".

Darin gibt es eine Datei "einstellung.ini". Öffnen Sie diese Datei mit einem Editor. Dort können Sie den existierenden pdf Dateinamen durch ihren Dateinamen ersetzen.

Beispiel:

Zielbewerb=TLEV\_Zielbewerb\_Startkarten.pdf

Den rot markierten Teil einfach durch ihren Dateinamen ersetzen. Den vorderen Teil auf KEINEN FALL verändern.

## **Der Befehl Zielbewerb (Menü Blätter)**

Verwenden Sie diesen Befehl, um das pdf Dokument **Zielbewerb** des Landesverbandes auszudrucken.

Um diese pdf Datei anzuschauen, muss der Acrobat Reader installiert sein.

Sollten Sie im Programm noch nie eine pdf Datei erzeugt/generiert haben oder den Acrobat Reader noch NIE geöffnet haben, dann siehe Acrobat Reader einrichten

**HINWEIS:**

Sollte Ihr Landesverband ein anderes Layout besitzen, können Sie dies natürlich ohne weiteres ändern jedoch muss es sich hierbei um eine pdf Datei handeln.

Gehen Sie dazu in das Installationsverzeichnis normalerweise unter "C:\Programme\Turnier Manager", falls Sie kein anderes Installationsverzeichnis angegeben haben.

Wechseln Sie dort in das Verzeichnis "Startkarten".

Darin gibt es eine Datei "einstellung.ini". Öffnen Sie diese Datei mit einem Editor. Dort können Sie den existierenden pdf Dateinamen durch ihren Dateinamen ersetzen.

Beispiel:

Zielbewerb=TLEV\_Zielbewerb\_Startkarten.pdf

Den rot markierten Teil einfach durch ihren Dateinamen ersetzen. Den vorderen Teil auf KEINEN FALL verändern.

## **Der Befehl Spielbericht-Schiedsrichter (Menü Blätter)**

Verwenden Sie diesen Befehl, um das pdf Dokument **Spielbericht-Schiedsrichter** des Landesverbandes auszudrucken.

Um diese pdf Datei anzuschauen, muss der Acrobat Reader installiert sein.

Sollten Sie im Programm noch nie eine pdf Datei erzeugt/generiert haben oder den Acrobat Reader noch NIE geöffnet haben, dann siehe Acrobat Reader einrichten

#### **HINWEIS:**

Sollte Ihr Landesverband ein anderes Layout besitzen, können Sie dies natürlich ohne weiteres ändern jedoch muss es sich hierbei um eine pdf Datei handeln.

Gehen Sie dazu in das Installationsverzeichnis normalerweise unter "C:\Programme\Turnier Manager", falls Sie kein anderes Installationsverzeichnis angegeben haben.

Wechseln Sie dort in das Verzeichnis "Startkarten".

Darin gibt es eine Datei "einstellung.ini". Öffnen Sie diese Datei mit einem Editor. Dort können Sie den existierenden pdf Dateinamen durch ihren Dateinamen ersetzen.

Beispiel:

Zielbewerb=TLEV\_Zielbewerb\_Startkarten.pdf

Den rot markierten Teil einfach durch ihren Dateinamen ersetzen. Den vorderen Teil auf KEINEN FALL verändern.

# **Der Befehl Spielerpass (Menü Blätter)**

Verwenden Sie diesen Befehl, um das pdf Dokument **Spielerpass** des Landesverbandes auszudrucken.

Um diese pdf Datei anzuschauen, muss der Acrobat Reader installiert sein.

Sollten Sie im Programm noch nie eine pdf Datei erzeugt/generiert haben oder den Acrobat Reader noch NIE geöffnet haben, dann siehe Acrobat Reader einrichten

#### **HINWEIS:**

Sollte Ihr Landesverband ein anderes Layout besitzen, können Sie dies natürlich ohne weiteres ändern jedoch muss es sich hierbei um eine pdf Datei handeln.

Gehen Sie dazu in das Installationsverzeichnis normalerweise unter "C:\Programme\Turnier Manager", falls Sie kein anderes Installationsverzeichnis angegeben haben.

Wechseln Sie dort in das Verzeichnis "Startkarten".

Darin gibt es eine Datei "einstellung.ini". Öffnen Sie diese Datei mit einem Editor. Dort können Sie den existierenden pdf Dateinamen durch ihren Dateinamen ersetzen.

Beispiel:

Zielbewerb=TLEV\_Zielbewerb\_Startkarten.pdf

Den rot markierten Teil einfach durch ihren Dateinamen ersetzen. Den vorderen Teil auf KEINEN FALL verändern.

# **Der Befehl Turnieransuchen (Menü Blätter)**

Verwenden Sie diesen Befehl, um das pdf Dokument **Turnieransuchen** des Landesverbandes auszudrucken.

Um diese pdf Datei anzuschauen, muss der Acrobat Reader installiert sein.

Sollten Sie im Programm noch nie eine pdf Datei erzeugt/generiert haben oder den Acrobat Reader noch NIE geöffnet haben, dann siehe Acrobat Reader einrichten

## **HINWEIS:**

Sollte Ihr Landesverband ein anderes Layout besitzen, können Sie dies natürlich ohne weiteres ändern jedoch muss es sich hierbei um eine pdf Datei handeln.

Gehen Sie dazu in das Installationsverzeichnis normalerweise unter "C:\Programme\Turnier Manager", falls Sie kein anderes Installationsverzeichnis angegeben haben.

Wechseln Sie dort in das Verzeichnis "Startkarten".

Darin gibt es eine Datei "einstellung.ini". Öffnen Sie diese Datei mit einem Editor. Dort können Sie den existierenden pdf Dateinamen durch ihren Dateinamen ersetzen.

Beispiel:

Zielbewerb=TLEV\_Zielbewerb\_Startkarten.pdf

Den rot markierten Teil einfach durch ihren Dateinamen ersetzen. Den vorderen Teil auf KEINEN FALL verändern.

# **Der Befehl Quotient->anzeigen (Menü Einstellungen)**

Verwenden Sie diesen Befehl, um den Quotienten und die Stockpunkte in der Ergebnisliste anzuzeigen.

# **Der Befehl Quotient->ausblenden (Menü Einstellungen)**

Verwenden Sie diesen Befehl, um den Quotienten und die Stockpunkte in der Ergebnisliste auszublenden/nicht anzuzeigen.

# **Der Befehl Spielergebnisse->anzeigen (Menü Einstellungen)**

Verwenden Sie diesen Befehl, um die Spielergebnisse des zu letzt eingegebenen Durchgangs in der Ergebnisliste anzuzeigen.

# HINWEIS:

Wenn das Turnier beendet ist und Sie drucken die Endergebnisliste aus, dürfen Sie NICHT VERGESSEN die **Spielergebnisse auszublenden**.

# **Der Befehl Spielergebnisse->ausblenden (Menü Einstellungen)**

Verwenden Sie diesen Befehl, um die Spielergebnisse des zu letzt eingegebenen Durchgangs in der Ergebnisliste auszublenden/nicht anzuzeigen.

## HINWEIS:

Wenn das Turnier beendet ist und Sie drucken die Endergebnisliste aus, dürfen Sie NICHT VERGESSEN diesen Befehl "**Spielergebnisse auszublenden"** auszuführen.

# **Der Befehl Leiter/Schiedsrichter/Auswertung->untereinander (Menü Einstellungen)**

Verwenden Sie diesen Befehl, um die Namen

- des Wettbewerbsleiters
- des Schiedsrichters
- der Wettbewerbsauswertung
- Zeit

untereinander in der Ergebnisliste anzuzeigen.

Beispiel:

Wettbewerbsleiter: Schiedsrichter: Wettbewerbsauswertung: Zeit:

HINWEIS: Standardmässig ist dieses Layout gewählt.

# **Der Befehl Leiter/Schiedsrichter/Auswertung->nebeneinander (Menü Einstellungen)**

Verwenden Sie diesen Befehl, um die Namen

- des Wettbewerbsleiters
- des Schiedsrichters
- der Wettbewerbsauswertung

nebeneinander ohne Zeit in der Ergebnisliste anzuzeigen.

Beispiel:

Schiedsrichter Wettbewerbsauswertung:

# **Der Befehl Aufsteiger/Steher (Menü Einstellungen)**

Verwenden Sie diesen Befehl, um Aufsteiger bzw. Steher bei einem Meisterschaftsturnier bzw. beim Zielbwerb festzulegen

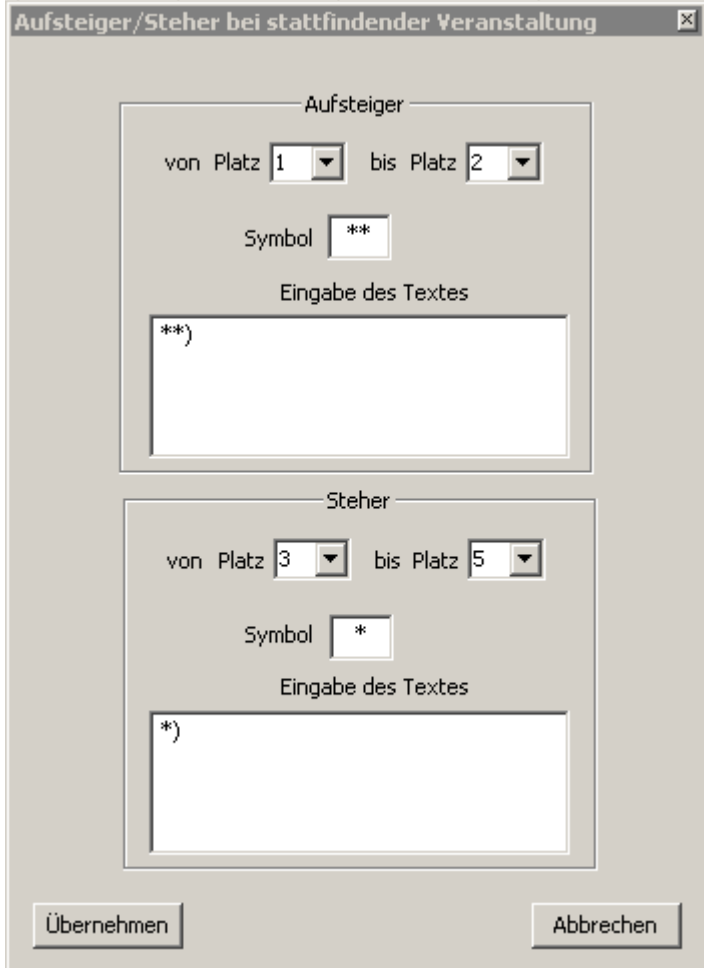

Zur näheren Beschreibung des Dialogfeldes siehe Dialogfeld Aufsteiger/Steher

#### **Das Dialogfeld Aufsteiger/Steher**

In diesem Dialog können Sie einstellen von welchem bzw. bis zu welchem Platz bei einem Meisterschaftsturnier bzw. beim Zielbewerb es Aufsteiger bzw. Steher gibt.

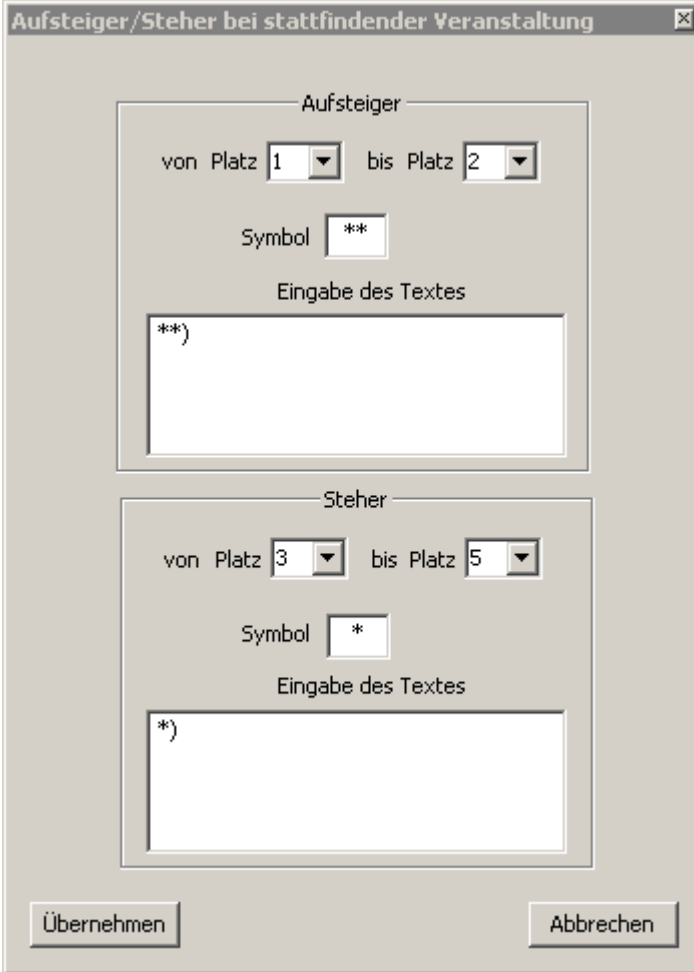

#### **Eingabefelder**

- > Aufsteiger:
	- o von Platz:
		- Sie können einen Platz aus der Liste auswählen bzw. selbst einen Platz eingeben.
		- **-** HINWEIS:
			- Liste wird anhand der Mannschaftsanzahl befüllt.
			- Wenn Sie einen Platz eingeben der grösser ist als die Anzahl der Mannschaften werden Sie darauf hingewiesen.
	- o bis Platz:
		- Sie können einen Platz aus der Liste auswählen bzw. selbst einen Platz eingeben.
		- **HINWEIS:** 
			- Liste wird anhand der Mannschaftsanzahl befüllt.
			- Wenn Sie einen Platz eingeben der grösser ist als die Anzahl der Mannschaften werden Sie darauf hingewiesen.
	- o Symbol:
		- Hier können Sie festlegen/eingeben, wie die Aufsteiger in der Ergebnisliste gekennzeichnet werden.

- **HINWEIS** 
	- Maximal 2 Zeichen erlaubt.
- o Eingabe des Textes:
	- Hier können Sie einen Text eingeben, der den Aufstieg näher beschreibt bzw. um welchen Aufstieg es sich handelt.
- Steher:
	- o von Platz:
		- Sie können einen Platz aus der Liste auswählen bzw. selbst einen Platz eingeben.
		- HINWEIS:
			- Liste wird anhand der Mannschaftsanzahl befüllt.
			- Wenn Sie einen Platz eingeben der grösser ist als die Anzahl der Mannschaften werden Sie darauf hingewiesen.
	- o bis Platz:
		- Sie können einen Platz aus der Liste auswählen bzw. selbst einen Platz eingeben.
		- HINWEIS:
			- Liste wird anhand der Mannschaftsanzahl befüllt.
			- Wenn Sie einen Platz eingeben der grösser ist als die Anzahl der Mannschaften werden Sie darauf hingewiesen.
	- o Symbol:
		- Hier können Sie festlegen/eingeben, wie die Steher in der Ergebnisliste gekennzeichnet werden.
		- **-** HINWEIS:
			- Maximal 2 Zeichen erlaubt.
	- o Eingabe des Textes:
		- Hier können Sie einen Text eingeben, der die Steher näher beschreibt bzw. um welchen Steher es sich handelt.

#### **HINWEIS:**

Beim Mannschaftsbewerb:

Aufsteiger/Steher werden in der Ergebnisliste erst dann angezeigt, wenn das Turnier beendet ist, das heisst, der letzte Durchgang eingegeben wurde.

Beim Zielbewerb:

Aufsteiger/Steher werden im Ausdruck sofort angezeigt.

# **Der Befehl LEV/Sponsoren (Menü Einstellungen)**

Verwenden Sie diesen Befehl, um den Landesverband-Schriftkopf bzw. dessen Sponsoren einzustellen.

Weiters haben Sie auch die Möglichkeit Ihren eigenen Vereinskopf bzw. Ihre Sponsoren einzustellen.

Haben Sie vorgefertigte Blätter auf denen Ihr Vereinskopf schon vorhanden ist, können Sie auch einstellen ab wo (von oben) zum Beispiel die Ergebnisliste ausgedruckt werden soll.

#### **WICHTIG:**

Sollte Ihr Landesverband eigene bzw. andere Logos haben, dann müssen von diesen Bilddateien "bmp" und "jpg" Dateien im Verzeichnis "Logos\neue Logos" vorhanden sein, denn für die Generierung der pdf Dokumente werden "jpg" Dateien benötigt.

Achten Sie auch auf die Grösse (Breite, Höhe) der Bilddateien.

Wechseln Sie ins Installationsverzeichnis des Turnier-Managers, liegt normalerweise unter

"C:\Programme\Turnier Manager", sofern Sie kein anderes Installationsverzeichnis angegeben haben.

Wenn Sie Logos bzw. Kopf-/Fusszeile des Landesverbandes oder Vereins mit dem Programm "Layout" unter "Menü->Sonstiges" erzeugen, dann wird zur "bmp" Datei auch gleich eine "jpg" Datei generiert. Denn die pdf Dokumente benötigen "jpg" Dateien.

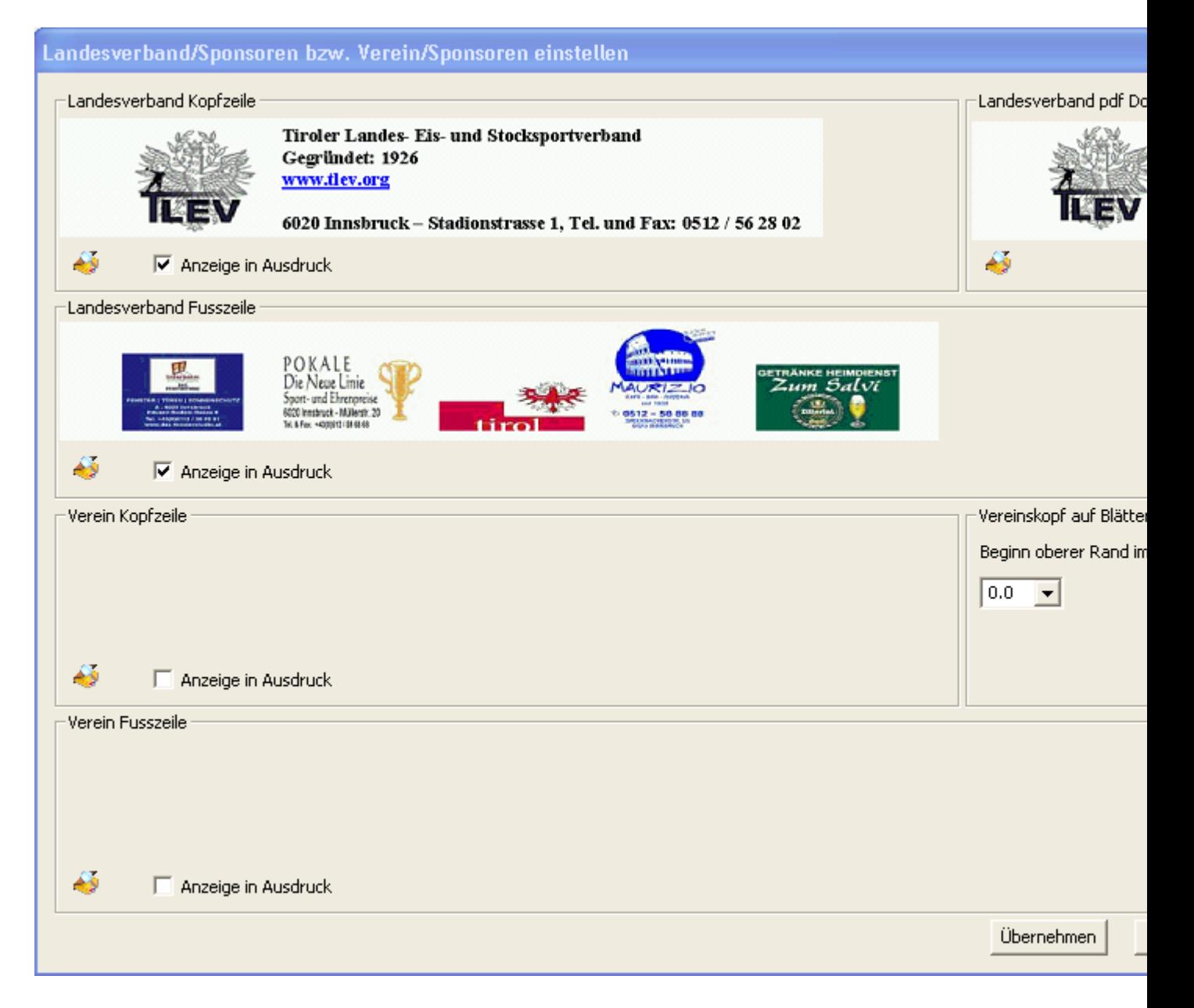

Zur näheren Beschreibung des Dialogfeldes siehe Dialogfeld LEV/Sponsoren

## **Das Dialogfeld LEV/Sponsoren**

In diesem Dialog können Sie den Schriftkopf des Landesverbandes bzw. dessen Sponsoren einstellen.

Weiters haben Sie auch die Möglichkeit Ihren eigenen Vereinskopf bzw. Ihre Sponsoren einzustellen.

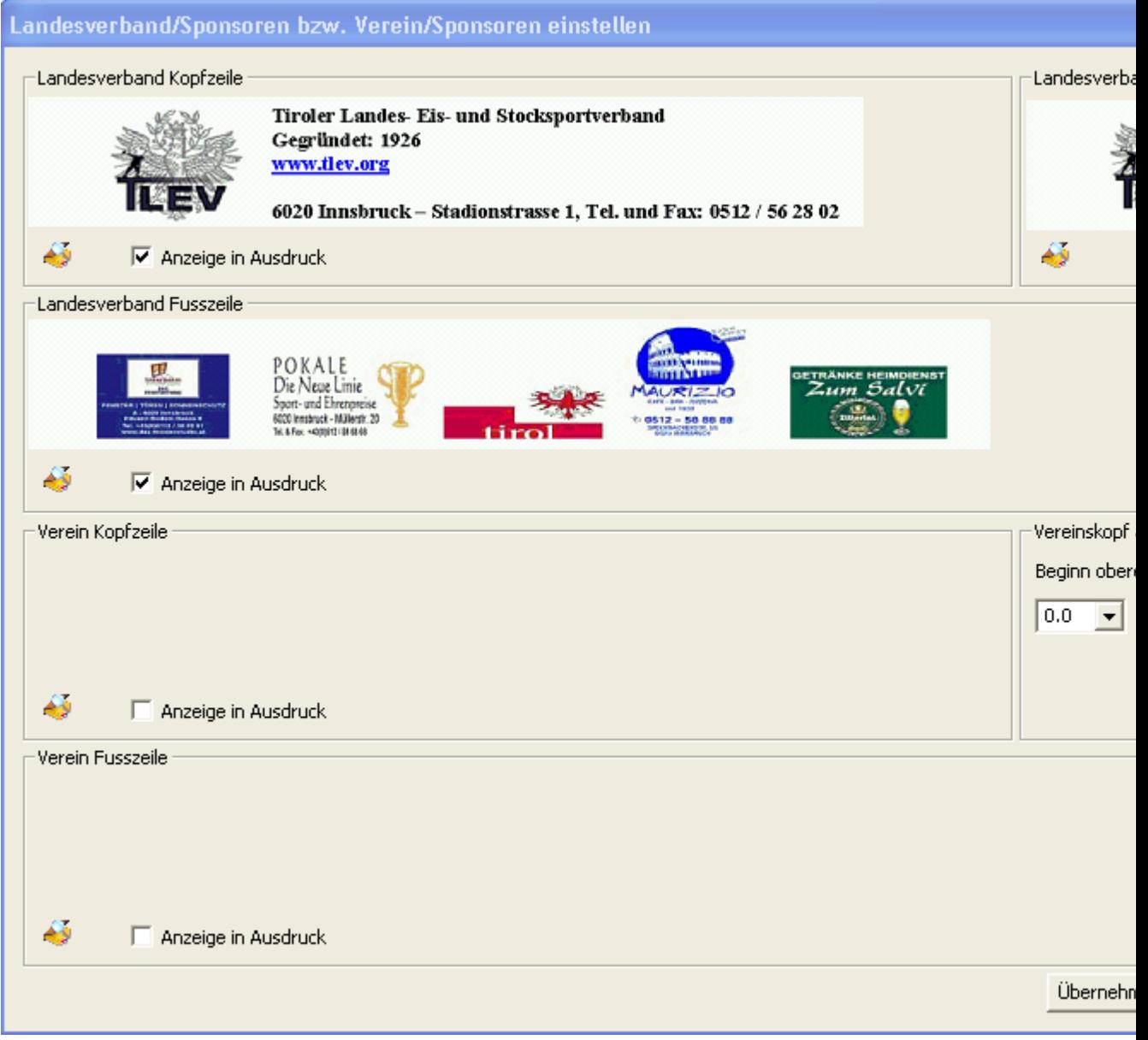

#### **Möglichkeiten**

- $\triangleright$  Landesverband Kopfzeile:
	- o Um die Kopfzeile des Landesverbandes hinzuzufügen einfach auf das "öffnen" Symbol

 klicken. Dann den entsprechenden Pfad zum Bild auswählen. Wenn Sie im "Öffnen" Dialog auf "Abbrechen" klicken, dann verschwindet auch das zuvor ausgewählte Bild, das heisst die Kopfzeile des Landesverbandes bleibt leer.

- **-** HINWEIS:
	- Hier sollte WIRKLICH nur die **Kopfzeile des Landesverbandes** ausgewählt werden, denn die Kopfzeile wird in einigen pdf Dokumenten verwendet.
	- Für Landesverband Tirol gibt es eine "Kopfzeile LEV.bmp" Datei. Sie finden diese im Installationsverzeichnis "C:\Programme\Turnier Manager\Logos\neue\_logos", sofern Sie kein anderes

Installationsverzeichnis angegeben haben.

- o Anzeige in Ausdruck:
	- Erst wenn ein Häckchen vorhanden ist, wird die Kopfzeile im Ausdruck wie Ergebnisliste mit angezeigt. Bei pdf Dokumenten, wie Spielbericht-Schiedsrichter, … muss hier KEIN Häckchen vorhanden sein, wird automatisch verwendet.
- $\triangleright$  Landesverband Fusszeile:
	- o Um die Fusszeile des Landesverbandes hinzuzufügen einfach auf das "öffnen" Symbol
		- klicken. Dann den entsprechenden Pfad zum Bild auswählen. Wenn Sie im "Öffnen" Dialog auf "Abbrechen" klicken, dann verschwindet auch das zuvor ausgewählte Bild, das heisst die Fusszeile des Landesverbandes bleibt leer.
			- HINWEIS:
				- Hier sollte WIRKLICH nur die **Fusszeile des Landesverbandes** ausgewählt werden, denn die Fusszeile wird in einigen pdf Dokumenten verwendet.
				- Für Landesverband Tirol gibt es eine "Fusszeile LEV.bmp" Datei. Sie finden diese im Installationsverzeichnis "C:\Programme\Turnier Manager\Logos\neue\_logos", sofern Sie kein anderes Installationsverzeichnis angegeben haben.
	- o Anzeige in Ausdruck:
		- Erst wenn ein Häckchen vorhanden ist, wird die Fusszeile im Ausdruck wie Ergebnisliste mit angezeigt. Bei pdf Dokumenten, wie Spielbericht-Schiedsrichter, … muss hier KEIN Häckchen vorhanden sein, wird automatisch verwendet.
- $\triangleright$  Landesverband pdf Dokumente:
	- o Bei einigen pdf Dokumenten wie Mannschaftsstartkarte, Zielbewerb, … wird nur das Logo ohne Text vom Landesverband angezeigt. Um das entsprechende Logo

auszuwählen einfach auf das "öffnen" Symbol klicken. Dann den entsprechenden Pfad zum Bild auswählen. Wenn Sie im "Öffnen" Dialog auf "Abbrechen" klicken, dann verschwindet auch das zuvor ausgewählte Bild, das heisst das Logo vom Landesverband auf pdf Dokumenten bleibt leer.

Für Landesverband Tirol gibt es eine "Logo LEV.bmp" Datei. Sie finden diese im Installationsverzeichnis "C:\Programme\Turnier Manager\Logos\neue\_logos", sofern Sie kein anderes Installationsverzeichnis angegeben haben.

- Verein Kopfzeile:
	- o Um die Kopfzeile Ihres Vereins hinzuzufügen einfach auf das "öffnen" Symbol

 klicken. Dann den entsprechenden Pfad zum Bild auswählen. Wenn Sie im "Öffnen" Dialog auf "Abbrechen" klicken, dann verschwindet auch das zuvor ausgewählte Bild, das heisst die Kopfzeile Ihres Vereins bleibt leer.

- o Anzeige in Ausdruck:
	- Erst wenn ein Häckchen vorhanden ist, wird die Kopfzeile Ihres Vereins im Ausdruck wie Ergebnisliste mit angezeigt.
- **EXEC** Verein Fusszeile:

o Um die Fusszeile Ihres Vereins hinzuzufügen einfach auf das "öffnen" Symbol

- klicken. Dann den entsprechenden Pfad zum Bild auswählen. Wenn Sie im "Öffnen" Dialog auf "Abbrechen" klicken, dann verschwindet auch das zuvor ausgewählte Bild, das heisst die Fusszeile Ihres Vereins bleibt leer.
- o Anzeige in Ausdruck:
	- Erst wenn ein Häckchen vorhanden ist, wird die Fusszeile Ihres Vereins im Ausdruck wie Ergebnisliste mit angezeigt.
- Vereinskopf auf Blätter vorhanden:
	- o Beginn oberer Rand im Ausdruck
		- Wenn Sie bereits vorgefertigte Blätter mit Ihrem Vereinskopf/Sponsoren haben, können Sie hier einstellen ab wo (von oben) zum Beispiel die Ergebnisliste ausgedruckt werden soll. Entweder Sie wählen einen Wert aus der Liste aus oder geben selbst einen Wert ein.
			- WICHTIG:
				- o Wenn Sie einen Wert ausgewählt/eingegeben haben, wird dieser Wert immer im Ausdruck der Ergebnisliste

herangezogen auch wenn sie ein neues Turnier anlegen.

- > Buttons/Schaltflächen:
	- o Übernehmen:
		- Ihre Einstellungen werden gespeichert und der Dialog geschlossen.
	- o Abbrechen:
		- Ihre Einstellungen werden ignoriert und der Dialog geschlossen.

# **WICHTIG:**

Sollte Ihr Landesverband eigene bzw. andere Logos haben, dann müssen von diesen Bilddateien "bmp" und "jpg" Dateien im Verzeichnis "Logos\neue Logos" vorhanden sein, denn für die Generierung der pdf Dokumente werden "jpg" Dateien benötigt.

Achten Sie auch auf die Grösse (Breite, Höhe) der Bilddateien.

Wechseln Sie ins Installationsverzeichnis des Turnier-Managers, liegt normalerweise unter

"C:\Programme\Turnier Manager", sofern Sie kein anderes Installationsverzeichnis angegeben haben.

Wenn Sie Logos bzw. Kopf-/Fusszeile des Landesverbandes oder Vereins mit dem Programm "Layout" unter "Menü->Sonstiges" erzeugen, dann wird zur "bmp" Datei auch gleich eine "jpg" Datei generiert. Denn die pdf Dokumente benötigen "jpg" Dateien.

# **Das Dialogfeld LEV/Sponsoren**

In diesem Dialog können Sie den Schriftkopf des Landesverbandes bzw. dessen Sponsoren einzustellen.

Natürlich können Sie auch Ihren eigenen Vereinskopf dort eintragen bzw. Ihre Sponsoren.

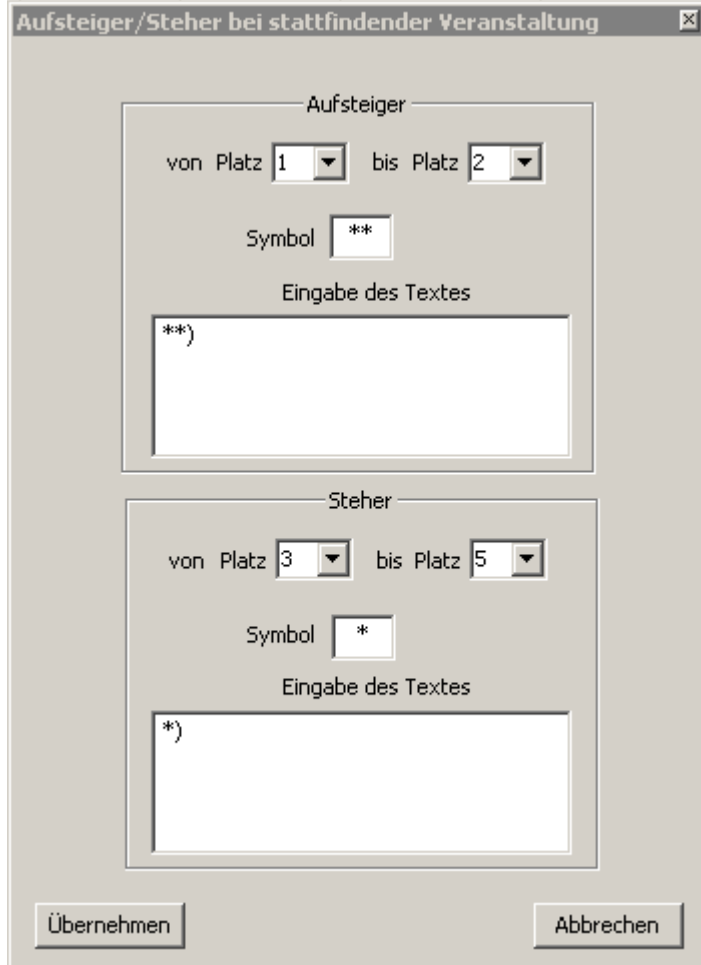

#### **Eingabefelder**

- Daten zu Landesverband bzw. Vereinsdaten:
	- o Titel:
		- **Tragen Sie dort ihren Landesverband bzw. ihren Vereinsnamen ein.**
		- Natürlich können Sie dieses Feld auch für eine andere Beschreibung verwenden, können dieses Feld als 1. Zeile in der Kopfzeile betrachten.
	- o Gründungsjahr:
		- **Jahr der Gründung:**
		- Natürlich können Sie dieses Feld auch für eine andere Beschreibung verwenden, können dieses Feld als 2. Zeile in der Kopfzeile betrachten.
	- o Homepage:
		- **Adresse zur Homepage falls vorhanden.**
		- Natürlich können Sie dieses Feld auch für eine andere Beschreibung verwenden, können dieses Feld als 3. Zeile in der Kopfzeile betrachten.
	- o Zuständigkeitsbereich:
		- Nähere Spezifizierung des Zuständigkeitsbereiches des Landesverbandes.
		- Natürlich können Sie dieses Feld auch für eine andere Beschreibung verwenden, können dieses Feld als 4. Zeile in der Kopfzeile betrachten.
	- o Anschrift:
		- Anschrift mit/ohne Telefonnummer des Landesverbandes oder Ihres Vereins.

- Natürlich können Sie dieses Feld auch für eine andere Beschreibung verwenden, können dieses Feld als 5. Zeile in der Kopfzeile betrachten.
- o Logo von LEV/Verein links:
	- Hier können Sie das Logo des Landesverbandes oder Ihres Vereins links in der Kopfzeile platzieren.
	- HINWEIS:
		- Um ein Logo vom Landesverband oder Verein hinzuzufügen einfach auf das .öffnen" Symbol kilicken. Dann den entsprechenden Pfad zum Logo/Bild auswählen.
		- Gegebenenfalls müssen Sie die Bildgrösse verändern/anpassen.
- o Logo von LEV/Verein rechts:
	- Hier können Sie das Logo des Landesverbandes oder Ihres Vereins rechts in der Kopfzeile platzieren.
	- **-** HINWEIS:
		- Um ein Logo vom Landesverband oder Verein hinzuzufügen einfach auf das "öffnen" Symbol klicken. Dann den entsprechenden Pfad zum Logo/Bild auswählen.
		- Gegebenenfalls müssen Sie die Bildgrösse verändern/anpassen.
- o Anzeige in Ausdruck:
	- Erst wenn ein Häckchen vorhanden ist, wird die Kopfzeile im Ausdruck (Ergebnisliste) mit angezeigt.
- > Sponsoren:
	- o 1. Sponsor:
		- Hier können Sie einen Sponsor des Landesverbandes oder Ihres Vereins auswählen, der dann im Ausdruck der Ergebnisliste am Ende der Liste erscheint.
		- **-** HINWEIS:
			- Um einen Sponsor vom Landesverband oder Verein hinzuzufügen einfach auf das "öffnen" Symbol klicken. Dann den entsprechenden Pfad zum Logo/Bild auswählen.
			- Gegebenenfalls müssen Sie die Bildgrösse verändern/anpassen.
	- o 2. Sponsor, 3. Sponsor, 4. Sponsor, 5. Sponsor:
		- gleich wie bei 1. Sponsor vorgehen.
	- o Anzeige in Ausdruck:
		- Erst wenn ein Häckchen vorhanden ist, werden die Sponsoren im Ausdruck (Ergebnisliste) mit angezeigt.
- Vorschau:
	- o Vorschau:
		- Wenn ein Häckchen vorhanden ist, sehen sie eine Vorschau des ausgewählten Bildes.

## **WICHTIG:**

Sollten Sie eigene Sponsoren Logos verwenden, dann müssen Sie beachten, dass die Generierung der pdf Dokumente unter "Menü->Drucken->pdf Dokumente" nicht mehr funktioniert. Sie müssen die Sponsoren Logos des Landesverbandes wieder auswählen.

Sollte Ihr Landesverband eigene bzw. andere Logos haben, dann müssen von diesen Bilddateien "bmp" und ipg" Dateien im Verzeichnis "Logos" vorhanden sein, denn für die Generierung der pdf Dokumente werden. "ipg" Dateien benötigt.

Achten Sie auch auf die Grösse (Breite, Höhe) der Bilddateien.

Wechseln Sie ins Installationsverzeichnis des Turnier-Managers, liegt normalerweise unter

"C:\Programme\Turnier Manager", sofern Sie kein anderes Installationsverzeichnis angegeben haben.

# **Der Befehl Eigenschaften (Menü Einstellungen)**

Verwenden Sie diesen Befehl, um Einstellungen wie

- Ausdruck der Ergebnisliste
- Punktewertung
- Liste im Programm

vorzunehmen.

Als Erstes sehen Sie diese Ansicht:

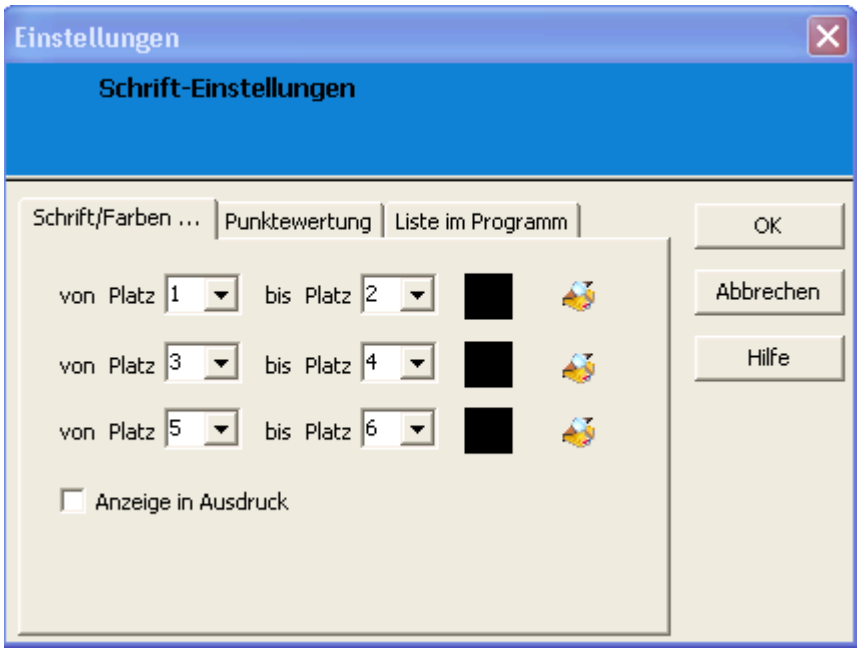

Zur näheren Beschreibung des Dialogfeldes siehe Dialogfeld Schrift Einstellungen

Klicken Sie auf den Reiter "Punktewertung" sehen Sie diese Ansicht:

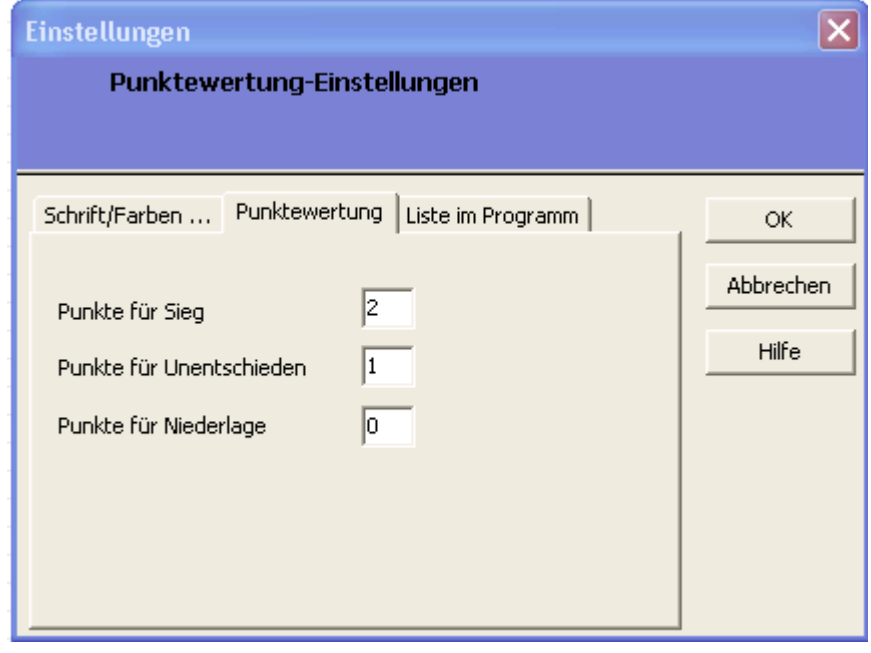

Zur näheren Beschreibung des Dialogfeldes siehe Dialogfeld Punktewertung Einstellungen

Klicken Sie auf den Reiter "Liste im Programm" sehen Sie diese Ansicht:

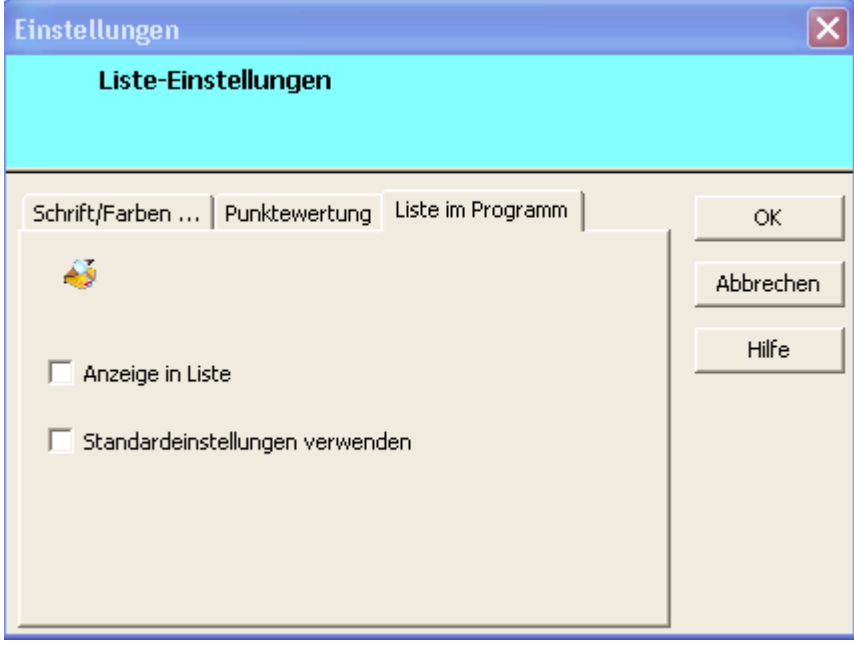

Zur näheren Beschreibung des Dialogfeldes siehe Dialogfeld Liste Einstellungen

# **Buttons/Schaltflächen:**

- $\triangleright$  OK:
	- o Ihre Einstellungen werden gespeichert und der Dialog geschlossen.
- Abbrechen:
	- o Ihre Einstellungen werden ignoriert und der Dialog geschlossen.
- $\triangleright$  Hilfe:
	- o Aufruf der Hilfe.

# **Das Dialogfeld Schrift Einstellungen**

In diesem Dialog können Sie die Schriftart, -schnitt, -grösse, Effekte (durchgestrichen/unterstrichen), Schriftfarbe einstellen, die Sie gern auf dem Ausdruck der Ergebnisliste hätten.

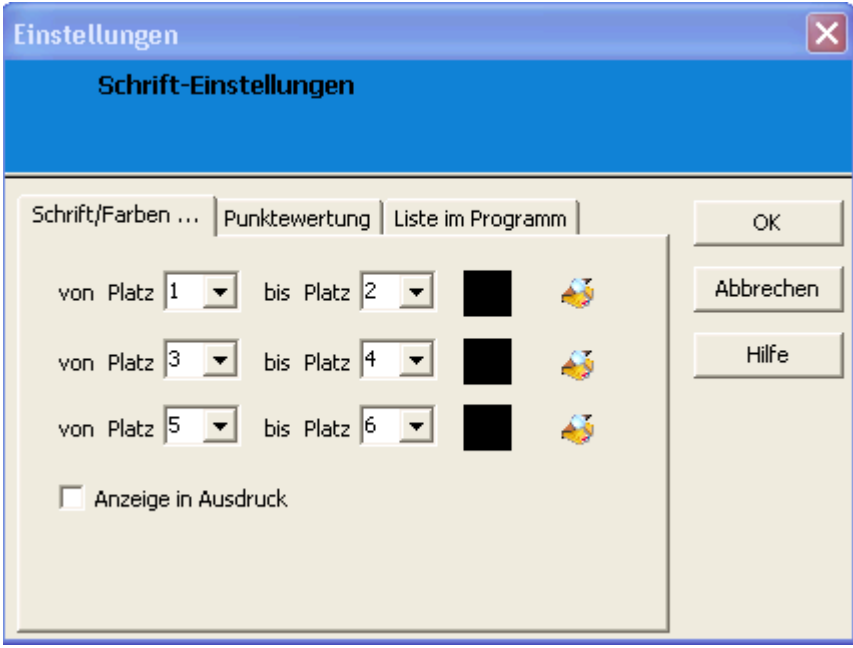

#### **Eingabefelder**

- $\triangleright$  von Platz:
	- $\circ$  Sie können einen Platz aus der Liste auswählen bzw. selbst einen Platz eingeben.
	- o HINWEIS:
		- Liste wird anhand der Mannschaftsanzahl befüllt.
			- wenn Sie einen Platz eingeben der grösser ist als die Anzahl der Mannschaften hat dies keine Auswirkung.
- $\triangleright$  bis Platz:
	- o Sie können einen Platz aus der Liste auswählen bzw. selbst einen Platz eingeben.
	- o HINWEIS:
		- Liste wird anhand der Mannschaftsanzahl befüllt.
		- wenn Sie einen Platz eingeben der grösser ist als die Anzahl der Mannschaften hat dies keine Auswirkung.
- > Farbfeld:
	- o in welcher Farbe diese Platzierungen angezeigt/ausgedruckt werden.
- $\triangleright$  "öffnen" Symbol
	- o klicken Sie auf dieses Symbol öffnet sich der Schriftarten Dialog, siehe Dialogfeld **Schriftart**
- Wenn Sie mehrere Platzierungen in anderen Farben ausgedruckt haben wollen, dann passen Sie die anderen "von" bzw. "bis" Plätze an.
- > Anzeige in Ausdruck:
	- o erst wenn ein Häckchen vorhanden ist, werden die Einstellungen im Ausdruck (Ergebnisliste) übernommen.
	- $\circ$  HINWEIS:
		- **ist kein Häckchen vorhanden, werden Ihre Eingaben nicht übernommen und es** werden die Default Einstellungen verwendet.

#### **INFORMATION:**

Wenn Sie ALLE Platzierungen in einer Farbe, -grösse, -schnitt usw. im Ausdruck haben wollen, dann tragen sie im ersten Feld "von Platz" die niedrigste Startnummer und in "bis Platz" die höchste Startnummer ein. Müssen dann nicht die anderen Felder "von Platz" bzw. "bis Platz" auch noch anpassen.

# **Das Dialogfeld Punktewertung Einstellungen**

In diesem Dialog können Sie die Punkte für

- Sieg
- Unentschieden
- Niederlage

## einstellen.

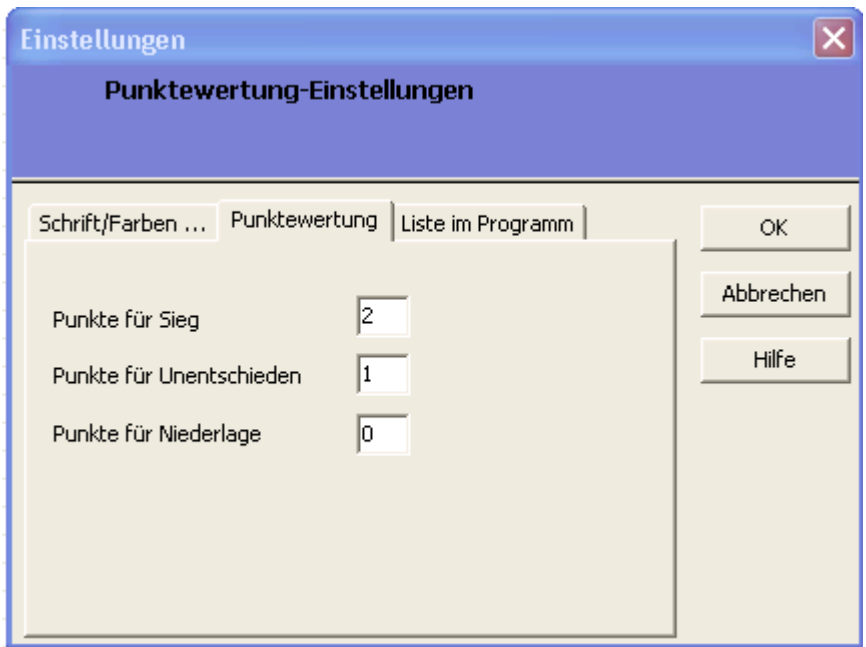

## **Eingabefelder**

- > Punkte für Sieg:
	- o wie viel Punkte es für einen Sieg gibt.
- Punkte für Unentschieden:
	- o wie viel Punkte es für ein Unentschieden gibt.
- > Punkte für Niederlage:
	- o wie viel Punkte es für eine Niederlage gibt.

#### **Das Dialogfeld Liste Einstellungen**

In diesem Dialog können Sie die Schriftart, -schnitt, -grösse, Effekte (durchgestrichen/unterstrichen), Schriftfarbe einstellen, die Sie gern in der Liste im Programm haben möchten.

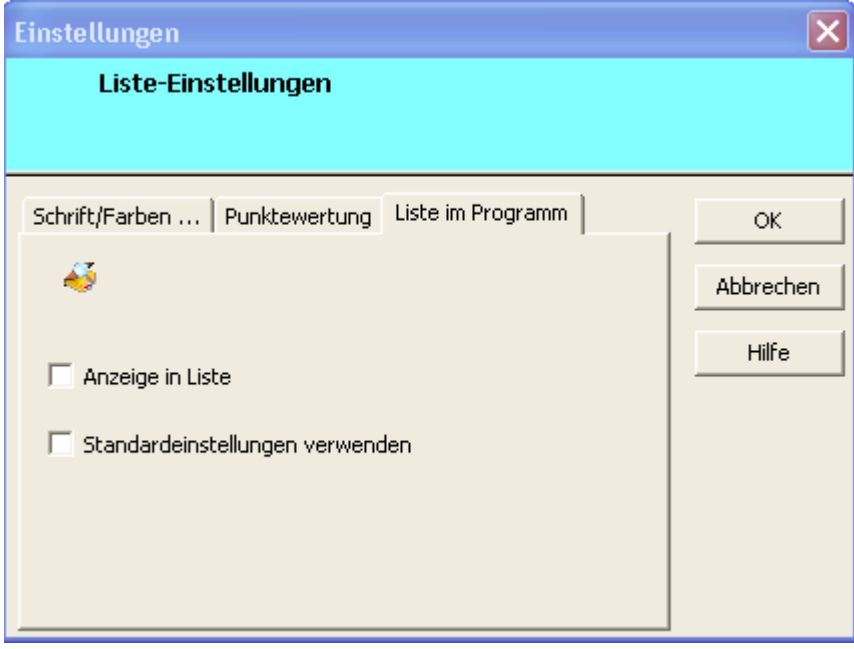

# **Eingabefelder**

- $\triangleright$  . öffnen" Symbol
	- o klicken Sie auf dieses Symbol öffnet sich der Schriftarten Dialog, siehe Dialogfeld **Schriftart**
- > Anzeige in Liste:
	- o erst wenn ein Häckchen vorhanden ist, werden die Einstellungen in die Liste des Programms übernommen.
- Standardeinstellungen verwenden:
	- o wenn dort ein Häckchen vorhanden ist, werden die Standardeinstellungen verwendet.
## **Das Dialogfeld Schriftart**

Mit diesem Dialog kann man Schriftart, -schnitt, -grösse/grad, Effekt, Farbe einstellen.

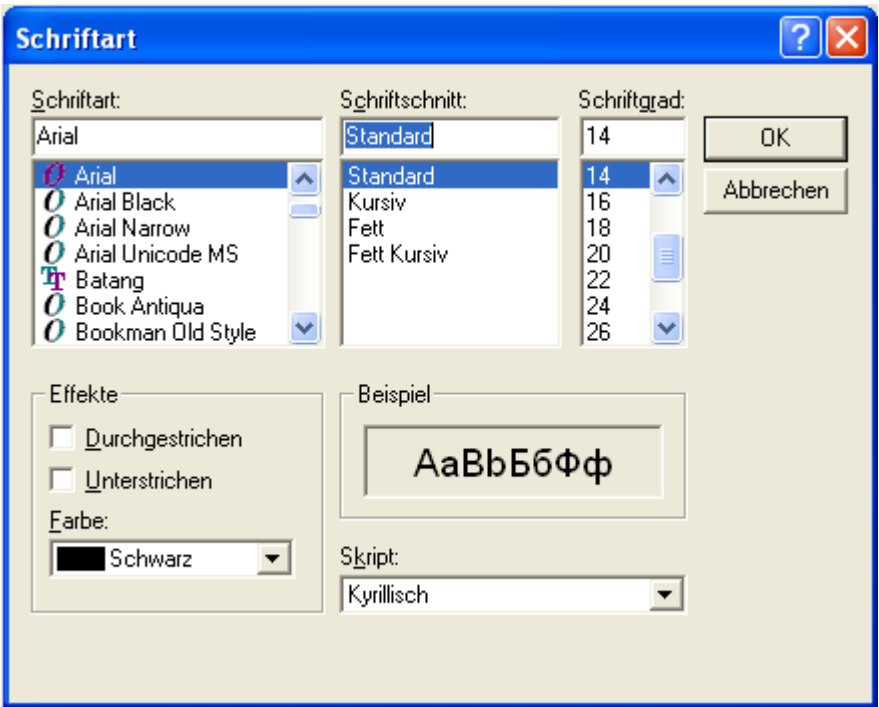

#### **Möglichkeiten**

- $\triangleright$  Schriftart:
	- o In welcher Schrift der Text in der Liste angezeigt werden soll.
- $\triangleright$  Schriftschnitt:
	- o In welchem Schriftschnitt (Standard, Kursiv, Fett, Fett Kursiv) der Text in der Liste angezeigt werden soll.
- $\triangleright$  Schriftgrad:
	- o In welcher Schriftgrösse der Text in der Liste angezeigt werden soll.
- Effekte:
	- o Durchgestrichen:
		- Ob der Text in der Liste durchgestrichen angezeigt werden soll.
	- o Unterstrichen:
		- Ob der Text in der Liste unterstrichen angezeigt werden soll.
- > Beispiel:
	- o Wie der Text in der Liste dann angezeigt werden wird.
- $\triangleright$  Skript:
	- o Wird in der Liste nicht berücksichtigt.

# **Der Befehl Index (Menü Hilfe)**

Verwenden Sie diesen Befehl, um den Inhaltsbildschirm der Hilfe darstellen zu lassen. Von diesem Bildschirm aus können Sie zu Anweisungen springen, die Ihnen Schritt für Schritt die Verwendung von <<Turnier Manager>> zeigen, oder sich verschiedene Typen von Referenzinformationen anschauen.

Sobald Sie die Hilfe geöffnet haben, ist es immer möglich, die Schaltfläche **Inhalt** anzuklicken, um zum Inhaltsbildschirm zurückzukehren.

# **Der Befehl Hilfe verwenden (Menü Hilfe)**

Verwenden Sie diesen Befehl, um Anweisungen zur Benutzung der Hilfe zu erhalten.

# **Der Befehl Info (Menü Hilfe)**

Verwenden Sie diesen Befehl zur Anzeige des Copyright-Hinweises, der Versionsnummer Ihrer Kopie und der Autoren von <<Turnier Manager>>.

## **Der Befehl Kontexthilfe**

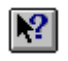

Verwenden Sie den Befehl **Kontexthilfe**, um Hilfe zu einem bestimmten Teil von <<Turnier Manager>> zu erhalten. Wenn Sie die Schaltfläche "Kontexthilfe" aus der Symbolleiste auswählen, ändert sich der Mauszeiger zu einem Pfeil mit Fragezeichen. Klicken Sie dann mit der Maus irgendwo in das Fenster von <<Turnier Manager>>, zum Beispiel auf eine andere Schaltfläche in der Symbolleiste. Das dem angeklickten Element entsprechende Hilfethema wird daraufhin angezeigt.

# **Abkürzung**<br>Tastatur:

UMSCHALT+F1

#### **Der Befehl disqualifizieren (Kontextmenü Vorkommnisse)**

Mit diesem Befehl **disqualifizieren** Sie eine Mannschaft bzw. einen Spieler aus der Wertung (Mannschaftsbewerb und Zielbewerb).

Um dieses Kontextmenü aufzurufen, müssen Sie mit der **rechten Maustaste** auf die gewünschte Mannschaft bzw. Spieler klicken. Klicken Sie dann mit der **linken Maustaste** auf "disqualifizieren".

Die Mannschaft bzw. Spieler wird nun als disqualifiziert in der Wertung geführt und in der Spalte "Status" steht "disqualifiziert"!

Um die Mannschaft bzw. Spieler wieder aufzunehmen, Disqualifikation rückgängig machen, wählen Sie im Kontextmenü den Punkt "wieder aufnehmen" aus.

#### **HINWEIS:**

 $\triangleright$  Es werden keine Spielpunkte bzw. keine Stockpunkte  $(+, -)$  vergeben.

#### **WICHTIG:**

Immer zuerst "disqualifizierte, entschuldigte" Mannschaften und danach "nicht angetretene" Mannschaften aus der Wertung nehmen.

Wenn es mehrere "nicht angetretene" Mannschaften gibt, dann brauchen Sie nur EINE "nicht angetretene" Mannschaft auswählen. Spielpunkte werden von ALLEN "nicht angetretenen" Mannschaften weggezählt. "Nicht angetretene" NUR EINMAL AUSFÜHREN.

"Disqualifikation, Entschuldigung" IMMER vor "nicht angetretene Mannschaft" AUSFÜHREN.

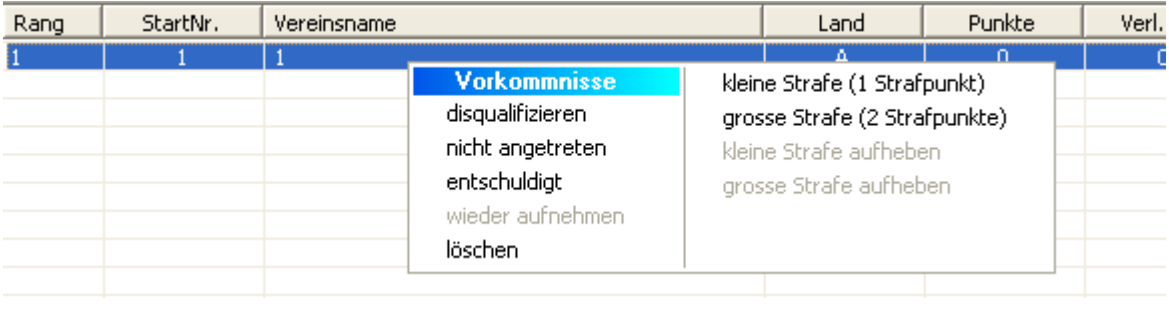

#### **Der Befehl nicht angetreten (Kontextmenü Vorkommnisse)**

Mit diesem Befehl markieren Sie eine Mannschaft bzw. einen Spieler als **nicht angetreten** in der Wertung (Mannschaftsbewerb und Zielbewerb).

Um dieses Kontextmenü aufzurufen, müssen Sie mit der **rechten Maustaste** auf die gewünschte Mannschaft bzw. Spieler klicken. Klicken Sie dann mit der **linken Maustaste** auf "nicht angetreten".

Die Mannschaft bzw. Spieler wird nun als "nicht angetreten" in der Wertung geführt und in der Spalte "Status" steht "nicht angetreten"!

Um die Mannschaft bzw. Spieler wieder aufzunehmen, wählen Sie im Kontextmenü den Punkt "wieder aufnehmen" aus.

#### **HINWEIS:**

 $\triangleright$  Es werden 2 Spielpunkte aber keine Stockpunkte (+, -) vergeben.

#### **WICHTIG:**

Wenn Sie diesen Befehl auf eine Mannschaft bzw. Spieler ausführen erscheint folgende Meldung

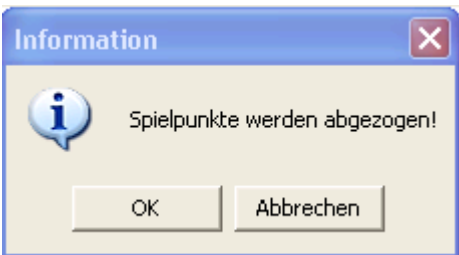

Klicken Sie **ERST** auf "**OK**" wenn das Turnier **beendet** ist.

Denn damit werden die 2 Spielpunkte, falls die Mannschaft nicht zum Turnier erschienen ist, aus der Endwertung genommen.

#### **WICHTIG:**

Immer zuerst "disqualifizierte, entschuldigte" Mannschaften und danach "nicht angetretene" Mannschaften aus der Wertung nehmen.

Wenn es mehrere "nicht angetretene" Mannschaften gibt, dann brauchen Sie nur EINE "nicht angetretene" Mannschaft auswählen. Spielpunkte werden von ALLEN "nicht angetretenen" Mannschaften weggezählt. "Nicht angetretene" NUR EINMAL AUSFÜHREN.

"Disqualifikation, Entschuldigung" IMMER vor "nicht angetretene Mannschaft" AUSFÜHREN.

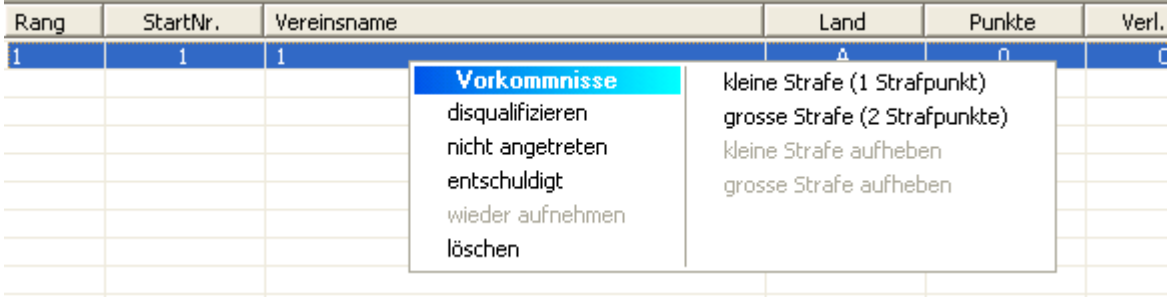

#### **Der Befehl entschuldigt (Kontextmenü Vorkommnisse)**

Mit diesem Befehl markieren Sie eine Mannschaft bzw. einen Spieler als **entschuldigt** in der Wertung (Mannschaftsbewerb und Zielbewerb).

Um dieses Kontextmenü aufzurufen, müssen Sie mit der **rechten Maustaste** auf die gewünschte Mannschaft bzw. Spieler klicken. Klicken Sie dann mit der linken Maustaste auf "entschuldigt".

Die Mannschaft bzw. Spieler wird nun als "entschuldigt" in der Wertung geführt und in der Spalte "Status" steht "entschuldigt"!

Um die Mannschaft bzw. Spieler wieder aufzunehmen, wählen Sie im Kontextmenü den Punkt "wieder aufnehmen" aus.

#### **HINWEIS:**

 $\triangleright$  Es werden keine Spielpunkte bzw. keine Stockpunkte  $(+, -)$  vergeben.

#### **WICHTIG:**

Immer zuerst "disqualifizierte, entschuldigte" Mannschaften und danach "nicht angetretene" Mannschaften aus der Wertung nehmen.

Wenn es mehrere "nicht angetretene" Mannschaften gibt, dann brauchen Sie nur EINE "nicht angetretene" Mannschaft auswählen. Spielpunkte werden von ALLEN "nicht angetretenen" Mannschaften weggezählt. "Nicht angetretene" NUR EINMAL AUSFÜHREN.

"Disqualifikation, Entschuldigung" IMMER vor "nicht angetretene Mannschaft" AUSFÜHREN.

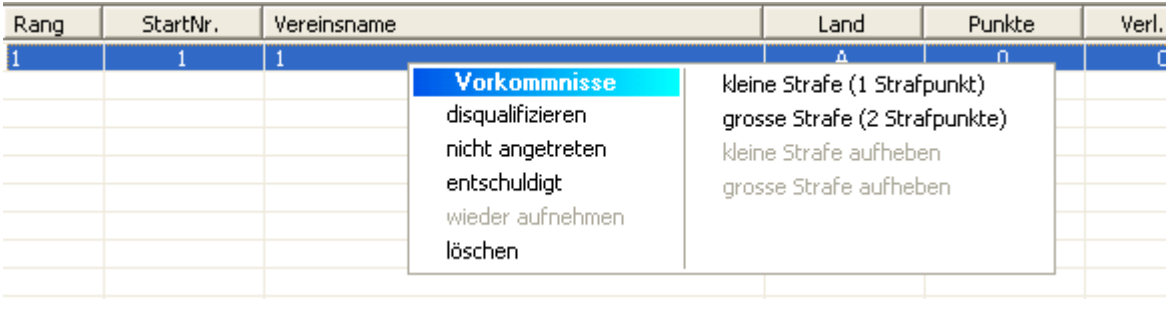

#### **Der Befehl wieder aufnehmen (Kontextmenü Vorkommnisse)**

- Mit diesem Befehl nehmen Sie eine Mannschaft bzw. einen Spieler in der Wertung (Mannschaftsbewerb und Zielbewerb) wieder auf.
- Um dieses Kontextmenü aufzurufen, müssen Sie mit der **rechten Maustaste** auf die gewünschte Mannschaft bzw. Spieler klicken.

Der Befehl "wieder aufnehmen" wird erst aktiv, wenn eine Mannschaft bzw. Spieler als

- disqualifiziert
- nicht angetreten
- entschuldigt

in der Wertung geführt wird.

Klicken Sie dann mit der linken Maustaste auf "wieder aufnehmen".

Die Mannschaft bzw. Spieler wird wieder in der Wertung mit aufgenommen und die Spalte "Status" wird wieder "leer"!

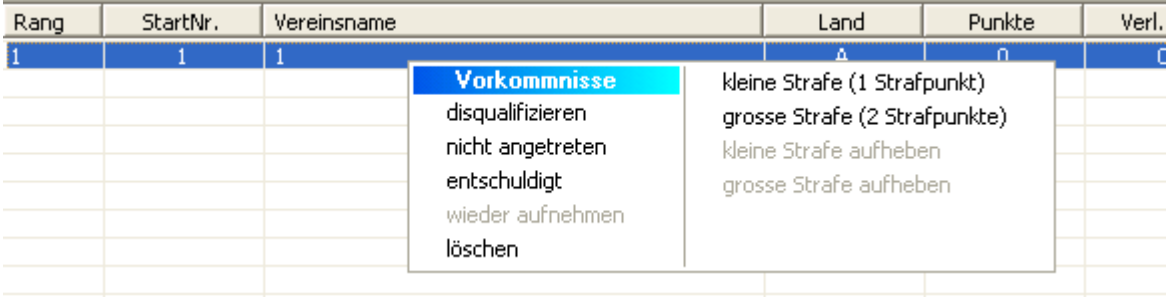

# **Der Befehl löschen (Kontextmenü Vorkommnisse)**

Mit diesem Befehl löschen Sie eine Mannschaft bzw. einen Spieler aus der Wertung (Mannschaftsbewerb und Zielbewerb).

Um dieses Kontextmenü aufzurufen, müssen Sie mit der **rechten Maustaste** auf die gewünschte Mannschaft bzw. Spieler klicken. Klicken Sie dann mit der linken Maustaste auf "löschen".

Die Mannschaft bzw. Spieler wird aus der Wertung genommen!

#### **WICHTIG:**

Löschen Sie **NIE** eine Mannschaft vor (wenn Bahnkarten, Mannschaftsstreifen schon ausgedruckt wurden) oder während/unter einem Turnier, denn sonst stimmen die Spielpaarungen nicht mehr. **ERST** am Ende des Turniers kann die Mannschaft aus der Wertung genommen werden.

Beim **Zielbewerb** können Sie dies jederzeit machen.

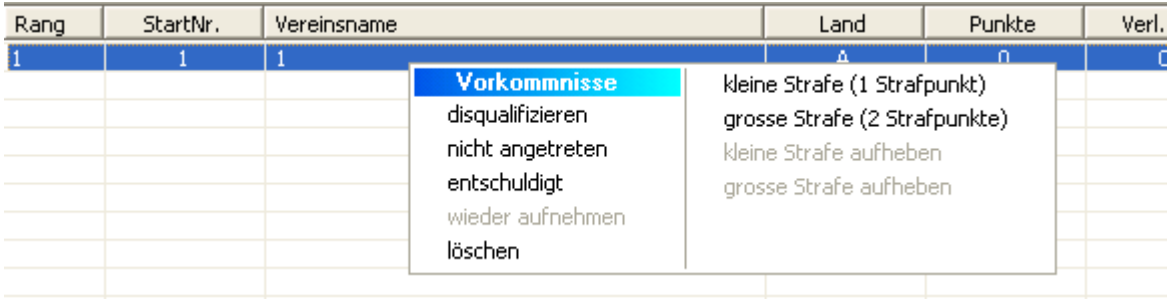

#### **Der Befehl kleine Strafe (1 Strafpunkt) (Kontextmenü Vorkommnisse)**

Mit diesem Befehl wird die Mannschaft mit einer kleinen Strafe (1 Strafpunkt) im Mannschaftsbewerb bestraft/belegt.

Im Zielbewerb ist dieser Befehl nicht auswählbar.

Um dieses Kontextmenü aufzurufen, müssen Sie mit der **rechten Maustaste** auf die gewünschte Mannschaft klicken. Klicken Sie dann mit der linken Maustaste auf "kleine Strafe (1 Strafpunkt)".

Die Mannschaft wird mit einer kleinen Strafe belegt.

In der Spalte "Strafpunkte" wird eine "1" angezeigt, sofern es für diese Mannschaft noch keine Strafpunkte gibt, ansonsten wird zu den vorhandenen Strafpunkten eine "1" dazugezählt.

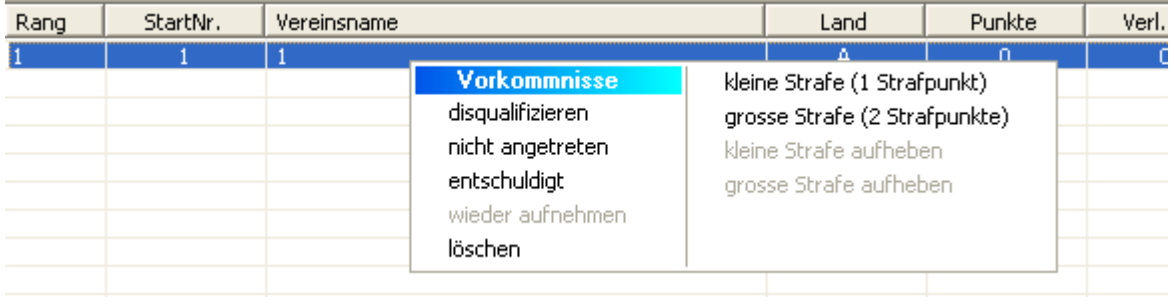

#### **Der Befehl grosse Strafe (2 Strafpunkte) (Kontextmenü Vorkommnisse)**

Mit diesem Befehl wird die Mannschaft mit einer grossen Strafe (2 Strafpunkte) im Mannschaftsbewerb bestraft/belegt.

Im Zielbewerb ist dieser Befehl nicht auswählbar.

Um dieses Kontextmenü aufzurufen, müssen Sie mit der **rechten Maustaste** auf die gewünschte Mannschaft klicken.

Klicken Sie dann mit der **linken Maustaste** auf "grosse Strafe (2 Strafpunkte)".

Die Mannschaft wird mit einer grossen Strafe belegt.

In der Spalte "Strafpunkte" wird eine "2" angezeigt, sofern es für diese Mannschaft noch keine Strafpunkte gibt, ansonsten wird zu den vorhandenen Strafpunkten eine "2" dazugezählt.

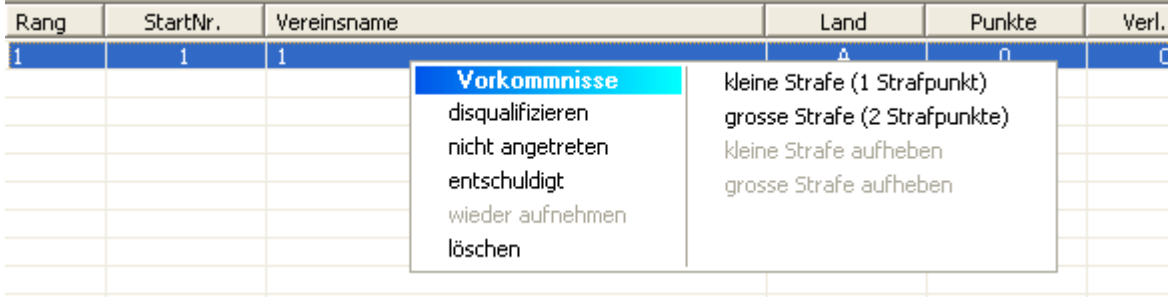

# **Der Befehl kleine Strafe aufheben (Kontextmenü Vorkommnisse)**

Mit diesem Befehl wird eine kleine Strafe (1 Strafpunkt) einer Mannschaft aufgehoben.

Im Zielbewerb ist dieser Befehl nicht auswählbar.

Um dieses Kontextmenü aufzurufen, müssen Sie mit der **rechten Maustaste** auf die gewünschte Mannschaft klicken.

Dieser Befehl "kleine Strafe aufheben" wird erst aktiv, wenn eine Mannschaft mit einer Strafe belegt wurde. Klicken Sie dann mit der **linken Maustaste** auf "kleine Strafe aufheben".

Der Mannschaft wird eine "kleine Strafe (1 Strafpunkt)" abgezogen/aufgehoben.

In der Spalte "Strafpunkte" verschwindet die "kleine Strafe", sofern es für diese Mannschaft NUR EINE "kleine Strafe" gibt, ansonsten wird von den vorhandenen Strafpunkten eine "1" weggezählt.

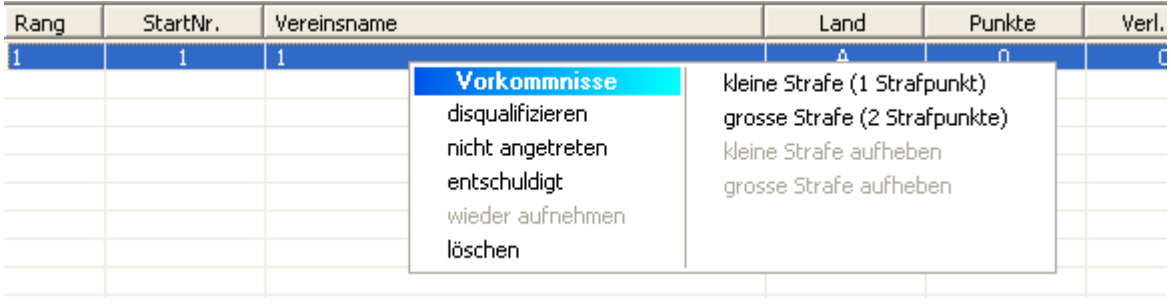

# **Der Befehl grosse Strafe aufheben (Kontextmenü Vorkommnisse)**

Mit diesem Befehl wird eine grosse Strafe (2 Strafpunkte) einer Mannschaft aufgehoben.

Im Zielbewerb ist dieser Befehl nicht auswählbar.

Um dieses Kontextmenü aufzurufen, müssen Sie mit der **rechten Maustaste** auf die gewünschte Mannschaft klicken.

Dieser Befehl "grosse Strafe aufheben" wird erst aktiv, wenn eine Mannschaft mit einer Strafe belegt wurde. Klicken Sie dann mit der **linken Maustaste** auf "grosse Strafe aufheben".

Der Mannschaft wird eine "grosse Strafe (2 Strafpunkte)" abgezogen/aufgehoben.

In der Spalte "Strafpunkte" verschwindet die "grosse Strafe", sofern es für diese Mannschaft NUR EINE "grosse Strafe" gibt, ansonsten wird von den vorhandenen Strafpunkten eine "2" weggezählt.

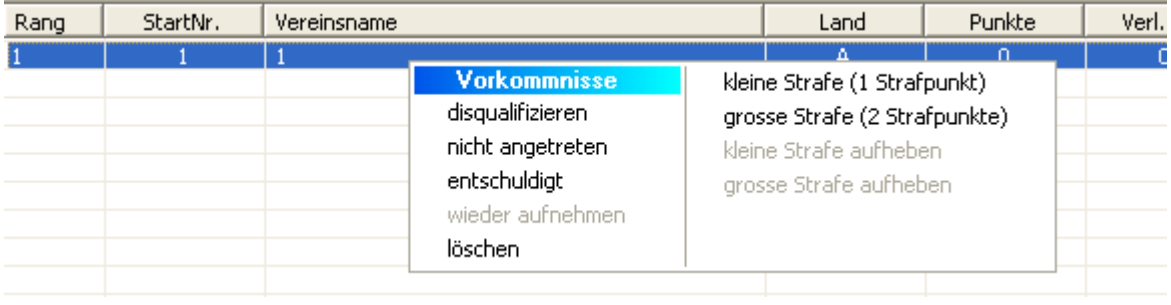

#### **Mannschaftsturnier anlegen**

Wie lege ich ein neues Turnier (Mannschaftsbewerb) an bzw. eine 2 Gruppe?

Vorgehensweise:

1. wählen Sie im Menü Datei den Menüpunkt "NEU" siehe Befehl Neu aus oder über Tastenkürzel

STRG+N oder über die Symbolleiste über die Schaltfläche

- a. geben Sie im Dialog Wettbewerbsdaten die Daten zum Turnier ein siehe Dialogfeld Eingabe Wettbewerbsdaten
- 2. wählen Sie im Menü Veranstaltung den Menüpunkt "Mannschaftsbewerb->gerader/ungerader Spiegel mit 1 Pause" aus siehe gerader/ungerader Spiegel mit 1 Pause) oder Tastenkürzel F2
	- a. handelt es sich um einen besonderen Spielplan, gerader Spiegel ohne Pause, gerader Spiegel mit 2 Pausen dann wählen Sie den Menüpunkt "Mannschaftsbewerb->besonderer Spielplan" aus siehe besonderer Spielplan oder Tastenkürzel F8
	- b. handelt es sich um ein Finalspiel dann wählen Sie den Menüpunkt "Mannschaftsbewerb->Finale" aus siehe Finale oder Tastenkürzel ALT+f
- 3. nach Ihrer Auswahl können Sie die Mannschaften eingeben. Das machen Sie über das Menü Eingabe und über den Menüpunkt "Eingabe->Mannschaften eingeben" siehe Mannschaften eingeben oder über das Tastenkürzel F6
- 4. haben Sie alle Mannschaften eingeben, müssen Sie das Turnier abspeichern. Wählen Sie dazu im Menü Datei den Menüpunkt "Speichern unter" aus siehe Speichern unter oder mit dem Tastenkürzel

STRG+S oder über die Symbolleiste über die Schaltfläche

a. Haben Sie das Turnier noch NIE abgespeichert erscheint folgende Meldung

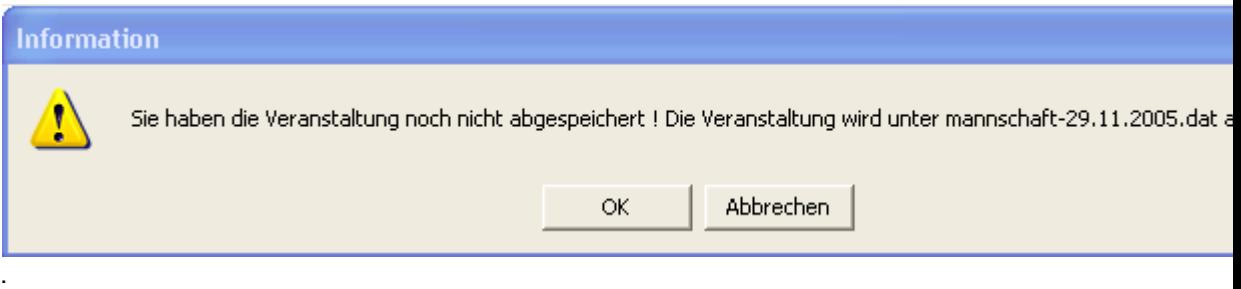

Klicken Sie auf ABBRECHEN um selbst einen Dateinamen einzugeben unter dem das Turnier abgespeichert werden soll.

- 5. Jetzt können Sie die
	- a. Zahlungsbestätigung siehe Zahlungsbestätigung
	- b. Teilnehmerliste siehe Teilnehmerliste
	- c. Spielplan siehe Spielplan
	- d. Bahnkarten siehe Bahnkarten
	- e. Mannschaftsstreifen siehe Mannschaftsstreifen

ausdrucken. Diese Punkte finden Sie alle unter dem Menü "Drucken".

6. LEV-Kopf/Vereinskopf anpassen:

- a. führen Sie dazu unter dem Menü Einstellungen den Menüpunkt "LEV/Sponsoren" aus, siehe LEV/Sponsoren.
- 7. Am Turniertag:
	- a. Spielergebnisse/Bahnkarten eines Durchgangs geben Sie über das Menü Eingabe unter dem Menüpunkt "Bahnkarten eingeben" ein oder über das Tastenkürzel ALT+B
	- b. Zwischen-/Endergebnisliste drucken Sie über das Menü Datei unter dem Menüpunkt "Drucken" siehe Drucken oder über das Tastenkürzel STRG+P oder über das Menü Drucken unter dem Menüpunkt "Ergebnisliste->Drucken" siehe Drucken aus oder über die

Symbolleiste über die Schaltfläche

i. Sie haben auch die Möglichkeit den Ausdruck der Zwischen-/Endergebnisliste anzusehen und zwar über das Menü Datei unter dem Menüpunkt "Seitenansicht" siehe Seitenansicht oder über das Menü Drucken unter dem Menüpunkt "Ergebnisliste->Seitenansicht" siehe Seitenansicht aus. Sie können dann von hier aus auch direkt die Zwischen-/Endergebnisliste ausdrucken.

## c. Turnierende:

- i. Spielernamen eingeben:
	- 1. Sie können auch die Spielernamen einer Mannschaft eingeben. Dazu einfach mit der linken Maustaste auf die entsprechende Mannschaft doppelklicken oder die "Enter - Taste" drücken, siehe Spielernamen einer Mannschaft eingeben.
- ii. unter dem Menü Einstellungen führen Sie den Menüpunkt "Spielergebnisse eines Durchgangs->ausblenden" siehe ausblenden aus, damit auf der Endergebnisliste NICHT die Spielergebnisse eines Durchgangs erscheinen, sofern NICHT schon ein Häckchen vor "Spielergebnisse eines Durchgangs->ausblenden" ist.
- iii. Spielergebnisse jeder Mannschaft ausdrucken:
	- 1. unter dem Menü Drucken führen Sie den Menüpunkt "Mannschaftsbewerb->Spielergebnisse" aus siehe Spielergebnisse.
- iv. Endergebnisliste anpassen
	- 1. sollte auf der Endergebnisliste nicht alles auf eine Seite passen, können Sie die Schriftgrösse, -farbe, usw. anpassen. einfach unter dem Menü Einstellungen den Menüpunkt "Eigenschaften" ausführen siehe Eigenschaften.
- v. Endergebnisliste ausdrucken:
	- 1. Endergebnisliste drucken Sie über das Menü Datei unter dem Menüpunkt "Drucken" siehe Drucken oder über das Tastenkürzel STRG+P oder über das Menü Drucken unter dem Menüpunkt "Ergebnisliste->Drucken" siehe

Drucken aus oder über die Symbolleiste über die Schaltfläche

- 2. Sie haben auch die Möglichkeit den Ausdruck der Endergebnisliste anzusehen und zwar über das Menü Datei unter dem Menüpunkt "Seitenansicht" siehe Seitenansicht oder über das Menü Drucken unter dem Menüpunkt "Ergebnisliste->Seitenansicht" siehe Seitenansicht aus. Sie können dann von hier aus auch direkt die Endergebnisliste ausdrucken.
- vi. Spielbericht-Schiedsrichter ausdrucken:

1. Sie haben auch die Möglichkeit den Spielbericht – Schiedsrichter direkt aus dem Programm heraus auszudrucken und zwar über das Menü Drucken unter dem Menüpunkt "pdf Dokumente->Spielbericht-Schiedsrichter" siehe Spielbericht Schiedsrichter.

## **HINWEIS:**

Haben Sie 2 Gruppen bei Ihrem Turnier können Sie zwischen den beiden umschalten. Dazu einfach unter dem Menü Veranstaltung den Menüpunkt "Mannschaftsbewerb->zwischen Gruppen wechseln" ausführen und die beiden Dateien auswählen, siehe zwischen Gruppen wechseln.

#### **Turnier auf mehrere Runden**

Wenn Sie ein Turnier in mehreren Runden austragen, dann bitte folgendes beachten:

Um die Spielergebnisse eines Durchgangs der nächsten Runde einzugeben, müssen sie im Bahnkarten Dialog siehe Dialogfeld Bahnkarten eingeben einfach im Feld Runde die nächste Runde aus dem Listenfeld auswählen oder selbst eine Runde eingeben (es gibt keine Begrenzung).

Wenn schon alle Durchgänge eines Turniers eingegeben wurden, dann sehen Sie diese Meldung

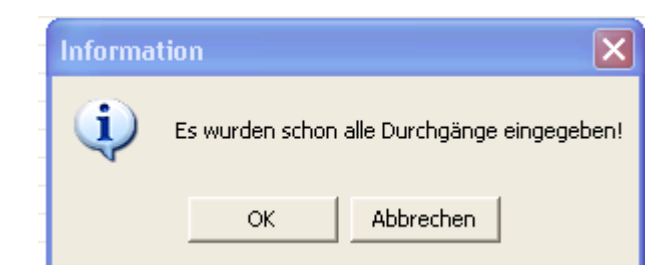

Klicken Sie auf "OK".

Danach erscheint diese Meldung

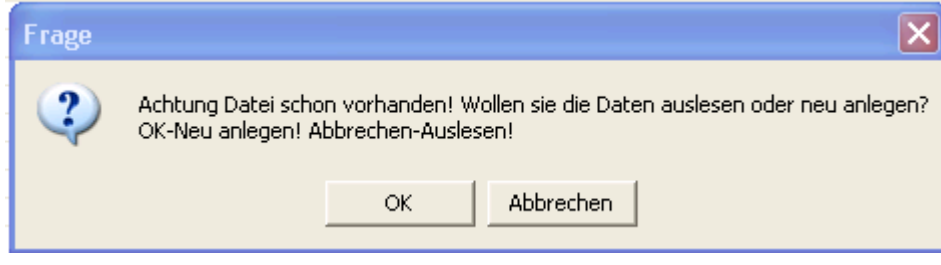

Klicken Sie auf "Abbrechen".

Es erscheint wieder das Dialogfeld "Bahnkarten".

Dort können Sie dann im Listenfeld "Runde" Ihre Runde und im Listenfeld "Durchgang" Ihren gewünschten Durchgang auswählen oder eintragen.

Ausdruck von Bahnkarten, Mannschaftsstreifen:

- Leider ist es noch nicht möglich das Anspiel zu vertauschen
	- o Es hat in jeder Runde immer die gleiche Mannschaft Anspiel
- Um die Bahnkarten, Mannschaftsstreifen für beide Runden auszudrucken, müssen Sie einfach im Dialogfeld Dialogfeld Drucken im Feld **Kopien** ihre Rundenanzahl eintragen.

Ausdruck von Spielergebnissen einer Mannschaft von einer bestimmten Runde:

- Um die Spielergebnisse einer Runde auszudrucken, müssen Sie im Bahnkarten Dialog zuerst auf die entsprechende Runde im Listenfeld "Runde" wechseln
	- o Es kommt die Meldung

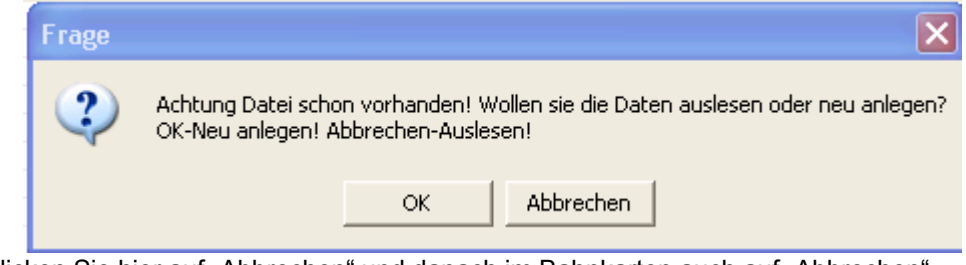

- , klicken Sie hier auf "Abbrechen" und danach im Bahnkarten auch auf "Abbrechen"
- o Nun können Sie die Spielergebnisse der Runde ausdrucken

- Das müssen Sie mit jeder Runde so machen
	- o WIRD NOCH GEÄNDERT

#### **Versionsübersicht**

Anregungen/Bemerkungen/Wünsche bitte an folgende email Adresse bernhard.walter@profile.co.at

Danke an die Vereine für die zahlreichen Tipps und Anregungen!!!

Version 1.2.3:

- Menü "Drucken->Urkunde"
	- o Ein-/Ausblenden von Punkte und Quotient
- Menü "TM Daten Manager"
	- o Mitgliederliste
		- 2 neue Spalten: Ausschussfunktion, Bemerkung / Notiz
		- o Vereinsliste
			- Falsche Darstellung in der Liste behoben
		- o Etiketten drucken
			- Fehler der Anrede bei Auswahl eines Mitgliedes behoben

Version 1.2.2:

- Menü "Veranstaltung->Mannschaftsbewerb"
	- o "Finale"
		- ab sofort ist es möglich Finalspiele mit bis zu 4 Gruppen generieren zu lassen
	- o Ergebnisliste
	- das Layout wurde verändert
- neue IER-Regel bzgl. Quotient
	- o ab 01.10.2006 wird die 4. Stelle beim Quotienten zur RUNDUNG herangezogen
- · Menü "TM Daten Manager"
	- o Mitgliederliste, Vereinsliste
		- Aufnahme neuer Spalten "Anrede", "Titel"
		- o Etiketten drucken
			- . "Anrede", "Titel" werden bei den Etiketten mit ausgedruckt

Version 1.2.1:

- · Menü "Drucken"
	- o "Urkunde"
		- Möglichkeit Urkunden zu drucken, für Mannschaftsturniere, Finale, Zielbewerb
		- Features um die Urkunde zu gestalten:
			- o Landesverband Kopf oder Vereinslogo
				- o Landesverband Sponsoren oder
				- Vereinssponsoren
				- o Spielernamen
				- o Foto
				- o Farbliche Gestaltung (Hintergrund, Schrift)
- Menü "Veranstaltung->Zielbewerb"
	- o Anpassung des Zielbewerbmodus der ab 01.10.2006 in Kraft tritt.
- Menü "Drucken->pdf Dokumente->Zielbewerb"
	- o Anpassung der Zielbewerb-Blätter an die neue IER-Regel die ab 01.10.2006 in Kraft tritt.
	- o Drucken der Zielbewerb-Blätter mit ausgefüllten Daten jetzt bedienerfreundlicher und verständlicher.
- Menü "Blätter->Zielbewerb"

- o Anpassung der Zielbewerb-Blätter an die neue IER-Regel die ab 01.10.2006 in Kraft tritt.
- Menü "TM Daten Manager"
	- o Mitgliederliste
		- Aufnahme einer neuen Spalte "Sektion"
			- o Mitglieder können einer Sektion zugeordnet werden, wie Stocksport, Fussball, Tennis, ...
- Version 1.2.0:
	- · Menü "Drucken"
		- o "Urkunde"
			- Möglich Urkunden zu drucken. Im Moment aber nur bei Mannschaftsturnieren (wird noch erweitert).
	- Menü "Drucken->Mannschaftsbewerb->Spielergebnisse"
		- o Von welcher Runde die Spielergebnisse ausgedruckt werden sollen, kann jetzt ausgewählt werden.
	- Menü "Drucken->pdf Dokumente->Mannschaftsstartkarte" o Einstellen der Schriftgrösse.

Version 1.1.9:

- Menü "TM Daten Manager"
	- o "Mitgliederliste"
		- Änderung des Ausschussmitglieds. Ab nun kann das Datum eingegeben werden.
- Menü "Drucken->Mannschaftsbewerb->Bahnkarten"
	- o .4 Bahnkarten / Seite"
		- Die Bahnkarten wurden grösser gemacht.
- Menü "Drucken->Zahlungsbestätigung"
	- o "2 Namen / Seite"
		- Angepasst an DIN A5.

Version 1.1.8:

- Menü "TM Daten Manager"
	- o "Mitgliederliste"
		- Neu dazugekommen:
			- o Geburtsdatum ausblenden falls nicht bekannt
			- o Ausschussmitglied (ja/nein)
			- o Eintrittsdatum ausblenden falls nicht bekannt
			- o Wiedereintrittsdatum
			- Berechnung von 10, 15, 25 jähriger Vereinsehrung, heisst es wird das Datum angezeigt an dem die Ehrung fällig ist. Stimmt die Ehrung mit dem aktuellen Monat überein, wird eine Meldung angezeigt.
			- Berechnung von 10, 15, 20 jähriger Funktionärsehrung, heisst es wird das Datum angezeigt an dem die Ehrung fällig ist. Stimmt die Ehrung mit dem aktuellen Monat überein, wird eine Meldung angezeigt.
- Menü "Veranstaltung -> Wettbewerbsdaten"
	- o Jetzt ist es möglich während eines laufenden Turniers den Namen, Gruppenbezeichnung, Datum usw. zu ändern. In früheren Versionen war dies nicht möglich.

Version 1.1.7:

· Menü "TM - Daten Manager"

o "Mitgliederliste"

- Berechnung von 10, 15, 20, 30 und 35 jähriger Ehrung, heisst es wird das Datum angezeigt an dem die Ehrung fällig ist. Stimmt die Ehrung mit dem aktuellen Monat überein, wird eine Meldung angezeigt.
- Berechnung von 50, 60 und 70 jährigem Jubiläum, heisst es wird das Datum angezeigt an dem das Jubiläum fällig ist. Stimmt das Jubiläum mit dem aktuellen Monat überein, wird eine Meldung angezeigt.

Version 1.1.6:

- · Menü "Veranstaltung"
	- o Neuen Punkt "Turnier zurücksetzen" aufgenommen. Damit kann ein Turnier wieder auf seinen Ursprung gesetzt werden. Es werden alle Eingaben wie Spielergebnisse unwiderruflich gelöscht.
- Ergebnisliste wird jetzt auch als jpg Datei abgespeichert.
- "Finale"
	- o "Spiel um Platz" wurde richtig gestellt, früher 1,2,3 jetzt 1,3,5, …
- Version 1.1.5:
	- · Dialogfeld "Wettbewerbsdaten"
		- o Das Dialogfeld "Wettbewersdaten" unter Menü "Veranstaltung->Wettbewerbsdaten" wurde um das Feld "Gruppenbezeichnung" erweitert. Wenn ein Turnier in mehreren Gruppen stattfindet, können Sie dort die Gruppen entsprechend kennzeichnen, gleiches gilt auch für Finalspiele.
	- TM Daten Manager
		- o Das Dialogfeld "Drucken" von Vereinsliste, Mitgliederliste, Mitgliedsbeiträgen wurde erweitert. Sie können einstellen, ob die pdf Ausdrucke im "Hochformat" oder im "Querformat" ausgedruckt werden sollen.
	- Finalspiele
		- o Kleine Fehler im Ausdruck (Spielernamen) und bei der Berechnung (Unentschieden) wurden behoben.

Version 1.1.4:

- Menü Datei
	- o Die von Ihnen zuletzt geöffneten Turniere (max. 4) werden angezeigt. Somit wird ein rascher Zugriff auf ein bestehendes Turnier ermöglicht
- Zielbewerb
	- o Beim Zielbewerb können nun "Aufsteiger/Steher" eingegeben werden

Version 1.1.3:

- Menü Veranstaltung
	- o Mannschaftsbewerb->1 Mannschaft (Gruppe A) wurde geändert in "gerader/ungerader Spiegel mit 1 Pause" o Mannschaftsbewerb->2 Mannschaft (Gruppe B) wurde
- deaktiviert/gibt es nicht mehr Menü Sonstiges
	- o Neuen Punkt "Layout" aufgenommen
		- Mit diesem Programm können Sie die

Kopfzeile/Fusszeile Ihres Landesverbandes oder Vereins erzeugen

- o Punkt "TM Daten Manager"
	- Bei "Etiketten drucken" wird der Nachname FETT ausgegeben
- Menü Einstellungen
	- o Punkt "LEV/Sponsoren bzw. Verein/Sponsoren"
		- Neues Design des Dialogfeldes
- Hilfe erweitert
- Hilfe vom Programm Layout fertig
- Version 1.1.2:
	- Hilfe fertig bzw. erweitert

Version 1.1.1:

- Ausdruck Vereinsliste, Mitgliederliste, Mitgliedsbeiträge
- einstellen von Schriftgrösse, -schnitt, -farbe
- Auswahl welche Spalten ausgedruckt werden sollen
- Anordnung der Spalten nach belieben
- einstellen der Zeilenanzahl pro Seite
- Ausdruck Bahnkarten
	- o 2 Bahnkarten pro Seite angepasst an DIN A5
	- o 4 Bahnkarten pro Seite
		- o Schneidlinie auf Ausdruck ein-/ausblenden
- Hilfe erweitert
	- o TM Daten Manager Hilfe vollständig
- Ergebnisliste drucken o wurde unter dem Menüpunkt "Drucken" mit aufgenommen
- unendlich viele Runden
- Spielpläne
	- o gerader Spielplan mit 0 Pausen kann von Ihnen selbst erweitert werden
	- o gerader Spielplan mit 2 Pausen kann von Ihnen selbst erweitert werden
	- o besonderer Spielplan kann von Ihnen selbst erweitert werden
	- o gerader Spielplan mit 1 Pause unendlich -> heisst es gibt keine Beschränkung auf 30 Mannschaften
	- o ungerader Spielplan mit 1 Pause unendlich -> heisst es gibt keine Beschränkung auf 30 Mannschaften
- Version 1.1.0:
	- Download der Tiroler Vereine Über das Internet von meiner Homepage wurde erweitert
		- o Telefonnummern
		- o email Adressen
		- o Internetadressen
	- Drucken von (als pdf Datei9
		- o Vereinsliste
		- o Mitgliederliste
		- o Mitgliedsbeiträgen
	- Etiketten drucken von (als pdf Datei)
		- o Vereinsliste
		- o Mitgliederliste

Version 1.0.9:

- Download der Tiroler Vereine über das Internet von meiner Homepage
- Einladen der Tiroler Vereine, Datei wird mitgeliefert, falls keine
- Internetverbindung besteht

Version 1.0.8:

- Eingabe von Turnierbewilligungsnummer im Spielbericht Schiedsrichter
- Automatische Wortvervollständigung der Spieler, ausschlaggebend ist Nachname, (denn Vorname, Passnummer und Geburtsdatum werden dann automatisch befüllt) im Mannschaftsstartkartendialog, sofern die Mitgliederliste mit Mitgliedern befüllt ist

Version 1.0.7:

- mehrsprachig (Deutsch, Englisch, ...)
- Eingabe von Wettbewerbsdaten (Veranstaltung, Veranstaltungsort,
- Startgeld, ...)
- Spielpläne
	- o ungerader Spielplan mit 1 Pause
	- o gerader Spielplan mit 0 Pausen
	- o gerader Spielplan mit 1 Pause
	- o gerader Spielplan mit 2 Pausen
	- o besonderer Spielplan
- Turniere auf mehrere Runden
- zwischen Gruppen wechseln (max. 2)
- Finalspiele generieren lassen (max. 2 Durchgänge)
- Zielbewerb
	- o 1 Durchgang
	- o 2 Durchgänge
- Turnierabbruch
- Drucken
	- o Zahlungsbestätigung (1/2/3 pro Seite)
	- o Teilnehmerliste
	- o Spielplan
	- o Bahnkarten (1/2 pro Seite)
	- o Mannschaftsstreifen (1/2 pro Seite)
	- o Spielergebnisse (1/2 pro Seite)
	- o Mannschaftsstreifen ohne Namen (1/2 pro Seite)
	- o Spielbericht Schiedsrichter generieren
	- o Mannschaftsstartkarte generieren
	- o Zielbewerbkarten generieren
- Blätter vom TLEV (jeder Verein kann sich selbst die vom seinem

Land vorgeschriebenen Formulare ins Programm aufnehmen)

- o Mannschaftsstartkarte Vorderseite
	- o Mannschaftsstartkarte Rückseite
	- o Zielbewerb
	- o Spielbericht-Schiedsrichter
	- o Erfassungsblatt für Spielerpass
	- o Erfassungsblatt für Turnieransuchen
- Einstellungsmöglichkeiten
- Quotient
	- o einblenden
	- o ausblenden

- Spielergebnisse
	- o einblenden
	- o ausblenden
- Leiter/Schiedsrichter/Auswertung
	- o untereinander
	- o nebeneinander
- Aufsteiger/Steher
	- o LEV/Sponsoren mit Logo (auch Vereinslogo kann eingefügt
- werden)
- Eigenschaften
	- o Schriftgrösse, Schrifttyp, Farben, ...
	- o für Ergebnisliste
	- o Punktewertung (Sieg: 2, Unentschieden: 1,
	- o Niederlage: 0) ändern
	- o Schriftgrösse, Schrifttyp, Farben, ...
	- o für Anzeige der Liste im Programm ändern
- Sonstiges (HIGHLIGHT)
	- o Erfassung von
		- Vereinen
			- Vereinsmitgliedern
			- Mitgliedsbeiträge der Vereinsmitglieder

angedacht/in Entwicklung:

- Einladung
	- o generieren
	- o aus dem Programm heraus an entsprechende Personen per email senden
- und vieles mehr

#### **Titelleiste**

<< Show your application's title bar here. >>

Die Titelleiste erstreckt sich über den oberen Rand eines Fensters. Sie enthält den Namen der Anwendung und des Dokuments.

Zum Verschieben des Fensters kann die Titelleiste gezogen werden. Hinweis: Auch Dialogfelder lassen sich durch Ziehen ihrer Titelleiste verschieben.

Eine Titelleiste kann folgende Elemente enthalten:

- Schaltfläche des Systemmenüs der Anwendung  $\blacksquare$
- Schaltfläche des Dokument-Systemmenüs
- Schaltfläche für Maximieren  $\blacksquare$
- Schaltfläche für Minimieren  $\blacksquare$
- Anwendungsname
- Dokumentname
- Schaltfläche für Wiederherstellen  $\blacksquare$

# **Bildlaufleisten**

Bildlaufleisten werden am rechten und am unteren Rand des Dokumentfensters angezeigt. Die Bildlauffelder im Inneren der Bildlaufleisten geben die vertikale und horizontale Position innerhalb Ihres Dokuments wieder. Mit der Maus können Sie einen Bildlauf zu anderen Teilen Ihres Dokuments durchführen.

<< Describe the actions of the various parts of the scrollbar, according to how they behave in your application. >>

## **Der Befehl Größe ändern (Systemmenü)**

Verwenden Sie diesen Befehl, um einen Vierfachpfeil anzeigen zu lassen, mit dem Sie die Größe des aktiven Fensters durch Drücken der RICHTUNGSTASTEN ändern können.

੍⊕ਿ

Nachdem der Zeiger zum Vierfachpfeil geworden ist:

- 1. Drücken Sie eine der RICHTUNGSTASTEN (eine der Tasten NACH-LINKS, NACH-RECHTS, NACH-OBEN oder NACH-UNTEN), um den Zeiger zu dem Rand zu bewegen, den Sie verschieben möchten.
- 2. Drücken Sie eine RICHTUNGSTASTE, um den Rahmen zu bewegen.
- 3. Drücken Sie die EINGABETASTE, wenn die Fenstergröße Ihren Wünschen entspricht.

Hinweis: Dieser Befehl ist nicht verfügbar, wenn das Fenster als Vollbild dargestellt wird.

## **Abkürzung**

Maus: Ziehen Sie die Größenänderungsleisten an den Ecken oder an den Rändern des Fensters.

# **Der Befehl Verschieben (Systemmenü)**

Verwenden Sie diesen Befehl, um einen Vierfachpfeil anzeigen zu lassen, mit dem Sie das aktive Fenster oder Dialogfeld durch Drücken der RICHTUNGSTASTEN verschieben können.

क्षु

Hinweis: Dieser Befehl ist nicht verfügbar, wenn das Fenster als Vollbild dargestellt wird.

# **Abkürzung**

Tastatur: STRG+F7

# **Der Befehl Symbol (Systemmenü der Anwendung)**

Verwenden Sie diesen Befehl zur Verkleinerung des Fensters von <<YourApp>> zu einem Symbol.

# **Abkürzungen**

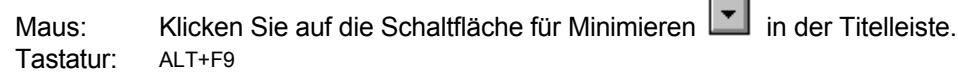

# **Der Befehl Vollbild (Systemmenü)**

Verwenden Sie diesen Befehl zur Vergrößerung des aktiven Fensters, so daß es den gesamten verfügbaren Platz einnimmt.

#### **Abkürzungen**

- Maus: Klicken Sie auf die Schaltfläche für Maximieren in der Titelleiste, oder doppelklicken Sie auf die Titelleiste.
- Tastatur: STRG+F10 vergrößert ein Dokumentfenster.

# **Der Befehl Nächstes (Dokument-Systemmenü)**

Verwenden Sie diesen Befehl, um zum nächsten geöffneten Dokumentfenster umzuschalten. <<YourApp>> bestimmt das nächste Fenster gemäß der Reihenfolge, in der Sie die Fenster geöffnet haben.

#### **Abkürzung**

Tastatur: STRG+F6

# **Der Befehl Vorheriges (Dokument-Systemmenü)**

Verwenden Sie diesen Befehl, um zum vorherigen geöffneten Dokumentfenster umzuschalten. <<YourApp>> bestimmt das Fenster gemäß der Reihenfolge, in der Sie die Fenster geöffnet haben.

#### **Abkürzung**

Tastatur: UMSCHALT+STRG+F6

# **Der Befehl Schließen (Systemmenüs)**

Verwenden Sie diesen Befehl zum Schließen des aktiven Fensters oder Dialogfelds.

Ein Doppelklick auf das Systemmenüfeld hat dieselbe Wirkung wie die Auswahl des Befehls **Schließen.**

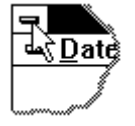

Hinweis: Falls mehrere Fenster für ein einzelnes Dokument geöffnet sind, schließt der Befehl **Schließen** aus dem Dokument-Systemmenü nur ein einzelnes Fenster. Um alle Fenster auf einmal zu schließen, können Sie aus dem Menü **Datei** den Befehl **Schließen** verwenden.

#### **Abkürzungen**

Tastatur: STRG+F4 schließt ein Dokumentfenster. ALT+F4 schließt das <<YourType>>-Fenster oder Dialogfeld.

# **Der Befehl Wiederherstellen (Systemmenü)**

Verwenden Sie diesen Befehl, um das aktive Fenster in der Größe und Position wiederherzustellen, in der es sich vor der Auswahl der Befehle **Vollbild** oder **Symbol** befand.

#### **Der Befehl Wechseln zu (Systemmenü der Anwendung)**

Verwenden Sie diesen Befehl zur Anzeige einer Liste aller geöffneten Anwendungen. Mit dieser "Task-Liste" können Sie zu einer anderen Anwendung auf der Liste wechseln oder eine Anwendung schließen.

#### **Abkürzung**

Tastatur: STRG+ESC

# **Die Dialogfeldoptionen**

Bei der Auswahl des Befehls **Wechseln zu** wird ein Dialogfeld angezeigt, in dem Ihnen die folgenden Optionen zur Verfügung stehen:

#### **Task-Liste**

Wählen Sie die Anwendung, zu der Sie wechseln wollen, oder die Sie schließen möchten.

#### **Wechseln zu**

Aktiviert die ausgewählte Anwendung.

#### **Task beenden**

Schließt die ausgewählte Anwendung.

# **Abbrechen**

Schließt das Dialogfeld **Task-Liste**.

#### **Überlappend**

Ordnet die geöffneten Anwendungen so an, daß sie einander überlappen und jede einzelne Titelleiste sichtbar ist. Diese Option hat keinen Einfluß auf Anwendungen, die auf Symbolgröße verkleinert wurden.

#### **Nebeneinander**

Ordnet die geöffneten Anwendungen so in Fenstern an, daß sie sich nicht überlappen. Diese Option hat keinen Einfluß auf Anwendungen, die auf Symbolgröße verkleinert wurden.

#### **Symbole anordnen**

Ordnet alle als Symbol dargestellten Anwendungen im unteren Teil des Bildschirms an.
# **Der Befehl Lineal (Menü Ansicht)**

# **Das Dialogfeld Schriftart wählen**

# **Das Dialogfeld Farbe wählen**

# **Der Befehl Suchen (Menü Bearbeiten)**

# **Das Dialogfeld Suchen**

# **Der Befehl Ersetzen (Menü Bearbeiten)**

# **Das Dialogfeld Ersetzen**

### **Der Befehl Wiederholen (Menü Bearbeiten)**

Verwenden Sie diesen Befehl, um den zuletzt durchgeführten Bearbeitungsbefehl zu wiederholen. Der Menüeintrag **Wiederholen** ändert sich zu **Wiederholen nicht möglich**, wenn die letzte Aktion nicht wiederholbar ist.

### **Abkürzung**

Tastatur: F4

# **Der Befehl Löschen (Menü Bearbeiten)**

# **Der Befehl Alles Löschen (Menü Bearbeiten)**

# **Nächster Ausschnitt**

# **Vorheriger Ausschnitt**

### **Ändern des Dokuments**

<< Write application-specific help here that provides an overview of how the user should modify a document using your application.

If your application supports multiple document types and you want to have a distinct help topic for each, then use the help context i.d. generated by running the MAKEHELP.BAT file produced by AppWizard. Alternatively, run MAKEHM as follows:

makehm IDR HIDR ,0x2000 resource.h

If the IDR\_ symbol for one of your document types is, for example, IDR\_CHARTTYPE, then the help context i.d. generated by MAKEHM will be HIDR CHARTTYPE.

Note, AppWizard defines the HIDR\_DOC1TYPE help context i.d. used by this help topic for the first document type supported by your application. AppWizard produces an alias in the .HPJ file for your application, mapping HIDR\_DOC1TYPE to the HIDR\_ produced by MAKEHM for that document type. >>

# **Keine Hilfe verfügbar**

Zu diesem Bereich des Fensters ist keine Hilfe verfügbar.

### **Keine Hilfe verfügbar**

Zu diesem Meldungsfeld ist keine Hilfe verfügbar.

<< If you wish to author help specific to each message box prompt, then remove the AFX\_HIDP\_xxx values from the [ALIAS] section of your .HPJ file, and author a topic for each AFX\_HIDP\_xxx value. For example, AFX\_HIDP\_INVALID\_FILENAME is the help topic for the Invalid Filename message box. >>

### **Der Befehl Drucken (Menü Datei)**

Verwenden Sie diesen Befehl zum Ausdrucken der Ergebnisliste. Bei Auswahl des Befehls erscheint das Dialogfeld Drucken, in dem Sie den zu druckenden Seitenbereich, die Anzahl der Kopien, den Zieldrucker und andere Optionen zur Druckereinstellung angeben können.

### **Abkürzungen**

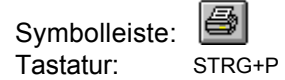

### **Das Dialogfeld Drucken**

Verwenden Sie diesen Befehl, um die Ergebnisliste (Zwischen-/Endergebnis) des Mannschaftsbewerbs bzw. Zielbewerbs auszudrucken.

Die folgenden Optionen ermöglichen es Ihnen anzugeben, wie das Dokument gedruckt werden soll:

#### **Drucker**

Hier wird der aktive Drucker und Druckeranschluß angezeigt. Wählen Sie die Option "Einrichten", um den Drucker und den Druckeranschluß zu ändern.

#### **Einrichten**

Zeigt ein Dialogfeld Druckereinrichtung an, in dem Sie einen Drucker und einen Druckeranschluß wählen können.

### **Druckbereich**

Geben Sie die Seiten an, die Sie ausdrucken wollen:

**Alles** Druckt das gesamte Dokument

**Markierung** Druckt den markierten Text<br>**Seiten** Druckt den Seitenbereich, d

**Seiten** Druckt den Seitenbereich, den Sie in den Feldern "Von" und "Bis" angeben

### **Kopien**

Geben Sie an, wie viele Kopien vom oben eingestellten Seitenbereich gedruckt werden sollen.

#### **Kopien sortieren**

Druckt die Kopien in der Reihenfolge der Seitennummern, statt getrennt für jede Seite mehrere Kopien zu drucken.

### **Druckqualität**

Wählt die Druckqualität aus. Im allgemeinen benötigt der Druckvorgang um so weniger Zeit, je niedriger die Druckqualität ist.

# **Dialogfeld zur Druckfortschrittsanzeige**

Während <<YourApp>> die Ausgabe an den Drucker sendet, wird das Dialogfeld **Drucken** angezeigt. An der Seitennummer erkennen Sie, wie weit das Drucken fortgeschritten ist.

Wählen Sie "Abbrechen" zum vorzeitigen Abbruch des Druckvorgangs.

### **Der Befehl Seitenansicht (Menü Datei)**

Verwenden Sie diesen Befehl, um die Ergebnisliste (Zwischen-/Endergebnis) des Mannschaftsbewerbs bzw. Zielbewerbs so anzuzeigen, wie es gedruckt aussehen würde.

Bei der Auswahl dieses Befehls wird das Hauptfenster durch ein Seitenansichtsfenster ersetzt, in dem ein oder zwei Seiten im Druckformat dargestellt werden. In der Symbolleiste der Seitenansicht haben Sie die Möglichkeit, festzulegen, ob Sie ein oder zwei Seiten gleichzeitig betrachten wollen. Weiterhin können Sie sich im Dokument vor- und zurückbewegen, Seiten vergrößert und verkleinert darstellen lassen oder einen Druckauftrag starten.

### **Symbolleiste der Seitenansicht**

In der Symbolleiste der Seitenansicht stehen Ihnen die folgenden Optionen zur Verfügung:

#### **Drucken**

Hiermit gelangen Sie in das Dialogfeld **Drucken**, in dem Sie einen Druckauftrag starten können.

### **Nächste Seite**

Zeigt die Ansicht der nächsten Druckseite an.

### **Vorherige Seite**

Zeigt die Ansicht der vorherigen Druckseite an.

### **Eine Seite/Zwei Seiten**

Bestimmt, ob eine oder zwei Seiten gleichzeitig sichtbar sein sollen.

### **Vergrößern**

Mit dieser Option können Sie die Seite näher betrachten.

#### **Verkleinern**

Gibt Ihnen einen größeren Überblick über die Druckseite.

#### **Schließen**

Kehrt von der Seitenansicht wieder in das Bearbeitungsfenster zurück.

### **Foto machen**

Ermöglicht Ihnen die Ergebnisliste als bmp Datei abzuspeichern und per email an entsprechende Personen zu senden. Es wird auch zusätzlich eine jpg Datei erzeugt.

# **Der Befehl Druckereinrichtung (Menü Datei)**

Verwenden Sie diesen Befehl, um einen Drucker und einen Druckeranschluß zu bestimmen. Nach Auswahl des Befehls erscheint das Dialogfeld Druckereinrichtung, in dem Sie den Drucker und seinen Anschluß festlegen können.

### **Das Dialogfeld Druckereinrichtung**

Mit den folgenden Optionen können Sie den Drucker und seinen Anschluß festlegen:

#### **Drucker**

Wählen Sie hier den Drucker aus, den Sie benutzen wollen. Wählen Sie entweder den " Standarddrucker", oder verwenden Sie die Option "Spezieller Drucker" und wählen dann einen der installierten Drucker aus dem Feld aus. Zum Installieren von Druckern und Einstellen von Druckeranschlüssen verwenden Sie die Systemsteuerung von Windows.

### **Format**

Wählen Sie Hoch- oder Querformat.

### **Papier/Größe**

Wählen Sie die Größe des Papiers, auf dem das Dokument gedruckt werden soll.

### **Papier/Zufuhr**

Einige Drucker besitzen mehrere Schächte für verschiedene Arten der Papierzufuhr. Geben Sie hier den Schacht an.

### **Optionen**

Zeigt ein Dialogfeld an, in dem Sie zusätzliche Auswahlmöglichkeiten haben, die spezifisch für den von Ihnen ausgesuchten Drucker sind.

#### **Netzwerk...**

Verwenden Sie diese Schaltfläche, um einem Laufwerkbuchstaben eine Verbindung zu einem Netzwerklaufwerk zuzuweisen.

### **Der Befehl Ergebnisliste drucken (Menü Drucken)**

Verwenden Sie diesen Befehl zum Ausdrucken der Ergebnisliste. Bei Auswahl des Befehls erscheint das Dialogfeld Drucken, in dem Sie den zu druckenden Seitenbereich, die Anzahl der Kopien, den Zieldrucker und andere Optionen zur Druckereinstellung angeben können.

#### **Abkürzungen**

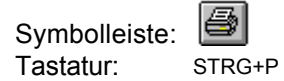

### **Der Befehl Ergebnisliste Seitenansicht (Menü Drucken)**

Verwenden Sie diesen Befehl, um das aktive Dokument so anzuzeigen, wie es gedruckt aussehen würde. Bei der Auswahl dieses Befehls wird das Hauptfenster durch ein Seitenansichtsfenster ersetzt, in dem ein oder zwei Seiten im Druckformat dargestellt werden. In der Symbolleiste der Seitenansicht haben Sie die Möglichkeit, festzulegen, ob Sie ein oder zwei Seiten gleichzeitig betrachten wollen. Weiterhin können Sie sich im Dokument vor- und zurückbewegen, Seiten vergrößert und verkleinert darstellen lassen oder einen Druckauftrag starten.

# **Der Befehl Seite einrichten (Menü Datei)**